# INSTRUKCJA OBSŁUGI PORTALU INTERNETOWEGO

Ostatnia aktualizacja: 25 maja 2013 r.

# SPIS TREŚCI:

# SZYBKI START:

- a) Kup domenę lub domeny (punkt 1).
- b) Dodaj domenę do serwera (punkt 0.3).
- c) Zmień delegację domeny na odpowiednie serwery DNS (punkt 0.2).
- d) Przegraj pliki portalu za pomocą klienta FTP (punkt 0.5 i 2.0.1).
- e) Uruchom instalator (punkt 2.0 podpunkt 2).
- f) Ustaw harmonogram zadań (punkt 2.4)
- g) Zmień domyślne tytuły, opis dla wyszukiwarek i słowa kluczowe portali (punkt 5.1)
- h) Dodaj mapy XML do Google Webmaster Tools (punkt 6 z wyłączeniem punktu 6.1)
- i) Uruchom wyszukiwarkę Google we własnej domenie (punkt 4.2)
- j) Dodaj mapy XML do Bing Webmaster Tools (punkt 6 z wyłączeniem punktu 6.1)

# Najczęściej zadawane pytania:

a) Po otwarciu jakiejkolwiek strony portalu pojawia się komunikat: Brak licencii! lub Licence error ! (punkt 7.14)

- 0. Serwer dostarczany wraz z aukcją.
	- 0.1. Logowanie do panelu administracyjnego.
	- 0.2. Zmiana delegacii domen.
		- 0.2.1. Nazwa.pl
		- 0.2.2. Az.pl
		- 0.2.3. Home.pl
		- 0.2.4. OVH.pl
	- 0.3. Dodawanie domen lub darmowych poddomen w domenie
	- galeriaportali.pl.
	- 0.4. Tworzenie poddomen.
	- 0.5. Tworzenie użytkownika FTP.
	- 0.6. Tworzenie baz danych MySQL.
	- 0.7. Konfiguracja harmonogramu zadań (Cron).
	- 0.8. Zmiana nazwy domeny bez konieczności ponownej instalacji portalu.
- 1. Domeny
	- 1.1. Darmowe lub tanie domeny.
	- 1.2. Dobór domen dla najlepszych pozycji w Google.
- 2. Instalacia portalu.
	- 2.0.1. kopiowanie plików na serwer FTP
	- 2.0.2. uruchamianie instalatora.
	- 2.1. konfiguracja harmonogramu zadań na serwerach Nazwa.pl.

2.2. konfiguracja harmonogramu zadań na serwerach serwerach z panelem DirectAdmin.

2.3. konfiguracja harmonogramu zadań na serwerach AZ.pl i innych serwerach z panelem Cpanel.

- 2.4. konfiguracja harmonogramu zadań w przypadku kilku portali
	- 2.4.1. Galeriaportali.pl
	- 2.4.2. Home.pl
	- 2.4.3. Nazwa.pl
	- 2.4.4. Az.pl
	- 2.4.5. Linuxpl.com
- 2.5. konfiguracja harmonogramu zadań na serwerach z panelem Plesk.
- 2.6. konfiguracja poddomen w Home.pl
- 2.7. konfiguracja poddomen w Nazwa.pl
- 2.8. wskazówki dotyczące instalacji na serwerach wirtualnych Superhost.pl 3. Zarządzanie reklamami za pomocą OpenX.
	- - 3.1. Wstawianie wyskakujących reklam.
- 4. Pozyskiwanie reklamodawców.
	- 4.1. automatyczne dodawanie reklam Tradedoubler do OpenX.
		- 4.1.1. kiedy zostaną dodane pierwsze reklamy ?
		- 4.1.2. ręczne dodawanie reklam Tradedoubler do OpenX.
	- 4.2. instalacja wyszukiwarki Google.
	- 4.3. reklamy Google Adsense.
		- 4.3.1. integracja wbudowanej wyszukiwarki Google z Google Adsense.
	- 4.4. program partnerski Bankier.pl (dotyczy tylko portalu finansowego)
	- 4.5. program partnerski Novem.pl
	- 4.6. odprowadzanie podatków od zarobków z reklam
- 5. Panel administracyjny.
	- 5.1. Zmiana tytułu, słów kluczowych i opisu dla wyszukiwarek.
	- 5.2. Dodawanie własnych artykułów.
	- 5.3. Zmiana ustawień kasowania starych artykułów i zdjęć.
	- 5.4. Dodawanie nowych kanałów RSS.
	- 5.5. Dodawanie systemów wymiany linków (SWL).
- 6. Dodawanie map XML strony do Google Webmaster Tools.
	- 6.1. Zgłaszanie strony do Google Analytics.
	- 6.2. Dodawanie map XML do Bing Webmaster Tools.
- 7. Postępowanie w razie problemów.
	- 7.1. Mam serwer w Home.pl i otrzymuję komunikat o podobnej treści: Fatal error: Uncaught exception 'Exception' with message 'Table' ./vivakino/newsy\_wyswietlen' is marked as crashed and should be repaired'
	- 7.2. Usunąłem kampanię Reklamodawcy i teraz reklamy nie wyświetlają się.
	- 7.3. W jaki sposób umieścić na portalu system wymiany linków ?
	- 7.4. Portal nie pobiera żadnych danych lub nie uaktualnia się prawidłowo.
	- 7.5. Tagi inteligentne nie działają lub pojawia się błąd 404 (brak strony).

7.6. Nie działa mapa XML portalu lub Google Webmaster Tools wskazuje na brak pliku sitemap.xml.

- 7.7. Na portalu wyświetla się błąd o podobnej treści: Fatal error: Uncaught exception 'Exception' with message 'Blad laczenia sie z baza danych; Access denied for user 'vifonex\_2'@'77.55.54.22' (using password: YES)' in /home/vifonex/ftp/mysql.php(1)
- 7.8. Otrzymuję komunikat o podobnej treści:

Warning: Unknown: open(/tmp/sess\_69f75daa4f5ebeea92e07298b0665b10, O\_RDWR) failed: Disk quota exceeded (122) in Unknown on line 0

Warning: Unknown: Failed to write session data (files). Please verify that the current setting of session.save\_path is correct () in Unknown on line 0

7.9. Nie działają kody CAPTCHA na stronach z komentarzami.

7.10. Nie mogę się zalogować do panelu administracyjnego portalu, a procedura odzyskiwania hasła nie działa.

7.11. Na serwerze Nazwa.pl występuje błąd:

Warning: getimagesize(news\_images/1254153614\_0292.jpg) [function.getimagesize]: failed to open stream: No such file or directory in /home/nazwa/ftp/portal.pl/scripts/newsy.php(1) : eval()'d code on line 1 lub podobny.

 7.12. Na portalu pojawia się błąd podobny do tego: Fatal error: Allowed memory size of 1066971100 bytes exhausted (tried to allocate 137411088 bytes) in /home/inspires/ftp/portale/Pracy/obrazki.php(1) : eval()'d code on line 1

7.13 Na serwerze Nazwa.pl pojawia się podobny błąd: Database error: UPDATE command denied to user 'bartlomiejt'@'85.128.177.35' for table 'tagi\_bazy' - check your database quota

7.14. Po otwarciu jakiejkolwiek strony portalu pojawia się komunikat: **Brak** licencji ! lub Licence error !

7.15. Na portalu pojawia się następujący błąd lub podobny:

Deprecated: Function split() is deprecated in /home/admin/portal/magpierss/rss\_parse.inc on line 158

"Fatal error: Class 'Snoopy\_pob' not found in /home/admin/portal/obrazki.php(1) : eval()'d code on line 192"

7.16. Na ekranie logowania OpenX i po zalogowaniu pojawia się błąd: Deprecated: Assigning the return value of new by reference is deprecated in /home/sandmax/info/ads/lib/pear/Log.php on line 147

Deprecated: Assigning the return value of new by reference is deprecated in /home/sandmax/info/ads/lib/pear/PEAR.php on line 569

Deprecated: Assigning the return value of new by reference is deprecated in /home/sandmax/info/ads/lib/pear/PEAR.php on line 572

7.17. Na portalu pojawia się następujący błąd lub podobny:

Deprecated: Function split() is deprecated in

/home/admin/portal/magpierss/rss\_parse.inc on line 158

7.18. Na portalu pojawia się następujący błąd lub podobny:

Fatal error: Uncaught exception 'Exception' with message 'Table 'baza\_admin.tagi\_tagi' doesn't exist' in /home/admin/news.domena.pl/mysql.php:53 Stack trace: #0

/home/admin/news.domena.pl/czytnik\_rss.php(74): mysql->\_\_construct('SELECT id,real\_...') #1 /home/admin/news.domena.pl/index.php(99): czytnik\_rss->\_\_construct() #2 {main} thrown in /home/admin/news.domena.pl/mysql.php on line 53

7.19 Pojawia się tylko góra portalu z logiem bez reklam I bez treści.

7.20 Po zalogowaniu do panelu administracyjnego pojawia się błąd: Fatal error: Cannot redeclare class RSSadmin in

/home/admin/domena.pl/panel/modules/RSSadmin.php on line 3

7.21 Przy próbie uruchomienia OpenX pojawia się jego instalator.

7.22 Przy próbie przejścia na stronę z komentarzami pojawia się błąd 404 (Not Found).

7.23. Po wgraniu licencji pojawia się błąd:

Parse error: syntax error, unexpected T\_STRING in /czytnik\_rss.php(1) : eval()'d code on line 9 Fatal error: Class 'czytnik\_rss' not found in /index.php on line 96

7.24. Portale zużywają zbyt dużo transferu na moim hostingu. Jak można ograniczyć transfer ?

7.25. Nie mogę się zalogować do OpenX, a procedura odzyskiwania hasła informuje, że nie znaleziono takiego adresu e-mail.

7.26. Na portalu pojawia się ogromna ilość kodu PHP zamiast wiadomości.

7.27. Na serwerze wirtualnym we firmie OVH przy próbie przejścia do starszych wiadomości pojawia się Not Found.

7.28. Przy próbie uruchomienia panelu reklam pojawia się błąd lub podobny: Warning: parse\_url(http:///maintenance-banners-check.php?action=Rebuild&returnurl=advertiserindex.php) [function.parse-url]: Unable to parse URL in

/home/user/domains/domena.pl/public\_html/reklamy/Snoopy.class.inc on line 97 Błąd

7.29. Reklamy pojawiają się w OpenX, ale nie widać ich na stronie.

7.30. Przy próbie uruchomienia OpenX pojawia się komunikat:

OpenX can't connect to the database. Because of this it isn't possible to use the administrator interface. The delivery of banners might also be affected. Possible reasons for the problem are: <ul><li>The database server isn't functioning at the moment</li> <li>The location of the database server has changed</li> <li>The username or password used to contact the database server are not correct</li> <li>PHP has not loaded the MySQL Extension</li> </ul>"

7.31. Po kliknięciu na stronę z artykułem i komentarzami wyświetla się błąd 404 Not Found.

7.32. Harmonogram zadań w Nazwa.pl zgłasza błąd:

"UWAGA! Wykonywanie komendy zostało zatrzymane z powodu przekroczenia limitu czasowego! Wyjścia komendy: Na standardowym wyjściu programu nie było żadnych danych. Wyjście błędów programu: sh: line 0: cd: tmp: Nie ma takiego pliku ani katalogu"

7.33. W trakcie pracy z panelem administracyjnym następuje automatyczne wylogowanie po kliknięciu na niektóre pozycje menu.

7.34. Na górze portalu pojawiają się komunikaty: Warning: session\_start(): Cannot send session cookie - headers already sent by (output started at /home/kamil/komputerowy24h.uni.me/index.php:5) in /home/kamil/komputerowy24h.uni.me/index.php on line 5

8. Rozwiązywanie problemów z instalatorem.

8.1. Pojawia się błąd: "Błąd instalatora spowodowany błędnym formatem odpowiedzi serwera. Spróbuj uruchomić instalator ponownie".

8.2. Instalator zgłasza problem: "Instalacja w głównym katalogu domeny: Nie".

8.3. Instalator zgłasza problem z curl lub wget.

8.4. Instalator nie może nadać odpowiednich uprawnień i prosi o wykonanie komendy chmod –r 777.

8.5. Podczas instalacji instalator wskazuje błąd w polu "Instalacja" tabel w bazie danych dla skryptu reklam".

8.6. Instalator zgłasza brak dostępności funkcji system i exec.

8.7. Instalator zgłasza problem: "Instalacja głównych tabel w bazie danych portalu".

8.8. Instalator zatrzymuje się zaraz po rozpoczęciu instalacji na pozycji "Wykrywanie i usuwanie poprzednich instalacji".

8.9. Ręczna instalacja bez instalatora.

8.10. Instalator zgłasza problem: "Instalacja tabel dla skryptu reklam".

## 9. Dostosowywanie portalu do własnych potrzeb.

- 9.1. Zmiana kanałów RSS.
- 9.2. Zmiana loga portalu.
- 9.3. Zmiana domyślnego szablonu CSS.
- 9.4. Zmiana tła portalu.

9.5. Integracja z Facebook, Google Plus i innymi portalami społecznościowymi.

- 9.6. Zmiana menu.
- 9.7. Dodawanie kanałów ATOM.
- 10. Aktualizacja portali.
- 11. Pozycjonowanie portali.

## 0. Serwer (dotyczy tylko klientów, którzy zakupili portal z serwerem).

## 0.1. Logowanie do panelu administracyjnego:

Aby zalogować się do panelu administracyjnego serwera użyj adresu:

http://galeriaportali.pl:7778/

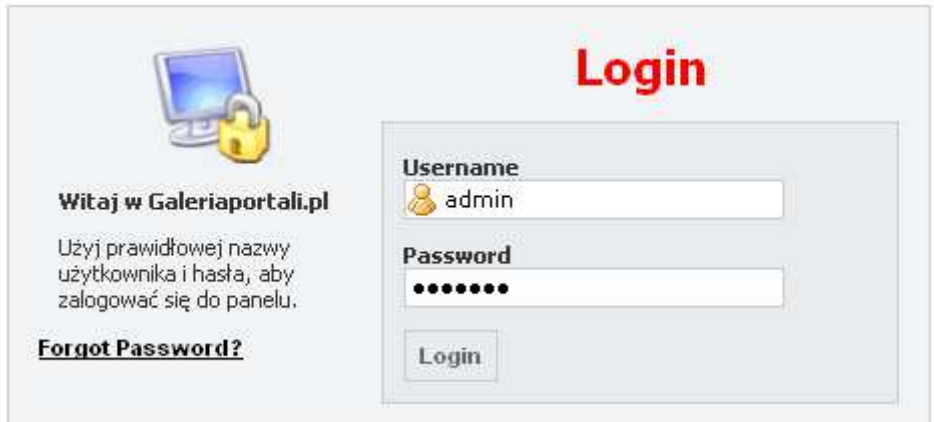

W polu Username wpisz swoją nazwę użytkownika, a w polu Password wpisz swoje hasło.

## 0.2. Zmiana delegacji domen.

Aby domeny mogły zostać prawidłowo dodane do serwera, u rejestratora domeny musisz zmienić serwery DNS na następujące:

ns1.galeriaportali.pl ns2.galeriaportali.pl ns3.galeriaportali.pl (nie wymagany)

Pomoc jak to zrobić uzyskasz u swojego rejestratora domeny.

DOMENA MUSI DODANA W PANELU SERWERA PRZED ROZPOCZĘCIEM DELEGACJI !

Przykłady dla najpopularniejszych polskich rejestratorów:

## 0.2.1. Nazwa.pl.

- 1. Zaloguj się do panelu w Nazwa.pl na stronie: https://www.nazwa.pl/Logowanie.html
- 2. Wybierz domeny z ekranu startowego domeny znajdujące się w polu Twoje usługi:

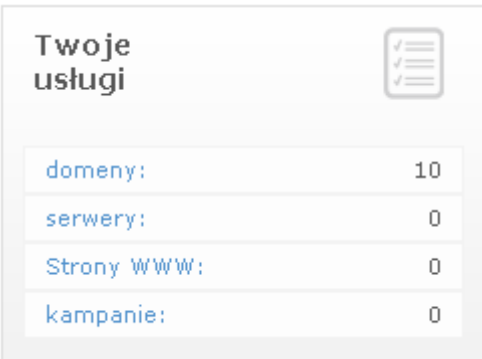

3. Pod wybraną domenę kliknij konfiguruj:

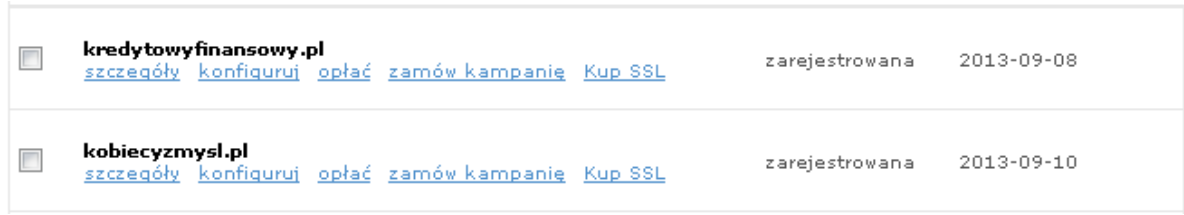

4. Wybierz Zewnętrzne serwery DNS i wpisz dane serwerów DNS: ns1.galeriaportali.pl, ns2.galeriaportali.pl, ns3.galeriaportali.pl kliknij zielony plus obok ns3.galeriaportali.pl, a następnie zatwierdź zmiany przyciskiem Zmień:

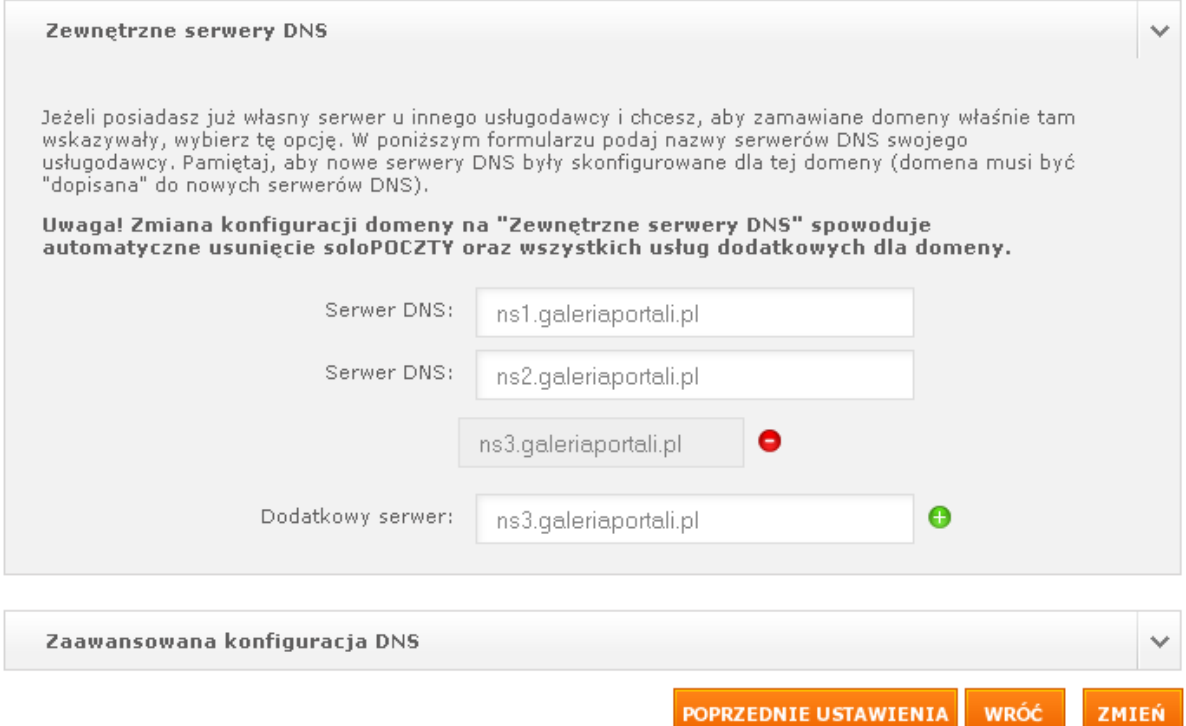

5. Zmiana delegacji została wykonana. Pamiętaj, aby odczekać od 1h do 24h po wykonaniu takiej operacji zanim rozpoczniesz instalację portali !

# Podsumowanie zmiany konfiguracji domen

Zlecenie z dnia 2013-04-04 17:57 - wykonane Zlecenie z dnia 2013-04-04 17:57 - wykor<br>przekierowanie na zewnętrzne serwery DNS<br>• ns1.galeriaportali.pl<br>• ns2 galeriaportali.pl

- 
- 
- nsiligaleriaportali.pl<br>- ns2.galeriaportali.pl<br>- ns3.galeriaportali.pl
- 

wszystkie  $\blacktriangledown$ Wybierz status:

Zobacz listę domen, dla których została zgłoszona zmiana, wraz ze statusem operacji.

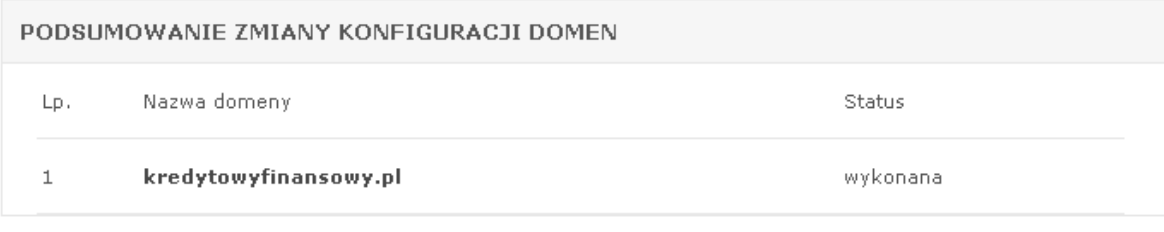

### **LISTA DOMEN**

# 0.2.2. Az.pl.

- 1. Zaloguj się do panelu na stronie http://nask.az.pl
- 2. Obok wybranej domeny kliknij Zmień DNS:

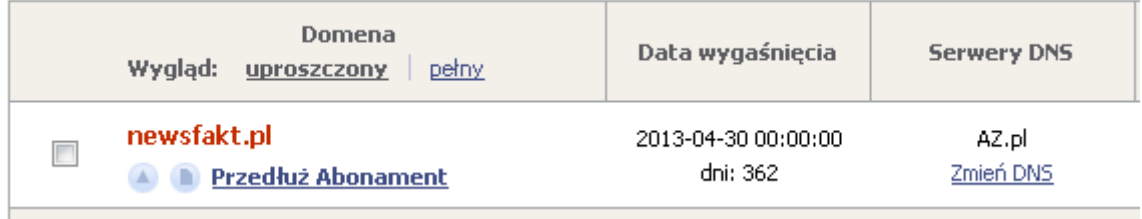

3. Wpisz w polach Dns1, Dns2, Dns3 adresy serwerów DNS Galeriaportali.pl i zatwierdź zmiany przyciskiem Zmień DNS:

4. Delegacja zostanie zmieniona:

# **Zmień DNS**

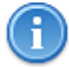

Delegacja dla domeny newsfakt.pl została zmieniona

# 0.2.3. Home.pl:

- 1. Zaloguj się do panelu Home.pl na stronie: https://home.pl/login (użyj nazwy domeny w górnym polu).
- 2. Z menu po lewej wybierz Usługi:

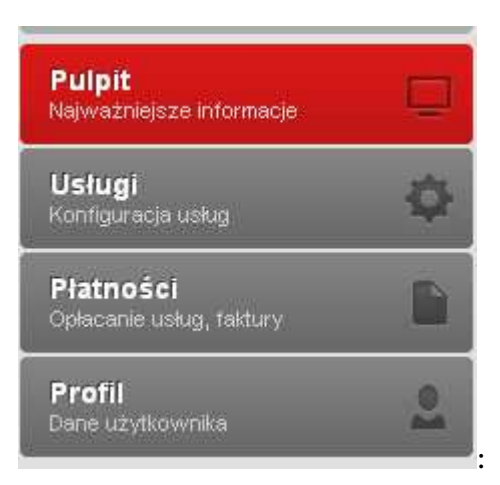

### 3. Wybierz domenę w listy:

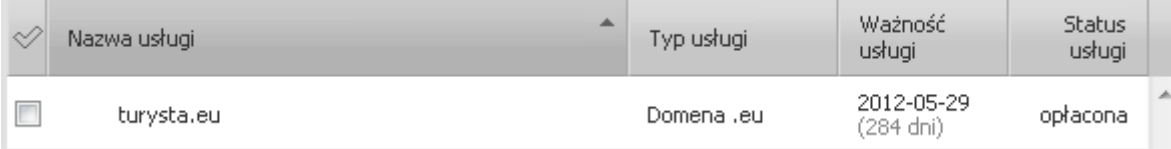

## 4. Kliknij przycisk Konfiguracja usługi:

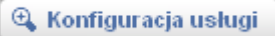

5. Kliknij link Konfiguracja domeny:

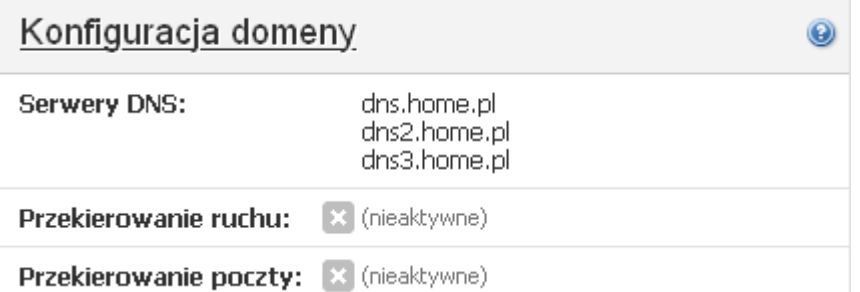

6. Zaznacz pole Korzystaj z serwerów DNS innego operatora i wpisz w polach:

DNS1: ns1.galeriaportali.pl DNS2: ns2.galeriaportali.pl DNS3: ns3.galeriaportali.pl

UWAGA ! Domena musi najpierw zostać dodana w panelu serwera http://galeriaportali.pl:7778 inaczej pojawi się komunikat, że serwer DNS nie jest skonfigurowany dla domeny (patrz punkt 0.3).

■ ⋒ Pole dns4: Serwer "ns4.galeriaportali.pl" nie jest skonfigurowany dla domeny "wszystko.biz.pl". Skontaktuj się z administratorem docelowego serwera DNS, celemskonfigurowania obsługi domeny.

Zapisz zmiany przyciskiem Zapisz:

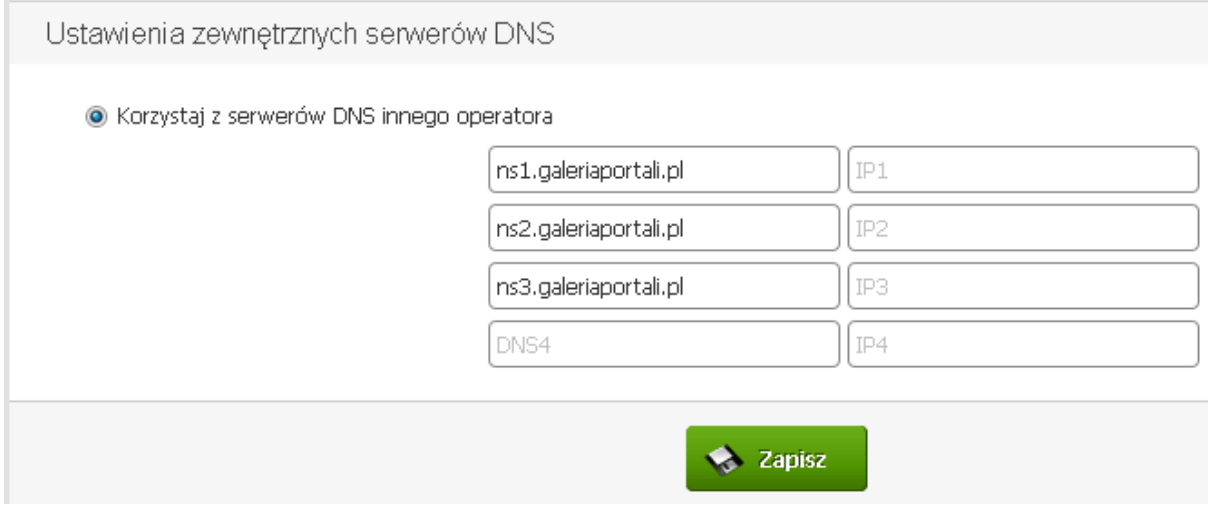

#### 7. Delegacja zostanie potwierdzona komunikatem:

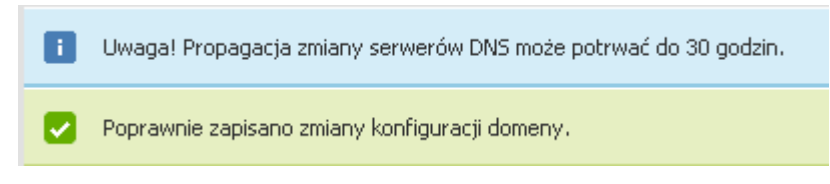

# 0.2.4. OVH.pl:

- 1. Zaloguj się do managera OVH na stronie: https://www.ovh.pl/managerv3/
- 2. Wybierz nazwę domeny z listy domen:

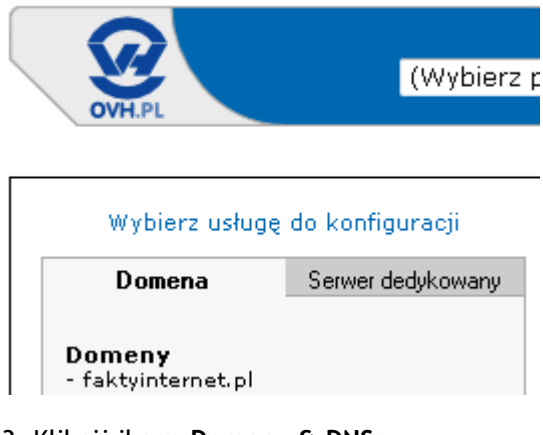

- 3. Kliknij ikonę Domeny & DNS:
	- Dostęp do sekcji

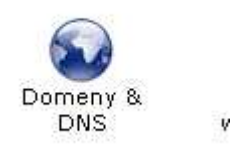

4. Kliknij ikonę Serwery DNS:

Domena

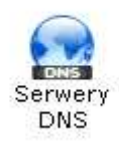

5. Kliknij ikonę Zmień:

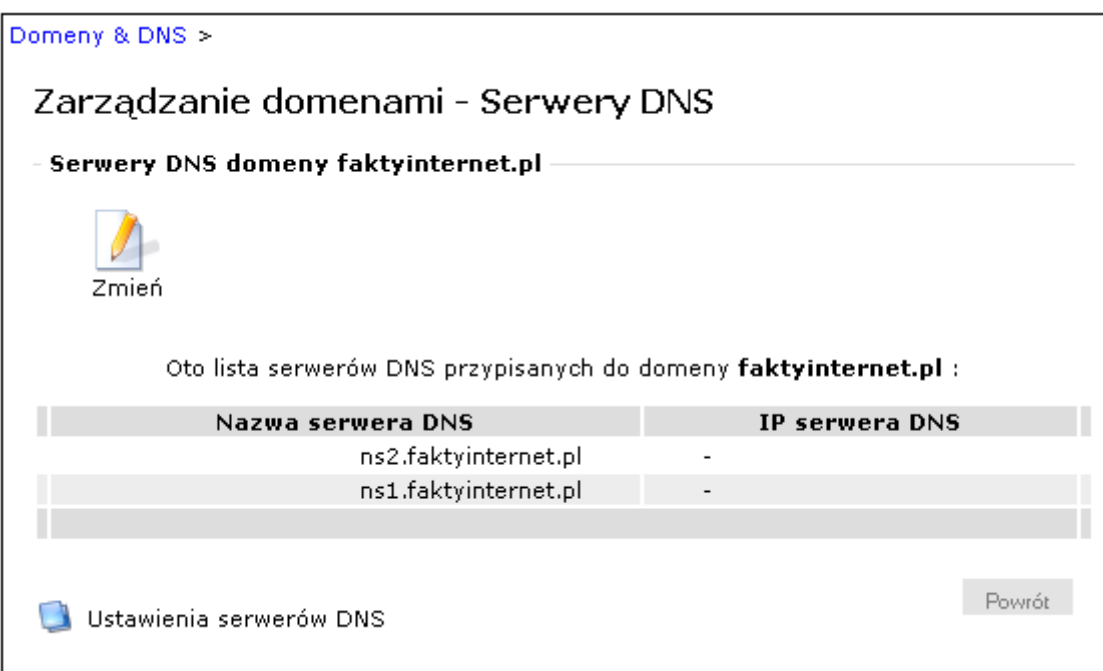

6. Wpisz adresy serwerów DNS i zatwierdź zmiany przyciskiem Zatwierdź, a następnie potwierdź OK:

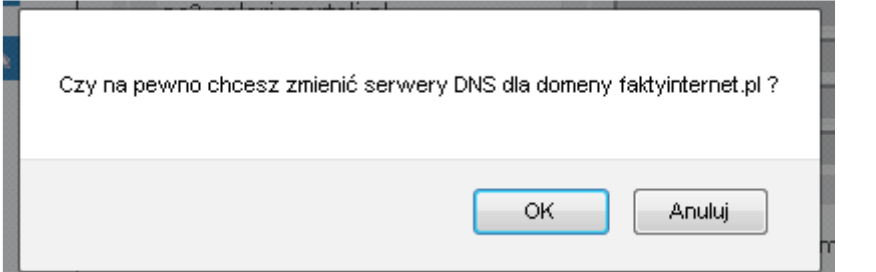

UWAGA ! DOMENA MUSI ZOSTAĆ NAJPIERW DODANA W PANELU SERWERA INACZEJ POJAWI SIĘ BŁĄD:

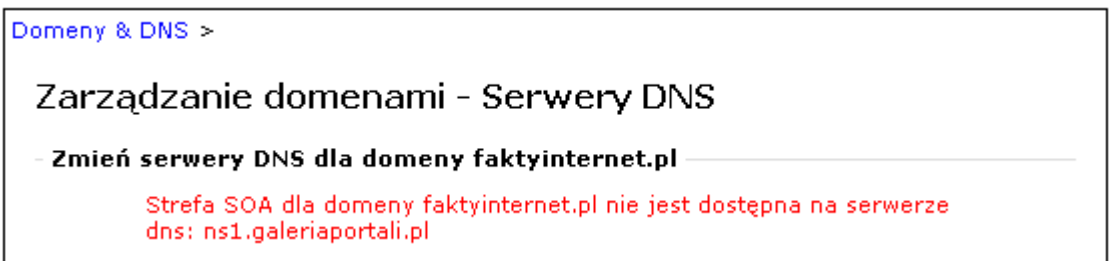

7. Jeśli wszystko przebiegnie prawidłowo delegacja domeny zostanie wykonana w ciągu kilku minut.

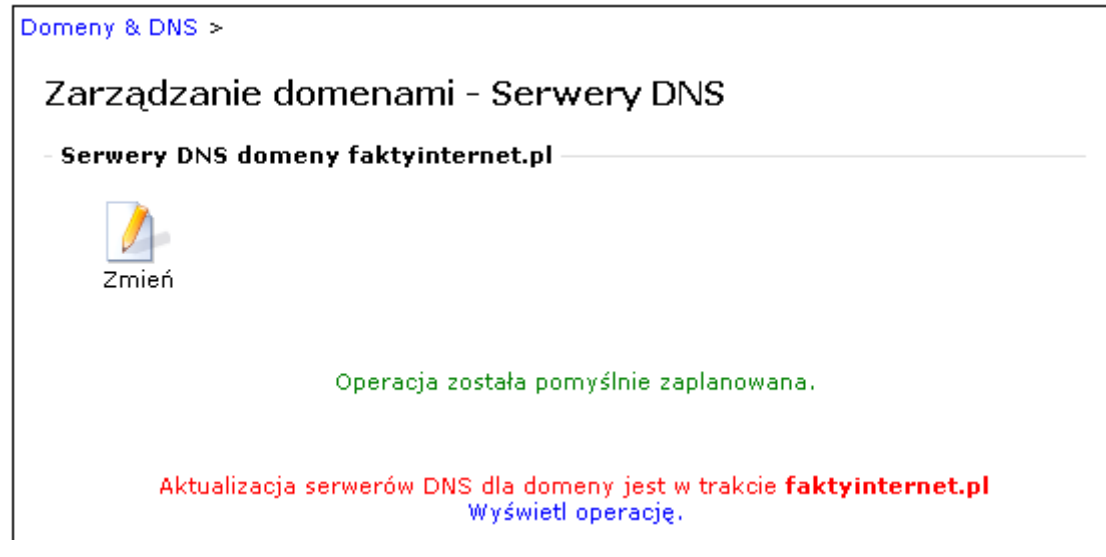

# 0.3. Dodawanie domen lub darmowych poddomen w domenie galeriaportali.pl:

- 1. Zaloguj się do panelu Kloxo.
- 2. Wybierz zakładkę Domeny:

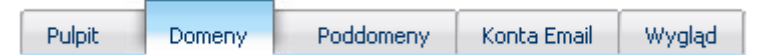

#### UWAGA ! Nie używaj zakładki poddomeny w celu utworzenia poddomen w domenie portalo.pl, ponieważ zostanie dopisana nazwa użytkownika do Twojej poddomeny np. film.jankowalski.galeriaportali.pl

3. W polu Nazwa domeny oraz Ścieżka domeny wpisz nazwę swojej domeny (bez www). Resztę pól pozostaw w domyślnych wartościach. Zatwierdź zmiany przyciskiem Add. Jeśli chcesz możesz użyć darmowych poddomen w domenie portalo.pl wpisując zamiast mojadomena.pl np. mojewiadomosci.galeriaportali.pl (bez www).

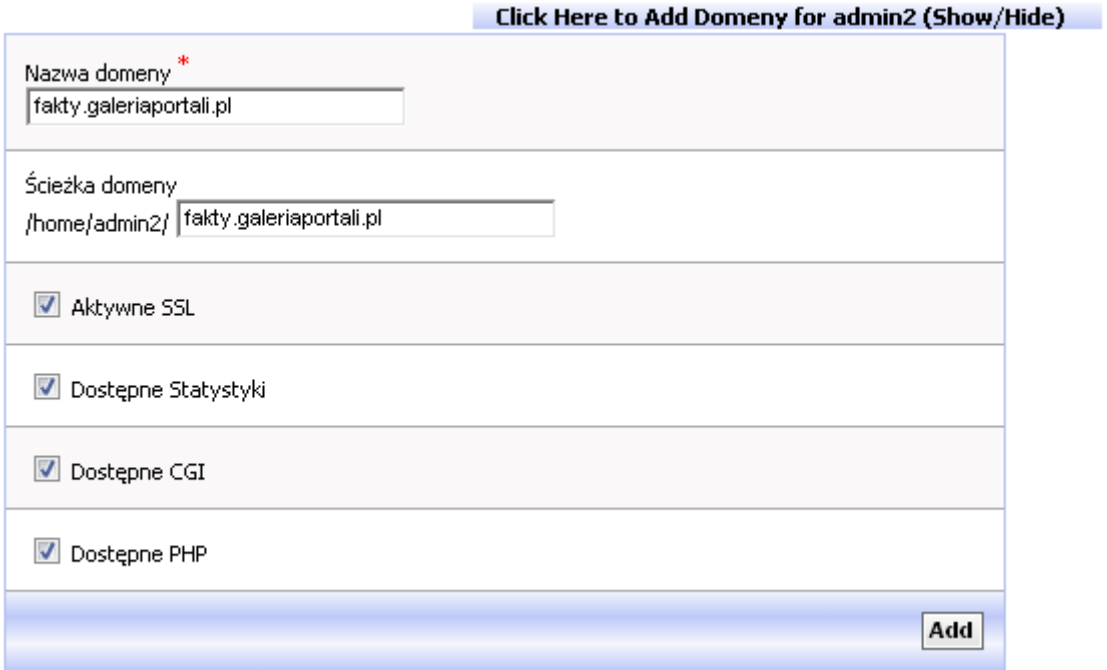

4. Domena zostanie dodana.

## 0.4. Tworzenie poddomen:

1. Zaloguj się do panelu Kloxo.

#### Aby stworzyć poddomenę musisz wcześniej dodać domenę główną !

2. Z menu na górze wybierz Poddomeny:

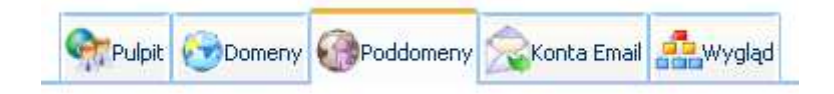

3. W polu Nazwa poddomeny wpisz wybraną nazwę (bez www). Z listy rozwijanej obok wybierz domenę.

W polu Ścieżka domeny przepisz nazwę swojej domeny lub wpisz katalog do którego przegrałeś portal np. Informacyjny !

Kliknij Add, aby dodać nową poddomenę.

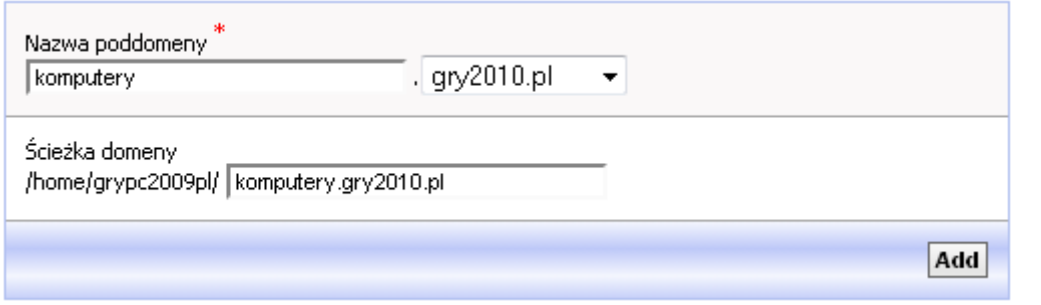

#### 4. Poddomena zostanie dodana:

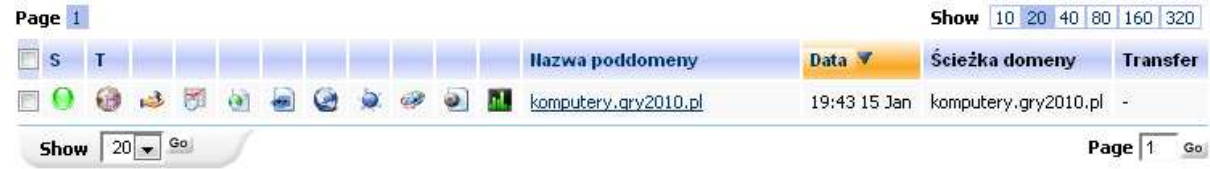

5. Poddomena będzie widoczna po zalogowaniu do serwera FTP tak samo jak domena główna.

## 0.5. Tworzenie użytkownika FTP:

- 1. Zaloguj się do panelu Kloxo.
- 2. Kliknij ikonę Użytkownicy FTP:

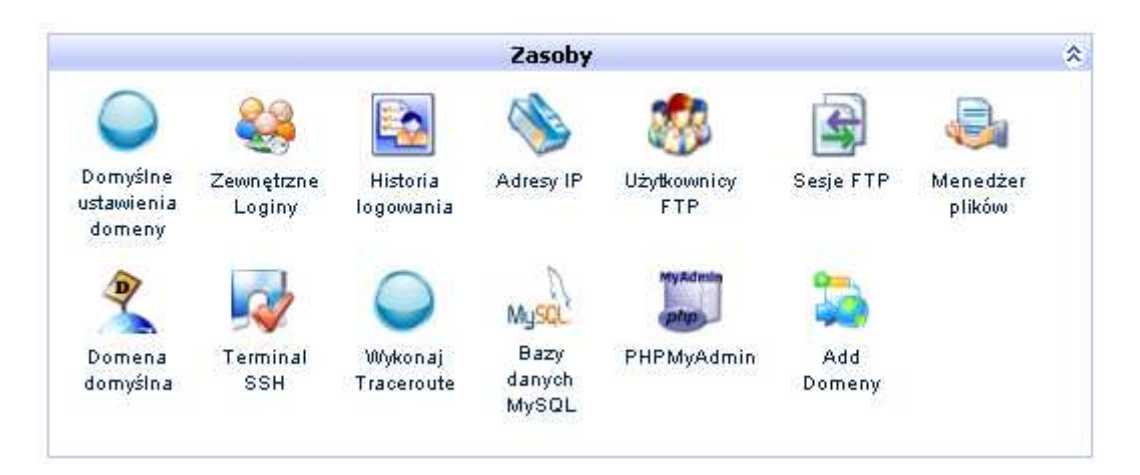

3. Wybierz zakładkę Add Użytkownicy FTP:

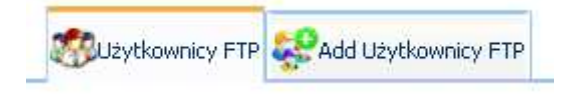

4. W polu Nazwa użytkownika FTP wpisz swoja nazwę użytkownika.

W polu Hasło i Confirm Password wpisz hasło lub wygeneruj automatycznie klikając przycisk Generate Password.

Pozostałe pola pozostaw bez zmian. Zatwierdź zmiany przyciskiem Add.

Add Użytkownicy FTP for krzysia1970

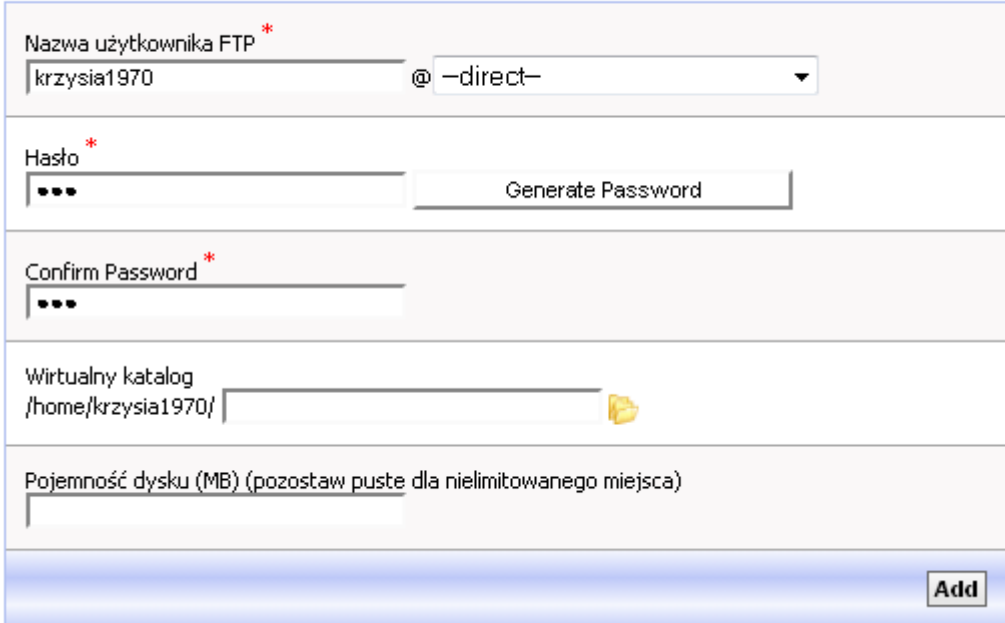

5. Użytkownik FTP zostanie utworzony.

Nazwą serwera jest ftp.galeriaportali.pl

0.6. Tworzenie baz danych MySQL:

# WAŻNE: Każdy portal musi posiadać swoją własną bazę danych.

1. Z menu Zasoby wybierz Bazy danych MySQL:

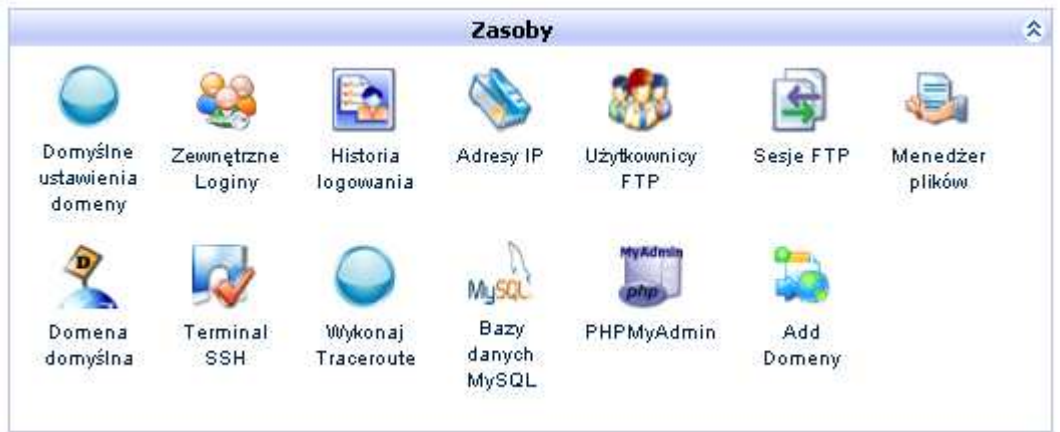

2. Wybierz Add Bazy danych MySQL:

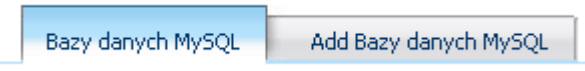

3. W polu Nazwa bazy danych wpisz nazwę swojej bazy danych.

W polu Hasło wpisz hasło bazy danych, a następnie potwierdź je w polu Confirm Password.

4. Zapisz zmiany przyciskiem Add.

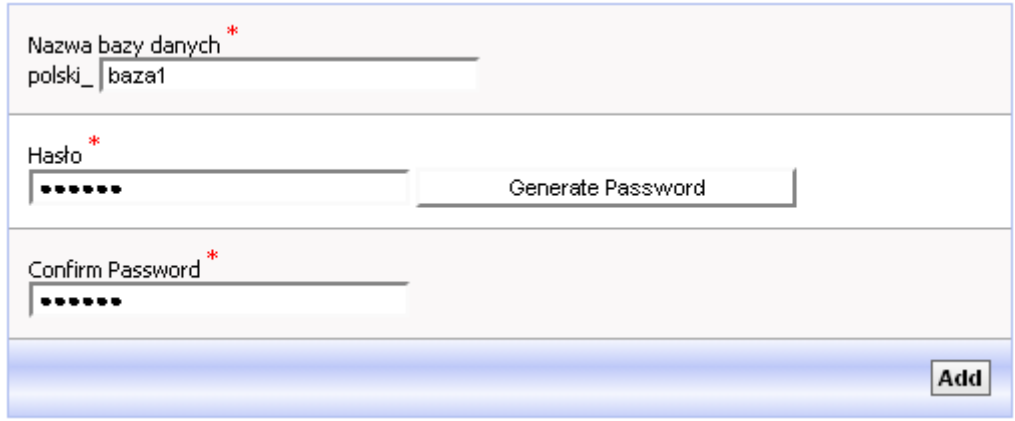

5. Baza danych została utworzona.

# 0.7. Konfiguracja harmonogramu zadań (Cron):

1. Z menu Administracja wybierz Harmonogram zadań Cron:

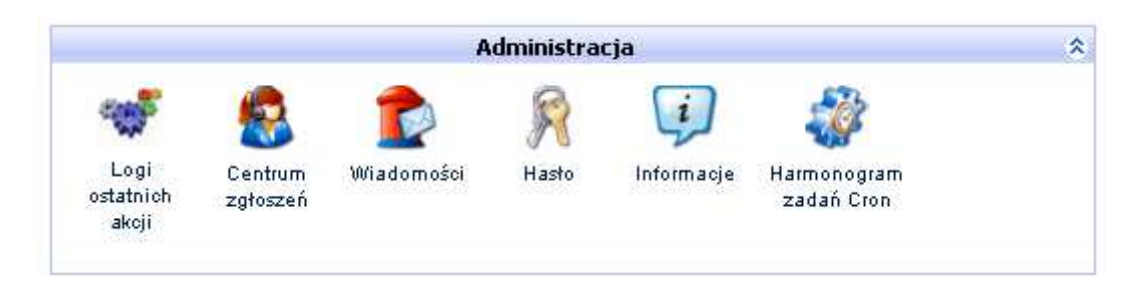

2. Kliknij przycisk Add Zaawansowany:

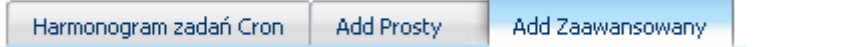

3. W polu minuta wpisz dowolną minutę od 0 do 59. Dla każdej linii harmonogramu wpisz inną liczbę.

Zalecamy wpisanie innych minut niż bardzo standardowe typu 5, 10, 30, ponieważ mogą one być bardzo obciążone co spowoduje wolniejsze odświeżanie portalu !

W polach Godzina, Data, Dzień tygodnia, Miesiąc zaznacz –-all-- i kliknij strzałkę w prawo.

W polu Komenda wpisz komendę według schematu (koniecznie bez www):

curl http://domena.pl/cron-10min.php

UWAGA ! Po curl jest SPACJA !!!

gdzie domena.pl to nazwa Twojej domeny.

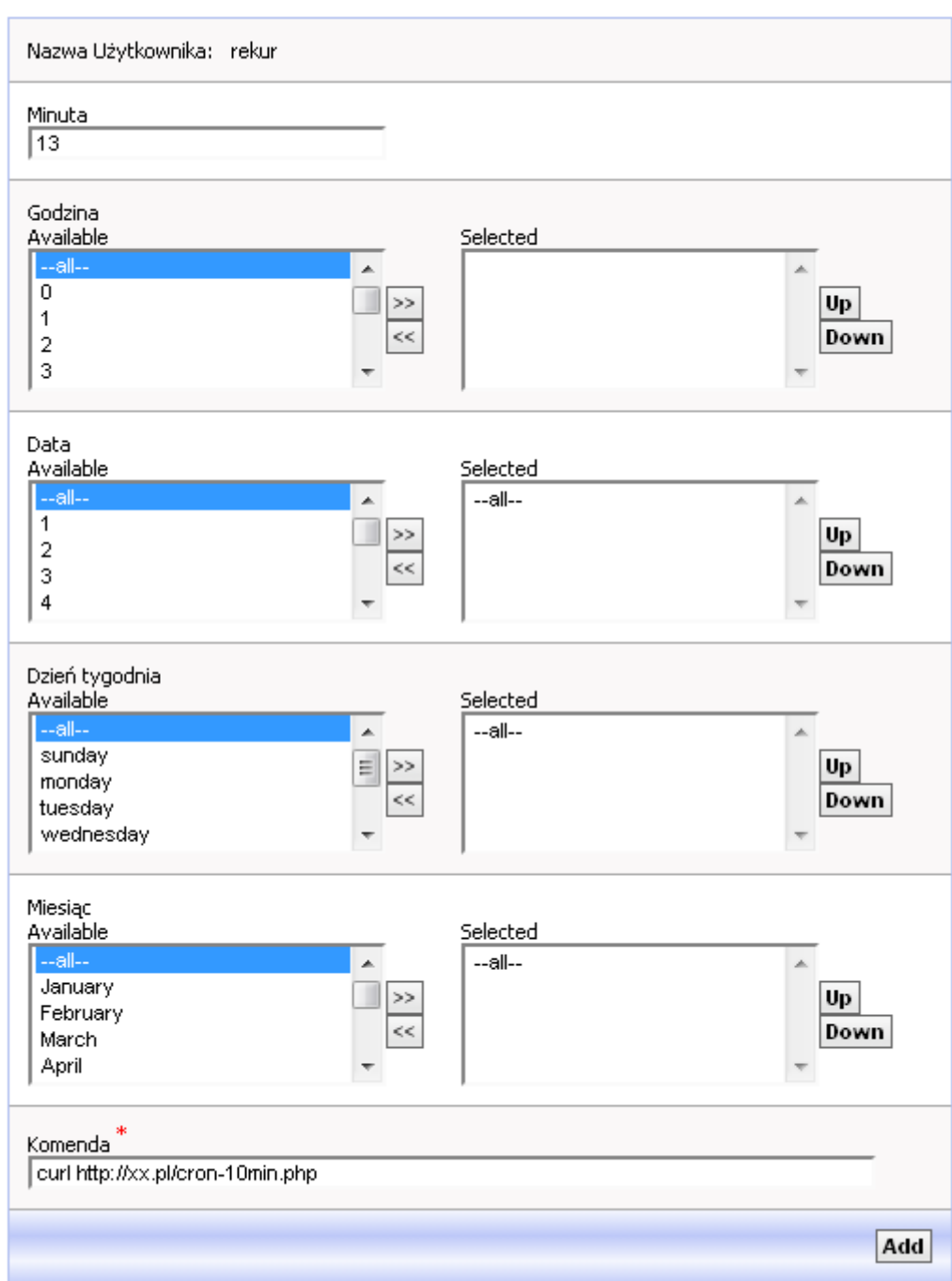

4. Zatwierdź zmiany przyciskiem Add.

5. Następnie wybierz pole Add zaawansowany i w polach data, dzień tygodnia oraz miesiąc wybierz –-all— i kliknij strzałkę w prawo.

W polu Godzina wybierz losową liczbę od 0 do 23.

W polu Minuta wybierz losową liczbę od 0 do 59.

W polu Komenda wpisz komendę według schematu (koniecznie bez www):

curl http://domena.pl/cron-hourly.php

UWAGA ! Po curl jest SPACJA !!!

### gdzie domena.pl to nazwa Twojej domeny

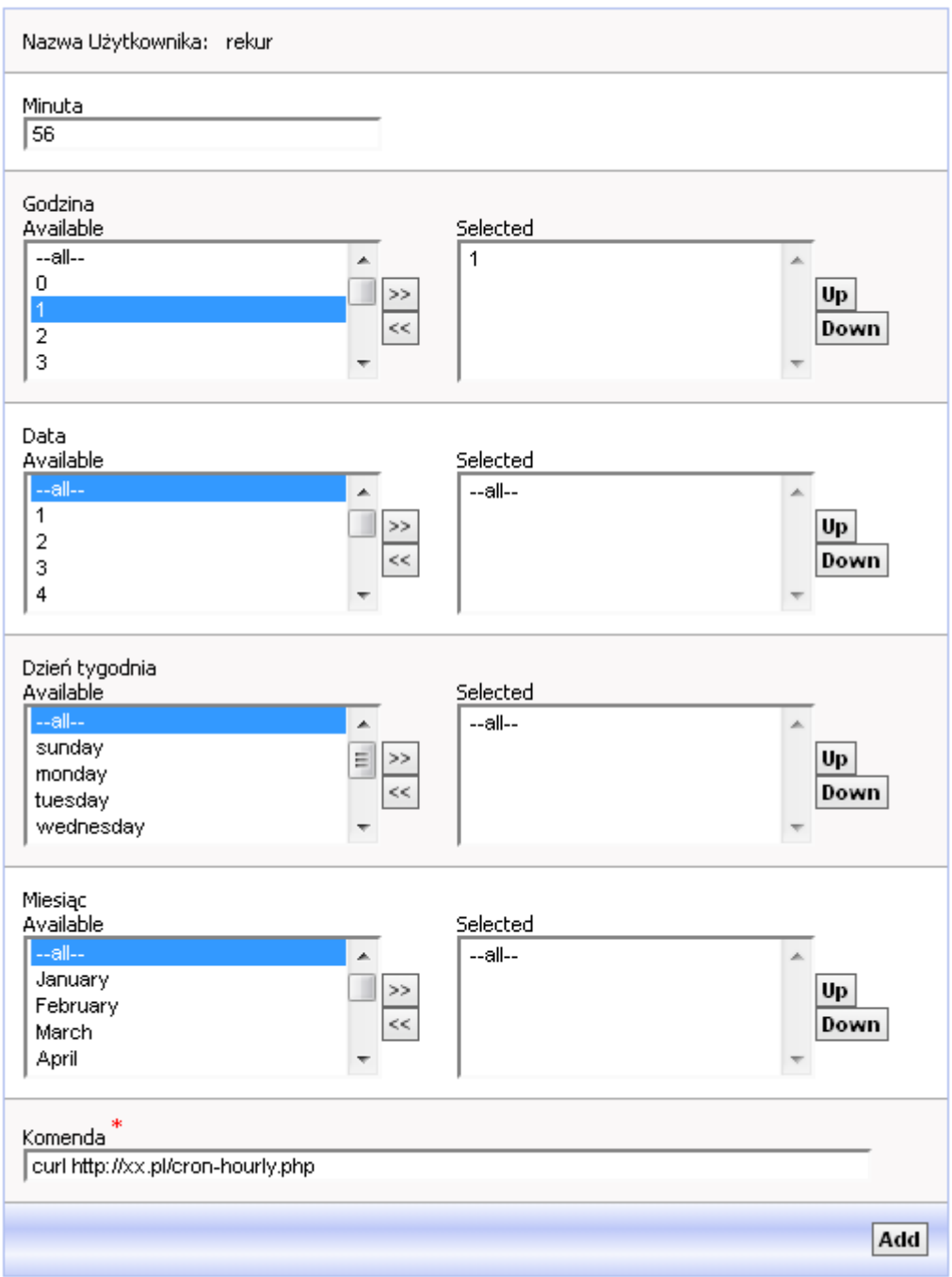

6. Ostatecznie powinno wyglądać to tak:

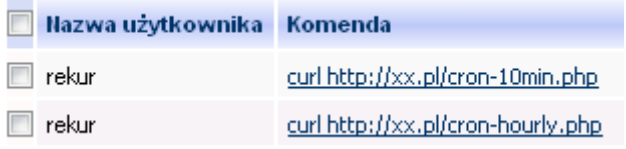

6. Jeśli masz więcej portali, dla każdego z nich musisz przeprowadzić osobno tą procedurę opisaną w punktach 1-6. Każdą domena poddomena musi mieć swoje dwa wpisy.

## 0.8. Zmiana nazwy domeny bez konieczności ponownej instalacji portalu.

Na serwerze galeriaportali.pl możesz w łatwy sposób zmienić swoją domenę na inną bez konieczności przeinstalowywania portalu. Aby to zrobić wykonaj następujące czynności:

- 1. Zaloguj się do panelu Kloxo: http://galeriaportali.pl:7778/
- 2. Z menu na górze wybierz Domeny:

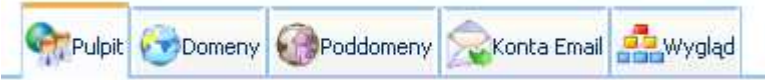

3. Kliknij Click Here to Add Domeny for nazwakonta (Show/Hide)

Click Here to Add Domeny for ciapul\_(Show/Hide) ٠

- 3. W polu Nazwa domeny wpisz nową nazwę domeny (bez www).
- 4. W polu Ścieżka domeny wpisz Ścieżkę starej domeny np. staradomena.pl. Ścieżkę starej domeny znajdziesz na liście domen zaraz obok domeny:

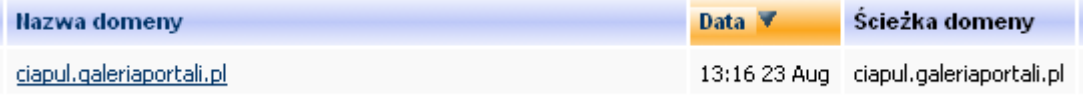

5. Resztę pól pozostaw bez zmian:

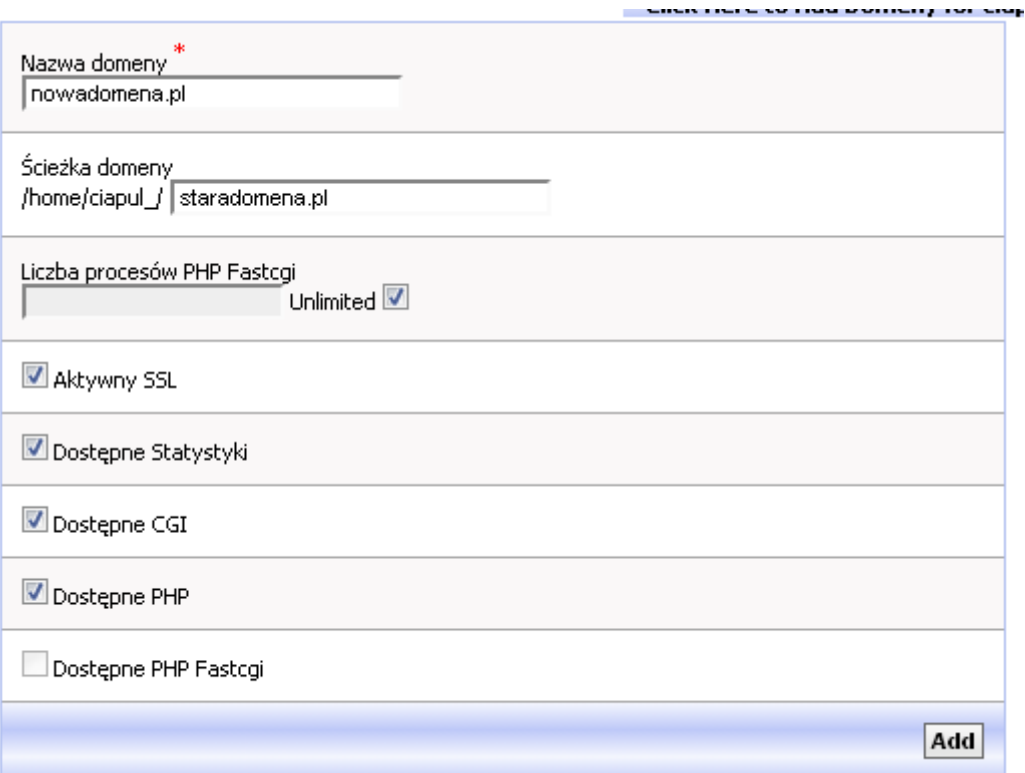

6. Zatwierdź zmiany przyciskiem Add. W ciągu minuty nowa domena zostanie aktywowana ze zawartością poprzedniej domeny.

## UWAGA ! Jeśli skasowałeś stare domeny z panelu lub nie chcesz ich więcej przedłużać musisz także zmienić:

- nazwę domeny w plikach cron-10min.php oraz cron-hourly.php

- nazwę domeny w plikach OpenX w katalogu /reklamy/var/staradomena.pl.conf.php lub

(/ads/var/staradomena.pl.conf.php dla portali angielskich)

admin="staradomena.pl:80/reklamy/www/admin" delivery="staradomena.pl:80/reklamy/www/delivery" deliverySSL="staradomena.pl:80/reklamy/www/delivery" images="staradomena.pl:80/reklamy/www/images" imagesSSL="staradomena.pl:80/reklamy/www/images"

na

admin="nowadomena.pl:80/reklamy/www/admin" delivery="nowadomena.pl:80/reklamy/www/delivery" deliverySSL="nowadomena.pl:80/reklamy/www/delivery" images="nowadomena.pl:80/reklamy/www/images" imagesSSL="nowadomena.pl:80/reklamy/www/images"

## 1. Domeny

# 1.1. Darmowe lub tanie domeny.

Darmowe lub tanie domeny możesz pozyskać rejestrując się w serwisach:

- http://www.az.pl/ (3 darmowe domeny .pl dla firm i 1 darmowa domena .pl dla osób fizycznych, kolejne po 7,77 zł netto)

- http://home.pl/promocje/5-domen/ (5 darmowych domen .pl, kolejne po 9,90 zł netto)

- http://www.ovh.pl/produkty/cennik\_domen.xml (domeny .pl po 9.89 zł netto bez limitu ilości, odnowienie 40.64 zł netto)

- http://domeny.pl/domeny-za-0-zl.html (1 darmowa domena .pl dla firm)

- http://domeny.pl/domeny-internetowe.html (domeny po 9,95 zł netto bez limitu ilości)

- http://www.nazwa.pl/promocje/domeny/domeny-za-darmo/ (1 darmowa domena .pl dla firm)

- http://www.lh.pl/promocje/domena-za-0-zl (darmowa domena .pl dla firm lub za 10 zł netto dla klientów indywidualnych)

- http://www.domenytanio.pl/index.php?id=2 (domeny .pl po 8,99 zł netto bez limitu ilości, odnowienie 68,99 zł netto)

- http://najtanszedomeny.pl/ (domeny .pl po 9,90 zł netto bez limitu ilości, odnowienie po 59 zł netto)

- http://www.ibe.pl/domeny.php (domeny po 6,90 zł netto bez limitu ilości)

- http://domenomania.pl/ (domeny po 9.90 zł netto bez limitu ilości)

- http://www.1and1.pl/darmowe-domeny-pl (1 darmowa domena .pl)

- http://superhost.pl/domeny/rejestracja/ (domeny .pl po 8,90 zł netto)

- http://www.ibc.pl/domains (3 darmowe domeny .pl dla firm i 1 darmowa domena .pl dla osób fizycznych)

## 1.2. Dobór domen dla najlepszych pozycji w Google.

1. Pod żadnym pozorem nie kupuj domen funkcjonalnych tj. net.pl, org.pl, info.pl oraz globalnych .com, .net, .org, .info, .eu, a już szczególnie domen z polskim znakami (domeny IDN), ponieważ będą one traktowane jako domeny drugiej kategorii przez Google.

2. Najlepiej kup domenę o końcówce .pl.

3. Przy doborze domen pamiętaj, o tym na jakie słowa chciałbyś wypozycjonować swój serwis. Nie kupuj domen, które nie mają zupełnie nic wspólnego z treścią Twojego portalu np. jejku.pl, wirek.pl, janekgt-25.pl. Nie używaj w nazwie domeny nazw zastrzeżonych np. Onet, Play, TVN itp.

4. Jeśli nie masz pomysłu na jaką frazę chciałbyś wypozycjonować swój serwis możesz wpisać w Google pierwsze słowo kluczowe np. praca:

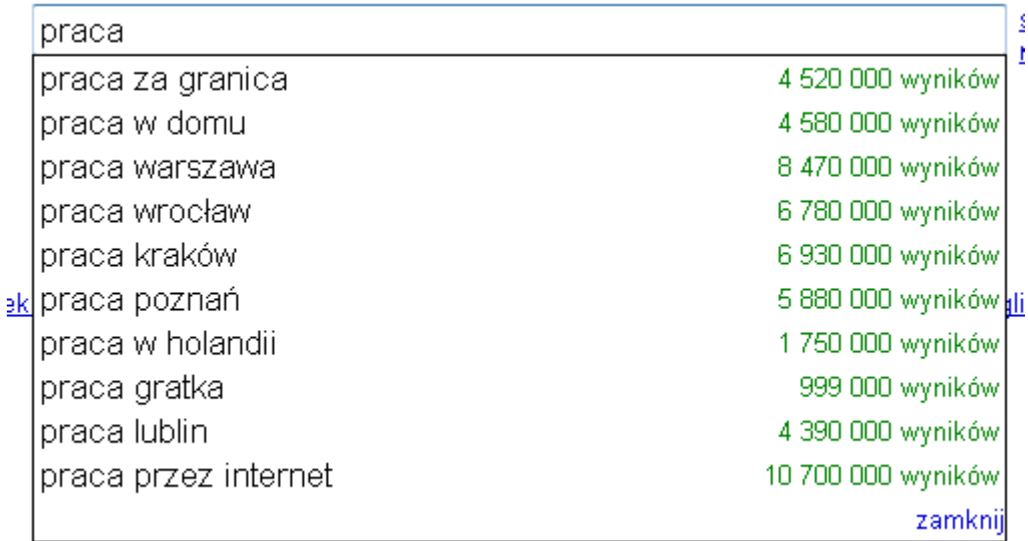

Google automatycznie podpowie najbardziej popularne frazy. Możesz zarejestrować domenę np. pracakrakow.pl.

Z taką domeną bez problemu uda się wypozycjonować Twój serwis na frazę "praca Kraków". Nie rejestruj zbyt długich domen.

5. Pamiętaj, aby zmienić tytuł swojego portalu wpisując np.

Praca Kraków – student, kierowca, sprzedawca, dorywcza, magazynier, oferty pracy, cv, pracodawcy, praca dorywcza

Wpisz w Google praca Kraków, a uzyskasz całą listę podpowiedzi:

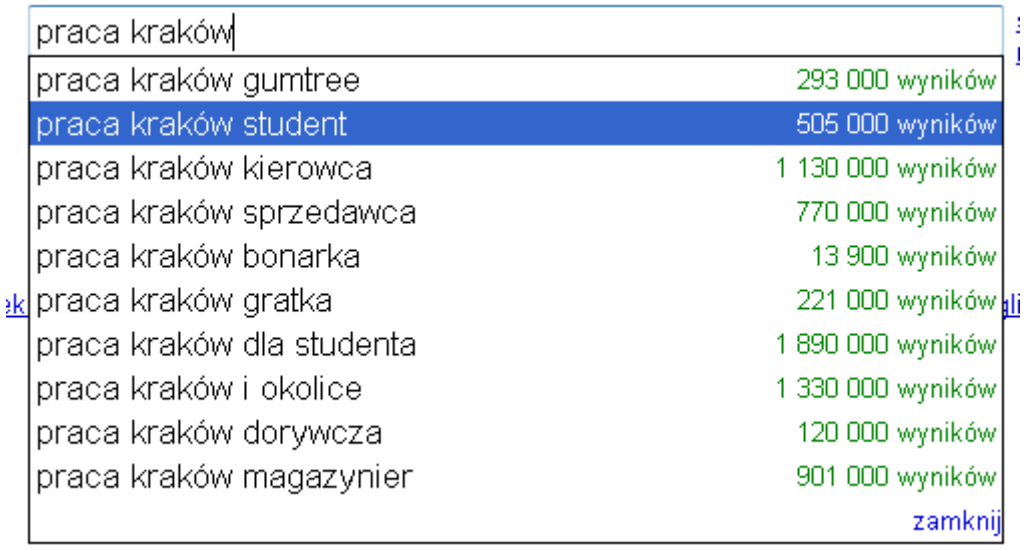

Możesz to zrobić w panelu administracyjnym. Patrz punkt 5.1.

6. Możesz też przeszukać listę wygasłych domen w serwisie www.dropped.pl.

# 2. Instalacja portalu

# 2.0.1. Kopiowanie plików na serwer FTP

1. Przegraj wszystkie dostarczone pliki za pomocą klienta FTP na serwer np. Total Commander lub FileZilla.

Sposób za pomocą Total Commandera:

- a) Uruchom Total Commandera.
- b) Kliknij ikonę FTP Połączenie w pasku narzędzi:

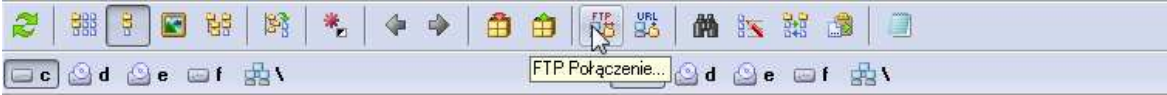

c) Kliknij przycisk Nowe połączenie.

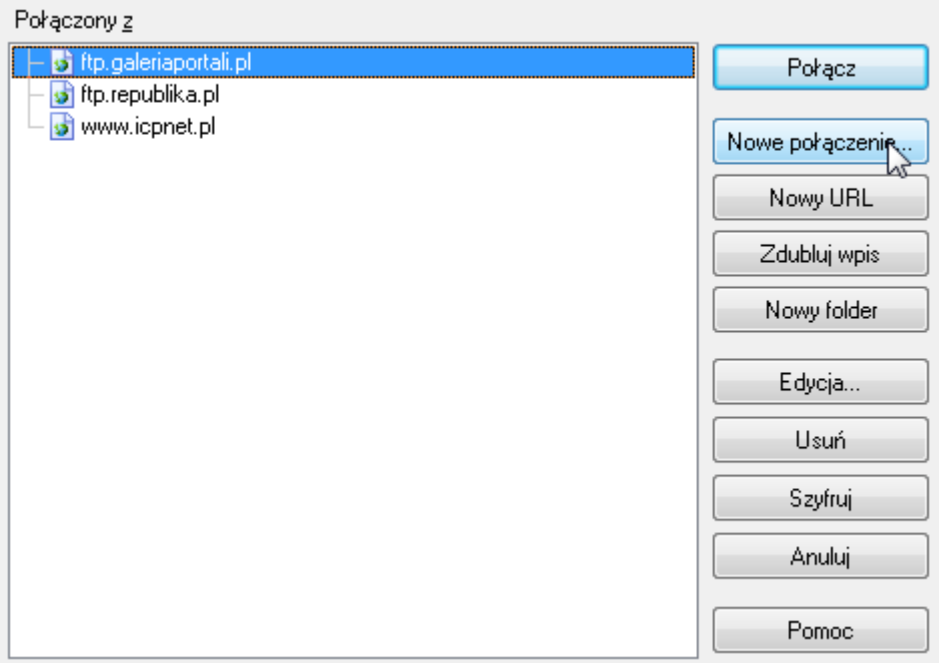

d) Wpisz szczegóły połączenia wpisując w polu użytkownik i hasło te same dane, które utworzyłeś w panelu administracyjnym i kliknij przycisk OK.

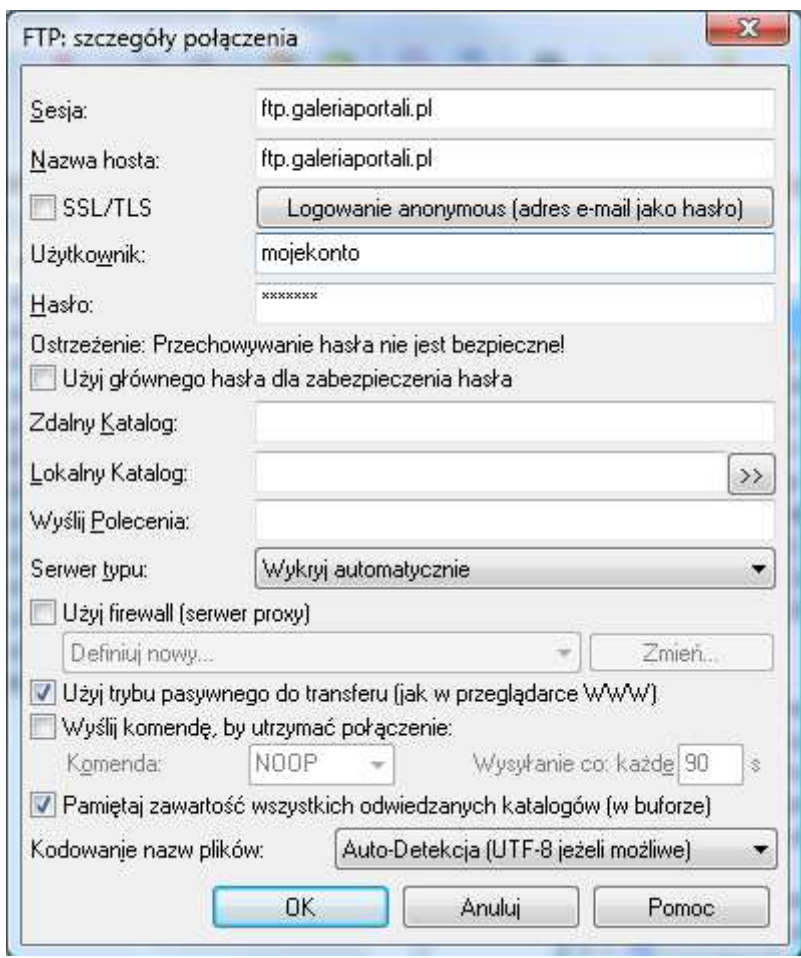

e) Wybierz *ftp.galeriaportali.pl* i kliknij przycisk Połącz:

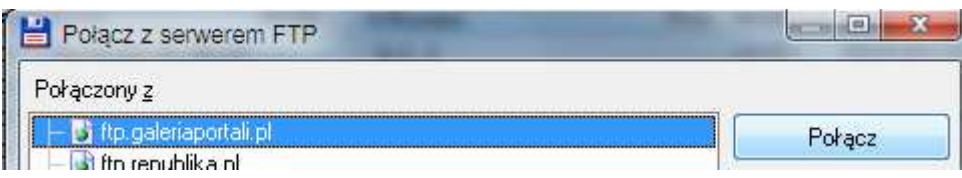

f) Połączenie z serwerem zostanie nawiązane:

Pliki na dysku serwera pojawią się po jednej ze stron. Aby przełączać się pomiędzy stronami użyj na klawiaturze klawisza Tab.

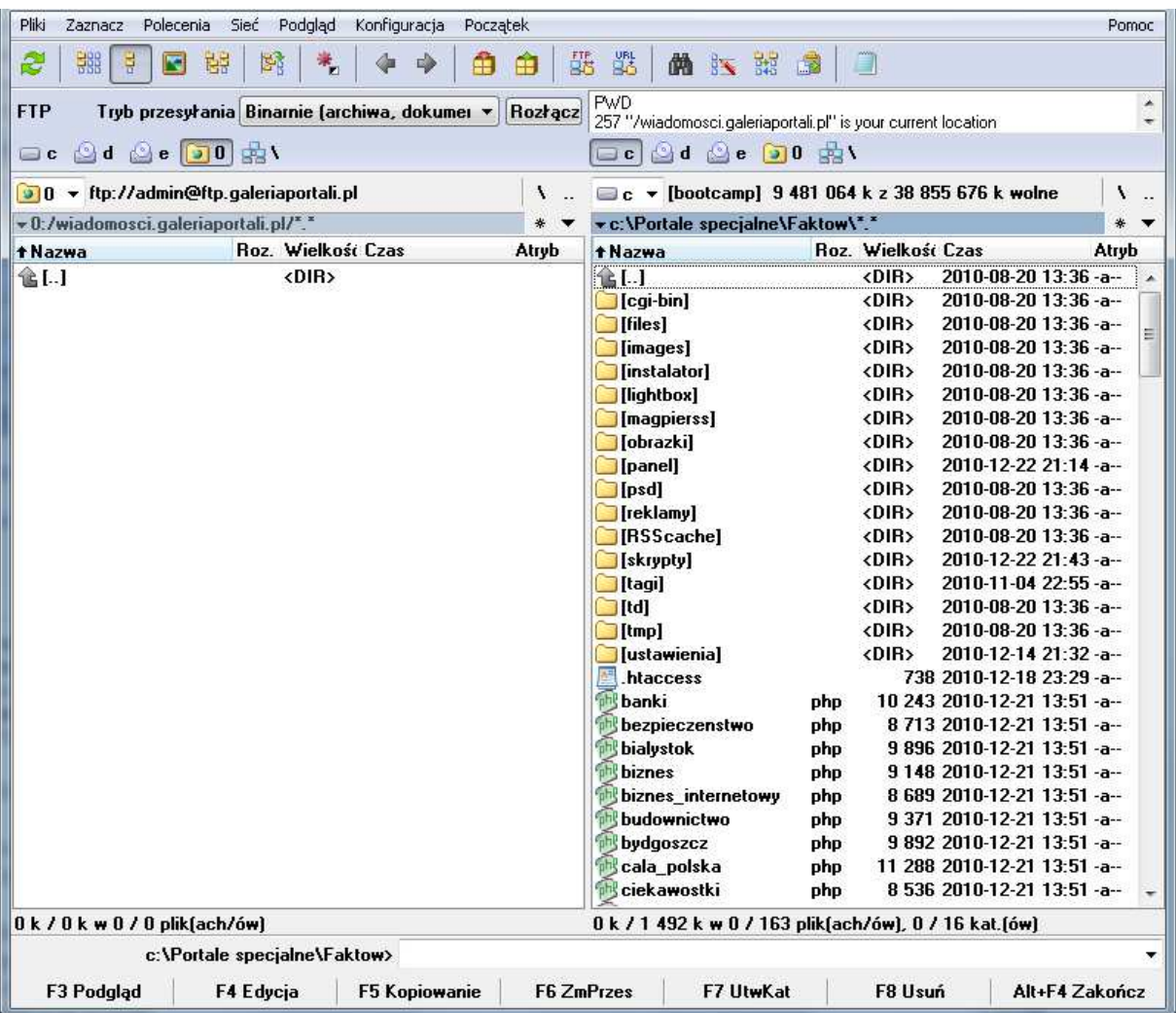

g) Wejdź do odpowiedniego katalogu na dysku i na serwerze

np. na serwerze wiadomosci.galeriaportali.pl, a na dysku Faktow.

h) Zaznacz wszystkie pliki na dysku za pomocą gwiazdki na klawiaturze i naciśnij klawisz F5. Pojawi się nowe okno. Zostaw wszystkie ustawienia w domyślnych wartościach i kliknij OK.

OKNO PONIŻEJ NIE MOŻE MIEĆ ZAZNACZONEJ OPCJI "ZAMIEŃ NA MAŁE LITERY W NAZWACH PLIKÓW" INACZEJ INSTALACJA ZAKOŃCZY SIĘ BŁĘDEM !

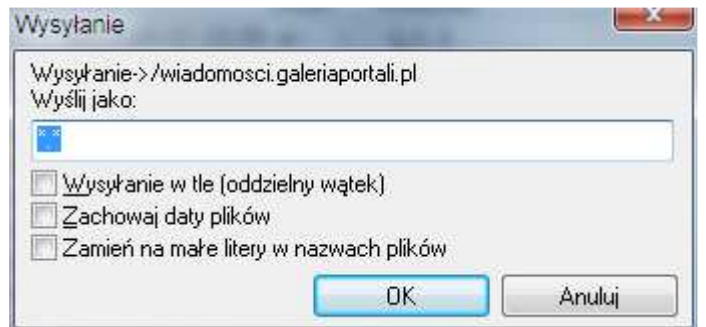

i) Rozpocznie się kopiowanie plików (w zależności od łącza może trwać nawet do 60 minut).

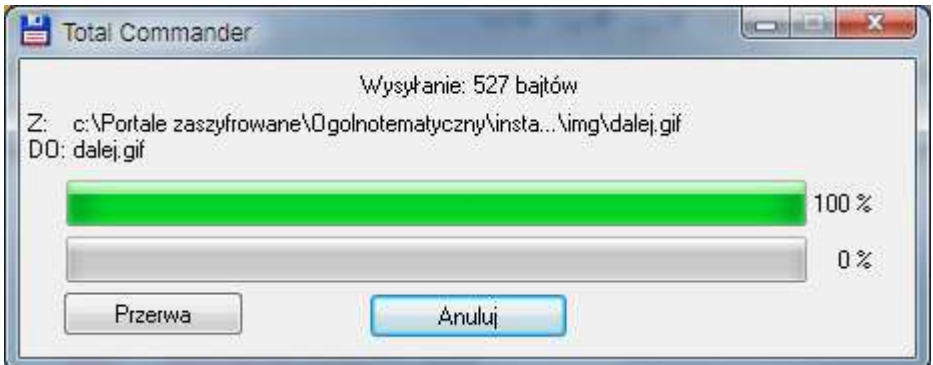

#### Alternatywny sposób za pomocą bezpłatnego programu FileZilla:

W polu serwer wpisz nazwę serwera FTP np. ftp.galeriaportali.pl

W polu nazwa użytkownika wpisz nazwę użytkownika FTP np. fakty

W polu hasło użytkownika wpisz hasło FTP

Pole Port pozostaw puste lub wpisz 21.

Kliknij przycisk Szybkie łączenie.

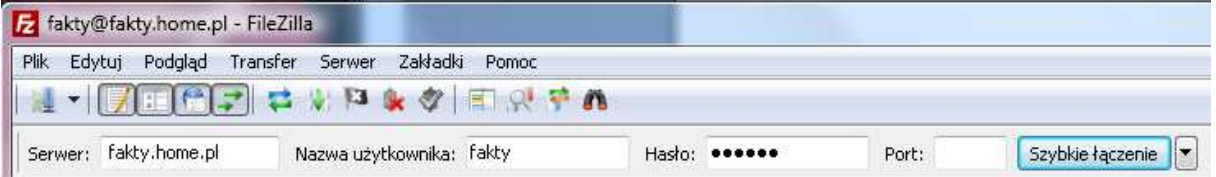

Znajdź w oknie po lewej stronie pliki i katalogi portalu, zaznacz pliki za pomocą CTRL + A i przeciągnij je do prawego okna (serwera FTP) do odpowiedniego katalogu z Twoją domeną np. mojadomena.pl.

UWAGA ! Nie przeciągaj nazwy całego katalogu np. Plotek ponieważ spowoduje to jego utworzenie na serwerze !

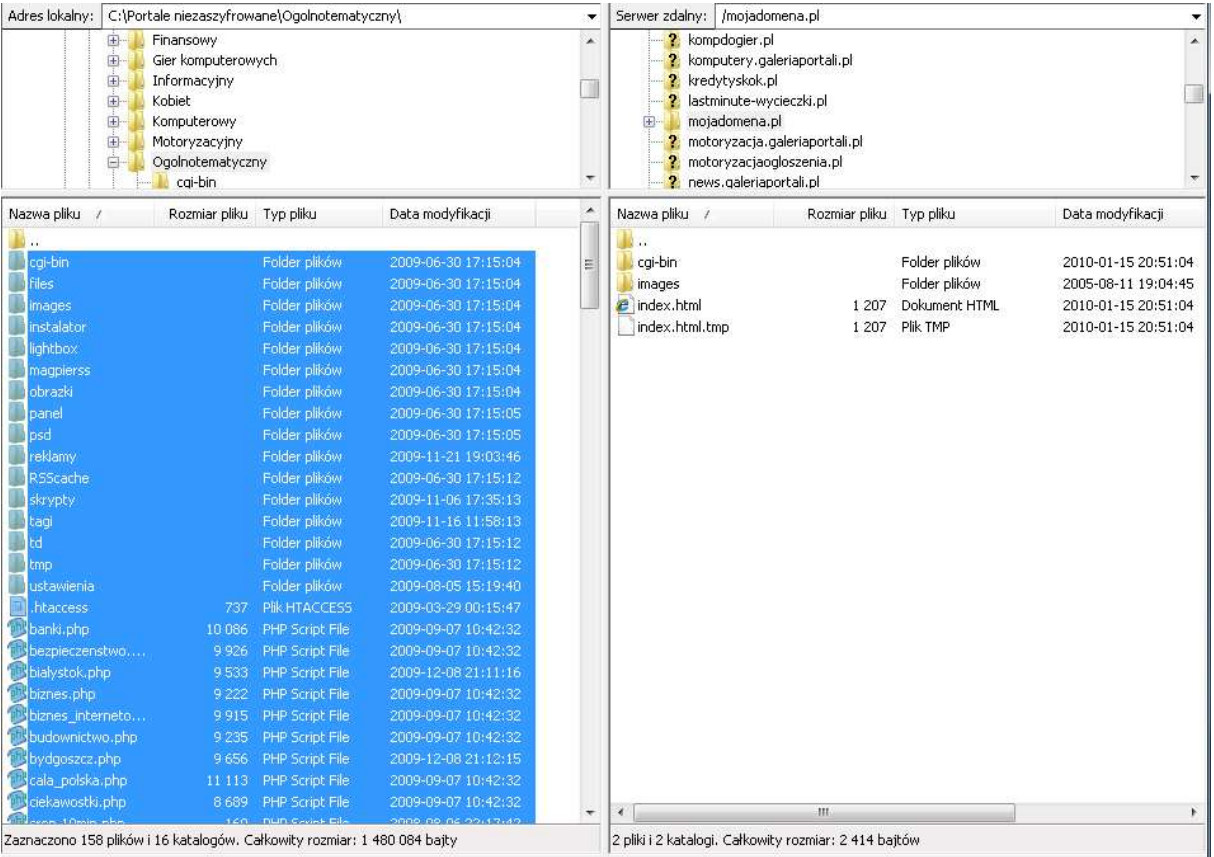

PAMIĘTAJ, W PRZYPADKU KORZYSTANIA Z KLIENTA FTP INNEGO NIŻ FILEZILLA PAMIĘTAJ O ZAZNACZENIU OPCJI KORZYSTANIA Z TRANSFERU PASYWNEGO ! ZMNIEJSZY TO RYZYKO PRZERWANIA TRANSMISJI.

## 2.0.2. Uruchamianie instalatora

1. Po skopiowaniu wszystkich plików uruchom w dowolnej przeglądarce internetowej instalator portalu znajdujący się pod adresem: http://nazwadomeny.pl/instalator, gdzie nazwadomeny.pl to Twoja domena. Pojawi się ekran instalatora. Kliknij przycisk Dalej.

Dla portalu angielskiego wpisz install zamiast instalator.

Jeśli pojawi się:

# 404 - Not Found

oznacza to, że pliki zostały przegrane do niewłaściwego katalogu. Pamiętaj, aby przegrywać pliki portalu do tego samego katalogu, który został wskazany jako ścieżka domeny !

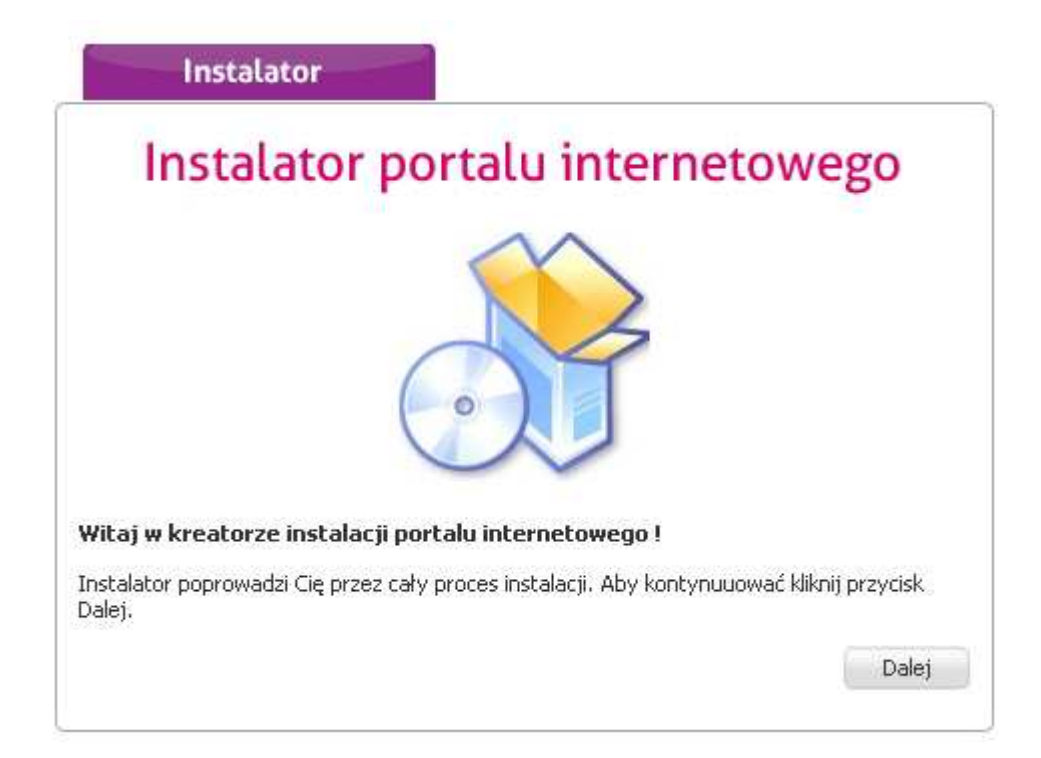

UWAGA ! Jeżeli pojawi się komunikat o błędzie serwera 500 – Internal Server Error lub podobny skontaktuj się z administratorem serwera w celu wyjaśnienia przyczyny problemu.

2. Instalator sprawdzi wymaganą konfigurację serwera.

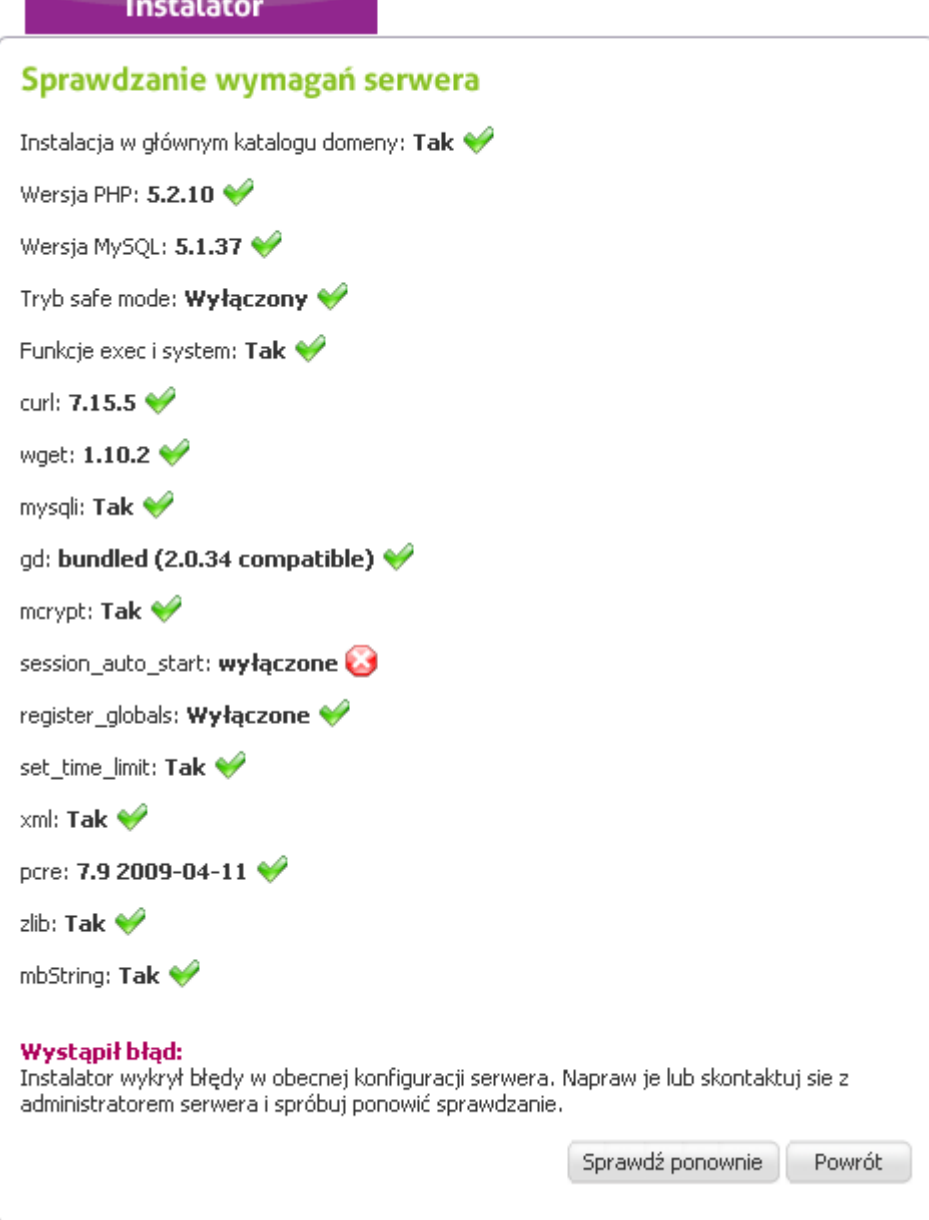

Jeśli zostaną wykryte błędy wprowadź zmiany w konfiguracji lub skontaktuj się z administratorem serwera.

Jeśli konfiguracja będzie poprawna kliknij przycisk Dalej.

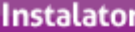

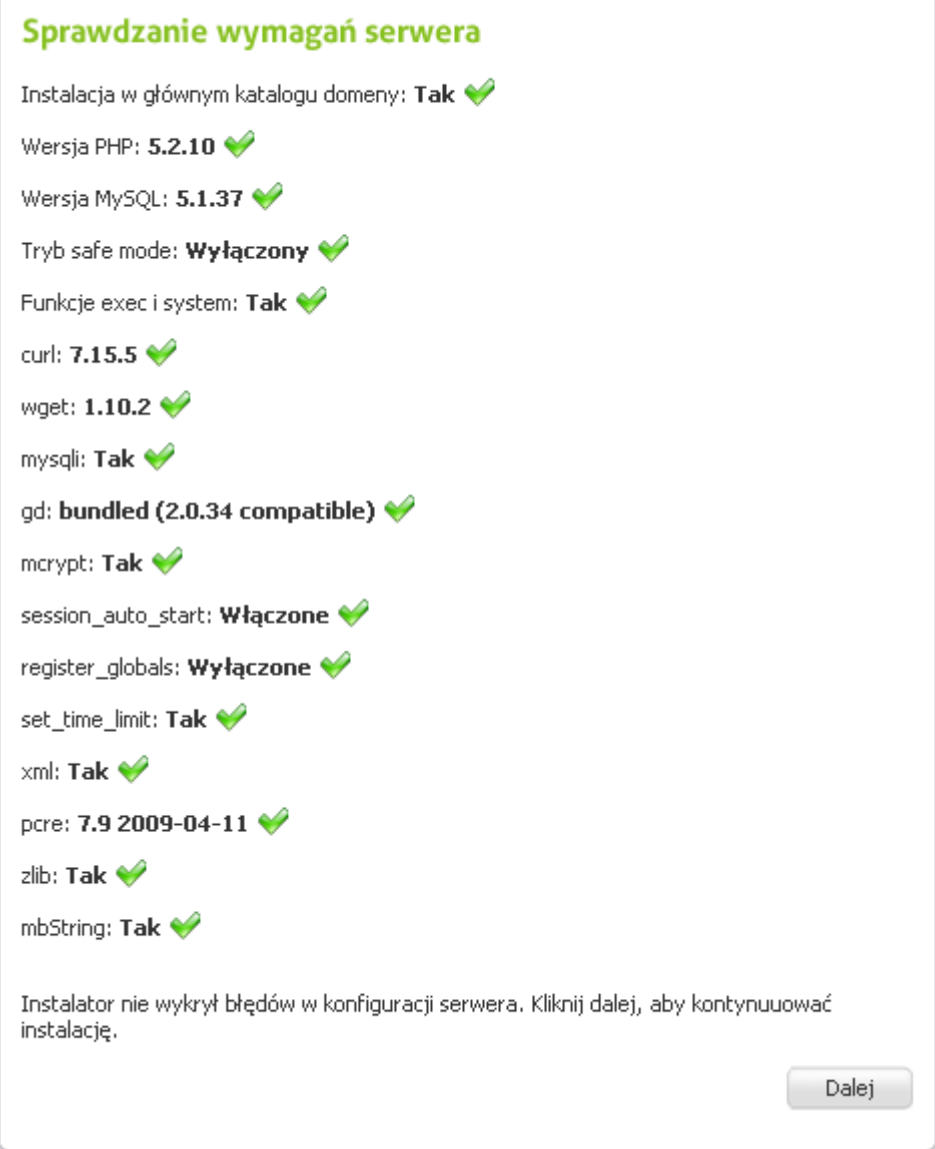

3. Załóż jedną bazę danych MySQL na serwerze (dokładne informacje jak to zrobić uzyskasz od firmy, w której wykupiony został serwer - dla użytkowników serwera galeriaportali.pl jest to opisane w punkcie 0.6).

3. W następnym kroku instalatora wprowadź ustawienia bazy danych oraz e-mail kontaktowy.

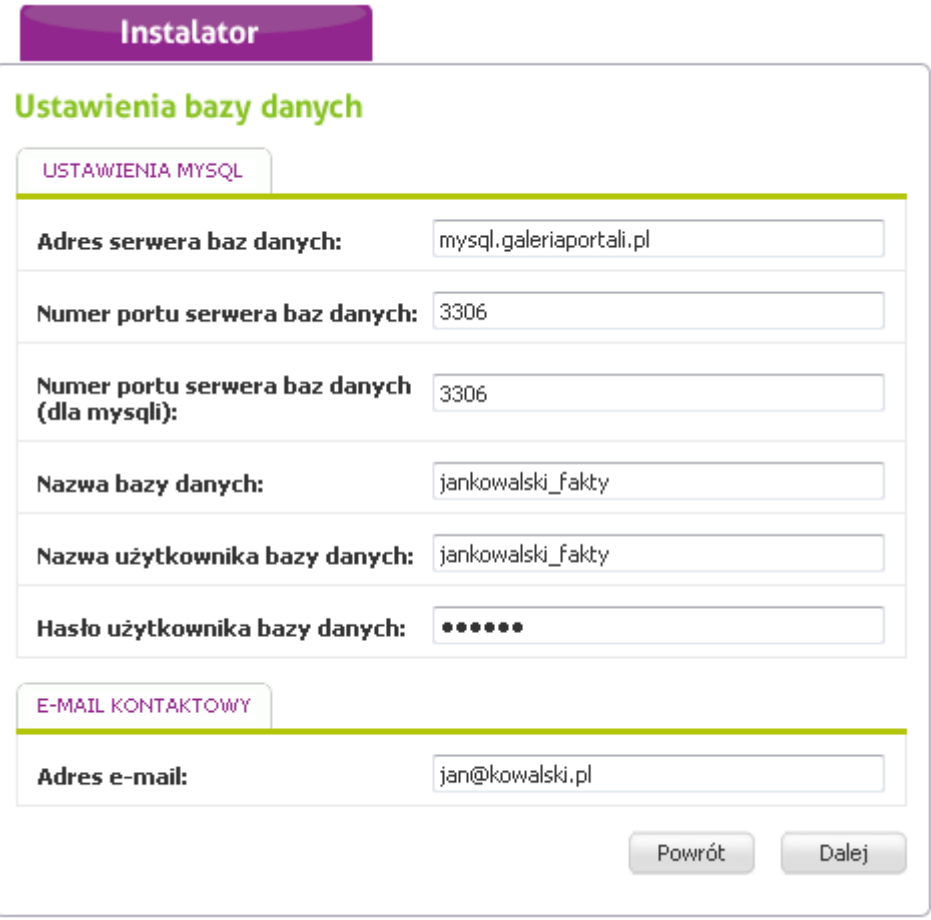

a) adres serwera baz danych to z reguły: localhost lub pełna nazwa serwera baz danych np.

sql.jankowalski.nazwa.pl sql.jankowalski.home.pl

#### DLA SERWERA GALERIAPORTALI.PL ADRES SERWERA TO mysql.galeriaportali.pl

b) jako numer portu baz danych w przypadku większości serwerów wprowadź: 3306

c) jako numer portu baz danych (dla mysqli) – wprowadź 3306

d) w kolejnych polach formularza wprowadź nazwę bazy danych, nazwę użytkownika bazy danych oraz hasło do bazy danych

e) w ostatnim polu formularza wpisz swój poprawny adres e-mail

5. Instalator przystąpi do instalacji portalu.

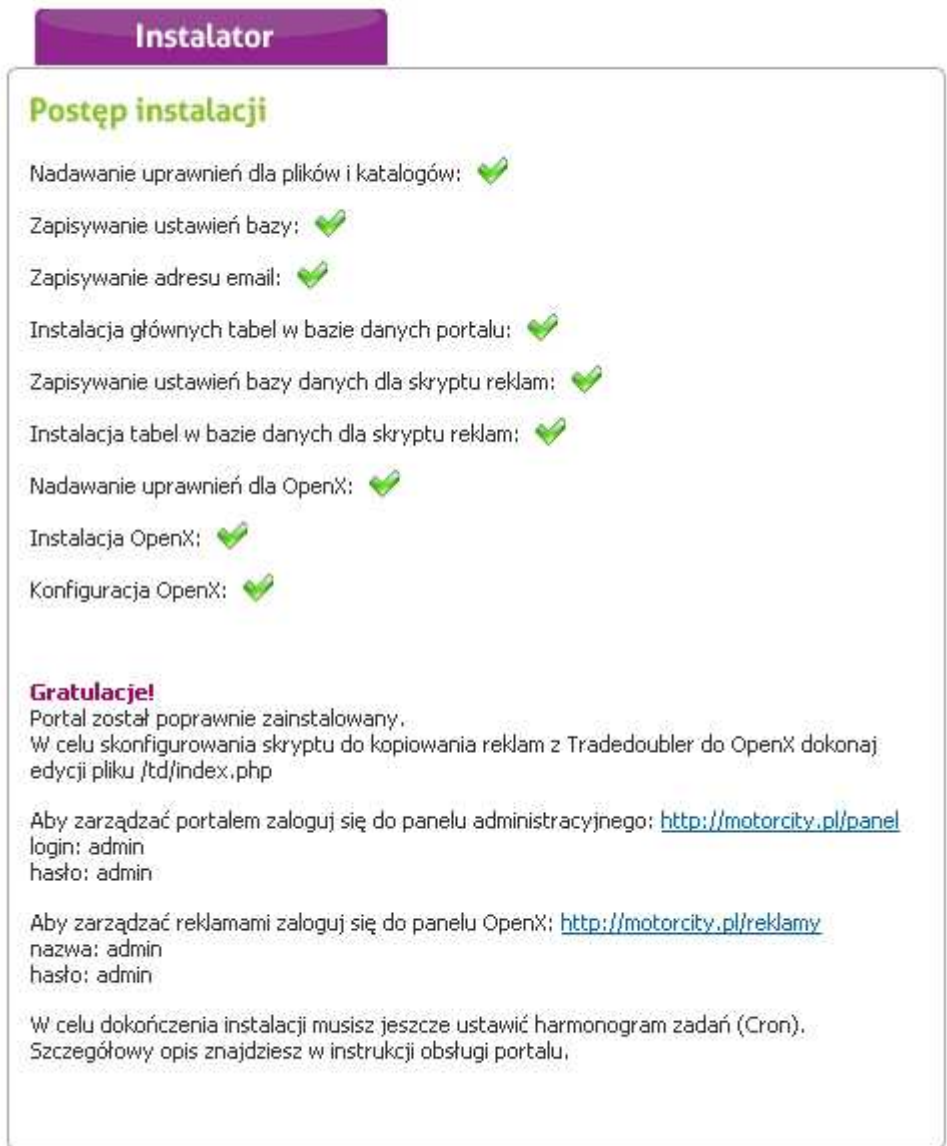

W przypadku serwerów Home.pl portal będzie gotowy do pracy po przegraniu plików cron-10min.php oraz cron-hourly.php do głównego katalogu całego serwera (nie trzeba ustawiać harmonogramu zadań).

W przypadku serwerów Cal.pl zmień nazwę katalogu panel na panel2 (pod panel Cal.pl ma swój panel administracyjny). Do panelu zarządzania portalem internetowym możesz się dostać wpisując w przeglądarce http://nazwadomeny.pl/panel2, gdzie nazwadomeny.pl to Twoja domena.

W przypadku serwera Galeriaportali.pl zastosuj się do poleceń w punkcie 0.7.

Pamiętaj ! Usuń lub zmień nazwę katalogu instalator, aby zapobiec ponownej instalacji portalu przez osoby niepowołane (klawisz F6 w Total Commander).

W przypadku pozostałych serwerów niezbędne jest jeszcze wykonanie kolejnych czynności:

6. W harmonogramie zadań (Cron) wpisz następujące komendy (nie dotyczy serwerów Home.pl):

a) php cron-10min.php

Zalecany czas wykonania to raz na godzinę 0 \* \* \* \* (na serwerach wymagających tego zapisu).

b) php cron-hourly.php

Zalecany czas wykonania to raz na dzień czyli 0 1 \* \* \* (na serwerach wymagających tego zapisu).

Pliki cron-10min.php oraz cron-hourly.php przegraj do głównego katalogu całego serwera.

### 2.1. Przykład ustawienia harmonogramu zadań na serwerach Nazwa.pl:

UWAGA ! Nazwa.pl pozwala na uruchamianie harmonogramu zadań tylko raz na godzinę !

Utwórz pusty katalog tmp w głównym katalogu serwera.

Zaloguj się do panelu Nazwa.pl znajdującego się pod adresem http://admin.nazwa.pl, a następnie:

a) W menu Konfiguracja znajdującym się po lewej stronie wybierz Harmonogram zadań.

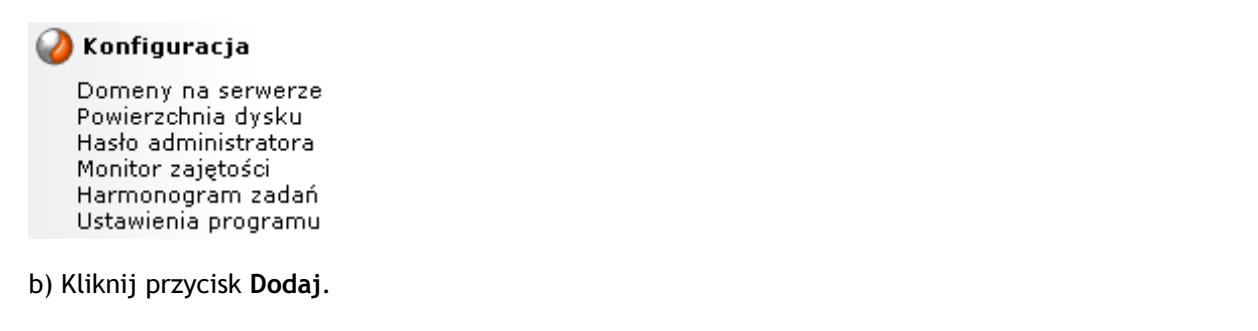

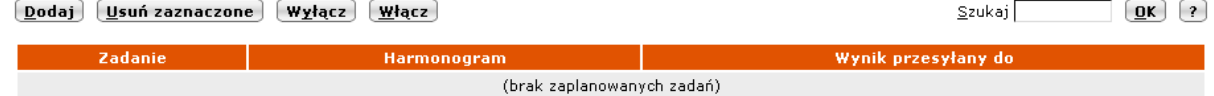

c) Kliknij przycisk Akceptuję.

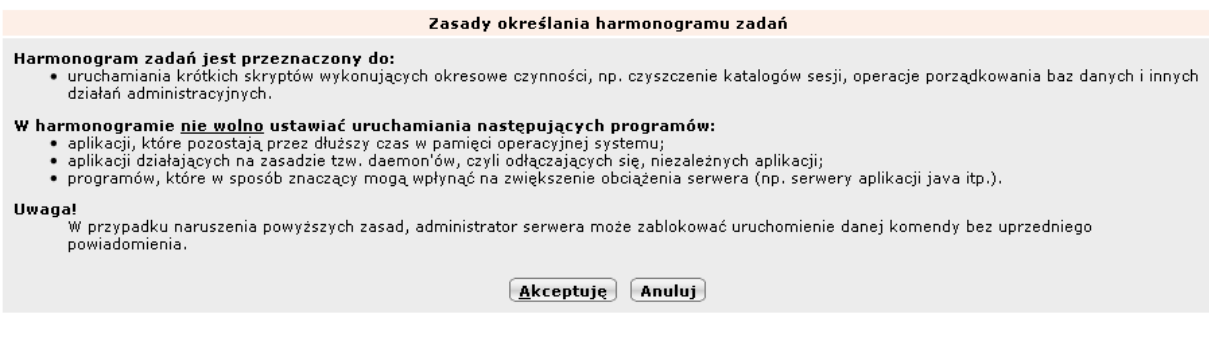

d) Wpisz ustawienia jak poniżej (podany e-mail jest celowo nieprawidłowy, inaczej robot będzie co godzinę wysyłał wiadomości):

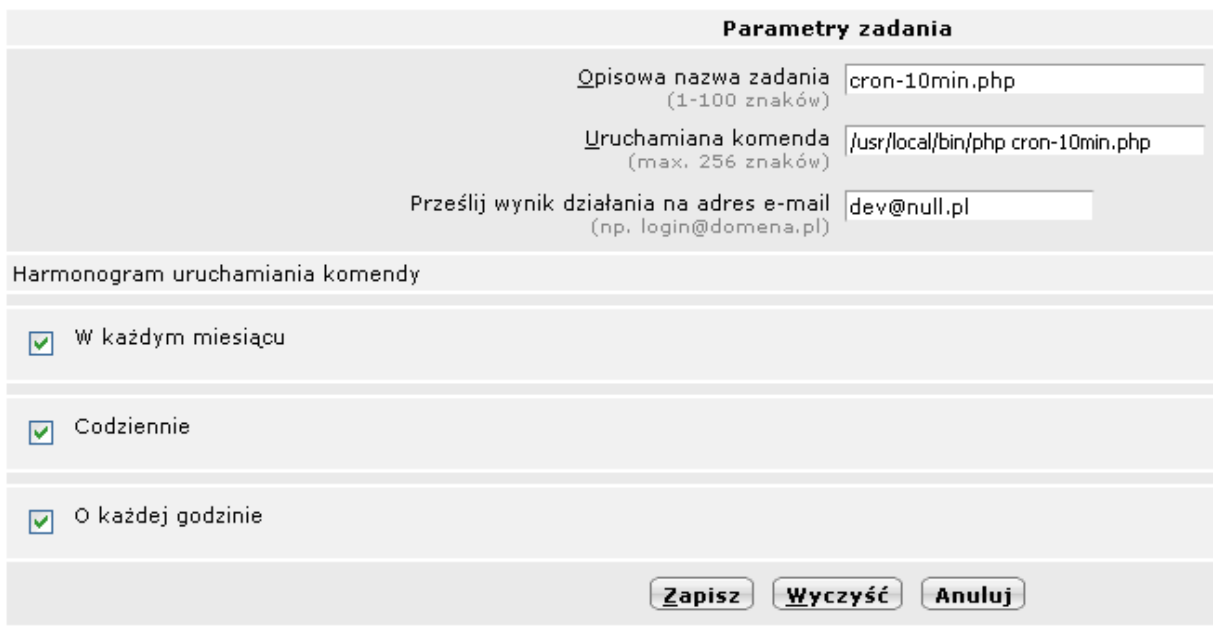

Kliknij przycisk Zapisz.

e) Następnie powtórz te same czynności wpisując zamiast cron-10min.php cron-hourly.php

## 2.2. konfiguracja harmonogramu zadań na serwerach serwerach z panelem DirectAdmin:

a) Wybierz dowolną domenę:

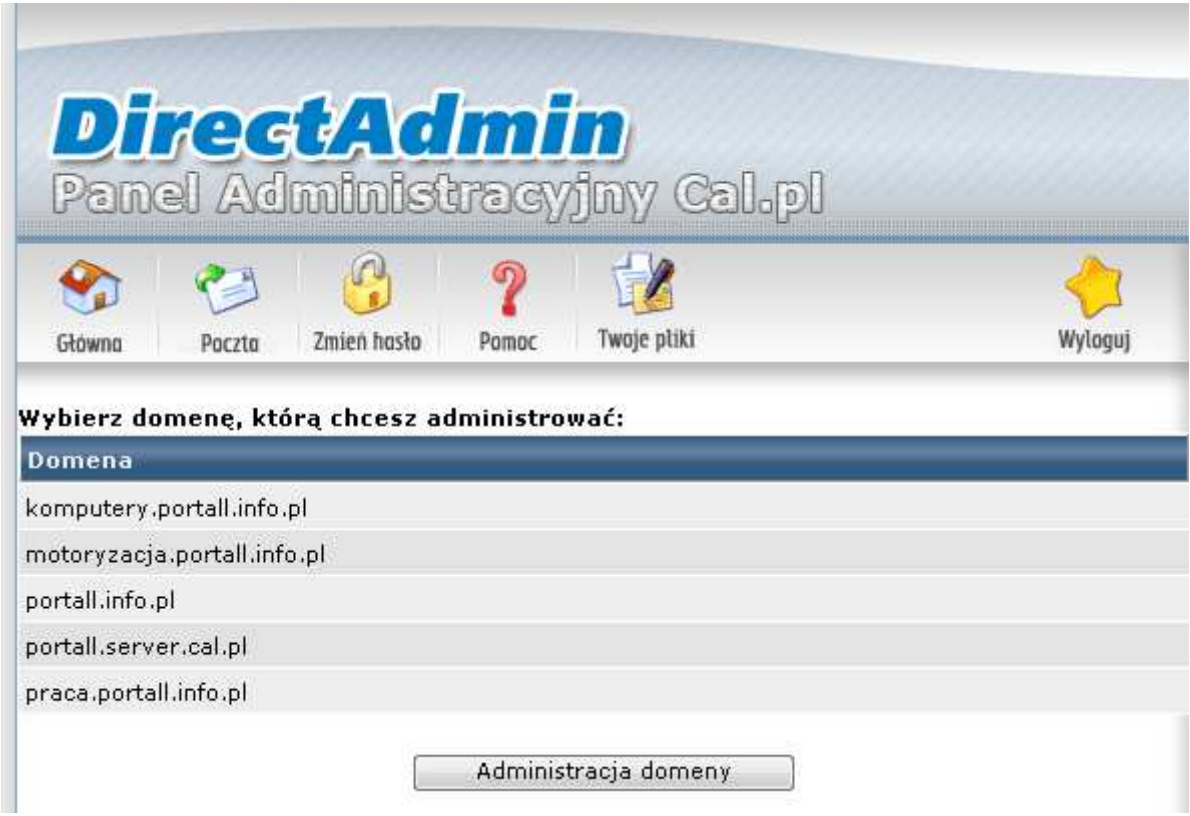

b) Wybierz Terminarz zadań (cronjobs)

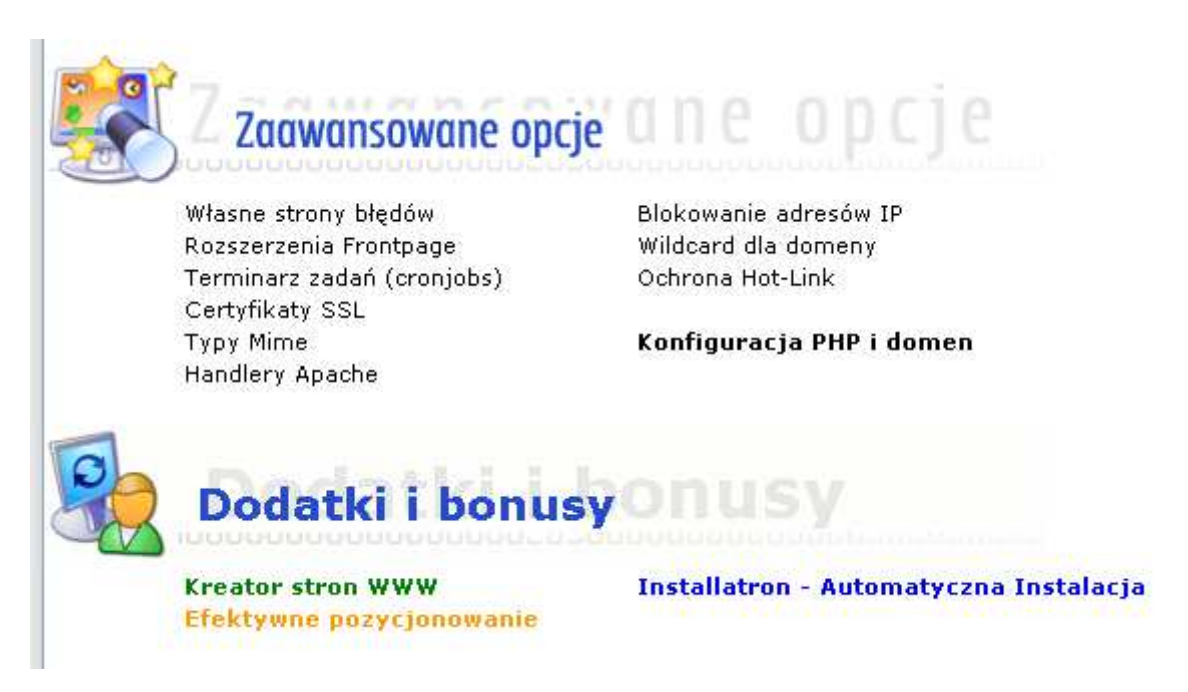

c) Ustaw harmonogram według wzoru poniżej:

/usr/local/bin/php /home/nazwakonta/domains/nazwadomeny.pl/public\_html/cron-10min.php /usr/local/bin/php /home/nazwakonta/domains/nazwadomeny.pl/public\_html/cron-hourly.php

### UWAGA ! Po /usr/local/bin/php jest SPACJA !!!

Zamiast nazwakonta wpisz swoją nazwę konta. Możesz ją odczytać z linijki powyżej:

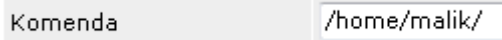

Zamiast nazwadomeny.pl wpisz nazwę swojej domeny.

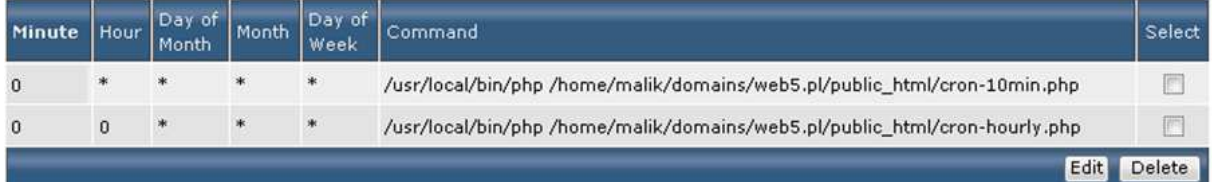

## 2.3. konfiguracja harmonogramu zadań na serwerach AZ.pl oraz innych serwerach z panelem Cpanel:

1. Po zalogowaniu do panelu Cpanel wybierz ikonę Harmonogram (Cron Tab).

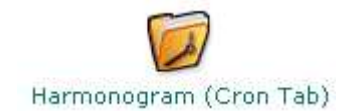

2. Na następnym ekranie wybierz z dwóch przycisków Zaawansowany (Unix):

Standardowy Zaawansowany (Unix) 3. W przeglądarce wpisz adres nazwadomeny.pl/td/phpinfo.php dla portali polskich lub nazwadomeny.pl/phpinfo.php dla portali angielskich.

4. Na samym dole znajdziesz wpis \_SERVER["DOCUMENT\_ROOT"]

SERVERI"DOCUMENT ROOT"] /home/cb148911/public\_html/top-net/film

W szarym polu jest pokazana ścieżka domeny.

5. Powróć do strony Az.pl i w odpowiednich polach wpisz i zatwierdź przyciskiem Zatwierdź zmiany :

\*/10 \* \* \* \* /usr/local/bin/php sciezkadomeny/cron-10min.php

gdzie sciezkadomeny to ścieżka pokazana powyżej.

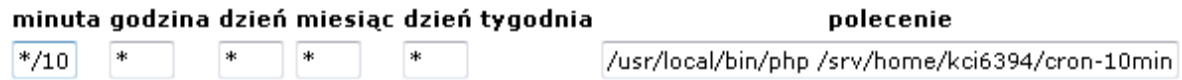

#### Po /usr/local/bin/php jest spacja !

4. Następnie dodaj kolejne zadanie i zatwierdź przyciskiem Zatwierdź zmiany:

0 \* \* \* \* /usr/local/bin/php /sciezkadomeny/cron-hourly.php

gdzie sciezkadomeny to ścieżka pokazana powyżej.

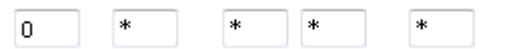

/usr/local/bin/php /srv/home/kci6394/cron-hourly

Po /usr/local/bin/php jest spacja !

#### 2.4. konfiguracja harmonogramu zadań w przypadku kilku portali:

W przypadku zakupu kilku portali musisz podać dokładne ścieżki do plików cron-10min.php oraz cron-hourly.php (nie dotyczy Home.pl), czyli dla każdego portalu muszą być dodane dwa wpisy do harmonogramu zadań.

## 2.4.1. Galeriaportali.pl:

Wykonaj procedurę opisaną w punkcie 0.7. dla każdej domeny osobno.

W efekcie powinieneś mieć po 2 wpisy dla każdej domeny. Jeden dla cron-10min.php i jeden dla cron-hourly.php.

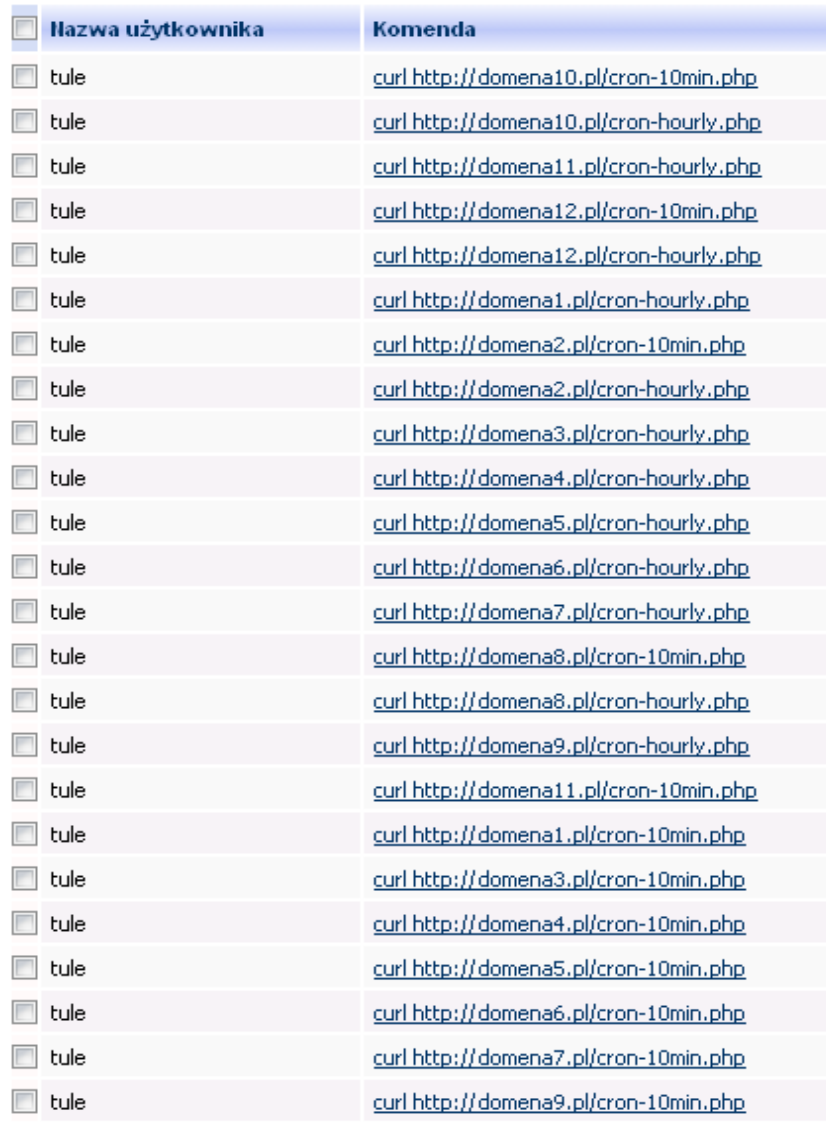

# 2.4.2. Home.pl:

1. Skopiuj pliki cron-10min.php oraz cron-hourly.php z każdego portalu osobno na swój dysk najlepiej umieszczając każdy z plików w osobnym katalogu o dowolnej nazwie, aby ich nie nadpisać. 2. Zmień nazwy plików cron na następujące (rodzaj portalu nie ma znaczenia) według następującej kolejności dla plików cron-10min.php:

cron-30min.php cron-30min.php5 cron-20min.php cron-20min.php5 cron-15min.php cron-15min.php5 cron-10min.php (czyli bez zmian) cron-10min.php5 cron-5min.php cron-5min.php5 cron-hourly.php cron-hourly.php5

a dla plików cron-hourly.php:

cron-01.php cron-02.php cron-03.php cron-04.php cron-05.php cron-06.php cron-07.php cron-08.php cron-09.php cron-10.php cron-11.php cron-12.php

Razem 24 pliki po 2 dla każdego portalu.

3. Przegraj pliki za pomocą klienta FTP do głównego katalogu całego serwera. Szczegóły znajdziesz na stronie: http://home.pl/dokumentacja/funkcjeserwera/skrypty/cron

W plikach cron-hourly.php musisz dodatkowo zmienić ścieżki do katalogów z portalami:

```
include 'Faktow/ustawienia/curl_path.php';
$foo = system('rm -f Faktow/tmp/*',$output); 
$foo = system('rm -f Faktow/reklamy/var/*.log',$output); 
$foo = system('rm -f Faktow/reklamy/var/cache/*',$output);
```
jeśli kod portalu znajduje sie w katalogu Faktow/

## 2.4.3. Nazwa.pl:

WAŻNE: Przed uruchomieniem harmonogramu zadań utwórz pusty katalog tmp w głównym katalogu serwera.

- 1. Zaloguj się do panelu http://admin.nazwa.pl
- 2. Z menu po lewej wybierz Harmonogram zadań.

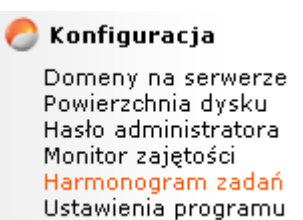

3. W oknie po prawej stronie kliknij przycisk Dodaj.

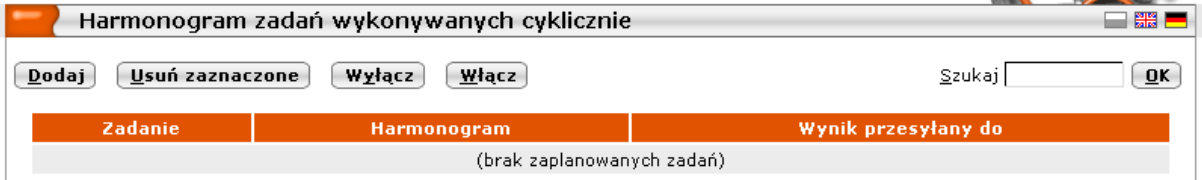

4. Zaakceptuj zasady użytkowania harmonogramu zadań klikając przycisk Akceptuję:
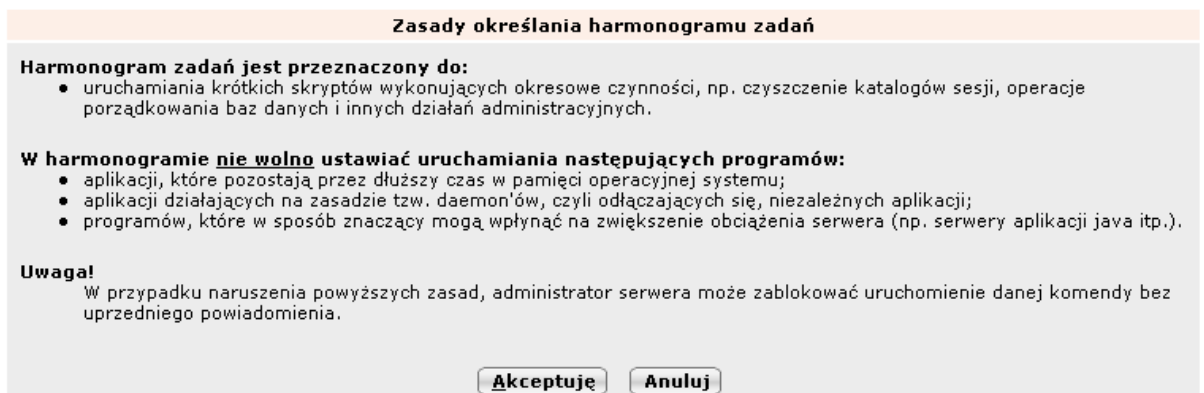

5. W polu Opisowa nazwa zadania możesz podać dowolny opis np. cron-10min.php Finansowy.

W polu Uruchamiania komenda musisz podać dokładną ścieżkę do pliku cron-10min.php:

php /home/mojekonto/ftp/Finansowy/cron-10min.php

gdzie:

- mojekonto to nazwa Twojego konta w Nazwa.pl (bez nazwa.pl)
- Finansowy to nazwa katalogu, w którym znajduje się portal

W polu Prześlij wynik działania na adres e-mail możesz wpisać dowolny e-mail (może być nieprawdziwy), chyba, że harmonogram zadań nie działa prawidłowo, wtedy wpisz swój prawdziwy e-mail, a otrzymasz raport z działania harmonogramu.

Zaznacz pola obok W każdym miesiącu, Codziennie, O każdej godzinie.

Zatwierdź zmiany przyciskiem Zapisz.

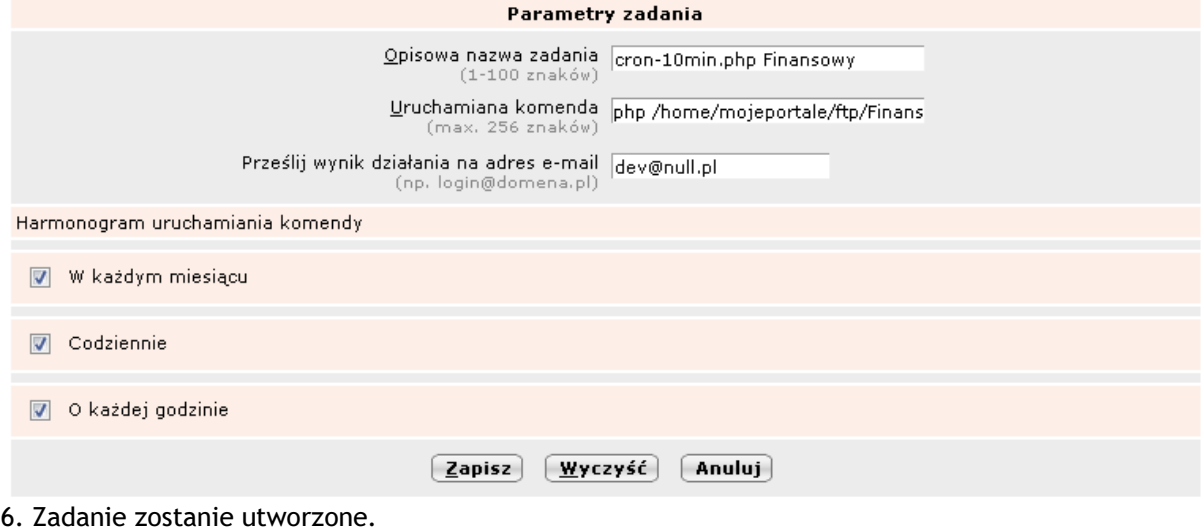

Potwierdzenie utworzenia zadania Opisowa nazwa zadania: cron-10min.php Uruchamiana komenda: php /home/mojeportale/ftp/Finansowy/cron-10min.php Wynik działania wysyłany do: dev@null.pl Harmonogram: o każdej pełnej godzinie Drukuj Wykaz zadań

7. Powtórz czynności dla pliku cron-hourly.php oraz dla pozostałych portali.

# 2.4.4. AZ.pl:

1. W przeglądarce wpisz adres nazwadomeny.pl/td/phpinfo.php dla portali polskich lub nazwadomeny.pl/phpinfo.php dla portali angielskich.

2. Na samym dole znajdziesz wpis \_SERVER["DOCUMENT\_ROOT"]

SERVER["DOCUMENT\_ROOT"] /home/cb148911/public\_html/top-net/film

W szarym polu jest pokazana ścieżka domeny.

- 3. Zaloguj się do panelu Cpanel.
- 4. Kliknij ikonę Zadania Cron:

Zadania Cron

- 5. W polu Minute wybierz losową minutę od 0 do 59.
- 6. W reszcie pól wpisz gwiazdkę.
- 7. W polu Command wpisz:

/usr/local/bin/php /sciezkadomeny/cron-10min.php

gdzie sciezkadomeny to sciezka pokazana w kroku nr 2.

Po /usr/local/bin/php jest spacja !

8. Kliknij przycisk Add New Cron Job.

#### **Add New Cron Job**

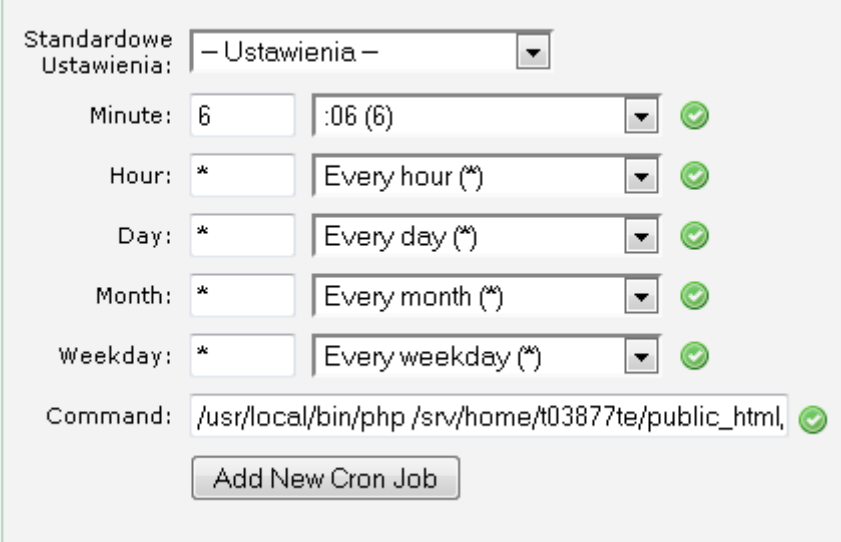

9. Następnie w polu Minute, Day, Month, Weekday wpisz gwiazdkę, a w polu Hour dowolną godzinę od 0 do 23.

10. W polu Command wpisz:

/usr/local/bin/php /sciezkadomeny/cron-hourly.php

gdzie sciezkadomeny to sciezka pokazana w kroku nr 2.

#### Po /usr/local/bin/php jest spacja !

11. Kliknij przycisk Add New Cron Job.

#### **Add New Cron Job**

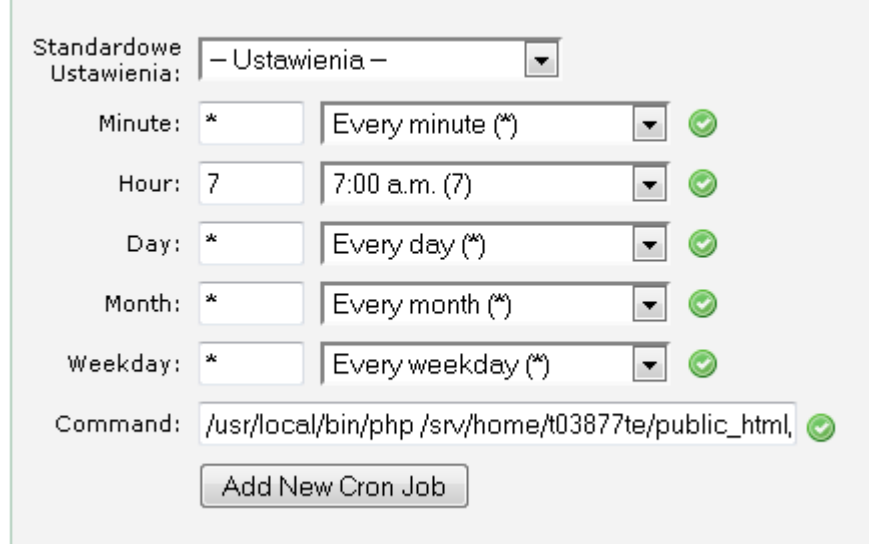

12. Powtórz punkty od 4 do 11 dla każdego portalu.

# 2.4.5. Linuxpl.com:

Konfiguracja jest taka sama jak w punkcie 2.2, ale zamiast pierwszego wpisu dla cron-10min.php należy wpisać:

0 \* \* \* \* wget -r -nd --delete-after -e robots=off -A php -X news -X tagi -X reklamy -X skrypty -X strony -T60 -t1 http://nazwadomeny.pl/index.php?update\_history=true >> /dev/null

gdzie 0 to dowolna minuta od 0 do 59 (dla każdego wpisu inna).

### 2.5. Konfiguracja harmonogramu zadań na serwerach z panelem Plesk:

- 1. Zaloguj się do panelu Plesk.
- 2. Kliknij ikonę Scheduled Tasks:

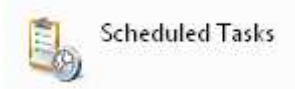

3. Wybierz użytkownika systemowego i kliknij przycisk Next:

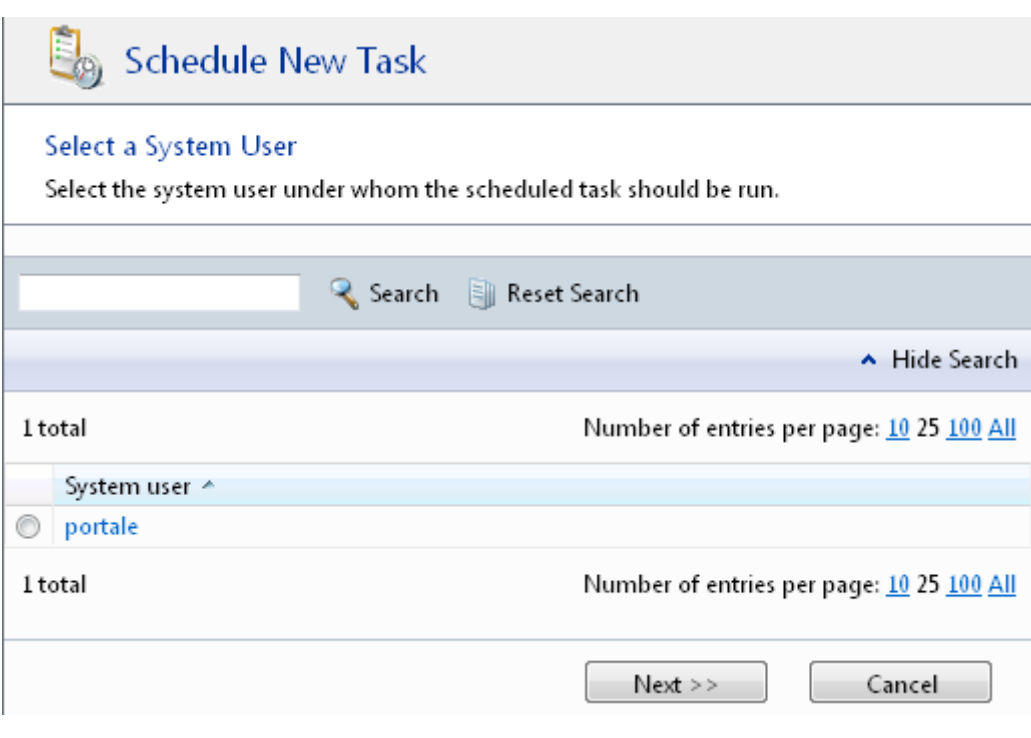

4. Kliknij ikonę Schedule New Task:

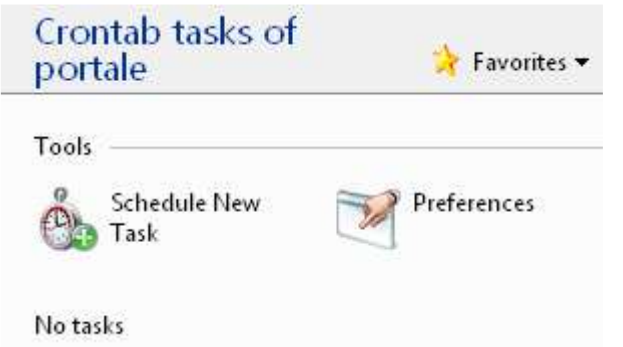

5. W polu Minute wpisz dowolną cyfrę od 0 do 59, w pozostałych polach wpisz gwiazdkę:

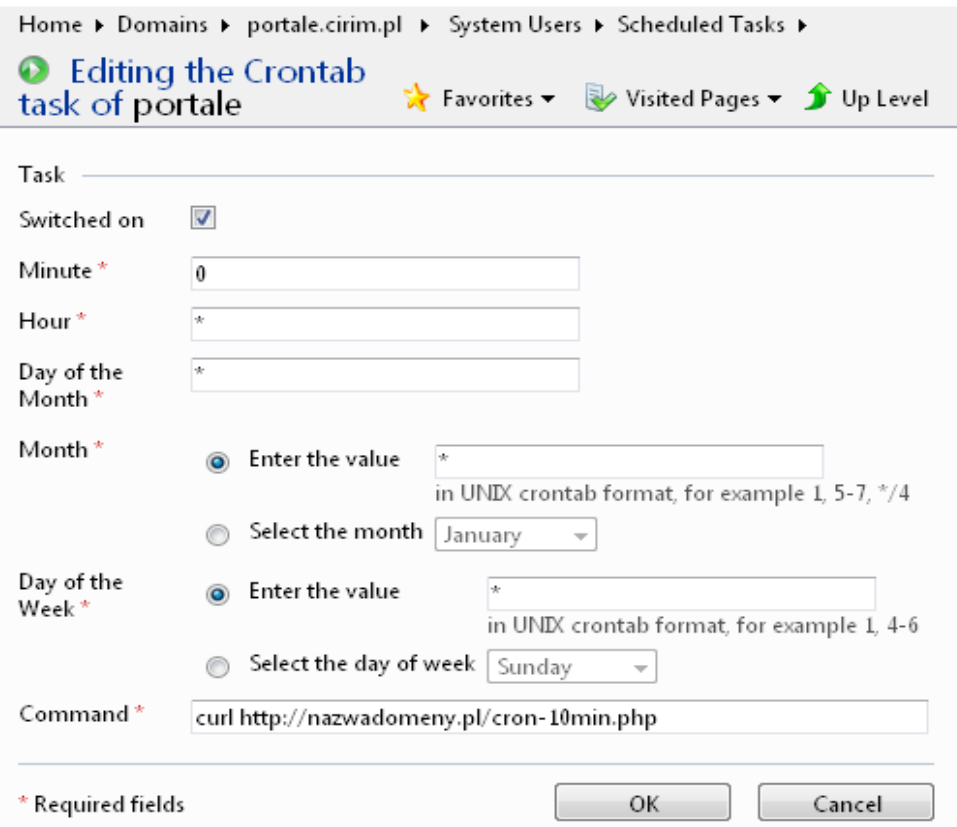

6. Zatwierdź zmiany przyciskiem OK. Harmonogram zostanie utworzony.

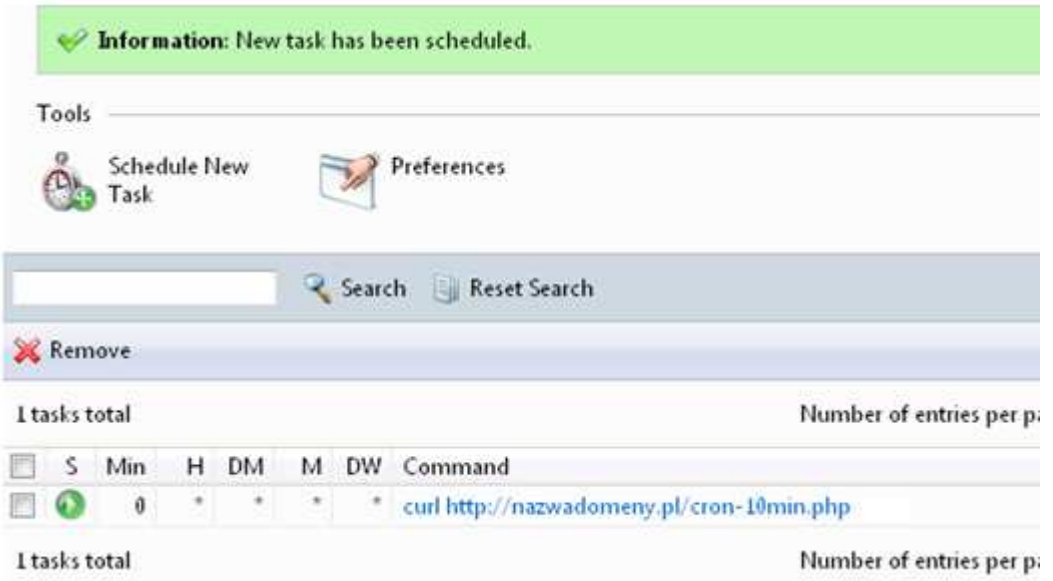

7. Powtórz czynności 4 do 6 tym razem zamiast gwiazdki w polu Hour wpisując dowolną liczbę od 0 do 23 oraz zamiast cron-10min.php wpisując cron-hourly.php :

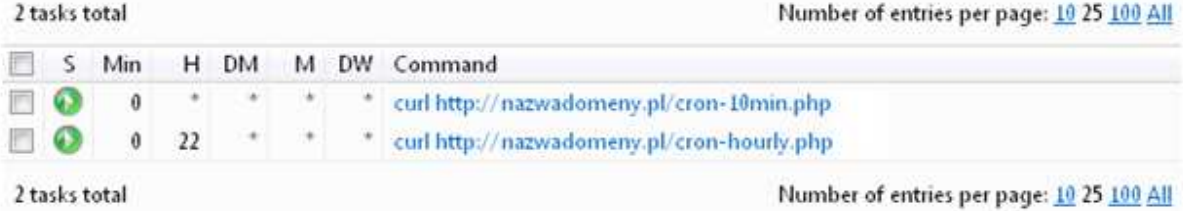

## 2.6. Konfiguracja poddomen w Home.pl (tylko, gdy portal jest instalowany na serwerze Home.pl)

Aby stworzyć adresy poddomen od domeny głównej np.

Masz zarejestrowaną domenę portal.pl i chcesz z niej utworzyć poddomeny dla poszczególnych portali np. plotki.portal.pl, fakty.portal.pl, sport.portal.pl.

#### UWAGA ! DOMENA MUSI BYĆ DODANA DO KONTA W HOME.PL PRZED WYKONANIEM PONIŻSZYCH OPERACJI – SKONTAKUJ SIĘ Z BIUREM OBSŁUGI KLIENTA HOME.PL, ABY JĄ DODAĆ.

- 1. Zaloguj się do panelu Home.pl na stronie: https://home.pl/login
- 2. Wybierz zakładkę Dostępne usługi.

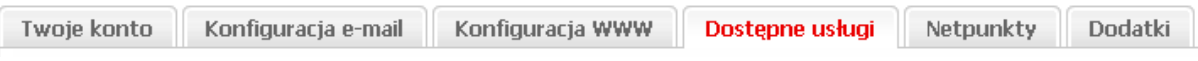

### 3. Z menu po lewej wybierz Domeny.

Dostępne usługi

- 9 Konta pocztowe i ftp
- Domeny
- 9 Rejestruj usługę
- 4. Kliknij przycisk Dodaj element.

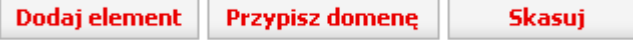

5. W polu Nazwa wpisz nazwę poddomeny, z listy Domena wybierz nazwę domeny. Zaznacz pole obok "Przekierowanie na podkatalog" oraz wpisz nazwę katalogu, w którym znajduje się portal w polu katalog np. /plotki. Zatwierdź zmiany przyciskiem Zapisz.

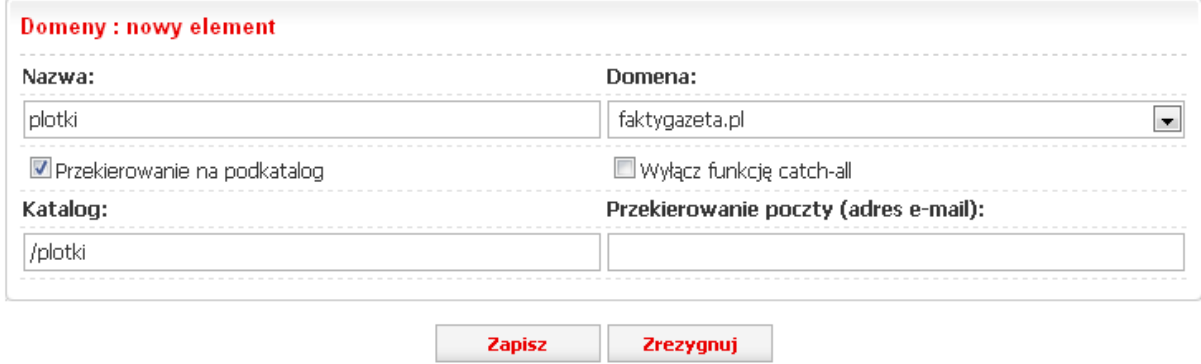

6. Docelowo lista poddomen powinna wyglądać mniej więcej tak:

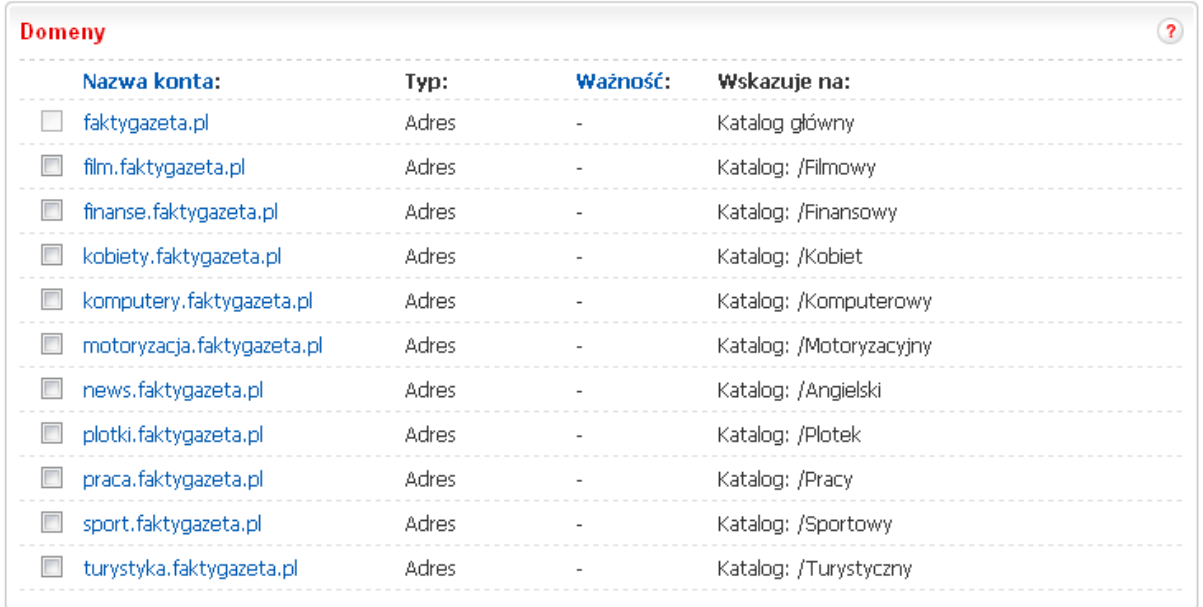

7. Utwórz odpowiednie katalogi na serwerze.

8. Uruchom instalator każdego z portali z osobna korzystając z adresu stworzonych wcześniej poddomen.

# 2.7. Konfiguracja poddomen w Nazwa.pl (tylko, gdy portal jest instalowany na serwerze Nazwa.pl).

1. Zaloguj się do panelu: http://admin.nazwa.pl.

2. Z menu Konfiguracja po lewej wybierz Domeny na serwerze.

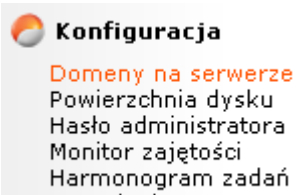

Ustawienia programu

3. W oknie po prawej kliknij przycisk Dodaj.

 $\sqrt{\underline{\mathsf{D}}}$ odaj $\sqrt{\underline{\mathsf{D}}}$ 

 $\left[\right.$  Usuń zaznaczone $\left.\right]$ 

Liczba domen: 2, wyświetlono: wszystkie

4. Wpisz nazwę poddomeny w polu Domena oraz katalog, na który ma wskazywać poddomena w polu Katalog na serwerze. Zatwierdź zmiany przyciskiem Zapisz.

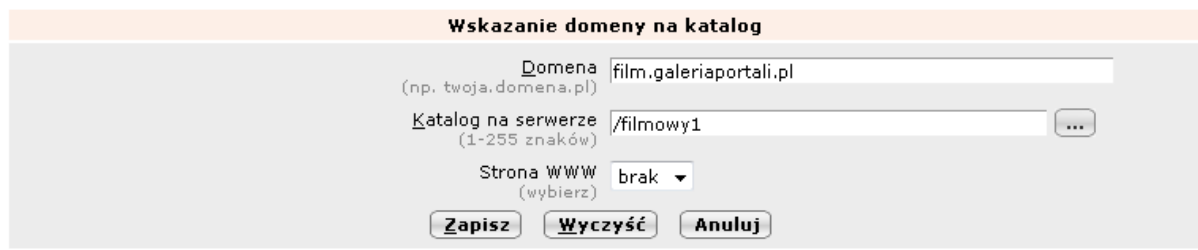

#### 5. Poddomena zostanie utworzona:

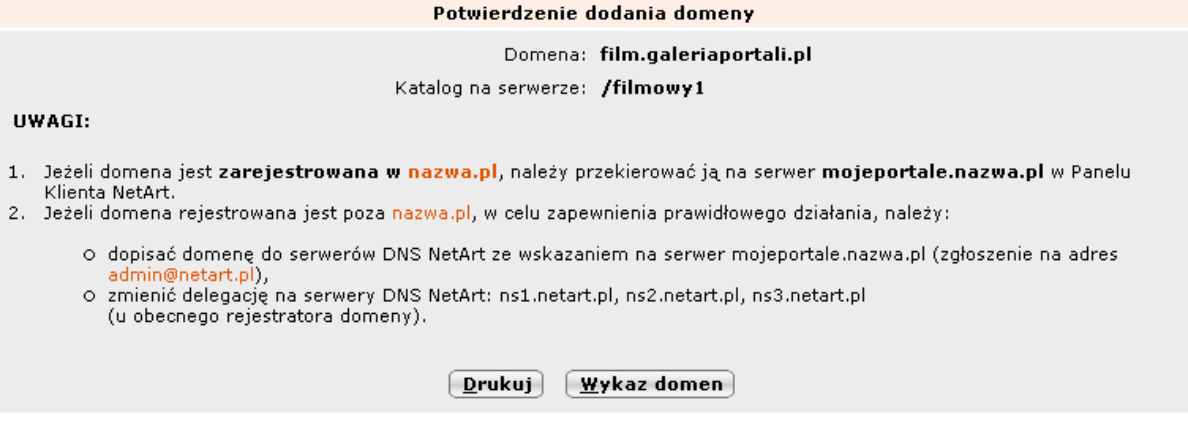

## 2.8. Wskazówki dotyczące instalacji na serwerach wirtualnych Superhost.pl

1. Ustaw PHP5 w panelu WisePanel dla wszystkich domen.

2. Usuń plik php.ini.

3. Wpisz ustawienia bazy danych do pliku ustawienia\_bazy.php dla portali polskich i database\_settings.php dla portali angielskich.<br>4. Uruchom w przeglądarce

4. Uruchom w przeglądarce adres nazwadomeny.pl/tagi/install.php lub nazwadomeny.pl/tags/install.php (dla portali angielskich).

5. Ustaw harmonogram zadań korzystając ze strony: http://www.setcronjob.com/ lub wyślij prośbę o ich ustawienie na innym serwerze na admin@galeriaportali.pl.

6. Uruchom w przeglądarce adres nazwadomeny.pl/reklamy lub nazwadomeny.pl/ads (dla portali angielskich) co spowoduje automatyczne zainstalowanie reklam.

## 3. Zarządzanie reklamami za pomocą OpenX.

1. Zaloguj się do panelu administracyjnego znajdującego się pod adresem: http:// nazwadomeny.pl/reklamy, gdzie nazwadomeny.pl to Twoja domena.

Dla portalu angielskiego wpisz ads zamiast reklamy.

2. W polu logowania wpisz następujące dane:

Nazwa: admin Hasło: admin

Kliknij przycisk Logowanie.

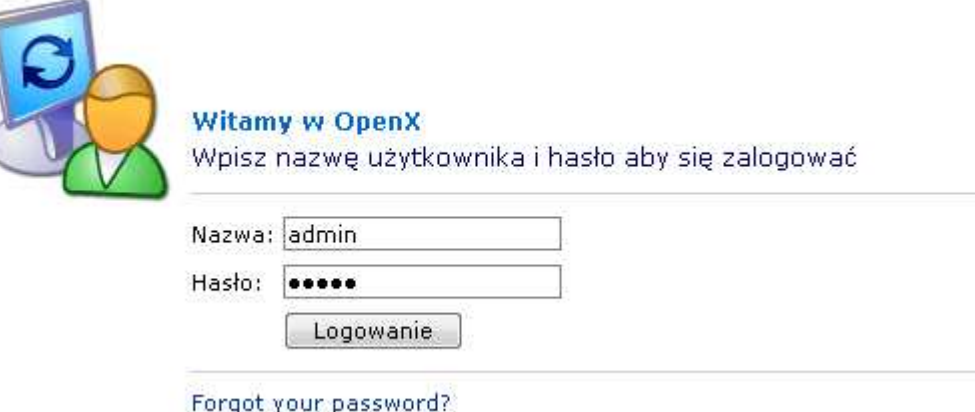

3. Kliknij Przegląd obok Reklamodawcy.

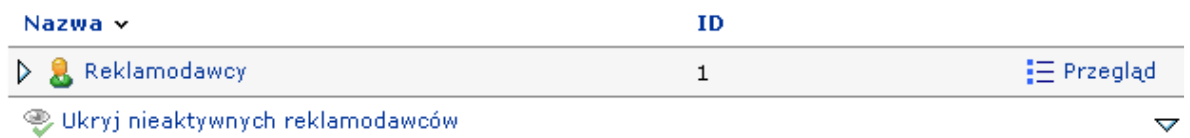

4. Pojawi się kolejne menu z wymiary reklam. Obok wybranego rozmiaru reklamy kliknij Przegląd.

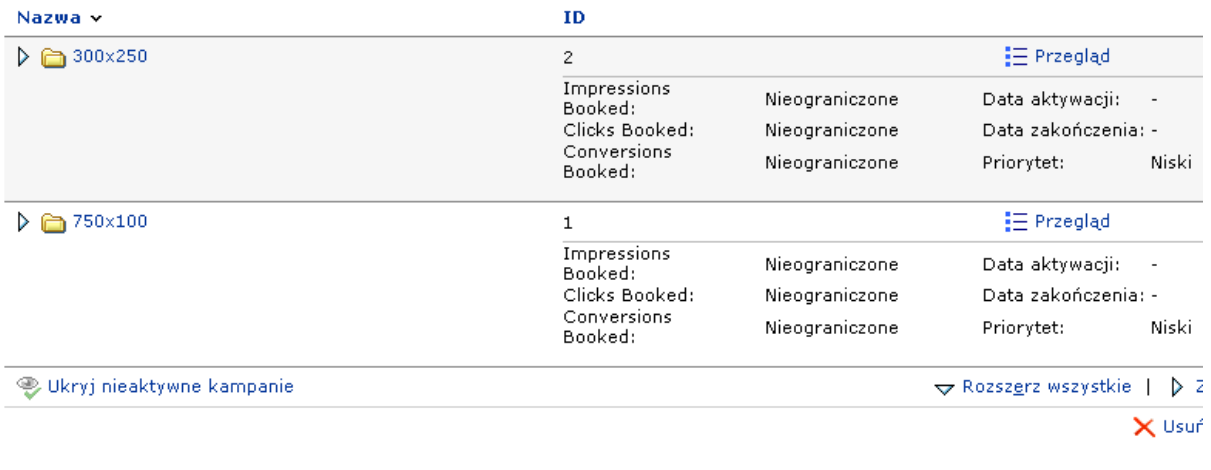

### 4. Kliknij Dodaj nowy banner.

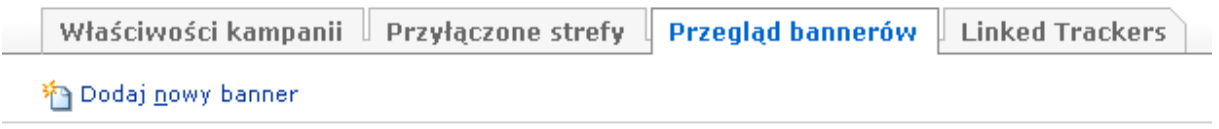

6. W polu tekstowym wklej kod reklamy i zatwierdź przyciskiem Zapisz zmiany. Pozostałe pola zignoruj. (ZAPOZNAJ SIĘ Z PUNKTEM 4. POZYSKIWANIE REKLAMODAWCÓW, ABY UZYSKAĆ KODY REKLAM).

Dodaj banner

Wybierz typ bannera

Banner HTML V

### **Banner HTML**

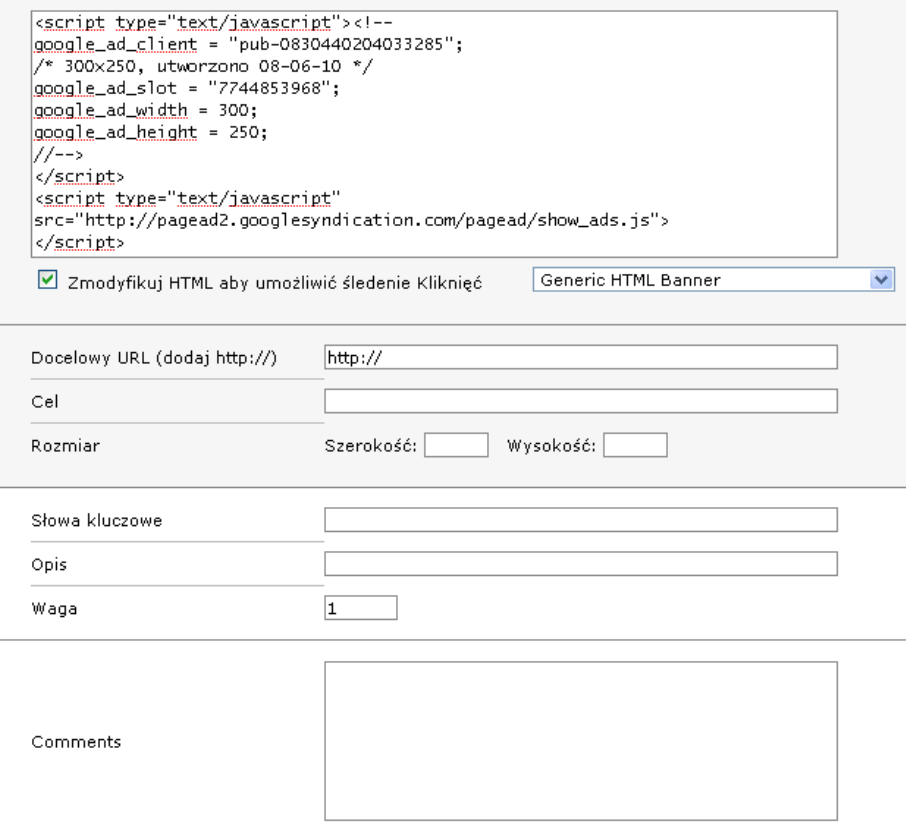

Zapisz Zmiany

7. Reklama zostanie dodana.

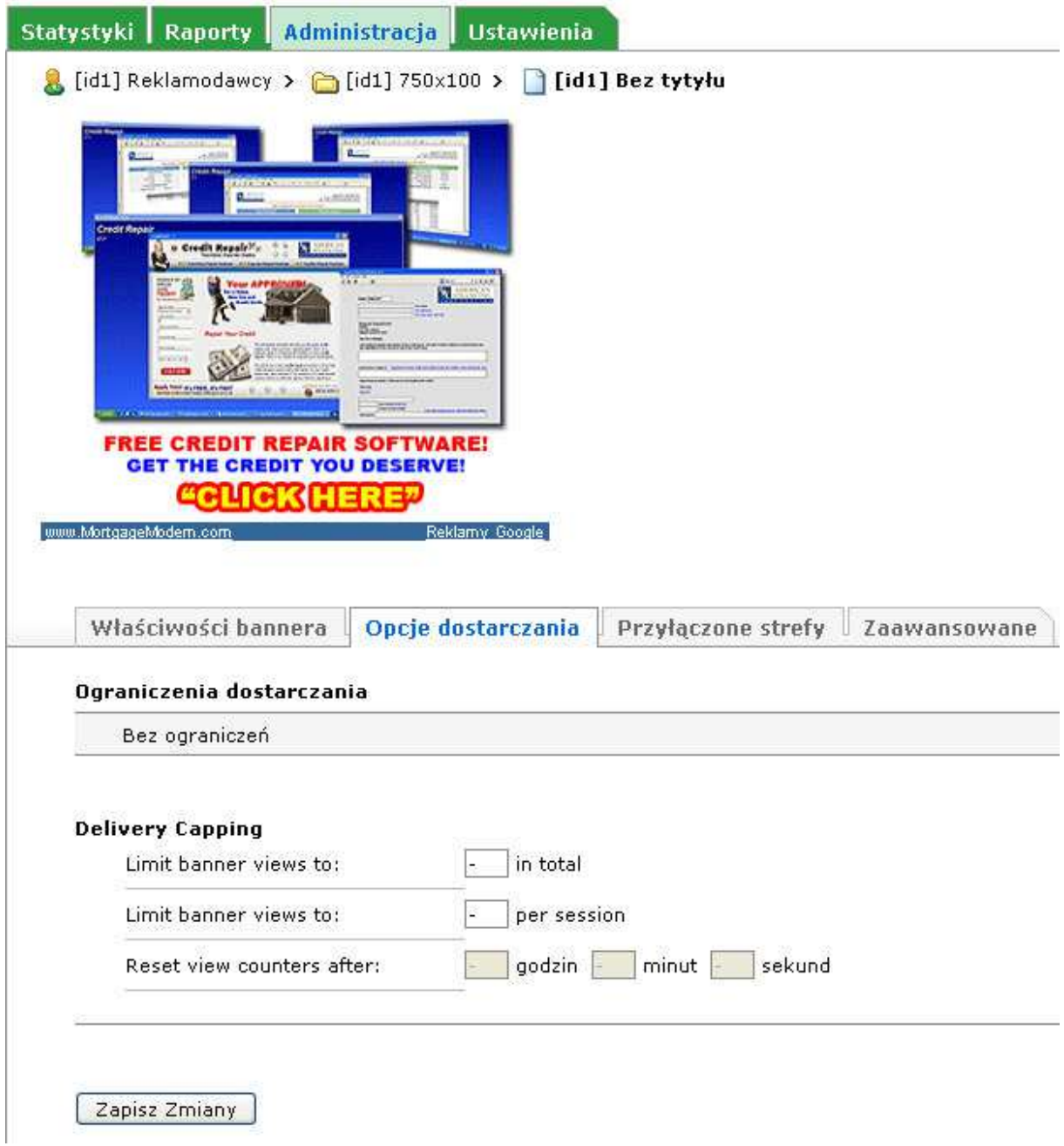

UWAGA ! W przypadku reklam Google Adsense należy odczekać 10 minut na aktywację reklamy przez Google.

# 3.1. Wstawianie wyskakujących reklam

UWAGA ! Nie wolno wstawiać wyskakujących reklam Google Adsense ani Tradedoubler, ponieważ jest to niezgodne z regulaminem i grozi natychmiastową blokadą konta !

Aby wstawić reklamy, które mają się pojawiać w postaci wyskakującego bannera wstaw do OpenX kod w następujący sposób:

- 1. Zaloguj się do OpenX.
- 2. Obok Reklamodawcy kliknij Przegląd:

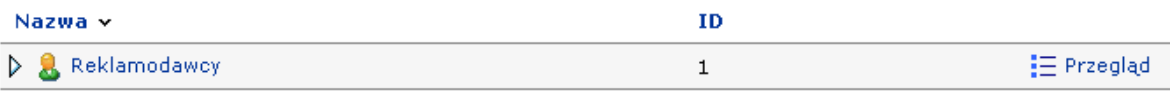

9 Ukryj nieaktywnych reklamodawców

### 3. Obok kampanii 750x200/950x200 ponownie kliknij Przegląd:

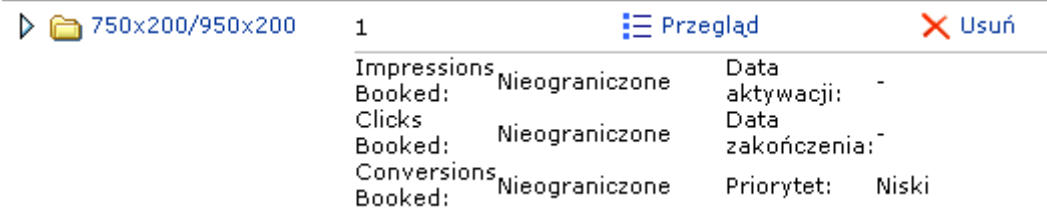

#### 4. Nad wybraną reklamą kliknij Bez tytułu: (ZAPOZNAJ SIĘ Z PUNKTEM 4. POZYSKIWANIE REKLAMODAWCÓW, ABY POZYSKAĆ REKLAMY).

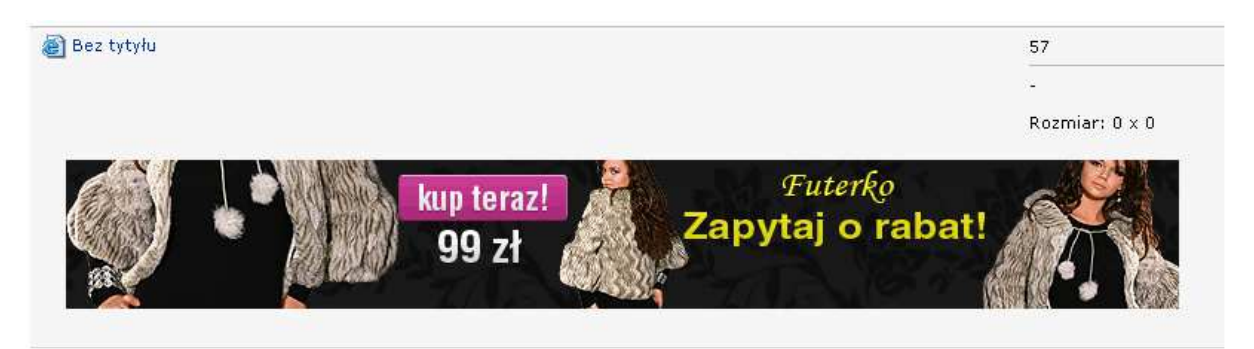

5. W polu musisz mieć dokładnie taki kod:

### TUTAJ KOD OBECNEJ REKLAMY 750x200 lub 950x200

```
<script type="text/javascript"> 
function closeAd() 
{
```
document.getElementById('adDiv').style.visibility='hidden';

}

</script>

<div id='adDiv' style='left: 25%; top: 25%; position: fixed; z-index: 9999;overflow: hidden;'> <div style='float:left'>

### TUTAJ KOD REKLAMY O DOWOLNYM WYMIARZE, KTÓRA MA BYĆ POKAZANA W WYSKAKUJĄCYM OKNIE

```
 </div> 
         <div style='float:left;width: 14px;'> 
                 <a href='javascript:closeAd()'><img border=0 
src='http://img849.imageshack.us/img849/2429/rssx.png' alt='X' /></a> 
         </div> 
</div>
```
### **Banner HTML**

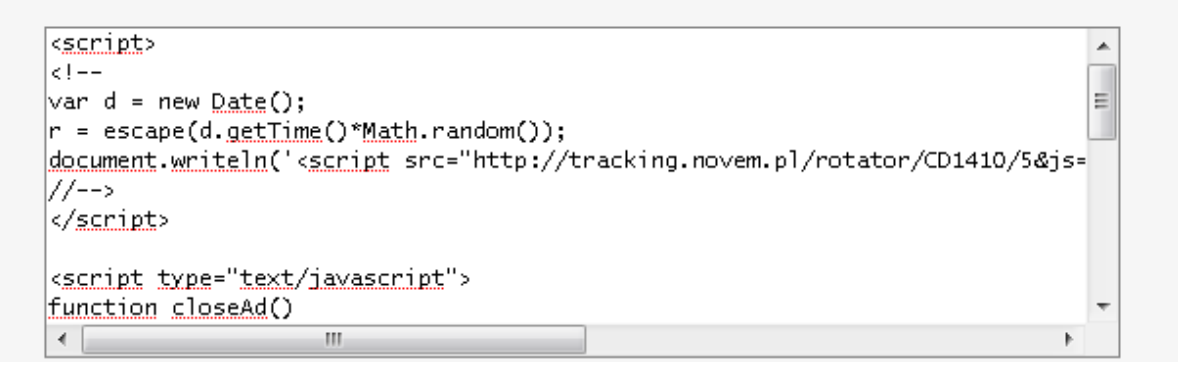

#### 6. Kliknij przycisk Zapisz zmiany.

7. Reklama pojawi się w postaci wyskakującego okienka i będzie w takiej postaci widoczna na portalu:

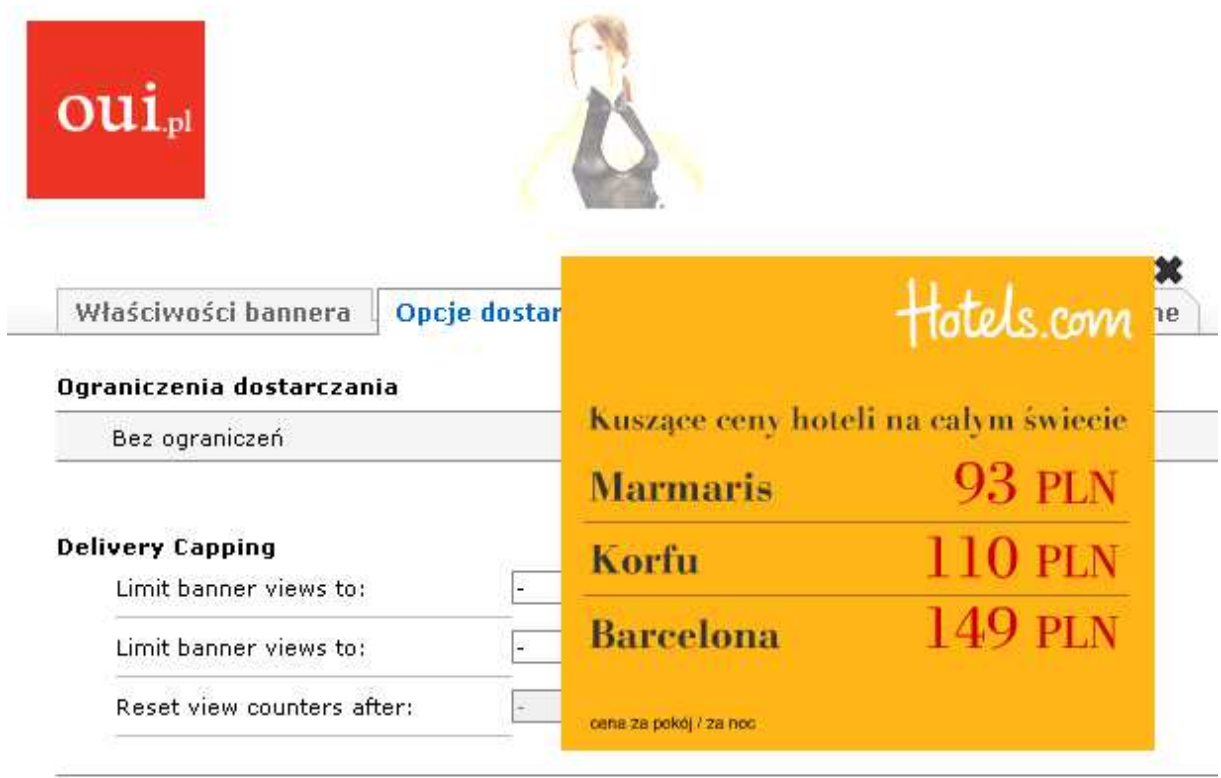

## 4. Pozyskiwanie reklamodawców.

Aby pozyskać reklamodawców na swoją stronę musisz zarejestrować się na stronach programów partnerskich. Z ich poziomu uzyskasz dostęp do ponad 200-tu niezależnych programów partnerskich.

Polecane programy partnerskie to:

- Google Adsense (http://google.pl/adsense/) wypłata od 70 Euro
- TradeDoubler (http://www.tradedoubler.com/pl-pl/) wypłata od 150 zł
- Novem.pl (http://www.novem.pl) wypłata od 50 zł
- Novinet.pl (http://www.novinet.pl) wypłata od 50 zł
- Bankier.pl

(http://www.systempartnerski.pl/?bankierID=12070964617507&kampania=rejestracja\_polecona) wypłata od 100 zł

- Adtaily (http://www.adtaily.pl/)

- Seopilot.pl (http://www.seopilot.pl/webmaster/?session=10fc624bc023f795d33d20cda26b59e4) tylko dla domen z minimum PageRank = 2

Zobacz także inne programy: http://www.programyafiliacyjne.com.pl/?gclid=CNvToubN6acCFcZG3godwmDUbw

## 4.1. Automatyczne dodawanie reklam Tradedoubler do serwera reklam OpenX.

### UWAGA ! Opcja dostępna tylko dla portali w języku polskim !

Portal automatycznie dodaje reklamy Tradedoubler do serwera reklam OpenX, które zostały zatwierdzone przez reklamodawców.

1. W pliku index.php znajdującym się w katalogu td zmień następujące ustawienia oznaczone pogrubioną czcionką (plik znajdziesz w katalogu domeny po zalogowaniu na konto FTP za pomocą programu FTP np. Total Commander (patrz punkt 2.0.1) i wybraniu katalogu z portalem – patrz punkt. 0.5):

\$sciezka\_do\_skryptu=substr(\$\_SERVER["SCRIPT\_FILENAME"],0,- 9);//"/home/uzytkownik/domena.pl/td/"; \$GLOBALS['login\_do\_td']='uzytkownik'; \$GLOBALS['haslo\_do\_td']='haslo'; \$GLOBALS['login\_do\_openx']='uzytkownik'; \$GLOBALS['haslo\_do\_openx']='haslo'; \$GLOBALS['adres\_openx']='http://domena.pl/reklamy/www/admin/'; - adres pod którym znajduje się OpenX (koniecznie z /www/admin/ na końcu)

Ścieżkę do skryptu możesz znaleźć w tabeli PHP Variables - pozycja SERVERI"DOCUMENT\_ROOT"] uruchamiając plik http://nazwadomeny.pl/td/phpinfo.php, gdzie nazwadomeny.pl to Twoja domena.

Skopiuj ja do pliku index.php zamiast /home/uzytkownik/domena.pl/td/

Dla serwerów Home.pl wpis ten jest ścieżką bezpośrednią tzn. tak jak po zalogowaniu do FTP:

\$sciezka\_do\_skryptu="/katalog/td/";

Przykład:

# **PHP Variables**

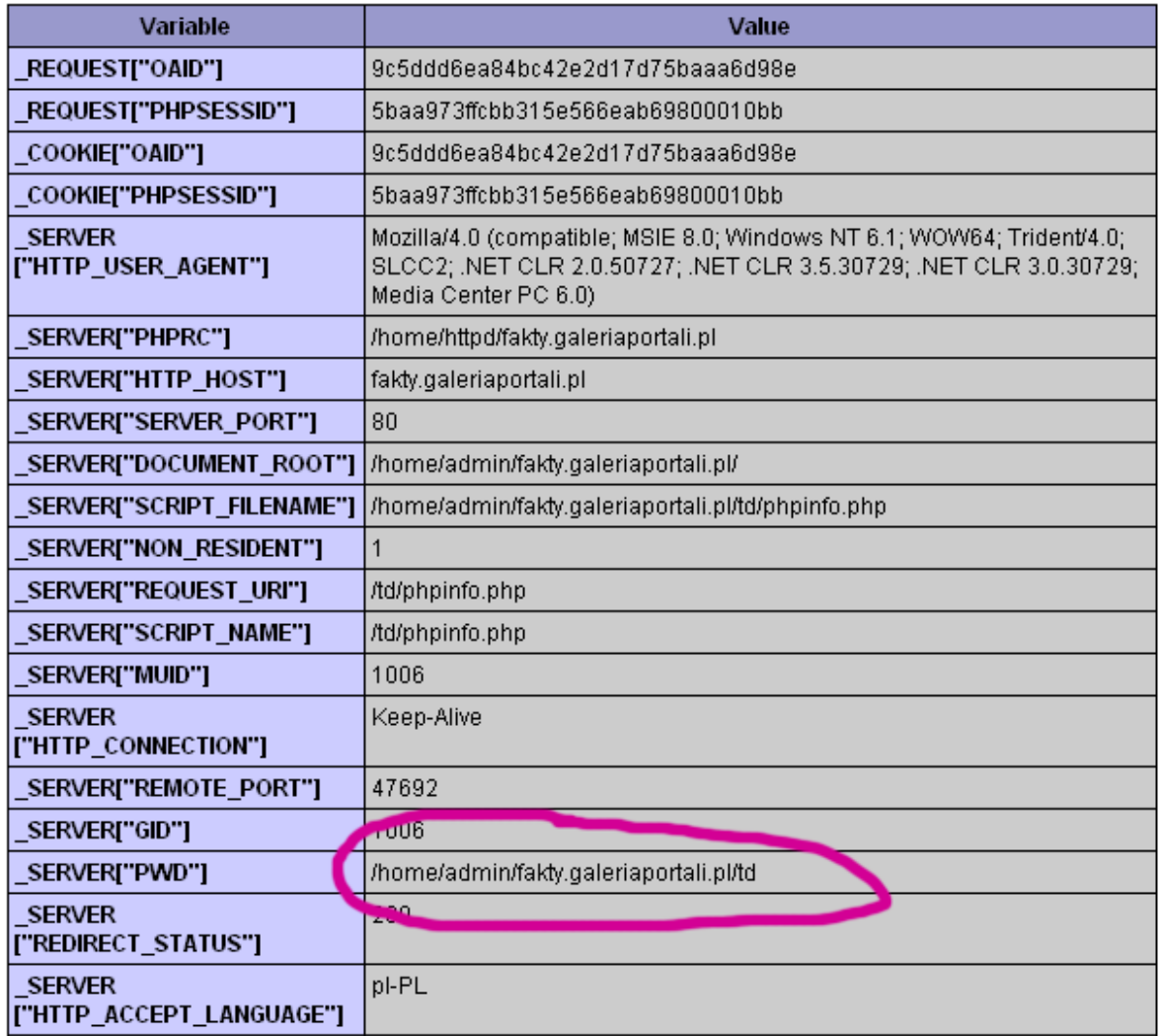

2. Po wpisaniu w przeglądarce http://domena.pl/td/odpal.php można sprawdzić czy wszystko działa poprawnie (gdzie domena.pl to nazwa Twojej domeny).

UWAGA ! Dodawane są tylko reklamy o wymiarach 750x200, 950x200 i 300x250 pikseli dodane przez reklamodawców Tradedoubler w ciągu ostatniego tygodnia.

Jeśli nie będzie reklam możliwych do dodania pojawi się komunikat podobny do poniższego:

Wynik: ID: 2014267 750 100300 250ID: 2014591 750 100300 250ID: 2014668 750 100300 250ID: 2014666 750 100300 250ID: 2014142 750 100300 250

Warunkiem automatycznego dodawania reklam jest poprawne skonfigurowanie Harmonogramu zadań (Cron) – opis w punkcie 2. Instalacja portalu.

3. Możesz teraz dokonać zgłoszenia do poszczególnych programów partnerskich wybierając w panelu Tradedoubler z menu na górze Zarządzanie reklamami – Wyszukaj reklamy:

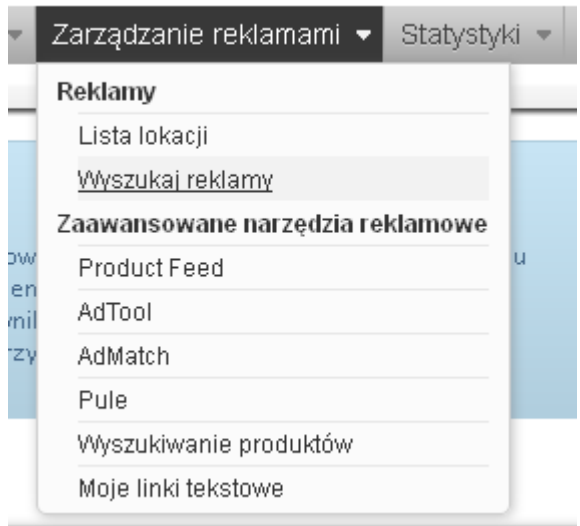

### 4. Następie wybierz Lista programów i Rekordów na stronie 100, a potem kliknij przycisk Wyszukaj.

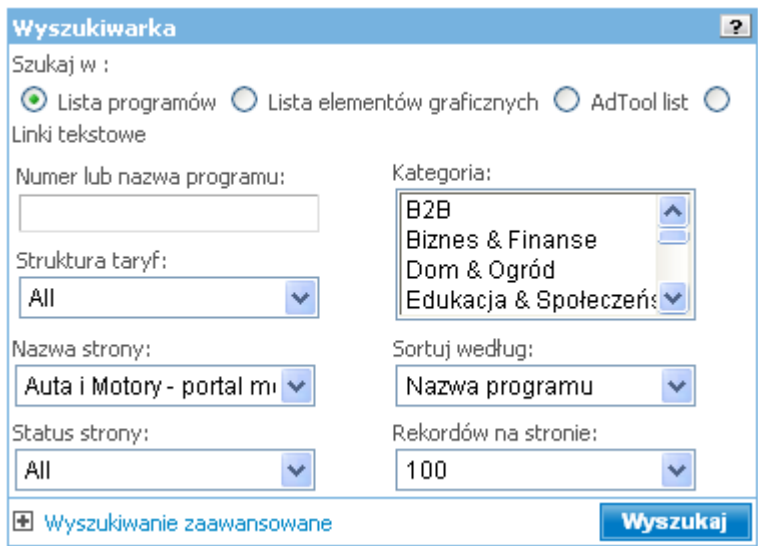

5. Pojawi się pełna lista programów partnerskich.

6. Obok wybranego programu partnerskiego wybierz Zgłoś się:

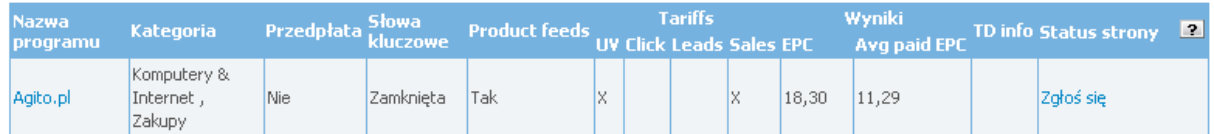

7. W następnym oknie zaznacz pole "Zapoznałem się z Regulaminem i akceptuję warunki w nim zawarte", a następnie kliknij przycisk Zgłoś się do programu:

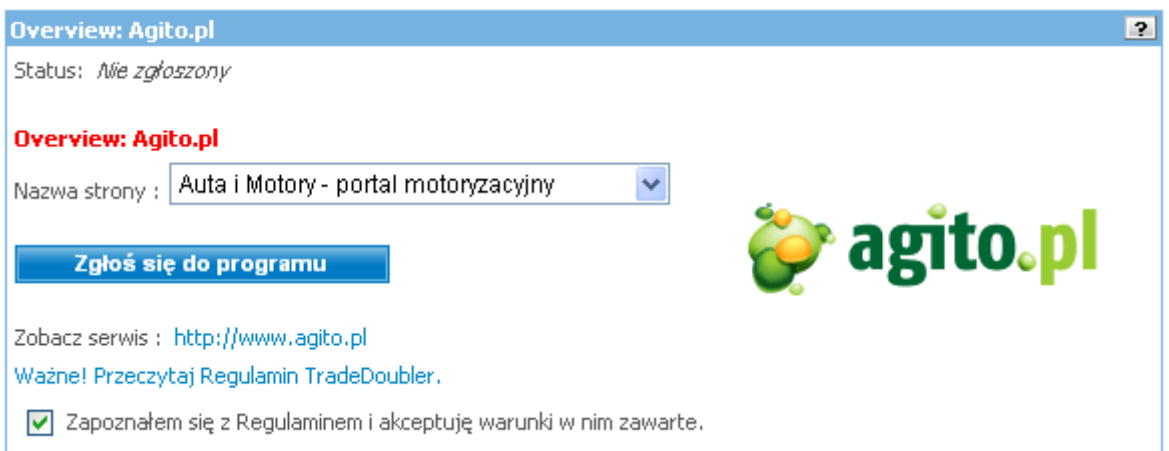

8. Strona uzyska status Rozważany. Po zaakceptowaniu przez reklamodawcę skrypt automatycznie doda reklamy do OpenX:

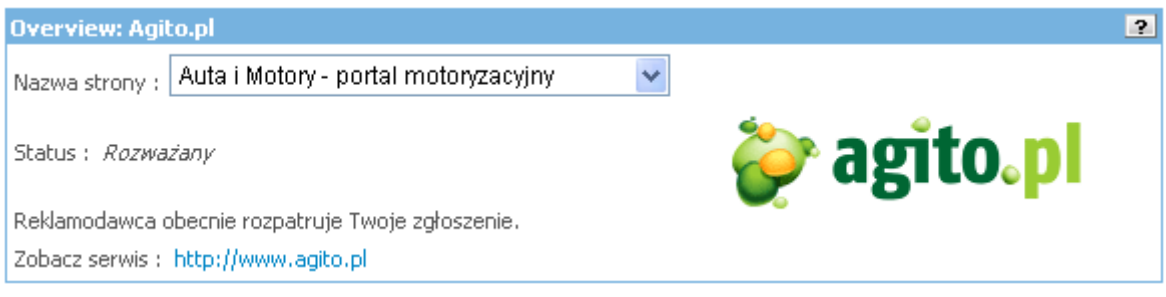

# 4.1.1. Kiedy zostaną dodane pierwsze reklamy ?

Jeśli uzyskałeś akceptację danego reklamodawcy, możesz sprawdzić kiedy zostaną dodane pierwsze reklamy. Automat dodaje tylko reklamy wstawione przez reklamodawców w ostatnim tygodniu i tylko dla zaakceptowanych stron !

- 1. Zaloguj się na konto w Tradedoubler.
- 2. Z menu na górze wybierz Zarządzanie reklamami Wyszukaj reklamy.

3. W polu Szukaj w: wybierz Lista elementów graficznych. W polu Nazwa strony wybierz swoją stronę. Kliknij przycisk Wyszukaj:

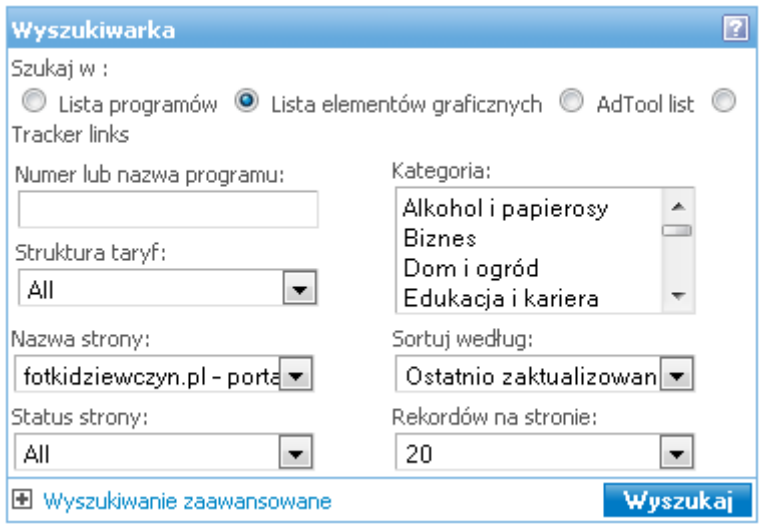

4. Z listy reklam odszukaj te, które mają status Zaakceptowany oraz datę z poprzednich 7-miu dni. Ponadto muszą być w rozmiarze 750x200, 950x200 lub 300x250 pikseli:

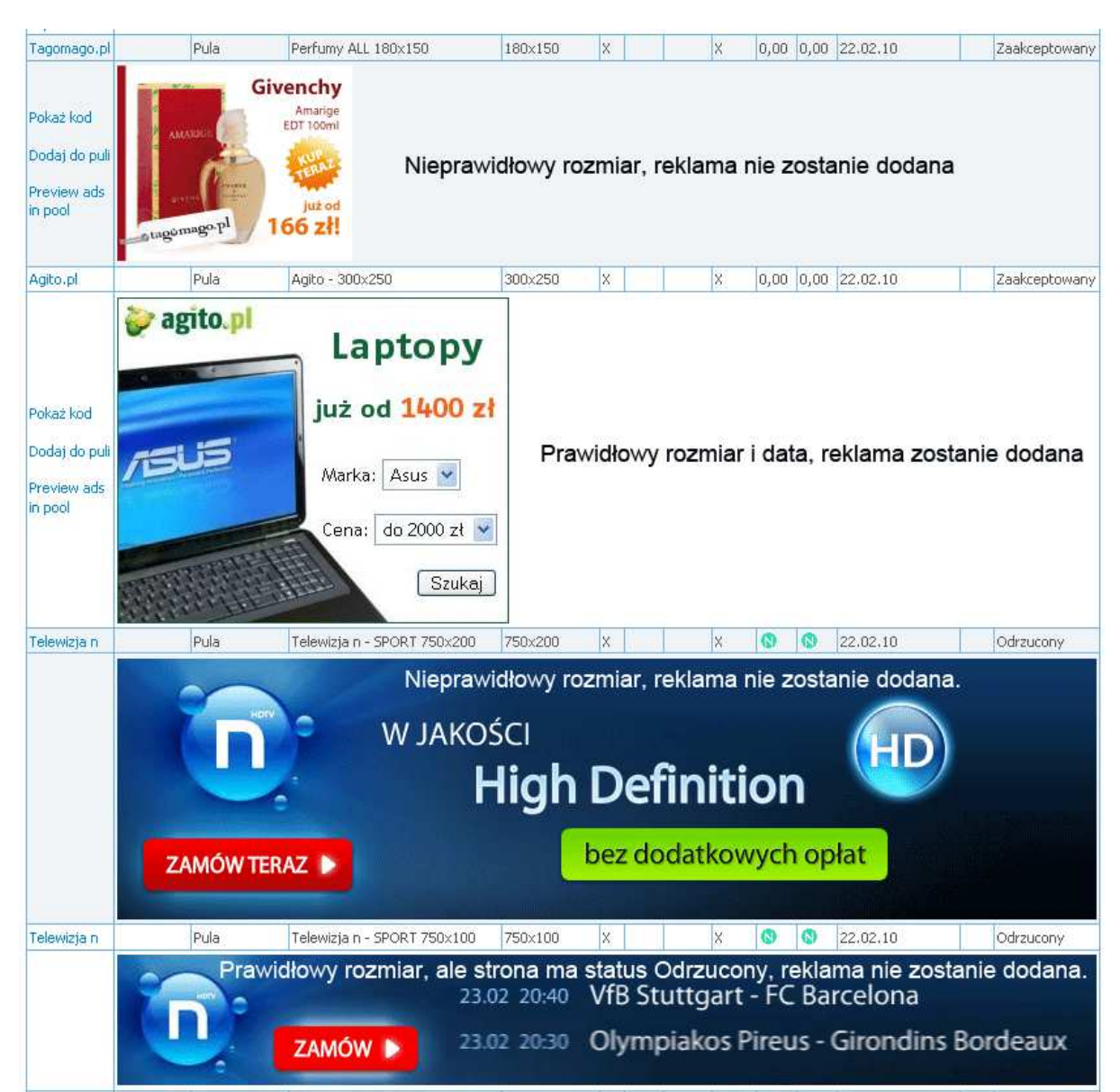

Reklamy spełniające w.w. kryteria zostaną automatycznie dodane w ciągu 24h.

### 4.1.2. Ręczne dodawanie reklam Tradedoubler.

- 1. Zaloguj się na konto Tradedoubler.
- 2. Z menu na górze wybierz Zarządzanie reklamami -> Wyszukaj reklamy.
- 3. Kliknij przycisk Wyszukaj.

Wyszukaj

4. Obok reklam, dla których Twoja strona została zaakceptowana pojawi się link Pokaż kod.

UWAGA ! Pamiętaj, że pasują tylko reklamy w rozmiarach 750x200, 950x200 i 300x250 pikseli.

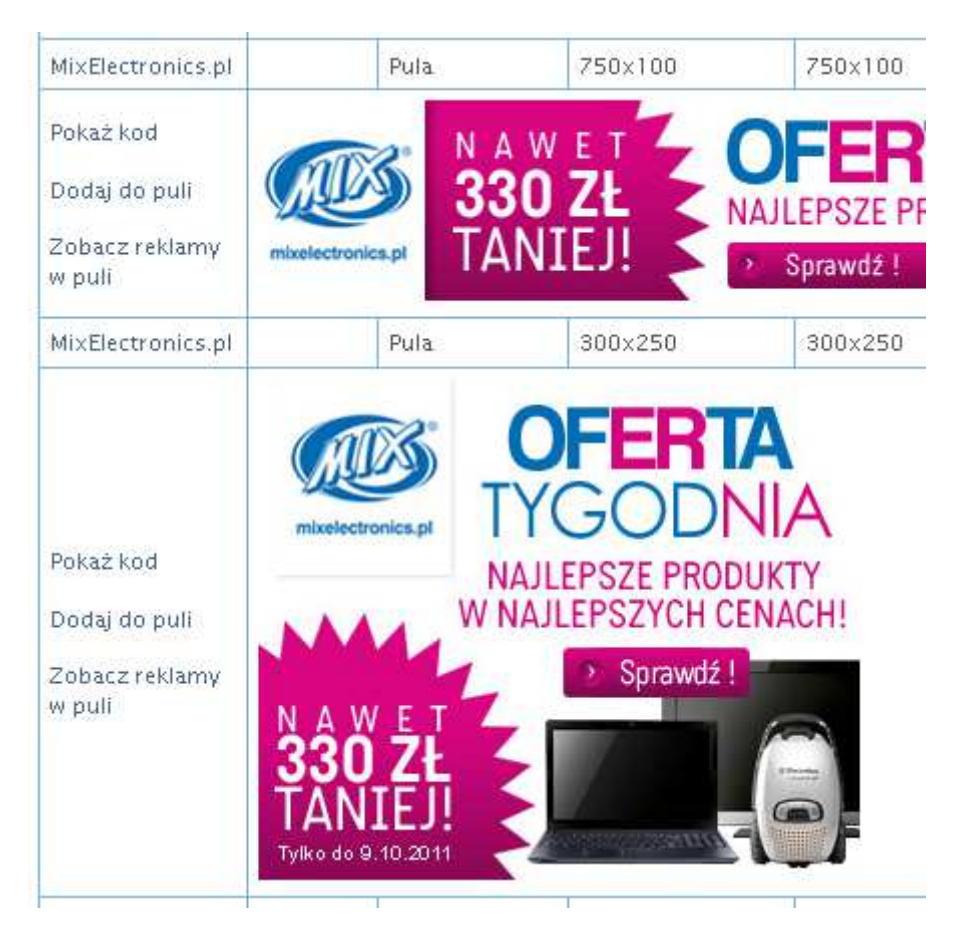

5. Skopiuj kod w oknie i wklej do panelu reklamowego OpenX do odpowiedniej kategorii 750x200/950x200 lub 300x250 (patrz punkt 3 – Zarządzanie reklamami za pomocą OpenX).

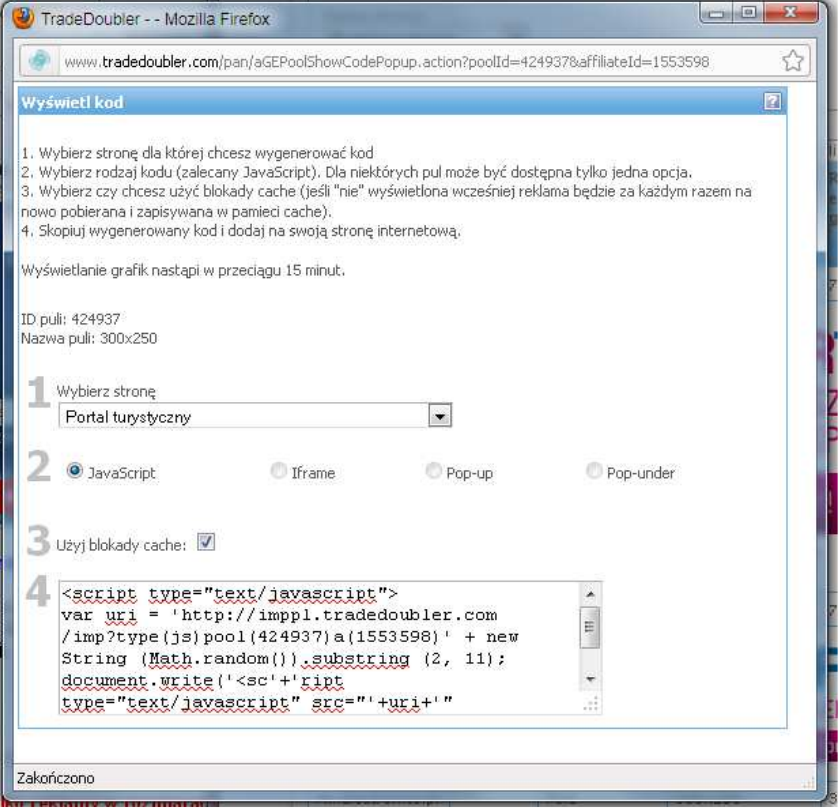

## 4.2. Instalacja wyszukiwarki Google

UWAGA ! Poniższy opis jest wyłącznie dla wersji 2.0 portali z nową szatą graficzną (gdzie wyszukiwarka Google umieszczona jest po prawej stronie portalu).

1. Zaloguj się na swoje konto w Google na stronie: http://www.google.com/cse/

2. W polu Witryny do przeszukania: wpisz nazwę swojej domeny (bez www). Jeśli chcesz aby były przeszukiwane wyniki w domenie głównej i wszystkich poddomenach zawierających inne portale. Aby przeszukiwać tylko jeden portal wpisz tylko jedną poddomenę. Wybierz z listy język polski i zatwierdź zmiany przyciskiem Utwórz:

Aby utworzyć wyszukiwarke dla swojej witryny, wpisz nazwe witryny i kliknij "Utwórz". Wiecei informacii

#### Witryny do przeszukiwania

mojawyszukiwarkainternetowa.pl

www.example.com

Możesz dodać dowolne z następujących:

÷

poiedyncze strony: www.example.com/strona.html całą witrynę: www.mojawitryna.com/\* części witryny: www.example.com/dokumenty/\* lub www.example.com/dokumenty/ całą domenę: \*.example.com

#### Jezyk

polski

#### Nazwa

Twoja wyszukiwarka będzie się nazywać Mojawyszukiwarkainternetowa.pl. Zmień nazwe.

Klikając "Utwórz", zgadzasz się na Warunki usługi.

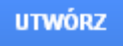

3. Wybierz z menu po lewej stronie wybierz Konfiguracja:

#### ▼ Edytuj wyszukiwarkę

Mojawyszukiv  $\hat{\div}$ Konfiguracja Wygląd i styl Funkcje wyszukiwania Statystyki i dzienniki Firma

4. Przełącz opcję Wyszukiwarka grafiki na pozycję WŁ, aby przeszukiwać także zdjęcia na swojej stronie.

5. Z menu po lewej stronie wybierz Konfiguracja.

6. Na kolejnej stronie kliknij układ Tylko wyniki, a następnie kliknij przycisk Zapisz i pobierz kod:

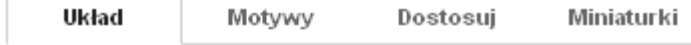

Ustaw układ wyszukiwarki. Aby opublikować zmiany, kliknij przycisk Zapisz. Więcej informacji

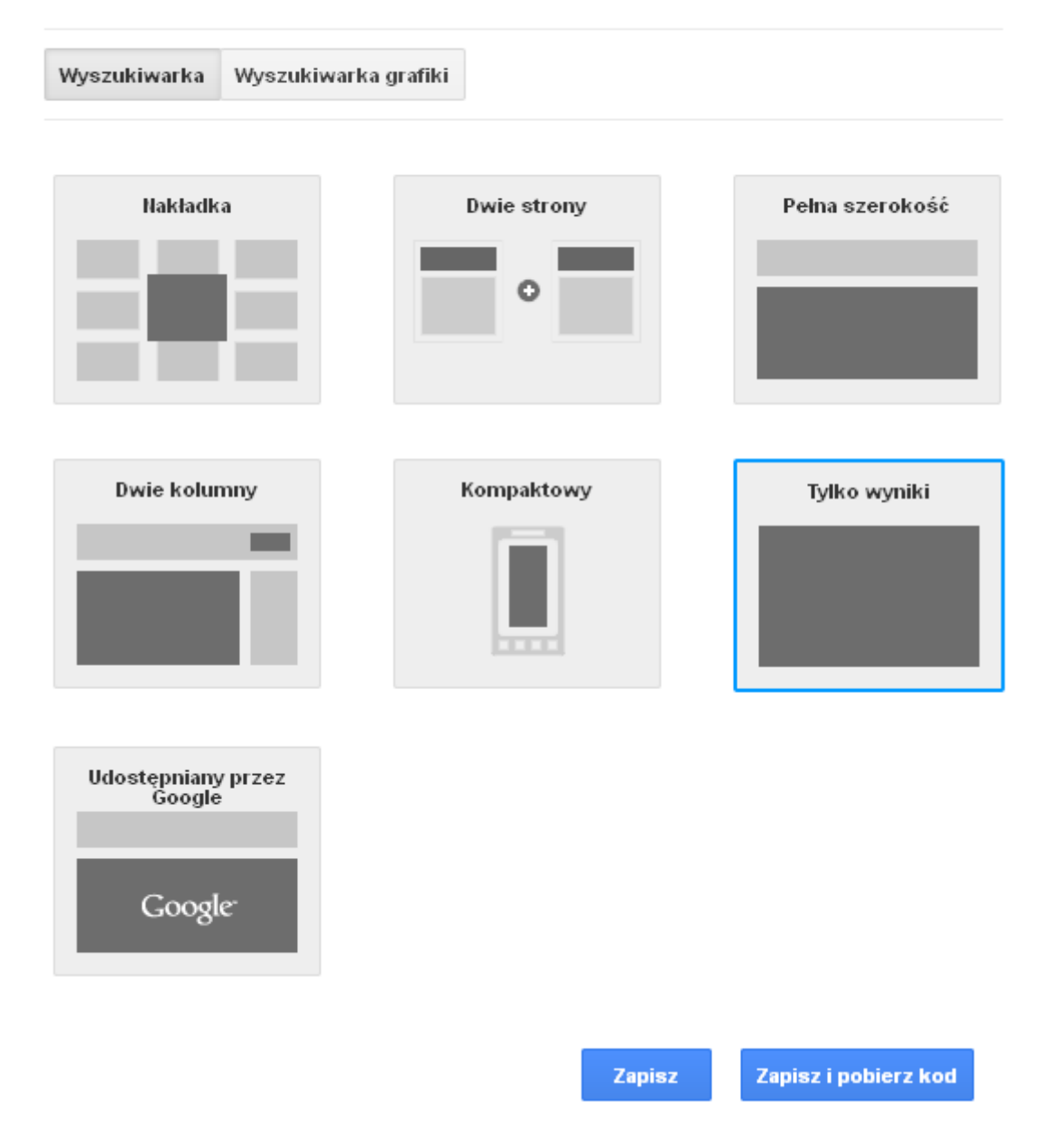

10. Skopiuj wygenerowany kod do schowka zaznaczając go, a następnie za pomocą klawiszy CTRL+C lub prawego przycisku myszy -> opcja Kopiuj.

### Pobierz kod do wyników wyszukiwania

Szczegóły wyników wys: Zobacz przykład HTML

Skopiuj następujący kod i wklej go do elementu <div> w sekcji <body> witryny tam, gdzie chcesz wyświetlać wyniki wyszukiwania.

Note: For the most cross-browser compatibility, it is recommended that your HTML pages use a supported doctype such as <!DOCTYPE html>. CSS hover effects require a supported doctype.

```
<script>
  (function() \{var cx = '000649086128875356700:btpikdzw90u';
   var gcse = document.createElement('script');
    gcse.type = 'text/javascript';
    gcse. async = true;
    gese.src = (document.location.protocol == 'https:' ? 'https:'
        '//www.qoogle.com/cse/cse.js?cx=' + cx;
   var s = document.getElementsByTaqName('script')[0];
    s.parentNode.insertBefore(gcse, s);
  3)() :
\langle/script>
<gcse:searchresults-only></gcse:searchresults-only>
\leftarrowm
```
11. Zaloguj się do panelu administracyjnego portalu na stronie http://nazwadomeny.pl/panel gdzie nazwadomeny.pl to Twoja domena.

12. Kliknij ikonę Narzędzia wyszukiwarek:

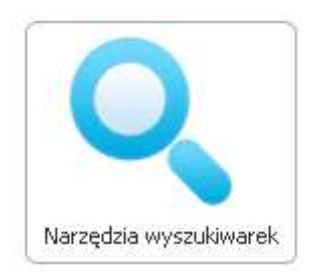

13. Wklej kod ze schowka zastępując obecny przykładowy kod za pomocą kombinacji klawiszy CTRL+V lub prawego przycisku myszy (opcja Wklej) do pola WYSZUKIWARKA GOOGLE, a następnie kliknij przycisk Zapisz zmiany.

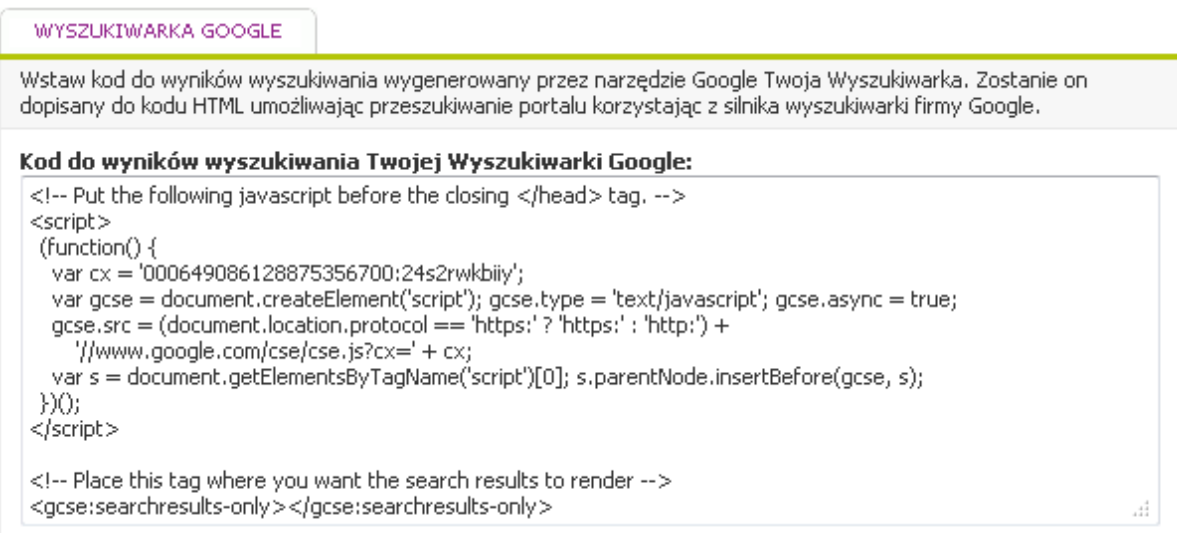

UWAGA ! Wyszukiwarka zwróci pierwsze wyniki dopiero, gdy zostaną zaindeksowane strony portalu ! W celu testów najlepiej wpisać popularny wyraz np. "test".

# 4.3. Reklamy Google Adsense.

- 1. Zaloguj się na swoje konto w Google na stronie: www.google.pl/adsense
- 2. Wybierz z menu na górze Moje reklamy:

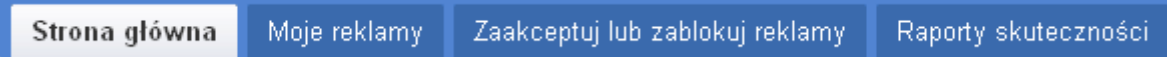

3. Z menu po lewej wybierz Style reklamy:

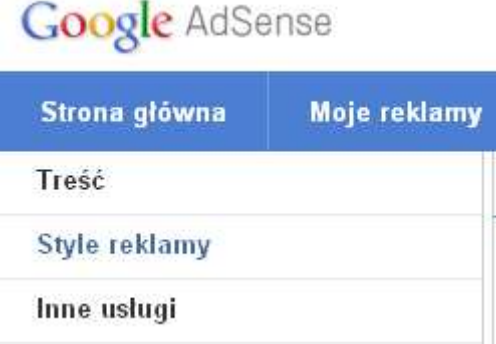

4. Kliknij na pole Nowy styl reklamy:

### Style reklam dostępne dla Twoich wszystkich aktywnych produktów

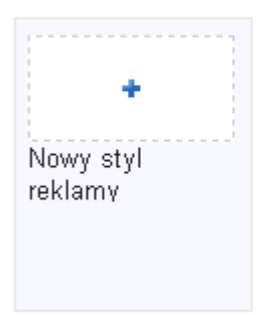

5. Ustaw styl jak poniżej i kliknij przycisk Zapisz styl reklamy:

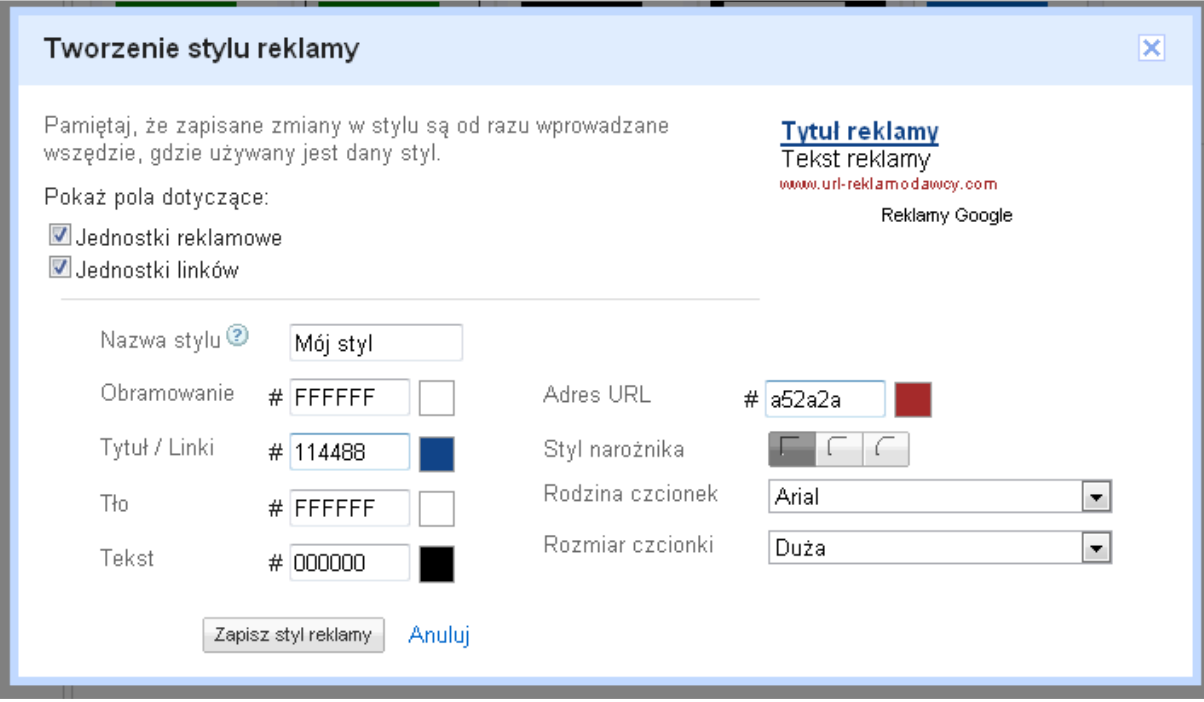

6. Z menu po lewej wybierz zakładkę Treść:

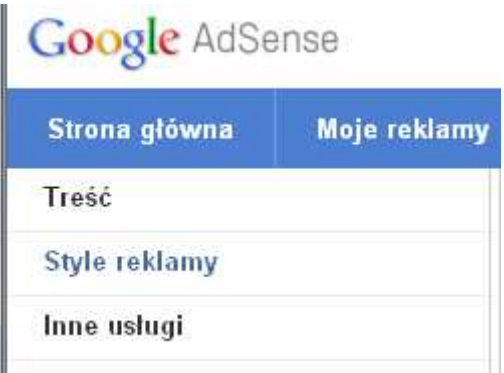

7. W polu Nazwa wpisz nazwę swojej reklamy np. 750x200, w polu Rozmiar reklamy wybierz Długi baner - 728x90 oraz Mój styl, resztę opcji ustaw według własnego uznania, na końcu kliknij przycisk Zapisz i pobierz kod:

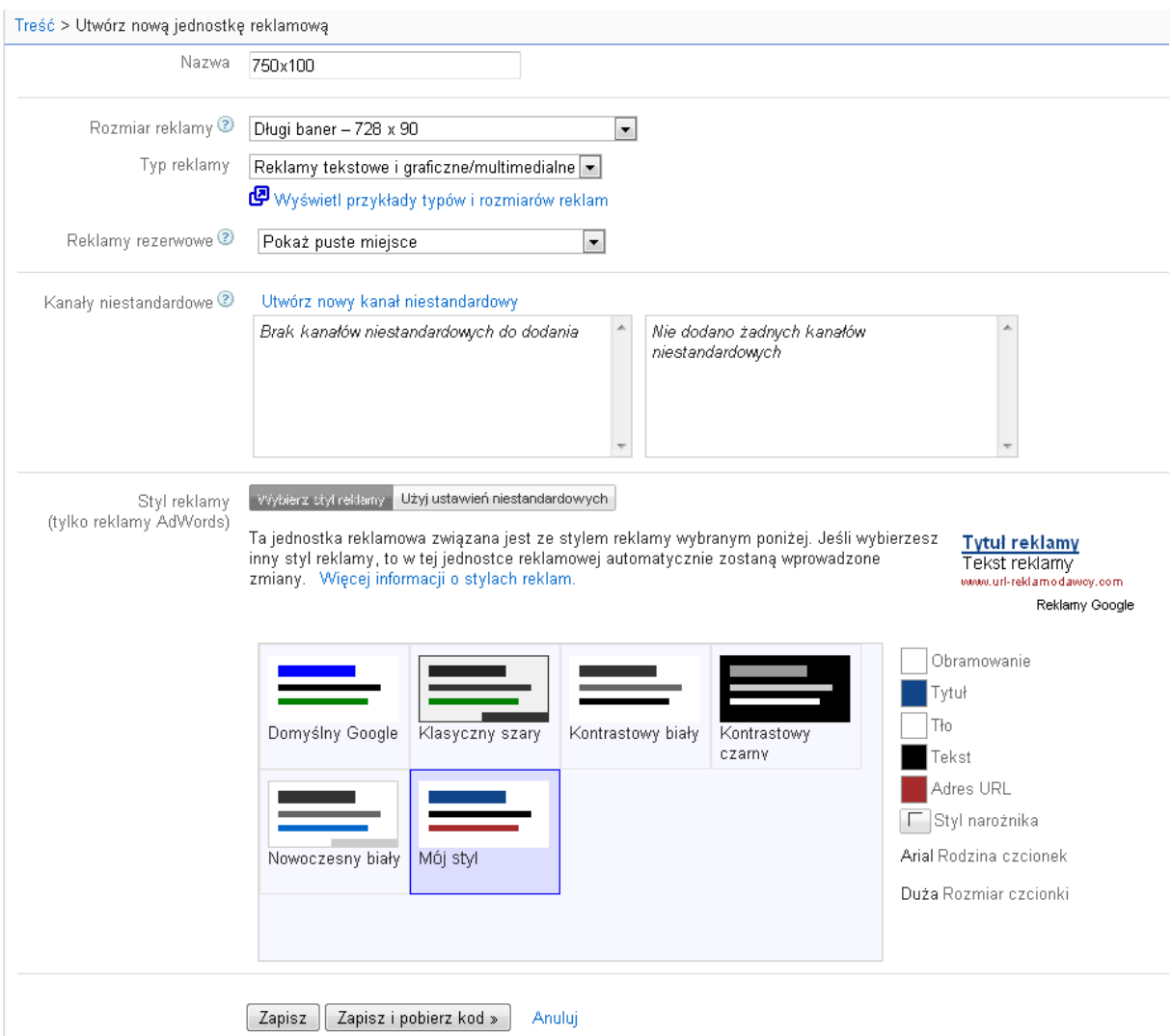

8. Wygenerowany kod wklej do OpenX do kategorii 750x200/950x200 (patrz punkt 3 – Zarządzanie reklamami za pomocą OpenX):

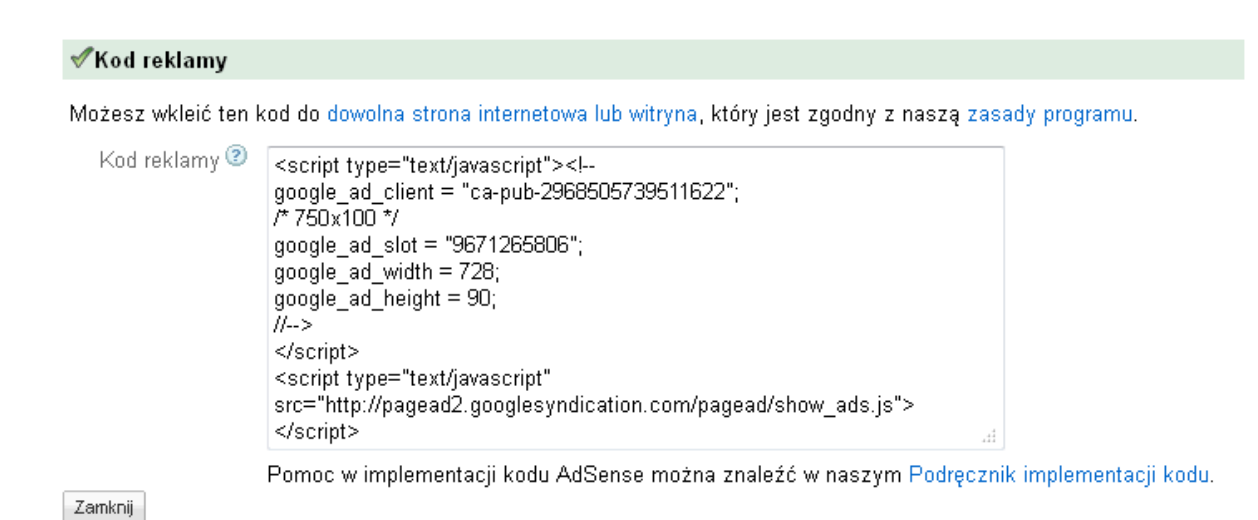

Reklama będzie widoczna dopiero po 10 minutach.

9. Powtórz czynności tym razem wybierając w polu Rozmiar reklamy wielkość Średni prostokąt 300x250 i wklej wygenerowany kod do OpenX do kategorii 300x250 (patrz punkt 3 – Zarządzanie reklamami za pomocą OpenX).

### 4.3.1. Integracja wbudowanej wyszukiwarki Google z Google Adsense

Możesz także zintegrować swoją wyszukiwarkę Google utworzoną w punkcie 4.2. z Google Adsense w tym celu wykonaj poniższe czynności:

1. Zaloguj się na stronie: http://www.google.com/cse/manage/all 2. Kliknij na swoją wyszukiwarkę internetową na liście:

Edytowanie wyszukiwarek

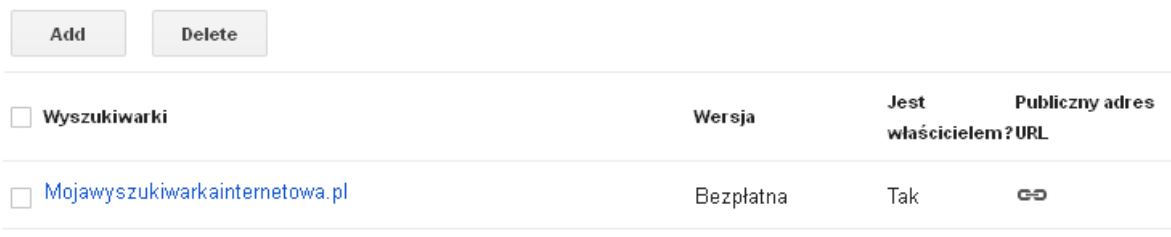

### 3. Z menu na górze wybierz Zarabianie:

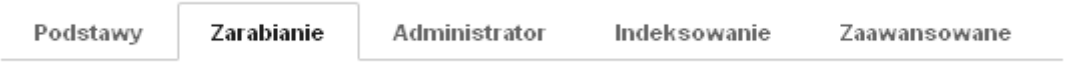

4. Przełącz opcję Mam już konto Adsense na WŁ i uzupełnij wymagane dane, a następnie kliknij przycisk Prześlij:

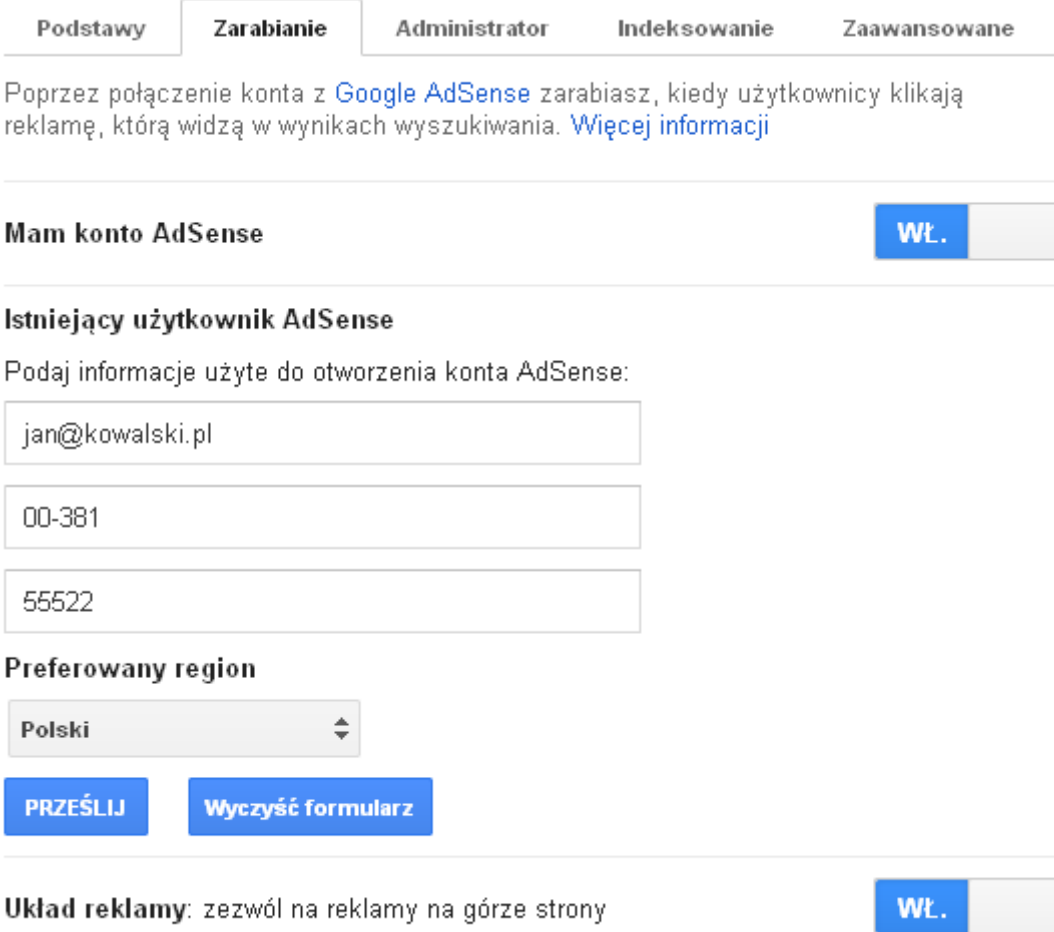

# 4.4. Program partnerski Bankier.pl (dotyczy tylko portalu finansowego).

Portal finansowy jest zintegrowany także z programem partnerskim Bankier.pl.

- 1. Zaloguj się do systemu partnerskiego Bankier.pl na stronie: http://www.systempartnerski.pl/
- 2. Z menu na górze wybierz Narzędzia -> Domeny:

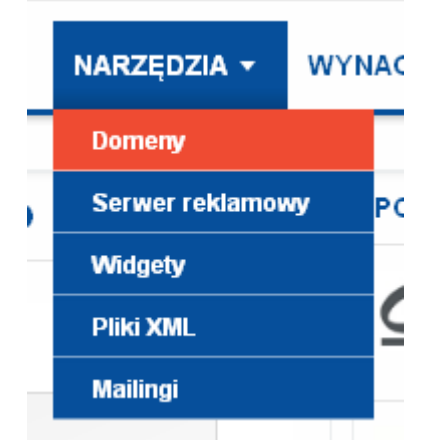

3. Kliknij przycisk Dodaj domenę:

Sposób weryfikacji tylko dla klientów Galeriaportali.pl ! W innych firmach powinno to wyglądać podobnie.

a) zaloguj się na stronie:

http://www.galeriaportali.pl:7778/

b) wybierz zakładkę Domeny:

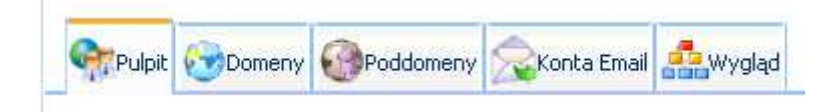

c) wybierz domenę główną np. mojportal.pl

d) kliknij ikonę Zarządzanie DNS:

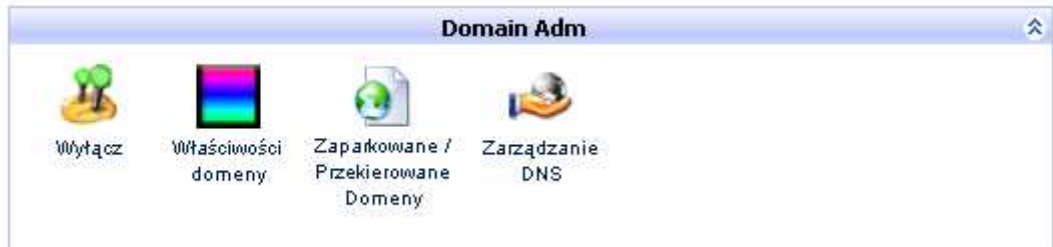

e) Wybierz zakładkę Add FCNAME:

2 Zarządzanie DNS Przeładuj z Add NS Add A CA Add CNAME CAdd FCNAME HA Add MX CAdd AAAA A Add TXT 2 Podstawowe ustawienia

f) W polu Nazwa Hosta wpisz nazwę specjalnej poddomeny, która ma służyć dla programu bankier np. banki.mojportal.pl, a w polu Wartość wpisz cname.systempartnerski.pl (koniecznie bez kropki na końcu!), zatwierdź zmiany przyciskiem Add.

UWAGA ! Nowo stworzona poddomena będzie działać w przeciągu 24h. Specjalna domena nie może istnieć. Jej nazwa nie może wskazywać na portal finansowy, a na zupełnie nieistniejącą poddomenę.

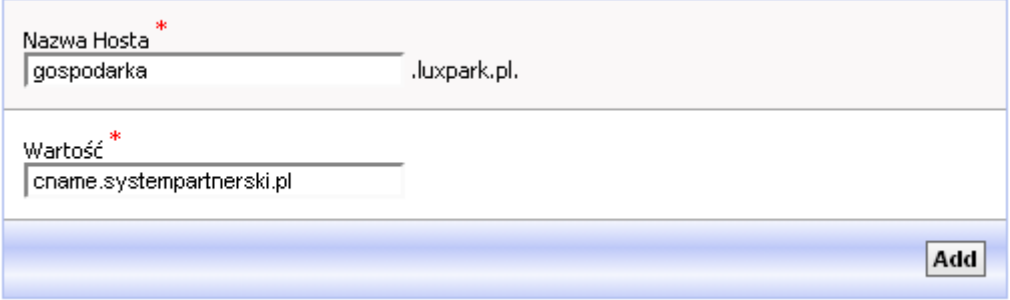

f) Powróć do strony programpartnerski.pl i wpisz nazwę swojej poddomeny w polu Adres strony www bez przedrostka http, następnie kliknij przycisk Dodaj:

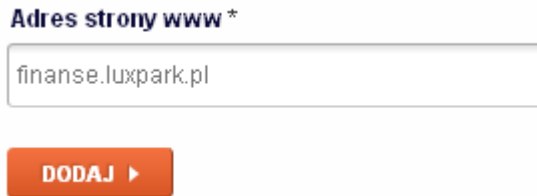

g) Domena pojawi się na liście zgłoszonych domen:

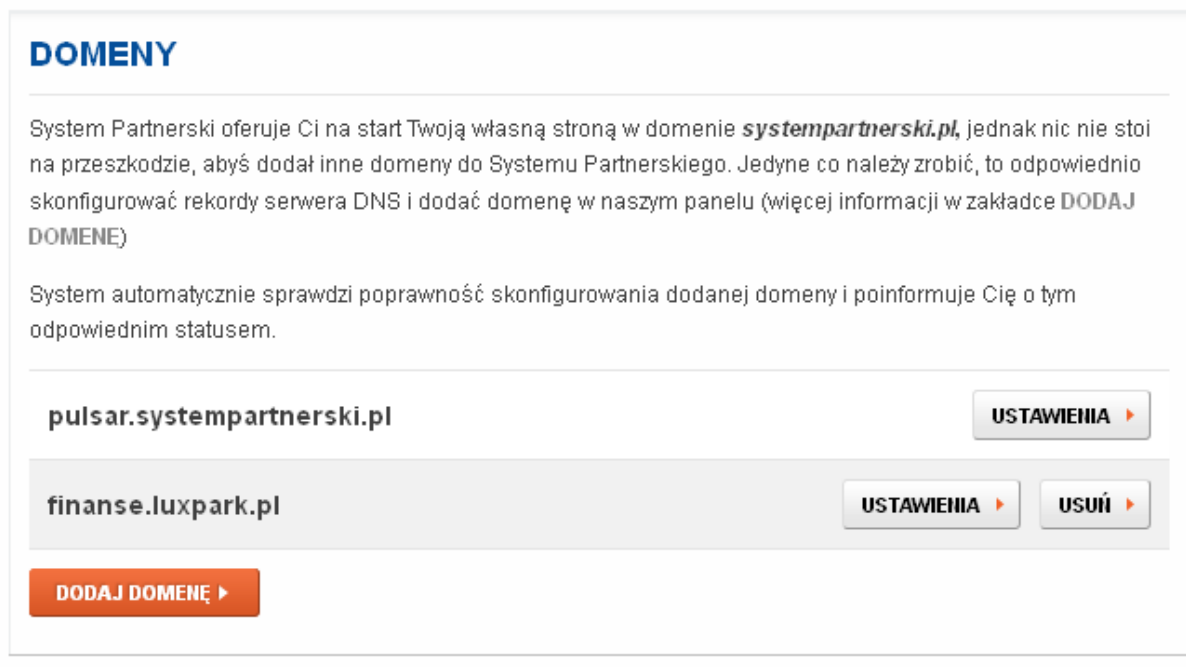

### 2. Z menu na górze kliknij Serwer reklamowy:

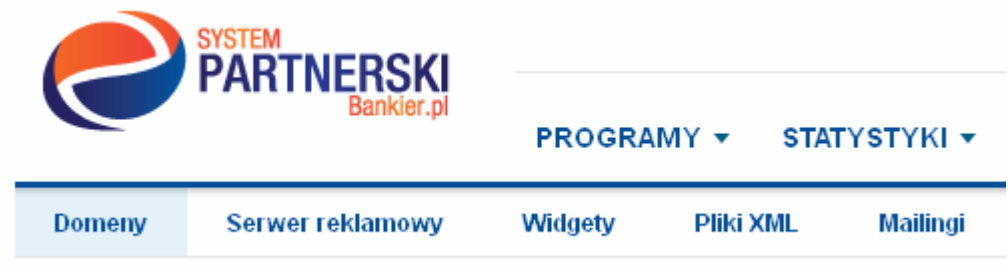

3. W polu Nazwa puli wpisz 750x200, a jako rozmiar wybierz 750x200(double billboard):

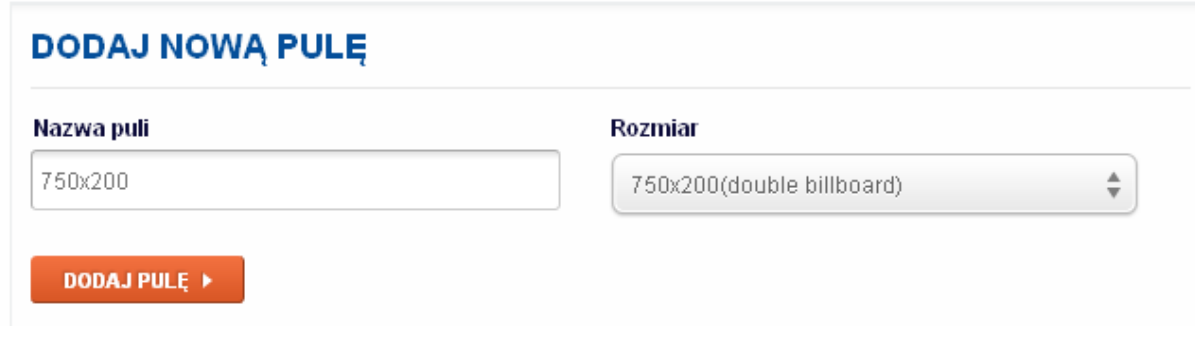

### 4. Obok puli 750x200 Kliknij przycisk Pobierz kod:

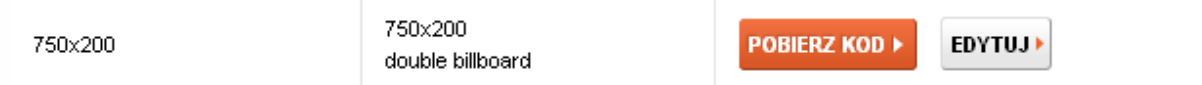

5. Skopiuj i wklej kod do panelu OpenX do kategorii 750x200/950x200 (patrz punkt 3 tej instrukcji)

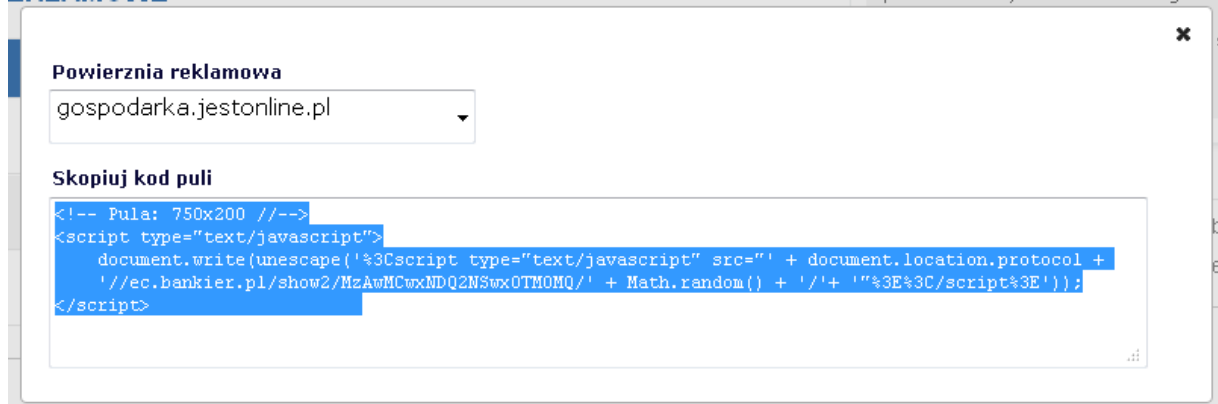

6. Zamknij okno z kodem i kliknij przycisk Edytuj.

7. Zaznacz wszystkie lub wybrane programy z listy, a następnie zatwierdź zmiany przyciskiem Zapisz:

# **EDYCJA PULI**

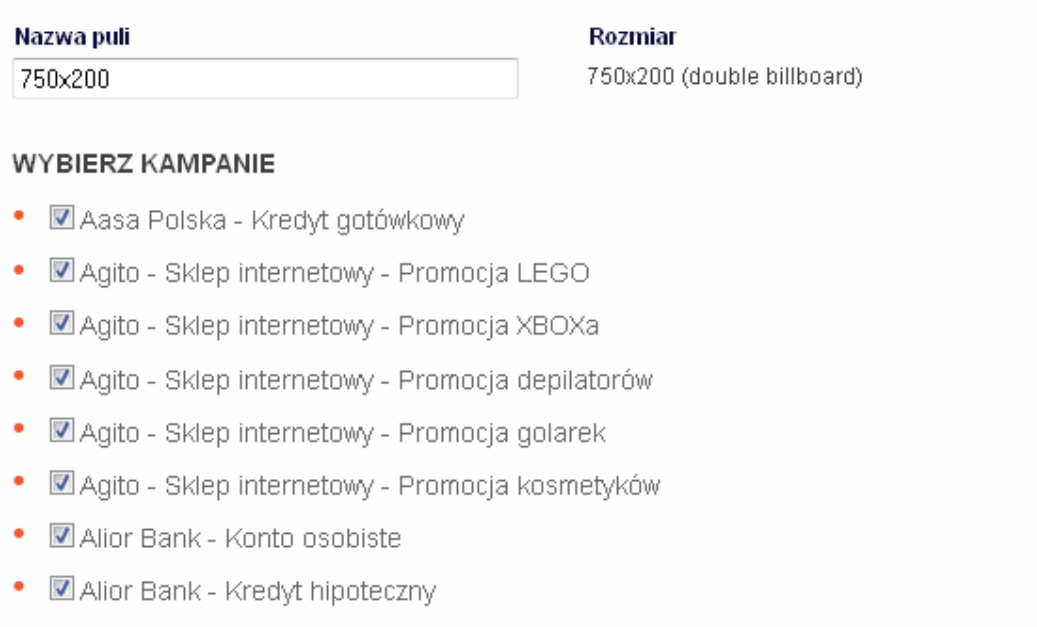

- Malior Bank Kredyt konsolidacyjny
- Malior Bank Kredyt samochodowy

8. W polu Nazwa puli wpisz 300x250 i wybierz 300x250(medium rectangle), a następnie kliknij przycisk Dodaj pulę:

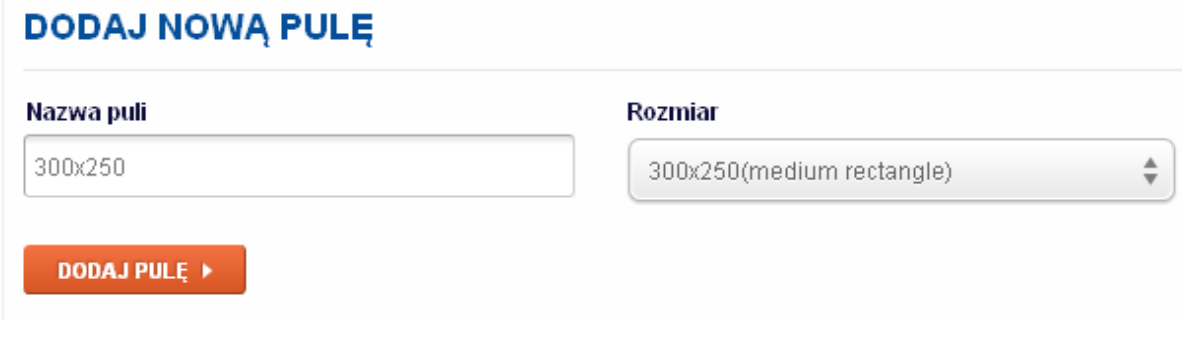

9. Wykonaj czynności w punktach 4-7 dla puli 300x250 tym razem kopiując kod do kategorii 300x250 w OpenX (patrz punkt 3 tej instrukcji obsługi).

10. Z menu na górze wybierz Widgety:

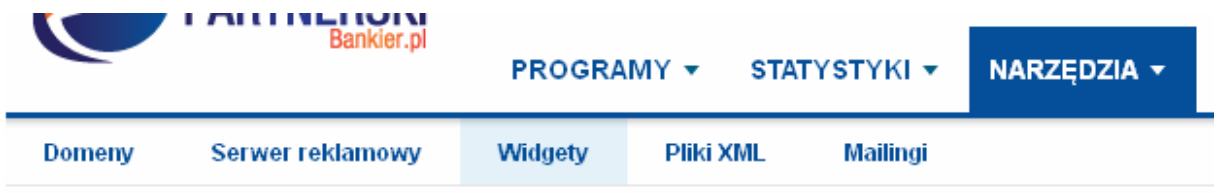

11. Kliknij przycisk Dodaj Nowy Widget:

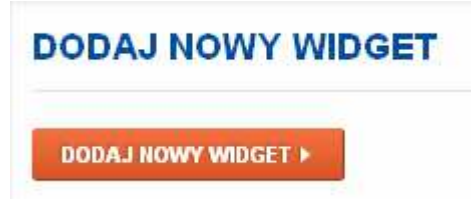

12. W polu Nazwa widgeta wpisz nazwę odpowiadającą nazwie podstrony w portalu finansowym (aby zachować porządek), a w polu Domena wybierz swoją specjalną domenę, kodowanie pozostaw jako UTF-8, a na koniec zatwierdź zmiany przyciskiem Dalej:

#### **DODAJ NOWY WIDGET**

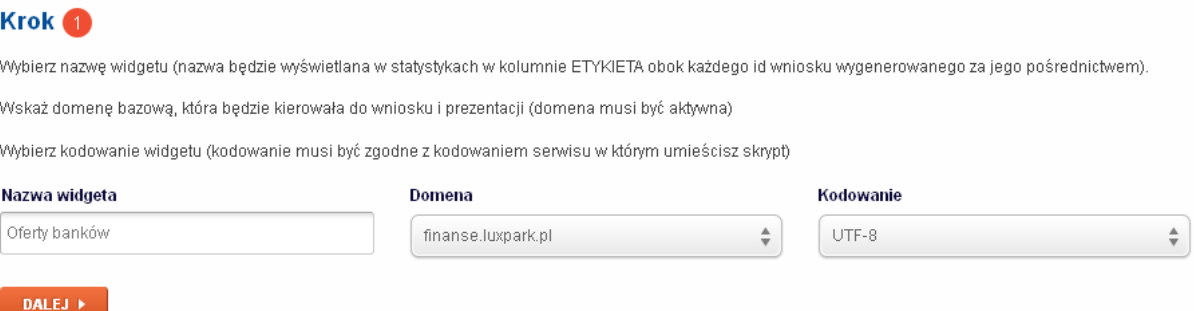

#### 13. W kroku 2 zaznacz pole Produkty:

# Krok<sup>2</sup>

Wybierz typ widgetu, który chcesz zaimplementować we własnym serwisie.

(e) Produkty

Produkty - reklamy produktów finansowych dostępnych w ofercie Systemu Partnerskiego

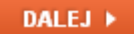

### 14. W kroku 3 wybierz tryb Automatyczny:

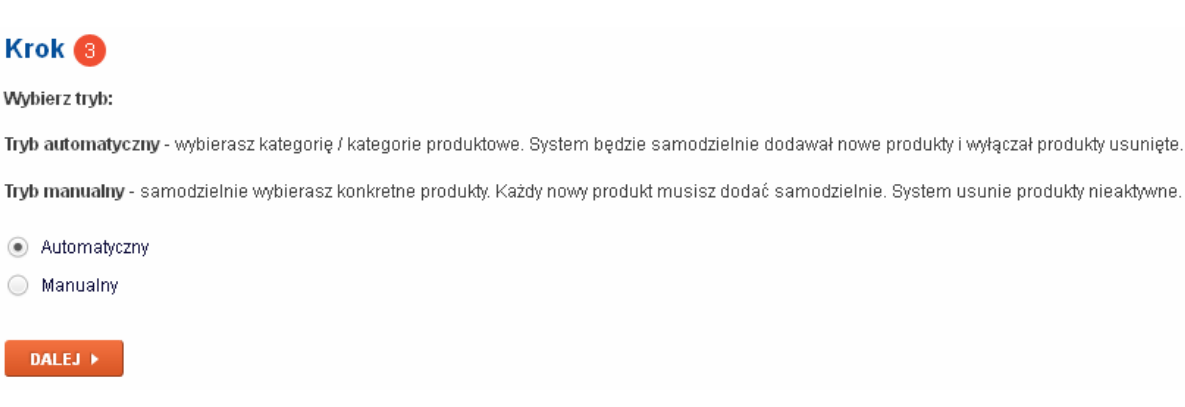

15. Zaznacz wszystkie lub interesujące Cię produkty do umieszczenia na stronie Oferty banków w portalu finansowym i zapisz zmiany przyciskiem Zapisz konfigurację:

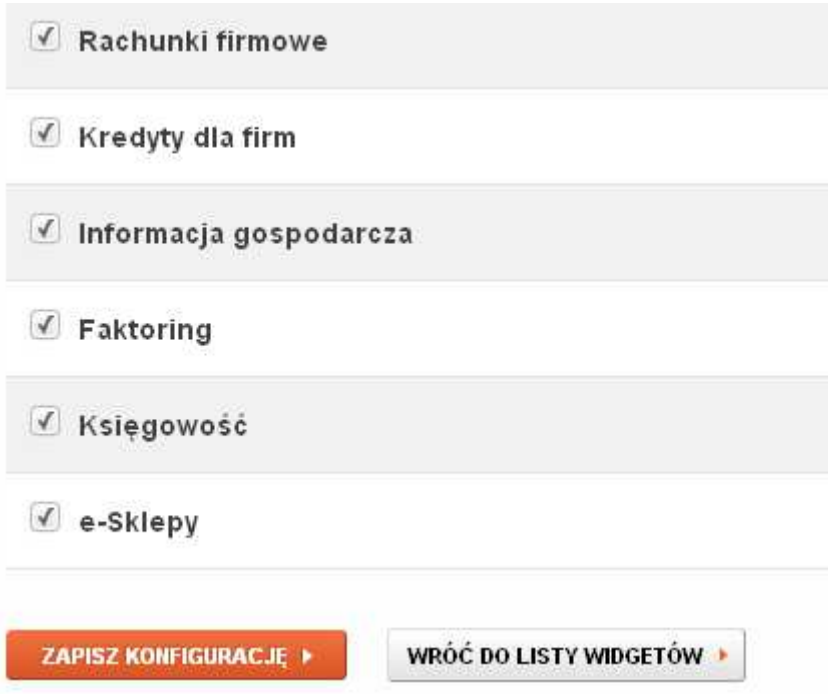

16. Na górze strony pojawi się komunikat "Konfiguracja widgeta została zmieniona", przewiń stronę do dołu i kliknij przycisk Wróć do listy widgetów.

17. Obok swojego pierwszego widgetu kliknij przycisk Pobierz kod:

# **LISTA WIDGETÓW**

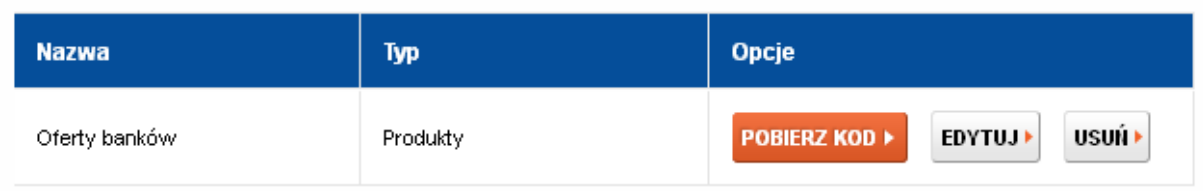

18. Skopiuj wygenerowany kod i wklej go do pliku oferty\_bankow.inc.php w katalogu /ustawienia/bankier zastępując domyślnie wstawiony kod (pamiętaj o przesłaniu pliku na serwer za pomocą FTP):

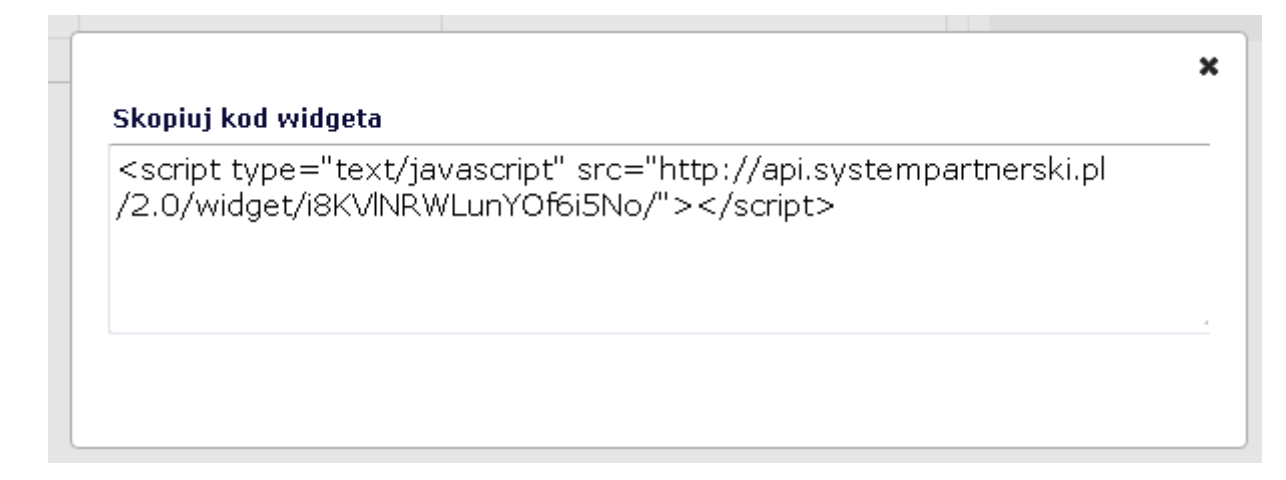

9. Wykonaj powyższe czynności dla pozostałych podstron w katalogu /ustawienia/bankier dobierając odpowiednie produkty np. konta osobiste do strony konta\_osobiste.inc.php i kopiując identyfikatory do odpowiednich plików w katalogu /ustawienia/bankier.

10. Jeśli kody nie wyświetlają się na stronie, a są prawidłowo dodane nadaj uprawnienia 777 katalogowi /ustawienia/bankier i wszystkim plikom w jego wnętrzu.

# 4.5. Program partnerski Novem.pl

1. Zaloguj się do panelu Novem.pl na stronie: http://www.novem.pl/dla\_wydawcy/zaloguj\_sie

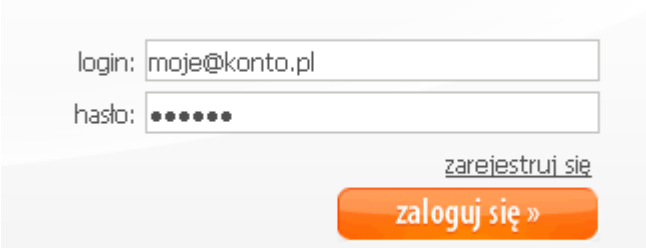

2. Wybierz zakładkę menu Programy:

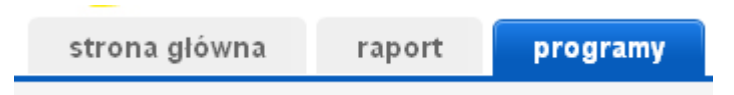

3. Obok wybranego programu kliknij przycisk więcej:

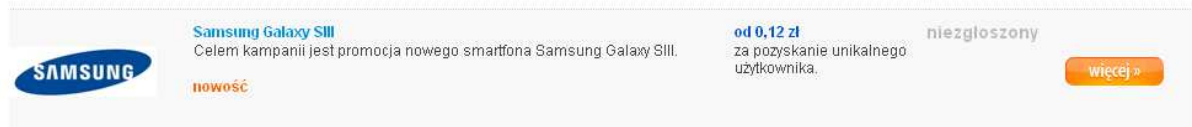

4. Kliknij przycisk Chcę przystąpić i akceptuję regulamin:

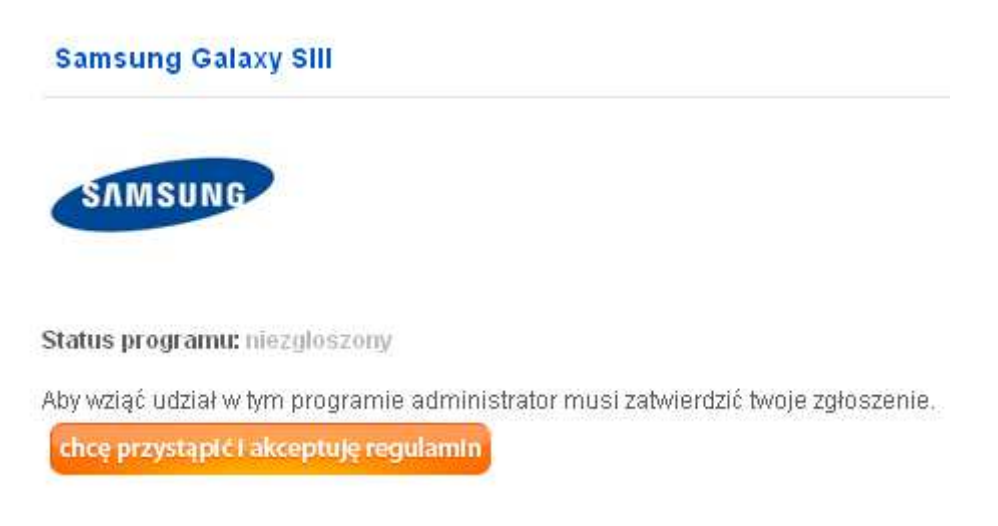

5. Zgłoszenie zmieni status na oczekujący.

**Samsung Galaxy SIII** 

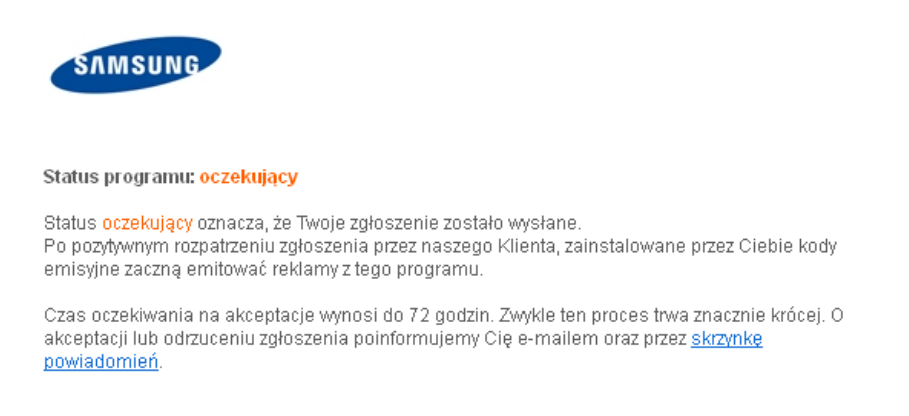

#### 6. Po akceptacji minimum w minimum jednym programie możesz pobrać kody dostarczania reklam. W tym celu kliknij zakładkę Narzędzia:

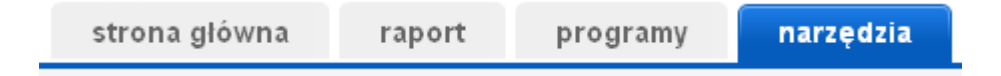

#### 7. Kliknij ikonę Kody emisji reklam:

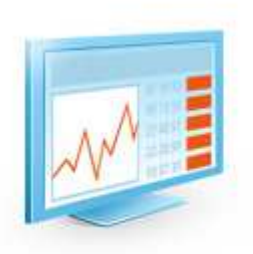

#### Kody emisii reklam

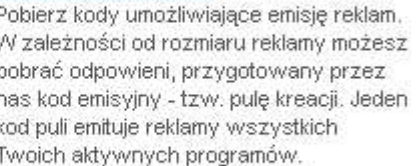

pobierz kod »

#### 8. Wybierz doublebillboard (750x200):

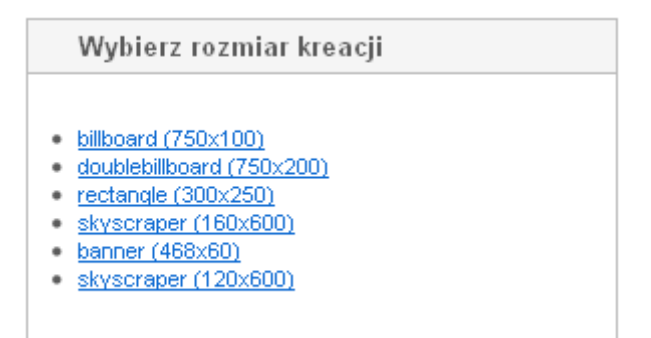

9. Skopiuj kod iframe i wklej go do panelu reklamowego w kategorii 750x200/950x200. Następnie powtórz punkt 8 wybierając tym razem rectangle (300x250) i wstawiając reklamę do kategorii 300x250 w panelu reklamowym (patrz punkt 3 – Zarządzanie reklamami za pomocą OpenX).

UWAGA ! Reklamy we formacie JavaScript nie współpracują poprawnie z portalami !
# 4.6. Odprowadzanie podatków od zarobków z reklam.

Wszystkie informacje nt odprowadzania podatków od zarobków zawarte są w tym artykule: http://www.bankier.pl/wiadomosc/Zarabianie-w-internecie-a-fiskus-o-czym-warto-pamietac-2622522.html

### 5. Panel administracyjny.

Możesz wygodnie zarządzać swoim portalem za pomocą panelu administracyjnego. Wystarczy, że wpiszesz w przeglądarce adres domena.pl/panel (gdzie domena.pl to nazwa Twojej domeny).

W polu logowania wpisz:

Login: admin Hasło: admin

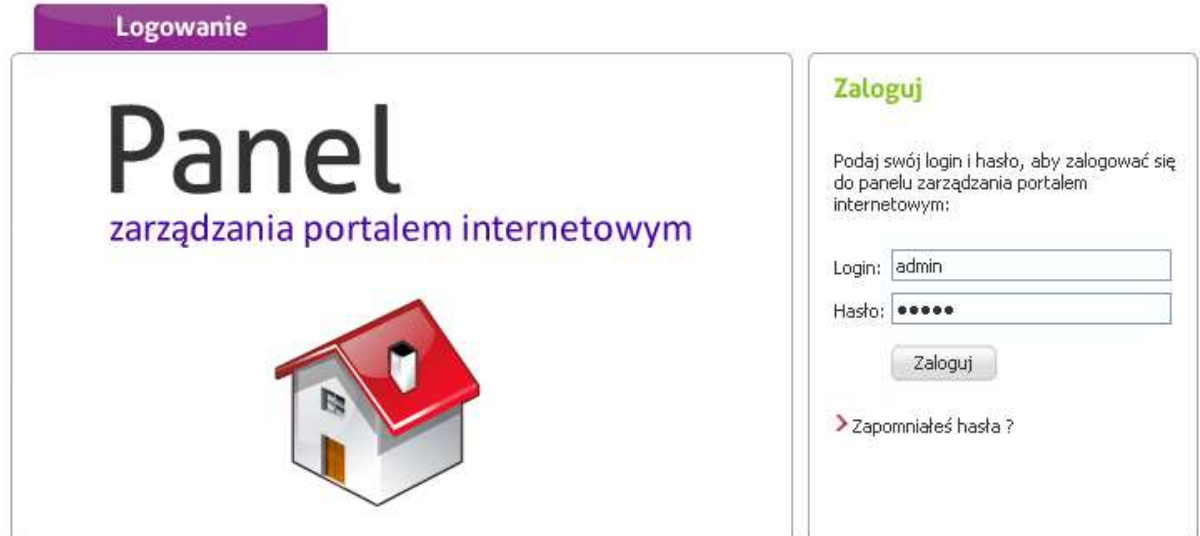

WAŻNE ! Zaraz po zalogowaniu przejdź do zakładki Użytkownicy panelu i zmień domyślne hasło na własne i zatwierdź przyciskiem Zmień.

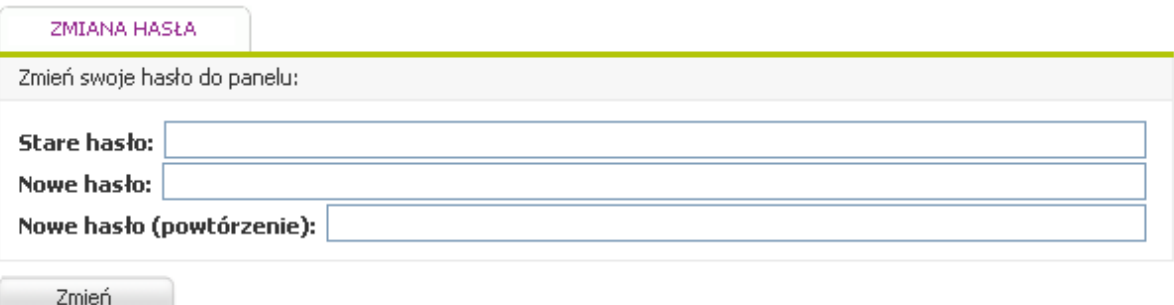

# 5.1. Zmiana tytułu, słów kluczowych i opisu dla wyszukiwarek.

1. Zaloguj się do panelu administracyjnego – nazwadomeny.pl/panel, gdzie nazwadomeny.pl to Twoja domena.

2. Z menu po lewej wybierz Ustawienia:

### **Menu**

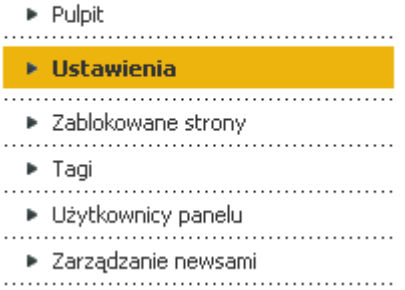

### 3. Wpisz nowy tytuł usuwając domyślny kod wyświetlający nazwę domeny <?php echo \$\_SERVER['HTTP\_HOST']; ?>, opis strony i słowa kluczowe, a następnie zatwierdź zmiany przyciskiem Zapisz zmiany:

Najpopularniejsze słowa kluczowe znajdziesz na stronie: http://szukaj.wp.pl/najpop.html?ticaid=1d82a

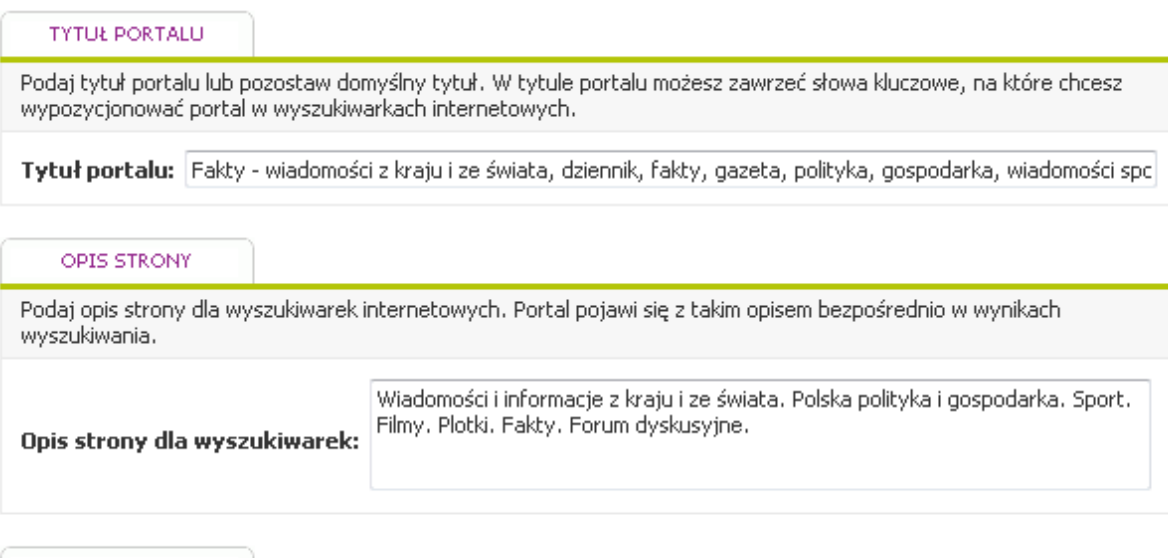

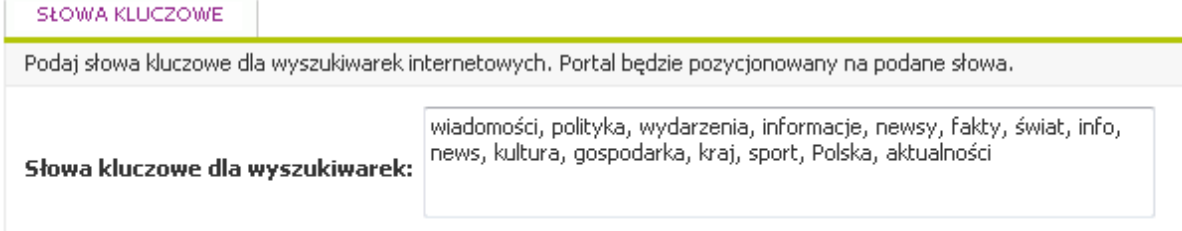

# 5.2. Dodawanie własnych artykułów.

1. Zaloguj się do panelu administracyjnego - nazwadomeny.pl/panel, gdzie nazwadomeny.pl to Twoja domena.

2. Kliknij ikonę Zarządzanie treścią.

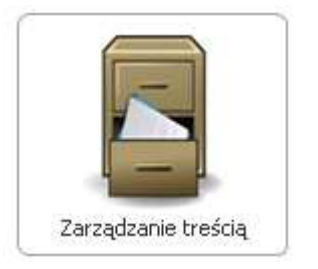

3. Z listy stron wybierz podstronę, na której chcesz dodać własny artykuł.

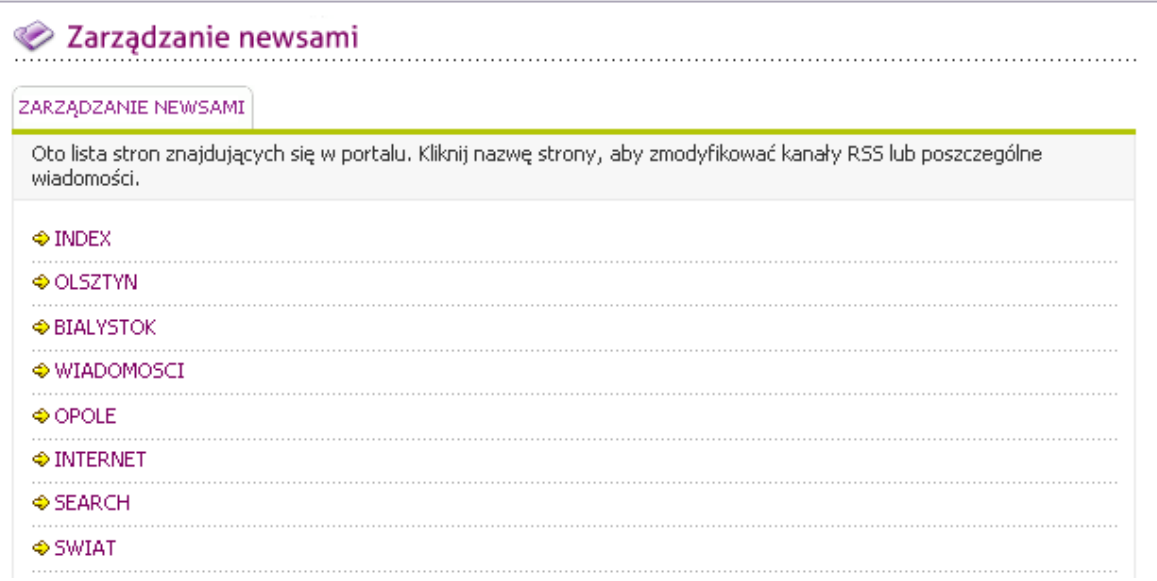

4. Wybierz kanał RSS, do którego chcesz dopisać wiadomość. Kanał wyżej oznacza artykuły w lewej kolumnie portalu, a kanał poniżej po prawej kolumnie portalu.

**♦ GOSPODARKA** [888] http://wiadomosci.onet.pl/10,kategoria.rss **BBB** http://rss.gazetaprawna.pl/GazetaPrawna-Biznes

5. Kliknij przycisk Dodaj nową wiadomość:

Dodaj nową wiadomość

6. W polu, które się pojawi możesz wpisać treść własnego artykułu oraz dodać własne zdjęcia z dysku:

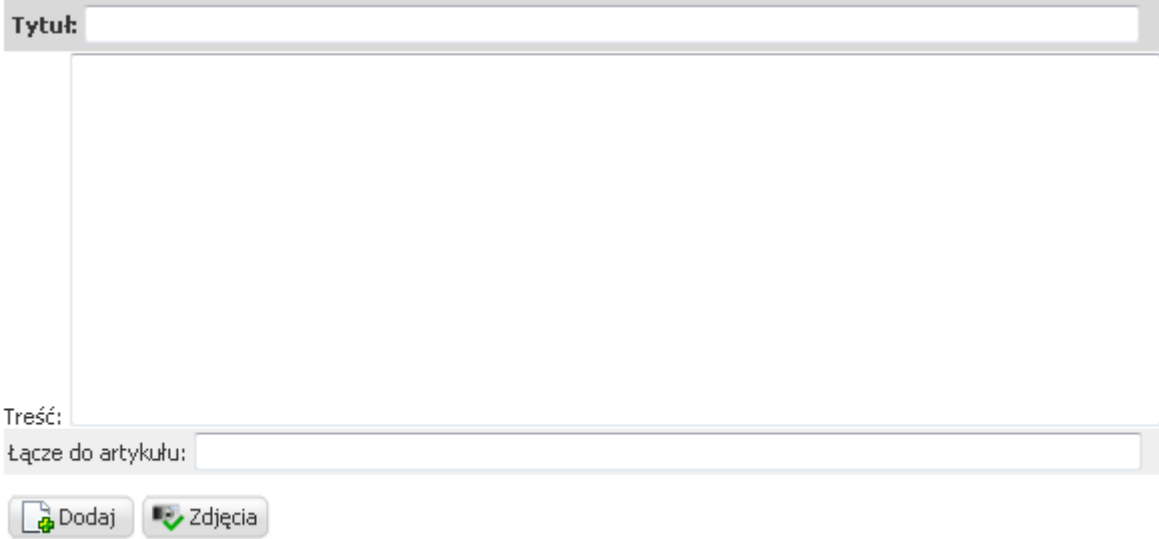

# 5.3. Zmiana ustawień kasowania starych artykułów i zdjęć.

Jeśli chcesz zmniejszyć ilość pobranych wiadomości i zdjęć możesz to zrobić w panelu administracyjnym portalu.

1. Zaloguj się do panelu administracyjnego – nazwadomeny.pl/panel, gdzie nazwadomeny.pl to Twoja domena.

2. Wybierz ikonę Ustawienia:

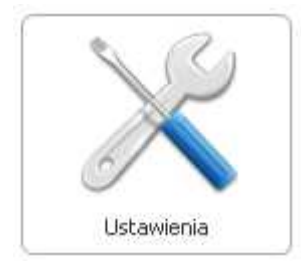

3. W polu Po ilu dniach usuwać artykuły zmień wartość na mniejszą np. 30 dni.

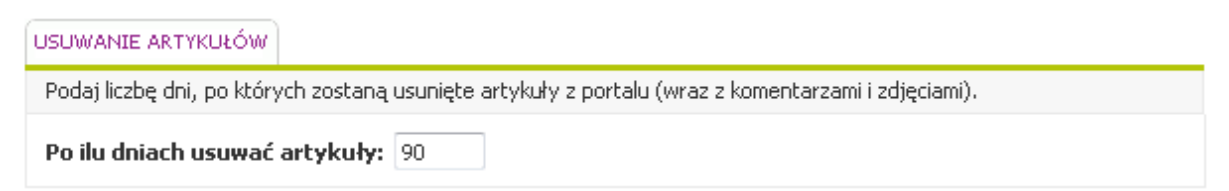

4. Zapisz ustawienia przyciskiem Zapisz Zmiany.

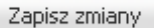

### 5.4. Dodawanie nowych kanałów RSS.

- 1. Zaloguj się do panelu administracyjnego nazwadomeny.pl/panel, gdzie nazwadomeny.pl to Twoja domena.
- 2. Kliknij ikonę Zarządzanie newsami.

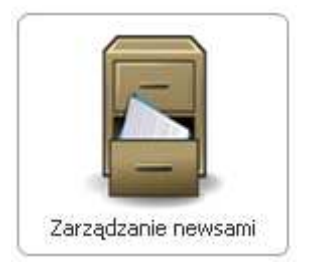

# 3. Kliknij na nazwę interesującej Cię podstrony portalu – (strona główna portalu to INDEX):

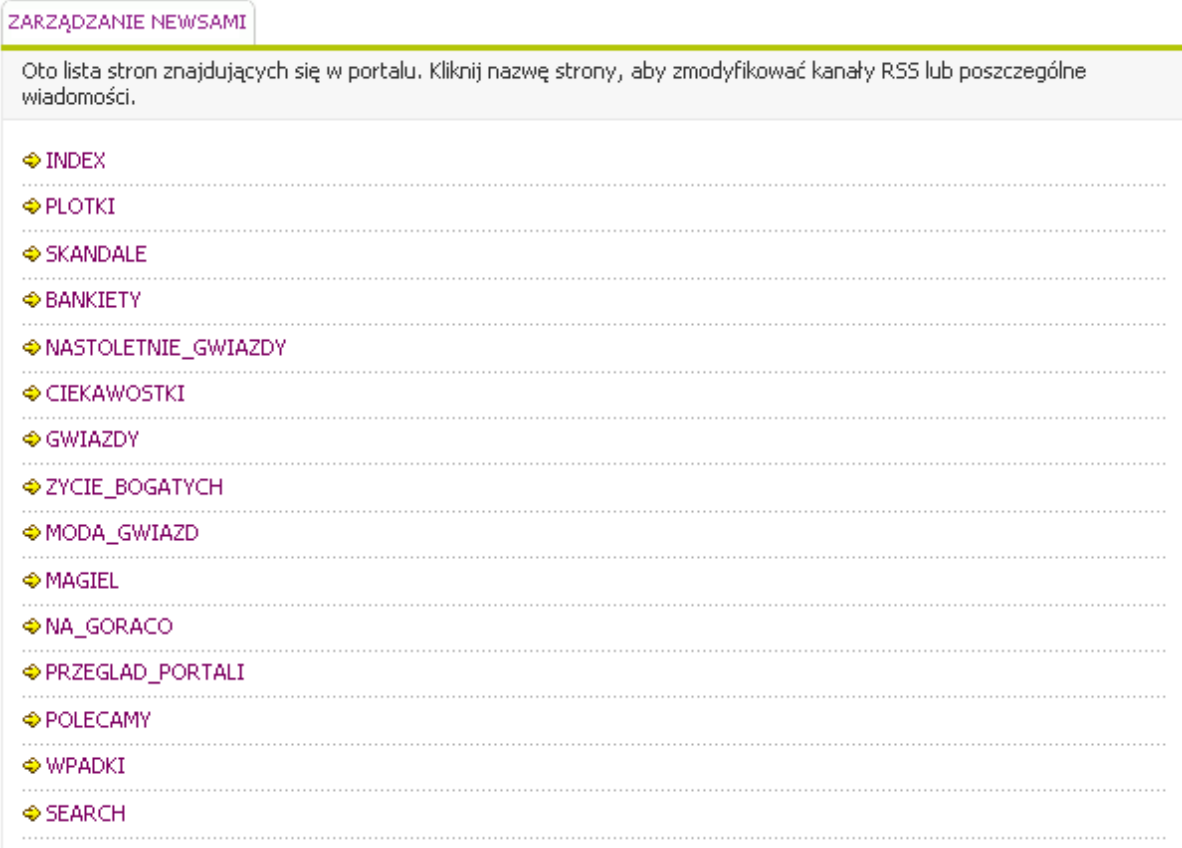

# 4. Pojawi się lista kanałów RSS na danej podstronie:

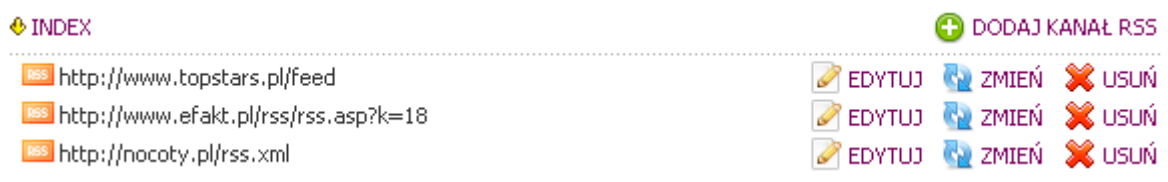

5. Kliknij DODAJ KANAŁ RSS.

6. Wpisz adres nowego kanału i kliknij przycisk Zapisz zmiany:

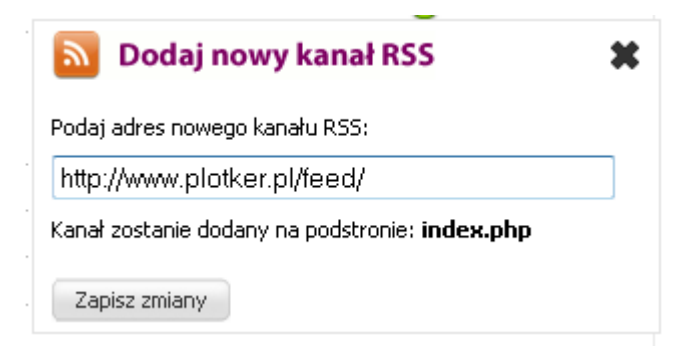

7. Nowy kanał zostanie dodany i pojawi się na liście kanałów RSS wybranej podstrony.

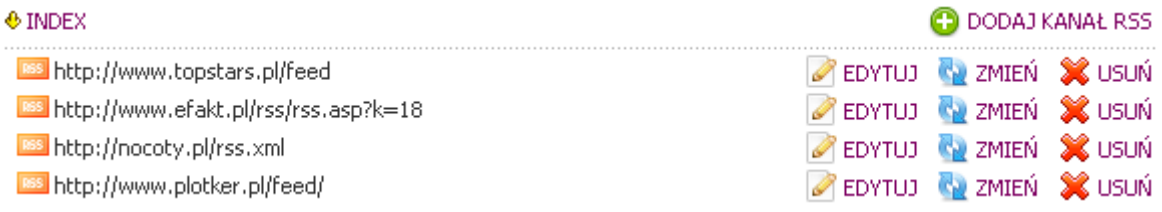

# 5.5. Dodawanie systemów wymiany linków (SWL).

Jeśli chcesz możesz dodać własne linki lub kody systemów wymiany linków do portalu. Przykładowe systemy znajdziesz na stronie:

http://darmowepozycjonowanie.info/systemwymianylinkow.html#linkistale

Aby to zrobić postępuj według następujących kroków:

1. Zaloguj się do panelu administracyjnego portalu na stronie http://nazwadomeny.pl/panel gdzie nazwadomeny.pl to Twoja domena.

2. Kliknij ikonę Systemy wymiany linków:

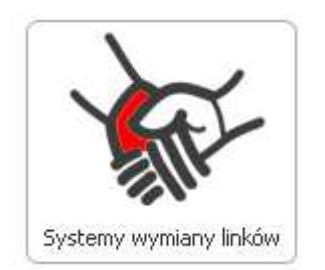

3. W polu Kod systemu wymiany linków wstaw odpowiedni kod/kody i kliknij przycisk Zapisz zmiany:

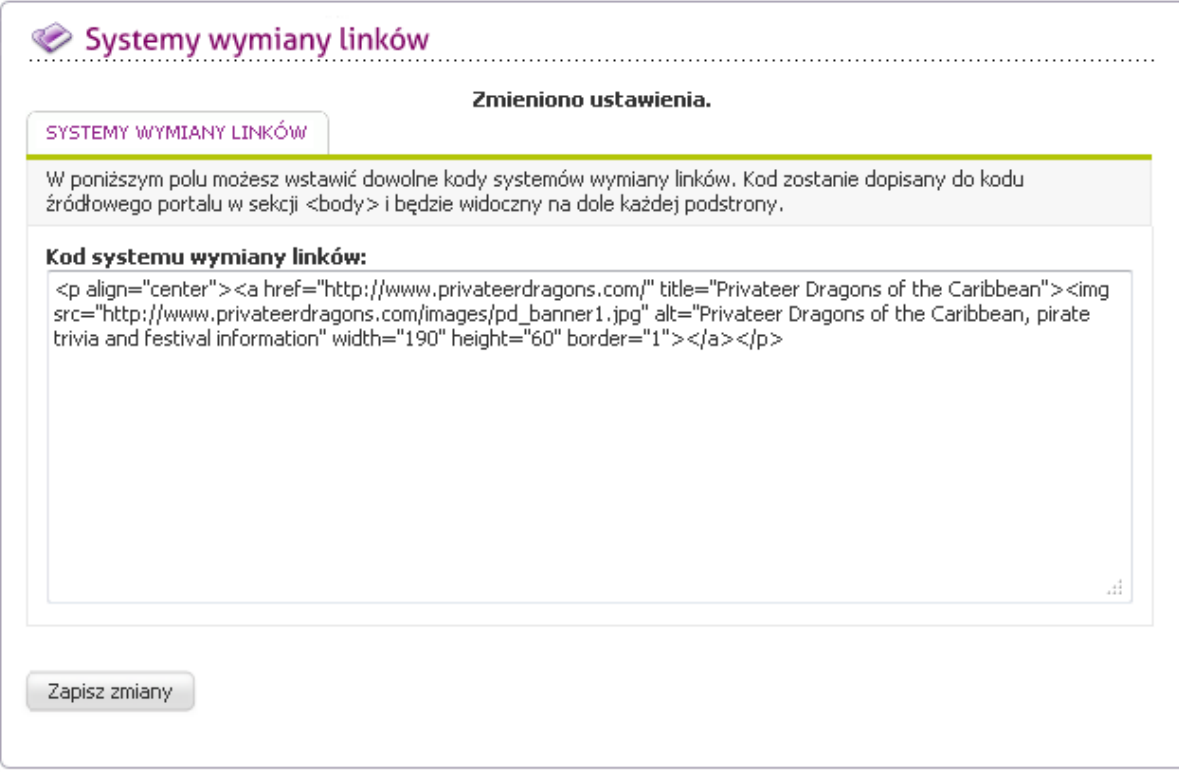

### 4. Na dole każdej podstrony portalu pojawi się odpowiedni link graficzny lub tekstowy:

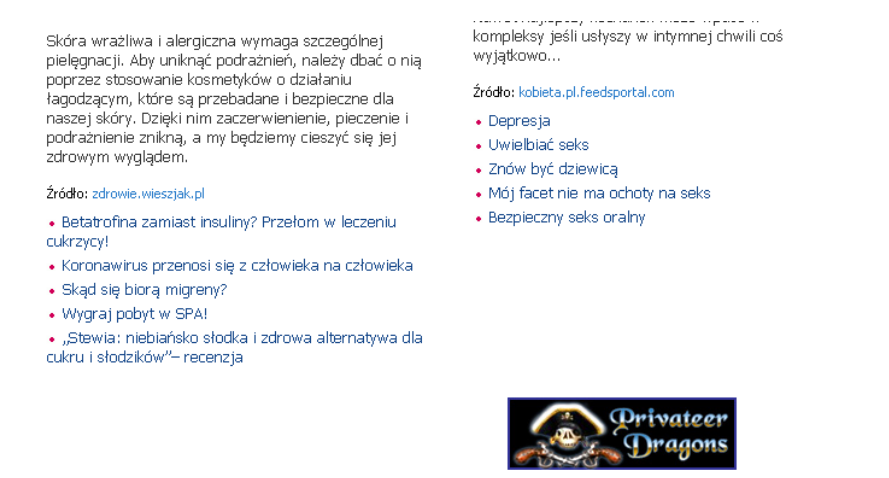

Copyright © 2008 - 2013 Portal dla kobiet, najnowsze trendy w modzie i urodzie, styl życia - wszelkie prawa zastrzeżone

Kontakt z nami »

# 6. Dodawanie map XML strony do Google Webmaster Tools.

Portal jest wyposażony w automatyczny generator map stron w języku XML. Dzięki niemu wyszukiwarka Google znacznie szybciej zaindeksuje wszystkie strony portalu.

Aby dodać mapy strony do Google Webmaster Tools wykonaj następujące czynności:

1. Zaloguj się na stronie:

https://www.google.com/accounts/ServiceLogin?service=sitemaps&passive=true&nui=1&continue=h ttps%3A%2F%2Fwww.google.com%2Fwebmasters%2Ftools%2F%3Fhl%3Dpl&followup=https%3A%2F%2Fw ww.google.com%2Fwebmasters%2Ftools%2F%3Fhl%3Dpl&hl=pl

2. Kliknij przycisk Dodaj witrynę… .

**DODAJ WITRYNE** 

3. Wpisz adres własnej domeny np. mojadomena.pl (bez www) i kliknij przycisk Dalej.

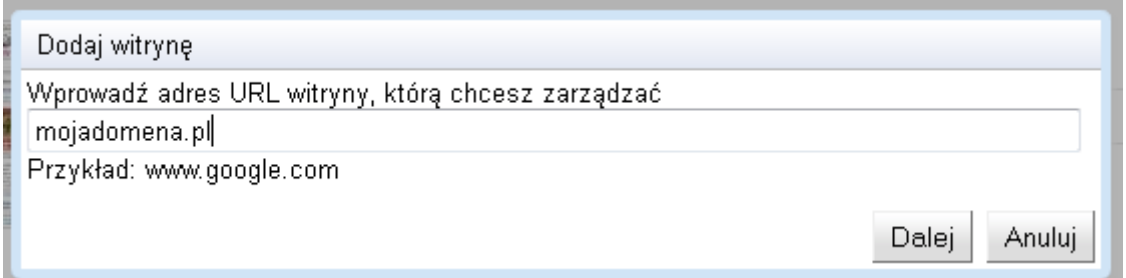

Jeśli chcesz, aby były indeksowane adresy z przedrostkiem www, możesz dodać mapę z "www". Uruchom plik http://www.nazwadomeny.pl/mapa\_z\_www.php, gdzie nazwadomeny.pl to Twoja domena, a także zmień w pliku cron-hourly.php linię:

\$foo = system('curl http://www.nazwadomeny.pl/mapa.php;',\$output)

na:

\$foo = system('curl http://www.nazwadomeny.pl/mapa\_z\_www.php;',\$output)

Dla portali angielskich plik mapa\_z\_www.php nazywa się map\_with\_www.php.

4. Wybierz zakładkę Metody alternatywne:

### Weryfikacja własności

Istnieje kilka sposobów, aby udowodnić Google, że witryna http://jhghjhjg.pl/ należy do Ciebie. Wybierz opcję, która będzie dla Ciebie najprostsza.

Metoda zalecana | Metody alternatywne

Zalecana: Dodaj rekord DNS do konfiguracji swojej domeny

Tej opcji możesz użyć, jeśli możesz się zalogować do swojego rejestratora domeny lub dostawcy usług hostingowych i dodać nowy rekord DNS.

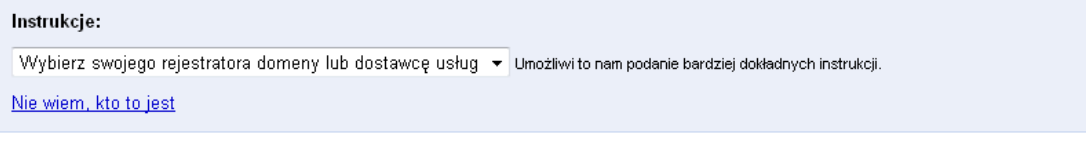

│ Weryfikuj │ │ Nie teraz │

5. Wybierz Dodaj metatag do strony głównej swojej witryny i skopiuj wygenerowany kod schowka zaznaczając go, a następnie używając kombinacji klawiszy CTRL+C lub prawego przycisku muszy i opcji Kopiuj.

Metoda zalecana

Metody alternatywne

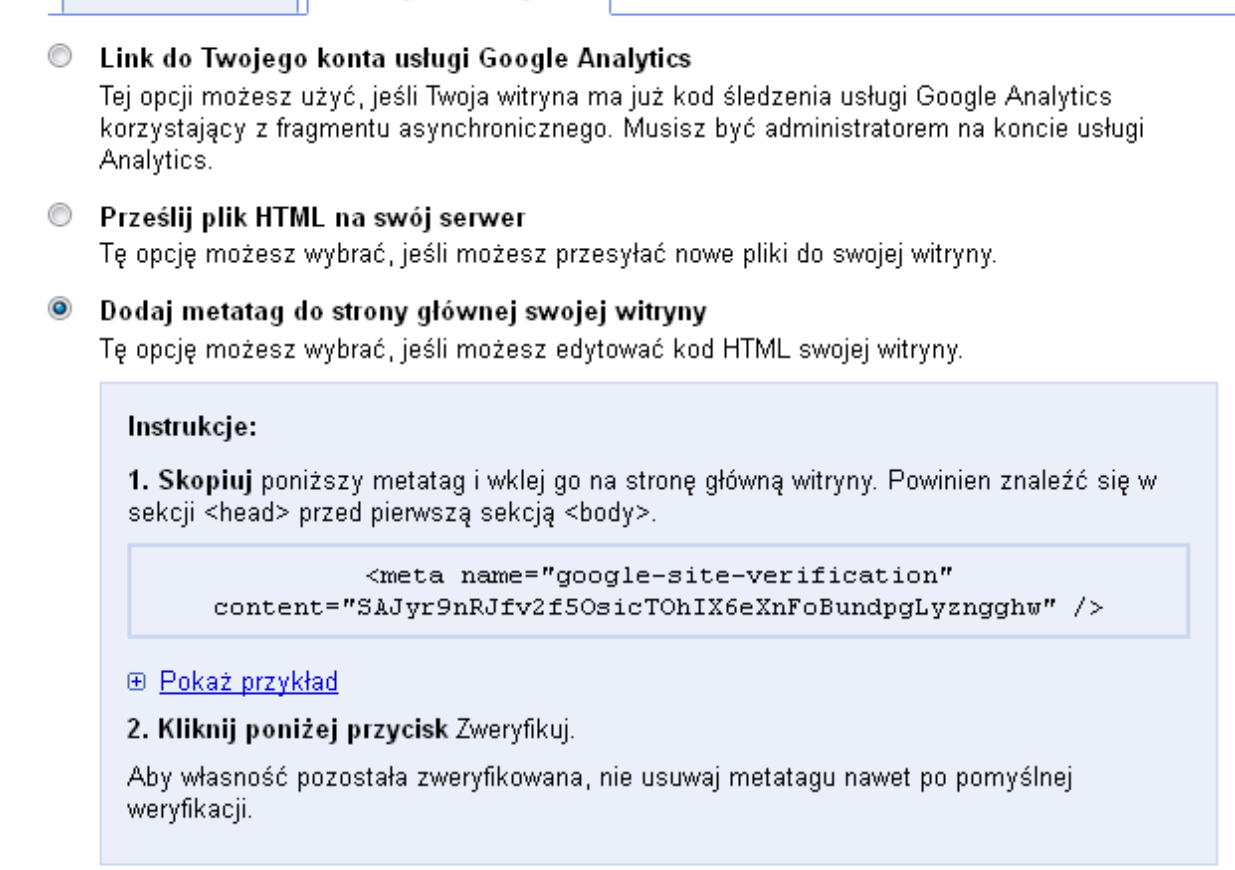

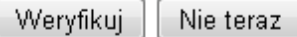

6. Zaloguj się do panelu administracyjnego portalu na stronie http://nazwadomeny.pl/panel gdzie nazwadomeny.pl to Twoja domena.

7. Kliknij ikonę Narzędzia wyszukiwarek:

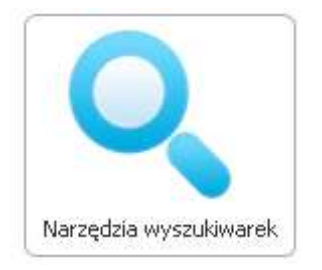

8. Wklej kod ze schowka (zastępując obecny przykładowy kod) za pomocą kombinacji klawiszy CTRL+V lub prawego przycisku myszy (opcja Wklej) do pola GOOGLE WEBMASTER TOOLS, a następnie kliknij przycisk Zapisz zmiany.

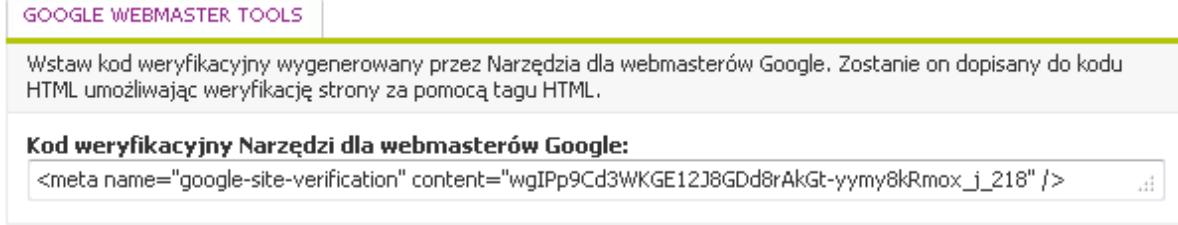

9. Uruchom w przeglądarce adres: http://nazwadomeny.pl/mapa.php, gdzie nazwadomeny.pl to Twoja domena. Spowoduje to ręczne wygenerowanie map stron. Mapy są generowane automatycznie jeśli został prawidłowo ustawiony harmonogram zadań.

UWAGA ! Generowanie map XML może trwać od kilkudziesięciu sekund do nawet kilkunastu minut.

Efektem działania skryptu będzie komunikat:

Wygenerowano mapę strony. Zapisano ją w pliku sitemap.xml Wygenerowano mapę strony. Zapisano ją w pliku sitemap1.xml Wygenerowano mapę strony. Zapisano ją w pliku sitemap2.xml Wygenerowano mapę strony. Zapisano ją w pliku sitemap3.xml Wygenerowano mapę strony. Zapisano ją w pliku sitemap4.xml Wygenerowano mapę strony. Zapisano ją w pliku sitemap5.xml

10. Kliknij przycisk Dodaj/Testuj mapę witryny:

**DODAJ/TESTUJ MAPE WITRYNY** 

11. W polu wpisz sitemap.xml i zatwierdź przyciskiem Zgłoś mapę witryny:

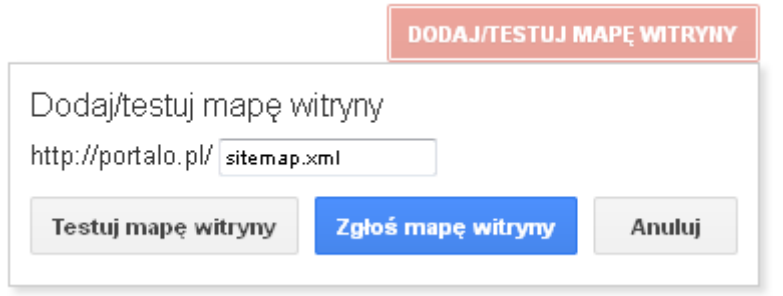

Kliknij link Odśwież stronę:

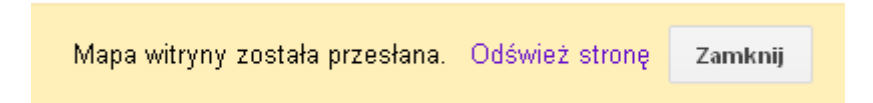

Odczekaj teraz kilkanaście minut aż robot sprawdzi mapy XML.

Ponów kroki 10 i 11 dla pozostałych map XML witryny np. sitemap1.xml, sitemap2.xml itd.

Następne mapy zostaną wygenerowane gdy najnowsza mapa będzie miała 49 999 podstron.

### UWAGA ! Wraz z rozwojem portali ilość map XML będzie rosła. Pamiętaj o ich regularnym dodawaniu do Google Webmaster Tools, aby poinformować Google o nowych podstronach.

11. Jeśli wszystkie operacje zostały przeprowadzone poprawnie mapa będzie miała status oczekującej, a po ok. dwóch tygodniach będzie widoczna liczba zaindeksowanych stron z danej mapy:

# Mapy witryn (Wszystkie typy treści)

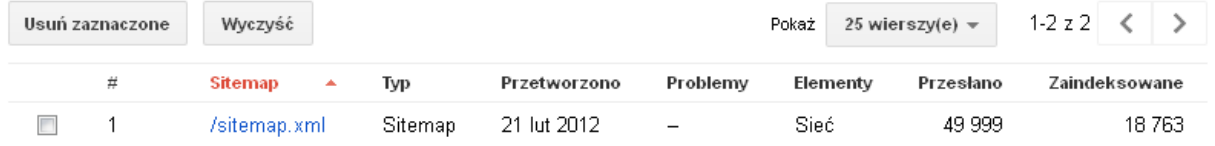

### 12. W przeciwnym wypadku pojawi się wykrzyknik:

#### Mapy witryn Moje (1) Wszystkie (1) Usuń zaznaczone Wyczyść  $\#$ **Sitemap** Typ Przetworzono Problemy  $\overline{?}$  $\Box$  $\mathbf{1}$ Δ /sitemap.xml Oczekująca Błędy: 1

### UWAGA ! INDEKSOWANIE STRON ROZPOCZYNA SIĘ W CIĄGU 24-48H OD DODANIA MAPY XML.

### POSTĘPY MOŻESZ SPRAWDZIĆ WPISUJĄC W GOOGLE:

site:nazwadomeny.pl

gdzie nazwadomeny.pl to Twoja domena.

13. Możesz także zwiększyć prędkość indeksowania wybierając z menu po lewej stronie Konfiguracja -> Ustawienia:

### ▼ Konfiguracja

### **Ustawienia**

- Linki witryny
- Parametry w URL-ach
- Zmiana adresu
- Użytkownicy

14. Wybierz opcję "Ogranicz maksymalną szybkość indeksowania Google" i przesuń suwak maksymalnie w prawo, następnie zatwierdź zmiany przyciskiem Zapisz.

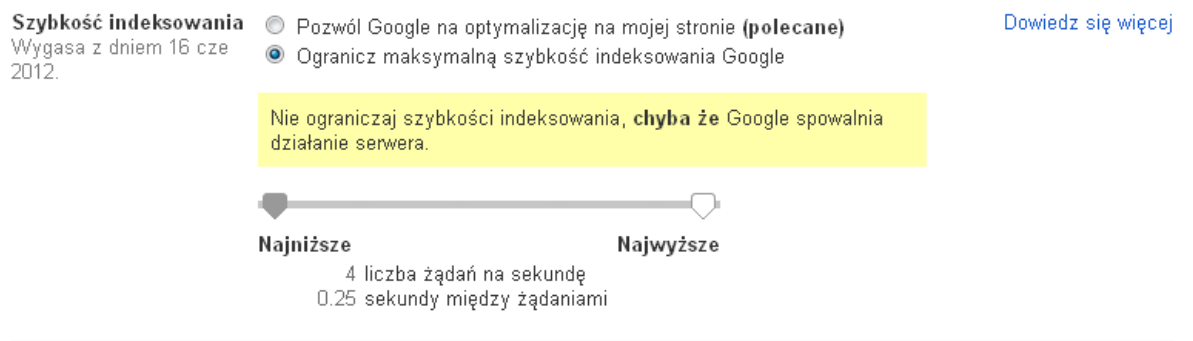

15. Prędkość indeksowania zostanie zwiększona. Pamiętaj, aby co jakiś czas zwiększać prędkość, gdy tylko będzie to możliwe.

# 6.1. Zgłaszanie strony do Google Analytics.

1. Zaloguj się na konto w Google Analitycs na stronie: http://www.google.pl/analytics/.

2. W polu Nazwa witryny internetowej wpisz dowolną nazwę identyfikującą Twoją witrynę. W polu URL witryny internetowej wpisz adres swojej strony. Z listy Kategoria branży wybierz kategorię, która pasuje do Twojego portalu. W polu Strefa czasowo raportowania wybierz Polska. Na koniec w polu Nazwa konta wpisz dowolną nazwę konta i zatwierdź zmiany przyciskiem Pobierz identyfikator śledzenia.

### Co chcesz śledzić?

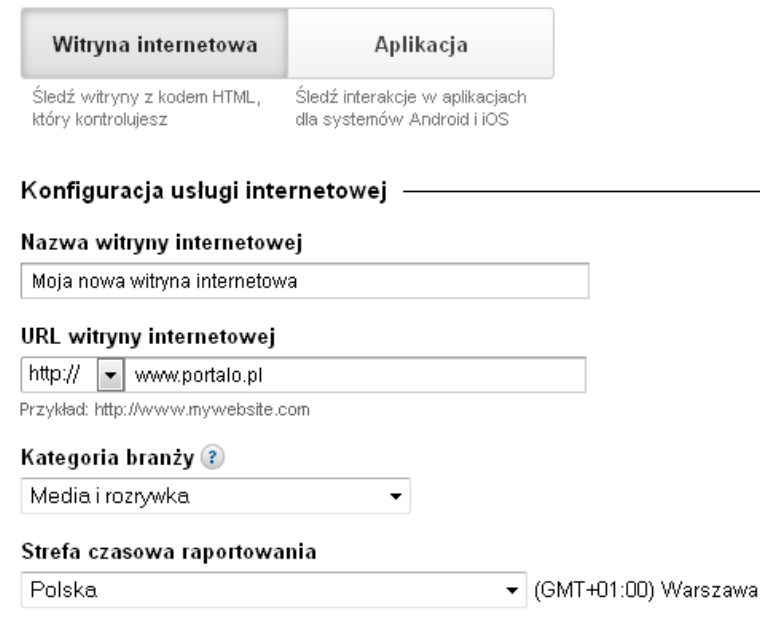

#### Konfiguracja konta

#### Nazwa konta

Konta stanowią najwyższy poziom organizacji i zawierają co najmniej jeden identyfikator śledzenia.

mojenowekonto

#### Ustawienia udostępniania danych ?

V Tylko innym usługom Google opcjonalnie

Aby wzbogacić funkcje reklam i poprawić obsługę AdWords, AdSense i innych produktów Google, warto udostępnić dane Google Analytics dotyczące witryny innym usługom Google. Dostęp do tych danych będą miały tylko usługi (żadne podmioty trzecie). Pokaż przykład

#### Anonimowo usługom Google i innym opcjonalnie

.<br>Włącz usługę testów porównawczych, udostępniając dane swojej witryny w formie anonimowej. Google usunie wszystkie informacje<br>umożliwiające identyfikację witryny, połączy uzyskane w ten sposób dane z setkami innych anonim rynku i zwróci zbiorcze informacje dotyczące trendów w formie testu porównawczego. Pokaż przykład

Pobierz identyfikator śledzenia Anuluj

3. W nowym oknie wybierz Polska i kliknij przycisk Akceptuję:

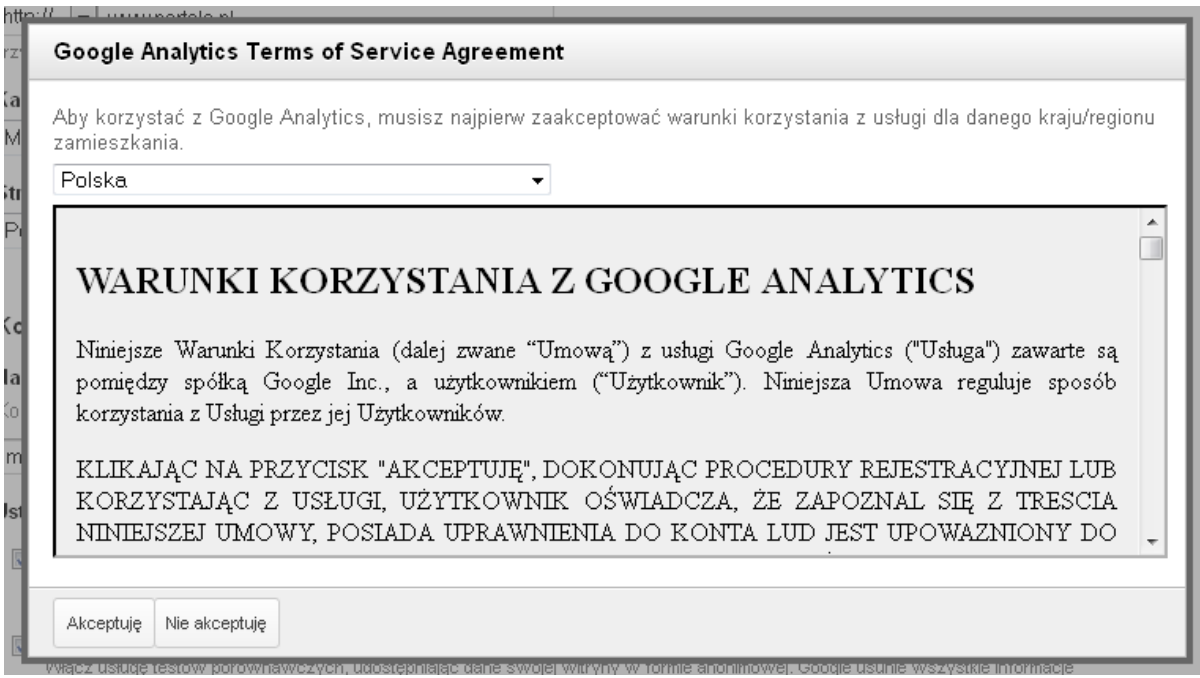

4. Jeśli używasz poddomen w swojej domenie w opcjach Śledzenia witryny zaznacz opcję Subdomeny i zatwierdź zmiany przyciskiem Zapisz.

# Śledzenie witryny

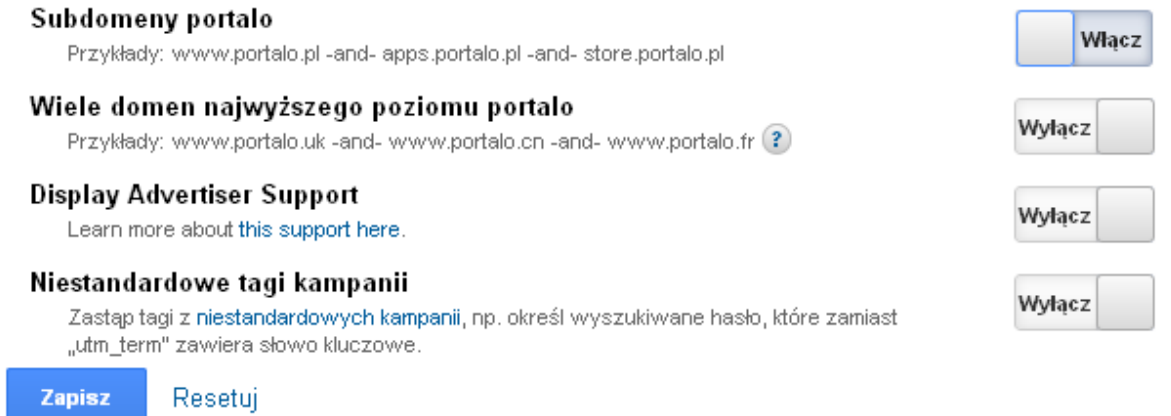

5. Zaznacz i skopiuj wygenerowany kod schowka zaznaczając go, a następnie używając kombinacji klawiszy CTRL+C lub prawego przycisku muszy i opcji Kopiuj.

To jest Twój kod śledzenia. Skopiuj go i wklej do kodu każdej strony, którą chcesz śledzić.

```
<script type="text/javascript">
var\_gaq = \_gaq \parallel 0._gaq.push(['_setAccount', 'UA-36700517-1']);
_gaq.push(['_setDomainName', 'portalo.pl']);
_gaq.push(['_trackPageview']);
 (function() {
 var ga = document.createElement('script'); ga.type = 'text/javascript'; ga.async = true;
  ga.src = ('https:' == document.location.protocol ? 'https://ssl' : 'http://www") + '.google-analytics.com/ga.js";
  var s = document.getElementsByTagName('script')[0]; s.parentNode.insertBefore(ga, s);
 300</script>
```
6. W nowym oknie przeglądarki zaloguj się do panelu administracyjnego portalu na stronie http://nazwadomeny.pl/panel gdzie nazwadomeny.pl to Twoja domena.

7. Kliknij ikonę Narzędzia wyszukiwarek:

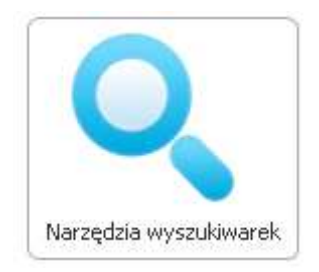

8. Wklej kod ze schowka (zastępując obecny przykładowy kod) za pomocą kombinacji klawiszy CTRL+V lub prawego przycisku myszy (opcja Wklej) do pola GOOGLE ANALYTICS, a następnie kliknij przycisk Zapisz zmiany.

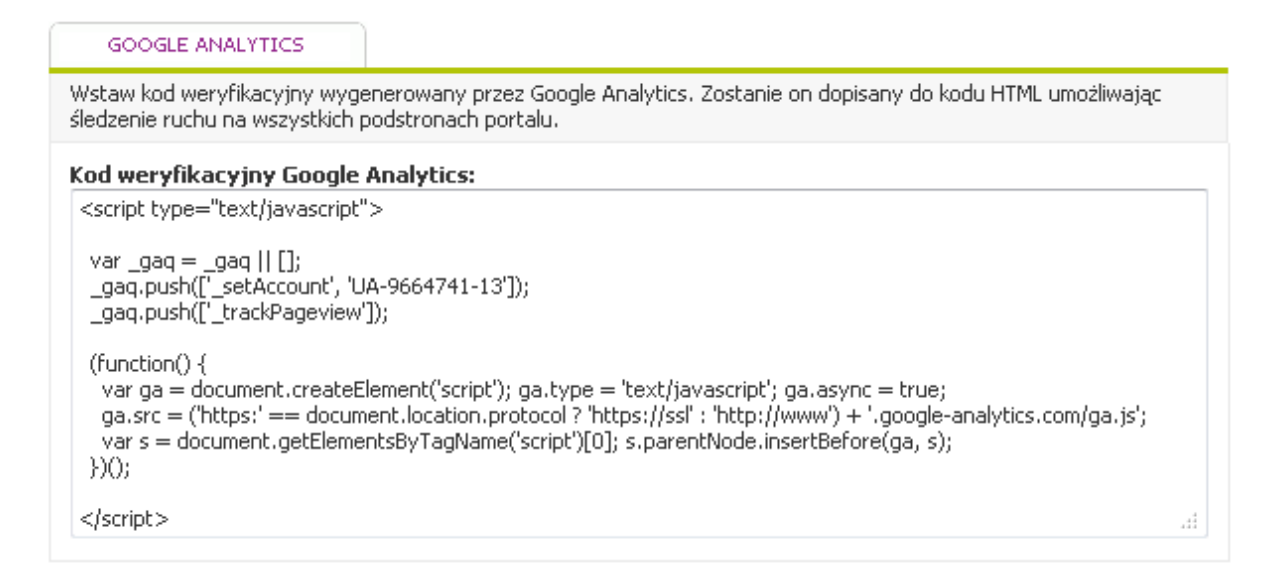

9. Wróć do strony Google Analytics w przeglądarce internetowej i odśwież ją za kilka minut, a na górnej belce pojawi się menu Raporty standardowe:

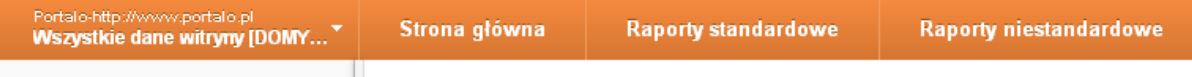

10. Kliknij na menu Raporty standardowe, gdzie w ciągu 24h pojawią się nowe dane:

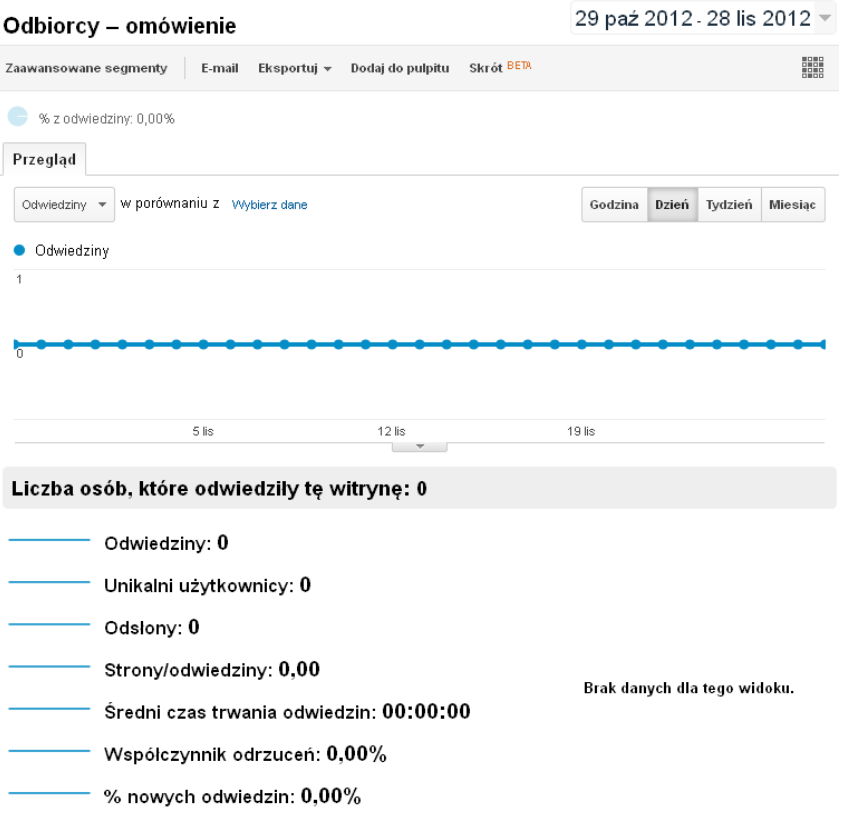

# 6.2. Dodawanie map XML do Bing Webmaster Tools.

1. Zaloguj się na stronie: http://www.bing.com/toolbox/webmaster/

### 2. Kliknij przycisk Dodaj swoją witrynę:

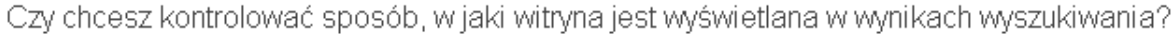

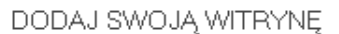

3. W polu Adres URL wpisz swoją nazwę domeny, w polu Dodaj mapę witryny wpisz ponownie swoją nazwę domeny oraz dodatkowo /sitemap.xml, następnie kliknij przycisk DODAJ:

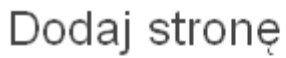

# O MOJEJ WITRYNIE

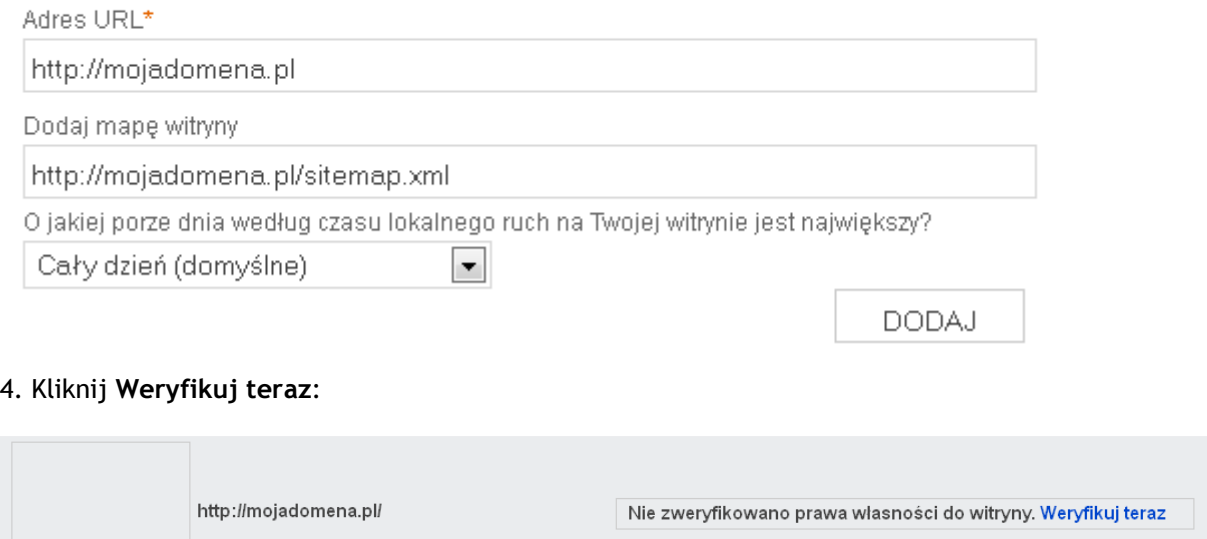

5. Skopiuj wygenerowany kod schowka zaznaczając go, a następnie używając kombinacji klawiszy CTRL+C lub prawego przycisku muszy i opcji Kopiuj.

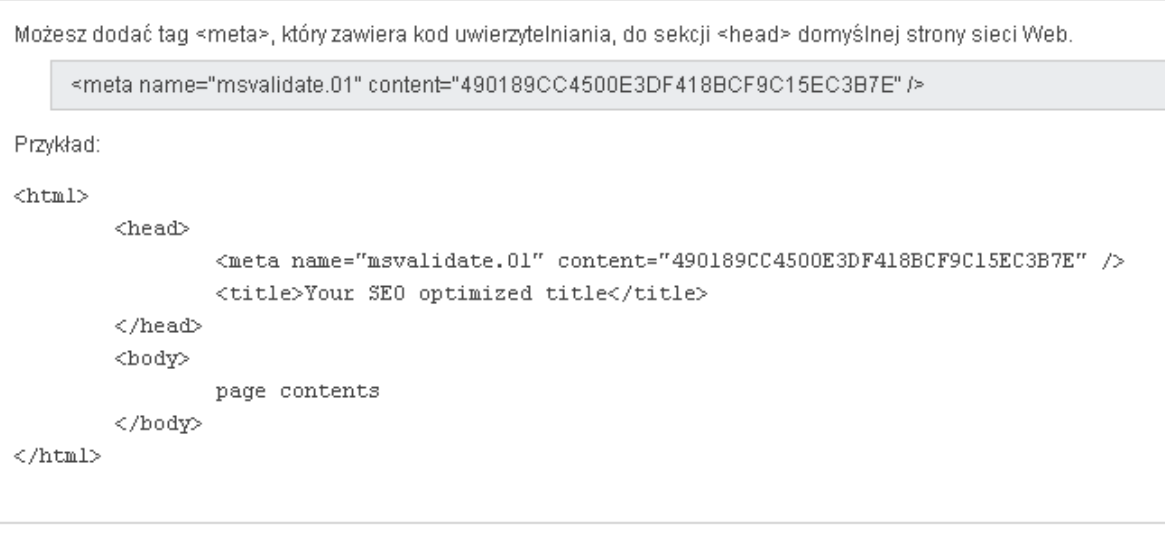

#### Opcja 2: Skopiuj tag <meta> i wklej go do domyślnej strony sieci Web

#### Opcja 3: Dodaj rekord CNAME do DNS

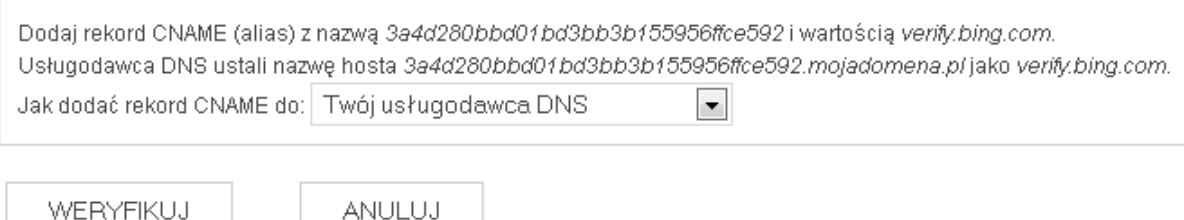

6. W nowym oknie przeglądarki zaloguj się do panelu administracyjnego portalu na stronie http://nazwadomeny.pl/panel gdzie nazwadomeny.pl to Twoja domena.

7. Kliknij ikonę Narzędzia wyszukiwarek:

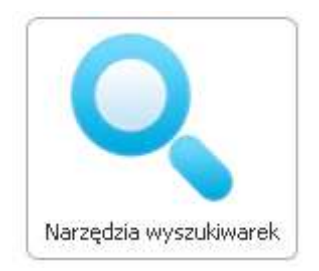

8. Wklej kod ze schowka (zastępując obecny przykładowy kod) za pomocą kombinacji klawiszy CTRL+V lub prawego przycisku myszy (opcja Wklej) do pola BING WEBMASTER TOOLS, a następnie kliknij przycisk Zapisz zmiany.

9. Po weryfikacji możesz dodać kolejne mapy XML, gdy tylko zostaną one wygenerowane za pomocą przycisku Prześlij mapę witryny.

10. Możesz także zwiększyć prędkość indeksowania przez Bing. W tym celu z menu po lewej wybierz Kontrola przeszukiwania:

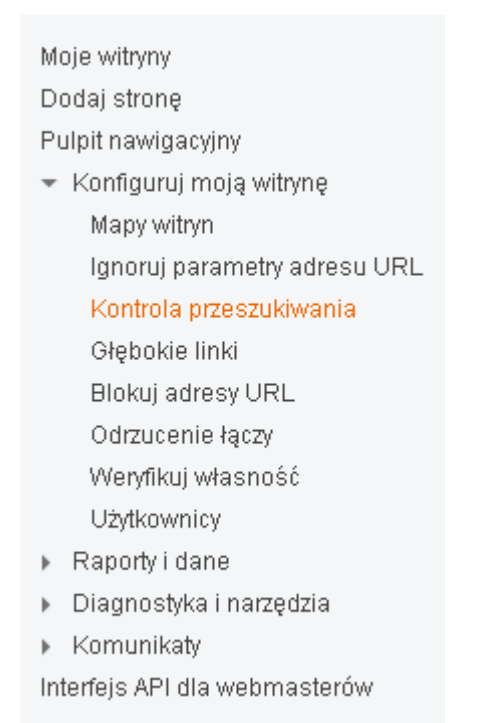

### 11. Pojawi się następujący ekran:

# Kontrola przeszukiwania o

Czas i częstotliwość Bing pracy robota indeksującego twój serwis internetowy.

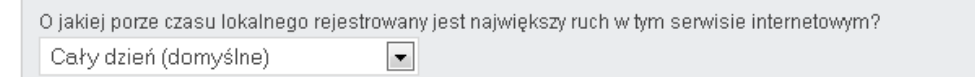

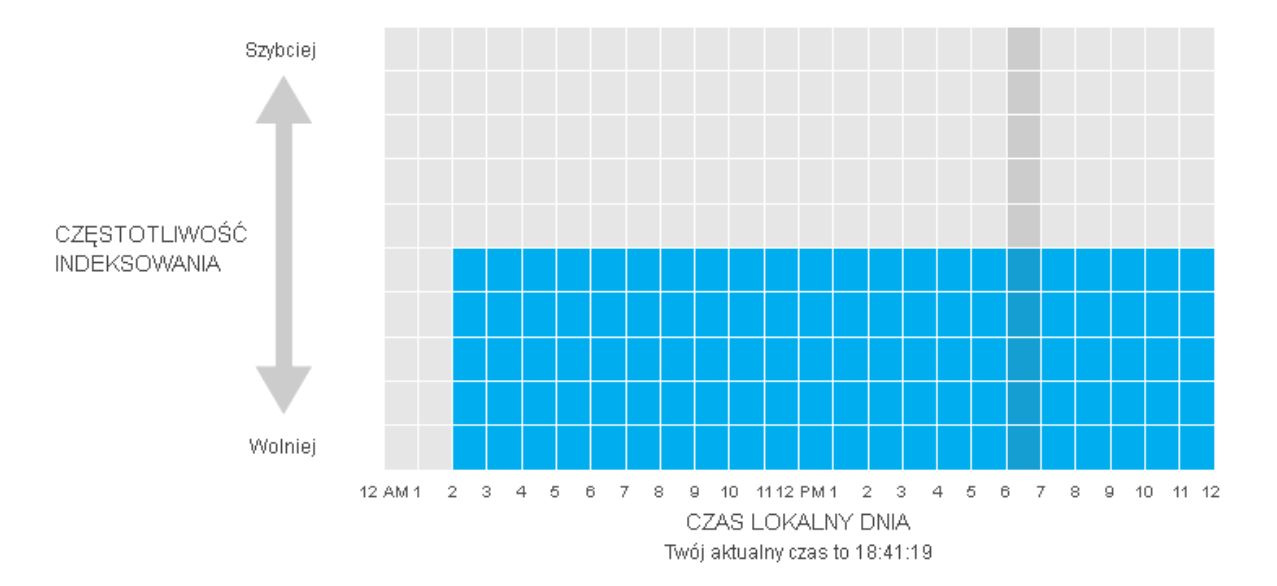

12. Kliknij na każdą kratkę w pierwszej górnej linii, tak aż wszystkie pole staną się niebieskie, a następnie zatwierdź zmiany przyciskiem ZAPISZ:

# Kontrola przeszukiwania o

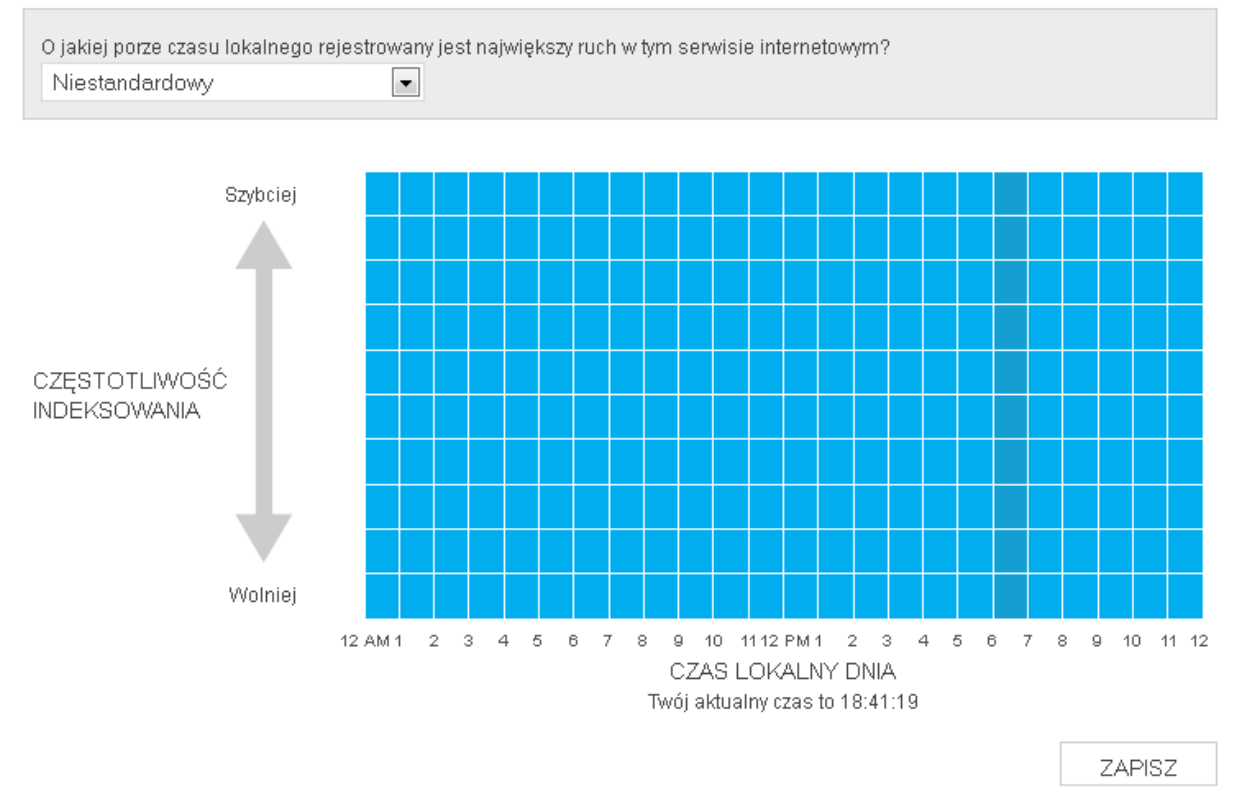

Czas i czestotliwość Bing pracy robota indeksującego twój serwis internetowy.

13. Powtórz czynności dla wszystkich pozostałych domen/poddomen.

# 7. Postępowanie w razie problemów.

# 7.1. Mam serwer w Home.pl i otrzymuję komunikat o podobnej treści:

Fatal error: Uncaught exception 'Exception' with message 'Table './vivakino/newsy\_wyswietlen' is marked as crashed and should be repaired' in /mysql.php(1) : eval()'d code:1 Stack trace: #0 /czytnik\_rss.php(1) : eval()'d code(285): mysql->\_\_construct('SELECT wyswietl...') #1 /index.php(212): czytnik\_rss->wypisz() #2 {main} thrown in /mysql.php(1) : eval()'d code on line 1

Przyczyną jest uszkodzenie bazy danych wskutek przepełnienia miejsca na serwerze.

- 1. Zaloguj się za pomocą klienta FTP do serwera i usuń całą zawartość katalogu obrazki (sam pusty katalog pozostaw).
- 2. Zaloguj się do panelu klienta Home.pl na stronie https://home.pl/setup
- 3. Przejdź do zakładki Konfiguracja WWW:

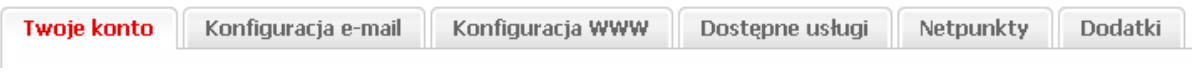

4. Wybierz z menu po lewej Konfiguracja SQL:

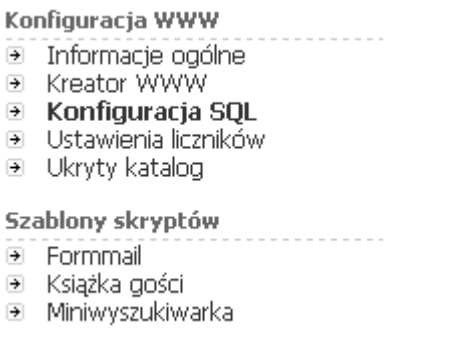

5. Kliknij łącze obok Panel administracyjny MySQL:

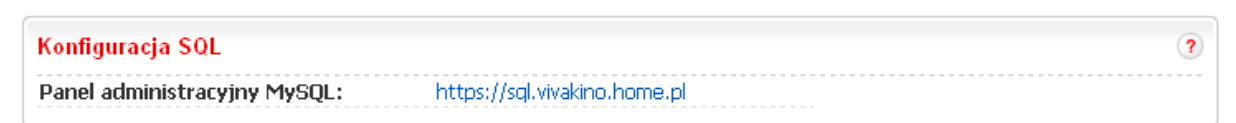

6. Zaloguj się używając nazwy użytkownika i hasła do bazy danych. Jeśli nie pamiętasz tych danych możesz je znaleźć na dysku serwera w pliku ustawienia\_bazy.php.

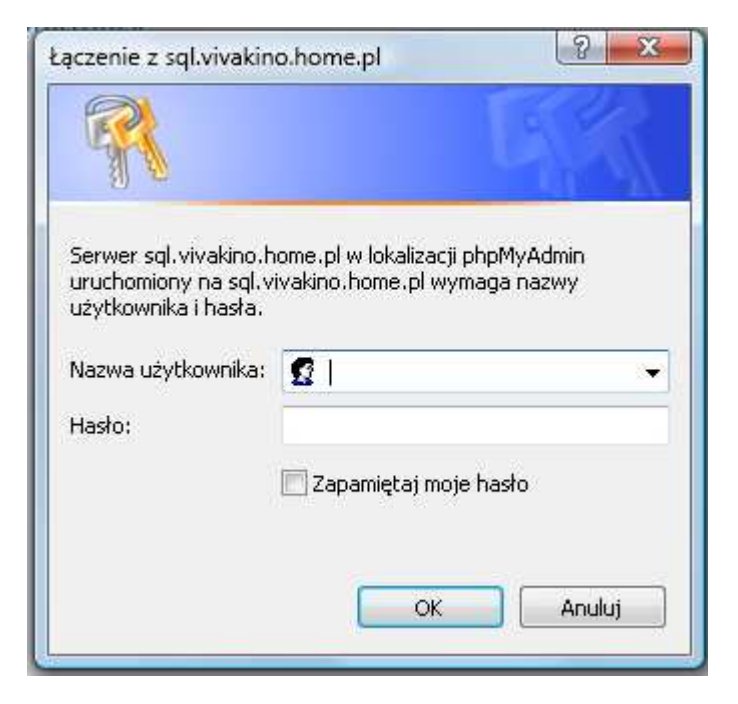

7. Z menu po lewej wybierz odpowiednią bazę danych:

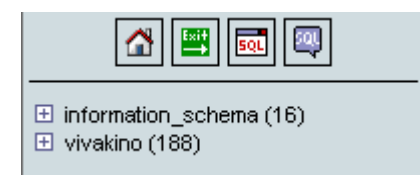

8. Przewin ekran po prawej do dołu i kliknij Zaznacz wszystkie.

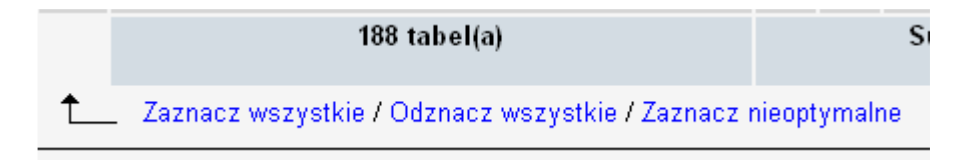

9. Następnie wybierz Napraw tabelę

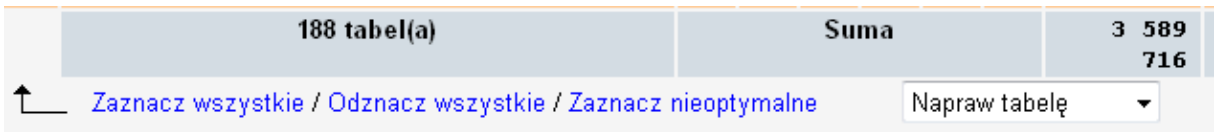

- 10. Baza danych zostanie naprawiona, a portal powinien ładować się poprawnie.
- 11. Zaloguj się do panelu administracyjnego i w menu Ustawienia zmień i ustaw Usuwanie artykułów na mniejszą ilość dni:

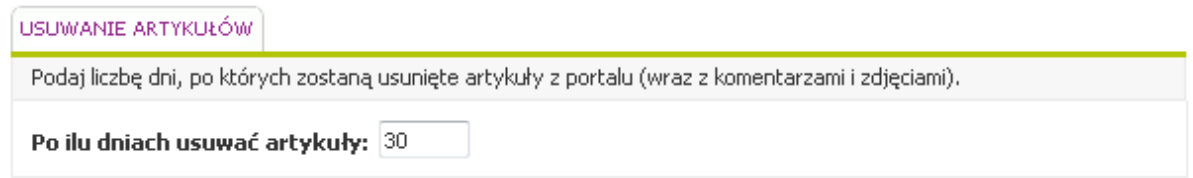

### 7.2. Usunąłem kampanię Reklamodawcy i teraz reklamy nie wyświetlają się.

- 1. Zaloguj się do OpenX
- 2. Kliknij Administracja.
- 3. Kliknij Dodaj nowego reklamodawcę.

Dodaj reklamodawcę

#### Podstawowe Informacje

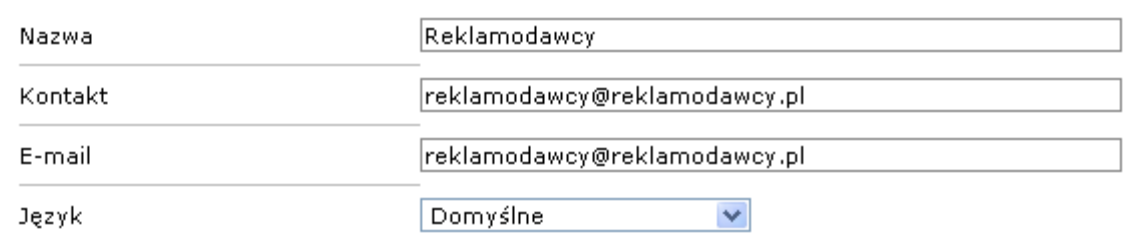

#### Dane logowania

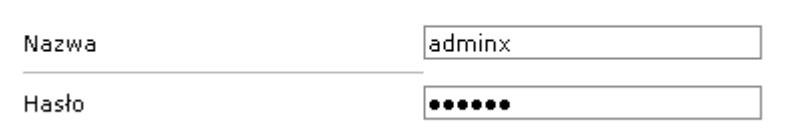

4. Wypełnij pola jak na obrazku powyżej (w polu hasło wpisz dowolne hasło) i kliknij Następny, a następnie Zapisz zmiany.

Podstawowe Informacje

Nazwa

750×100

5. Zmień pole Reklamodawcy - Domyślna Kampania na 750x200/950x200 i kliknij Zapisz zmiany.

- 6. Kliknij przycisk WSTECZ w przeglądarce internetowej.
- 7. Zamiast 750x200/950x200 wpisz 300x250 i kliknij Zapisz zmiany.
- 8. Kliknij Administracja, a następnie Generuj Kod Bannera:

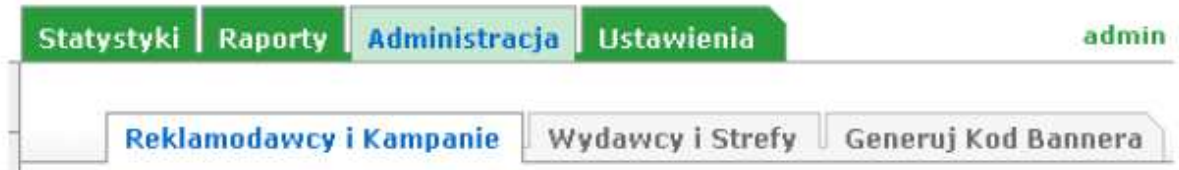

### 9. W polu Please choose the type of banner invocation wybierz Local Mode Tag:

### Please choose the type of banner invocation

⊋ Local Mode Tag

10. W polu Campaign wybierz 750x200/950x200, a następnie zatwierdź przyciskiem Odśwież.

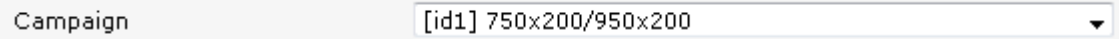

11. Wygenerowany kod wklej do pliku 750x200.inc.php znajdującego się w katalogu ustawienia lub settings (w portalach angielskich) na serwerze. Zastąp całą zawartość znajdującą się w tym pliku.

12. Następnie w polu Campaign wybierz 300x250 i zatwierdź przyciskiem Odśwież.

13. Wygenerowany kod wklej do pliku 300x250.inc.php znajdującego się w katalogu ustawienia na serwerze. Zastąp całą zawartość znajdującą się w tym pliku.

14. Reklamy wstawione do odpowiednich kategorii będą się teraz wyświetlać poprawnie na portalu.

# 7.3. W jaki sposób umieścić na portalu system wymiany linków ?

Kody systemów wymiany linków umieść w pliku swl.inc.php w katalogu ustawienia lub settings (dla portali angielskich).

# 7.4. Portal nie pobiera żadnych danych lub nie aktualizuje się w prawidłowy sposób.

Jeśli portal nie pobiera żadnych danych sprawdź:

- czy pliki "cron" znajdują się w głównym katalogu całego serwera, a nie w podkatalogu (dotyczy tylko serwerów Home.pl)

- czy wpisy w Cronie są prawidłowe np. curl http://nazwadomeny.pl/cron-10min.php

- czy po curl jest "spacja"

- czy wewnątrz plików cron-10min.php oraz cron-hourly.php znajduje się prawidłowa nazwa domeny zamiast domyślnego wpisu nazwadomeny.pl

- logi harmonogramu zadań (Crona) – być może tam znajduje się przyczyna błędu

Na serwerach z cPanelem znajdują się one w katalogu /mail/new:

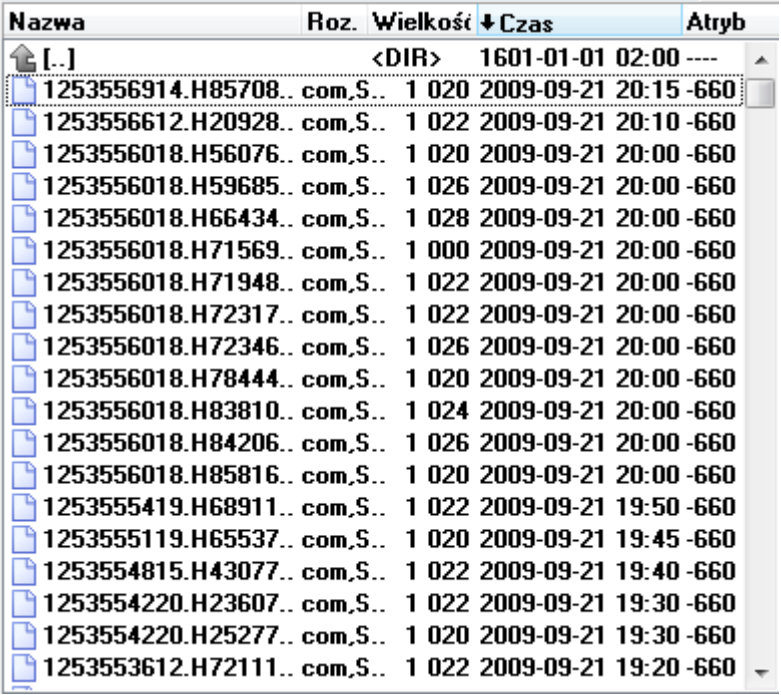

Ustaw sortowanie według daty. Po naciśnięciu klawisza F3 w Total Commander będziesz mógł odczytać zawartość plików z logami.

# 7.5. Tagi inteligentne nie działają lub pojawia się błąd 404 (brak strony).

Sprawdź czy harmonogram zadań prawidłowo uruchamia plik cron-hourly.php. Można także ręcznie wygenerować tagi uruchamiając w przeglądarce internetowej adres http://nazwadomeny.pl/tagi/skrypt.php (może to długo trwać), gdzie nazwadomeny.pl to Twoja domena.

### 7.6. Nie działa mapa XML portalu lub Google Webmaster Tools wskazuje na brak pliku sitemap.xml.

1. Sprawdź czy portal prawidłowo ma już jakieś dane oraz czy zostały wygenerowane tagi inteligentne (patrz punkt 7.5). Następnie uruchom w przeglądarce internetowej adres http://nazwadomeny.pl/mapa.php, gdzie nazwadomeny.pl to Twoja domena (może to długo trwać).

2. W Google Webmaster Tools zgłoś mapę XML ponownie klikając na liście stron nazwę domeny, a następnie kliknij Więcej pod mapą witryn:

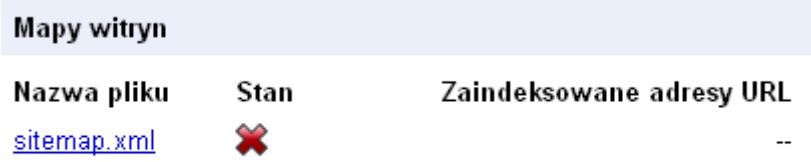

Wiecei »

3. Zaznacz pole obok sitemap.xml i kliknij przycisk Zgłoś ponownie.

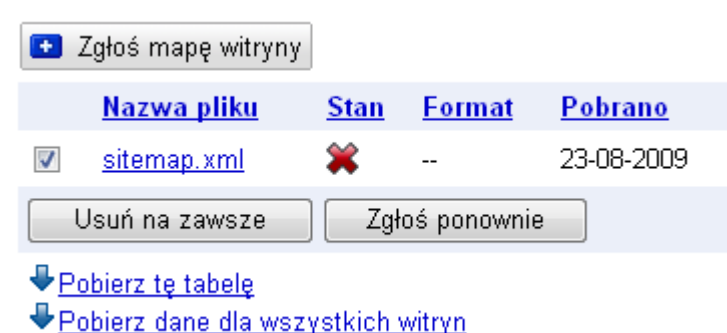

4. Pole Stan zmieni ikonę z czerwonego krzyżyka na zegar.

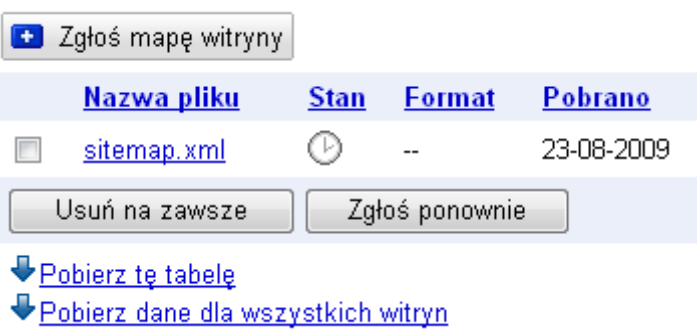

5. Jeśli wszystko przebiegnie poprawnie w polu Stan pojawi się zielona ikona oraz statystyki mapy witryny.

#### Statystyki mapy witryny Łaczna liczba adresów URL: 3 533 Zaindeksowane adresy URL: 1 490 **C** Zgłoś mapę witryny **Format** Pobrano Nazwa pliku **Stan** 26-08-2009 sitemap.xml Sitemap √ Usuń na zawsze Ząłoś ponownie Pobierz te tabele

**↓Pobierz dane dla wszystkich witryn** 

### 7.7. Na portalu wyświetla się błąd o podobnej treści:

Fatal error: Uncaught exception 'Exception' with message 'Blad laczenia sie z baza danych; Access denied for user 'vifonex\_2'@'77.55.54.22' (using password: YES)' in /home/vifonex/ftp/mysql.php(1)

Przyczyną błędu są nieprawidłowe ustawienia bazy danych. Sprawdź czy nazwa użytkownika i hasło wpisane w pliku ustawienia\_bazy.php pokrywa się z tym wpisanym w trakcie tworzenia bazy danych.

### 7.8. Otrzymuję komunikat o podobnej treści:

Warning: Unknown: open(/tmp/sess\_69f75daa4f5ebeea92e07298b0665b10, O\_RDWR) failed: Disk quota exceeded (122) in Unknown on line 0

Warning: Unknown: Failed to write session data (files). Please verify that the current setting of session.save\_path is correct () in Unknown on line 0

- 1. Sprawdź czy istnieje katalog /tmp.
- 2. Jeśli tak, oznacza to, że skończyło się miejsce na serwerze.
- 3. Zwolnij miejsce na dysku np. kasując kilka plików z katalogu obrazki.
- 4. W panelu administratora ustaw częstsze kasowanie artykułów np. co 30 dni.

### 7.9. Nie działają kody CAPTCHA na stronach z komentarzami.

Przyczyną jest brak funkcji imagerotate w niektórych wydaniach biblioteki gd.

Zgłoś ten problem administratorowi serwera.

Jeśli problem nadal występuje spróbuj innej wersji plików z kodami captcha (wymagany imagick na serwerze).

W katalogu skrypty (lub scripts w portalach angielskich) znajdziesz pliki captch\_api\_imagick.php oraz captch\_imagick.php.

Zmień ich nazwę na captch.php oraz captch\_api.php zastępując domyślne pliki na serwerze.

### 7.10. Nie mogę się zalogować do panelu administracyjnego portalu, a procedura odzyskiwania hasła nie działa.

Jeżeli nie możesz się zalogować do panelu administracyjnego portalu, a procedura odzyskiwania hasła nie działa wykonaj następujące czynności:

- 1. Zaloguj się do bazy danych za pomocą PHPMyAdmin.
- 2. Z menu po lewej wybierz nazwę bazy danych:

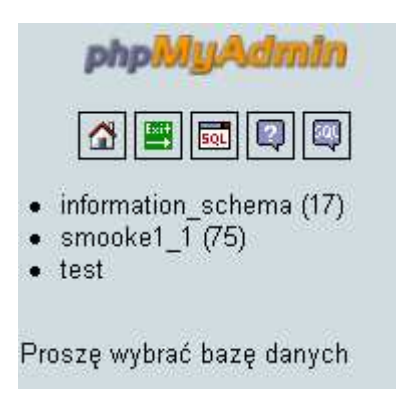

3. Z listy po prawej stronie zaznacz pola obok tabel o nazwie "adm".

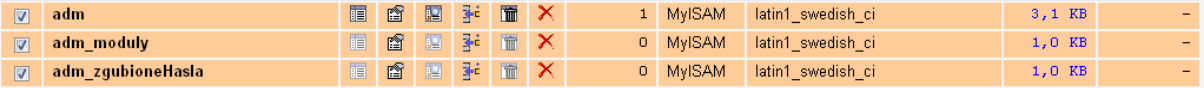

4. Z listy na dole wybierz Usuń:

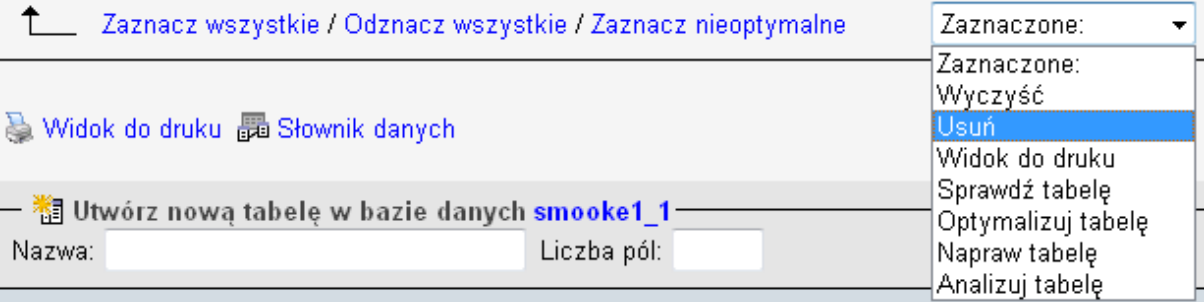

5. Na koniec uruchom w przeglądarce internetowej adres: http://nazwadomeny.pl/skrypty/install\_panel.php, gdzie nazwadomeny.pl to Twoja domena. Pojawi się pusta strona. Od tego momentu będziesz mógł się zalogować do panelu używając domyślnego loginu i hasła (admin, admin).

### 7.11. Na serwerze Nazwa.pl występuje błąd:

Warning: getimagesize(news images/1254153614 0292.jpg) [function.getimagesize]: failed to open stream: No such file or directory in /home/nazwa/ftp/portal.pl/scripts/newsy.php(1) : eval()'d code on line 1

# lub podobny.

Przyczyną jest brak dostępnej powierzchni dyskowej do zapisu obrazków.

- 1. Zaloguj się do panelu admin.nazwa.pl.
- 2. Z menu po lewej wybierz Wykorzystanie usługi:

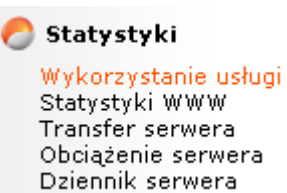

3. Na ekranie po prawej stronie kliknij Zmień przydział dostępnej powierzchni.

Powierzchnia dyskowa

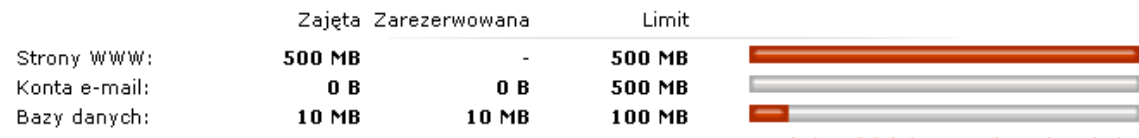

Zmień podział dostępnej powierzchni »

4. Przesuń suwak Bazy danych na 500 MB, WWW maksymalnie w prawo, a konta e-mail tyle ile potrzebujesz. Następnie zatwierdź zmiany przyciskiem Zapisz.

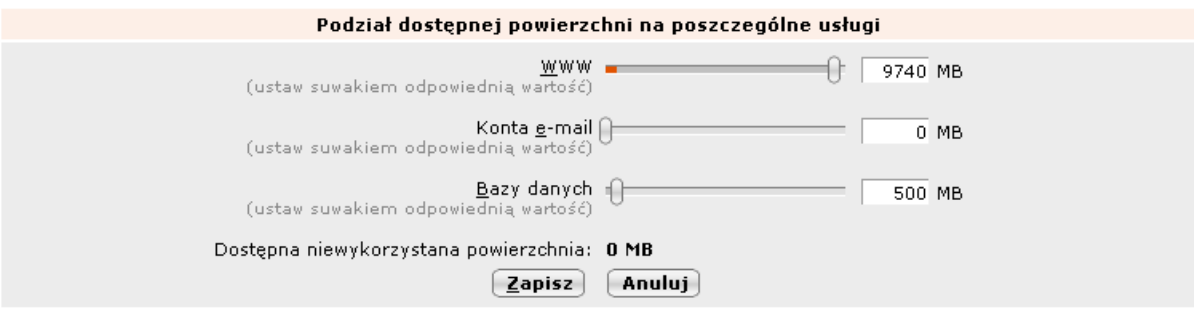

5. Od tej pory obrazki będą się już pojawiały, a błąd nie będzie występował.

### 7.12. Na portalu pojawia się błąd podobny do tego:

Fatal error: Allowed memory size of 1066971100 bytes exhausted (tried to allocate 137411088 bytes) in /home/inspires/ftp/portale/Pracy/obrazki.php(1) : eval()'d code on line 1

Przyczyną jest zbyt mała ilość pamięci operacyjnej przydzielonej dla skryptów PHP. Skontaktuj się z administratorem serwera.

### 7.13. Na serwerze Nazwa.pl pojawia się podobny błąd:

Database error: UPDATE command denied to user 'bartlomiejt'@'85.128.177.35' for table 'tagi\_bazy' - check your database quota

Przyczyną jest zbyt mała powierzchnia przydzielona bazie danych.

- 1. Zaloguj się do panelu http://admin.nazwa.pl
- 2. Z menu po lewej wybierz Wykaz baz danych:

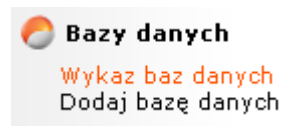

3. Wybierz bazę danych, która musi mieć zwiększoną powierzchnię. W tym przypadku baza "bartlomiejt" jest przepełniona:

Łączna liczba baz danych: 2, wyświetlono: wszystkie

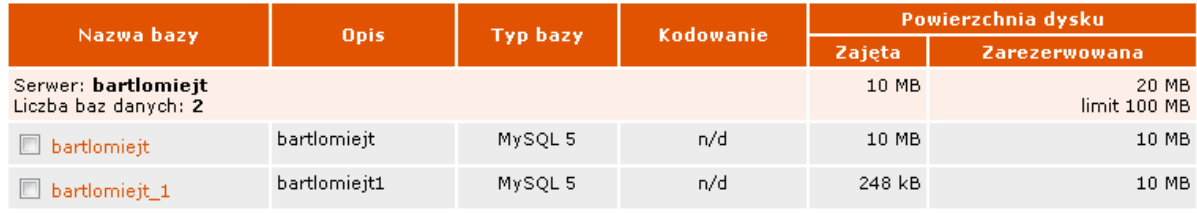

n/d - nie dotyczy

### 4. Kliknij przycisk Edytuj:

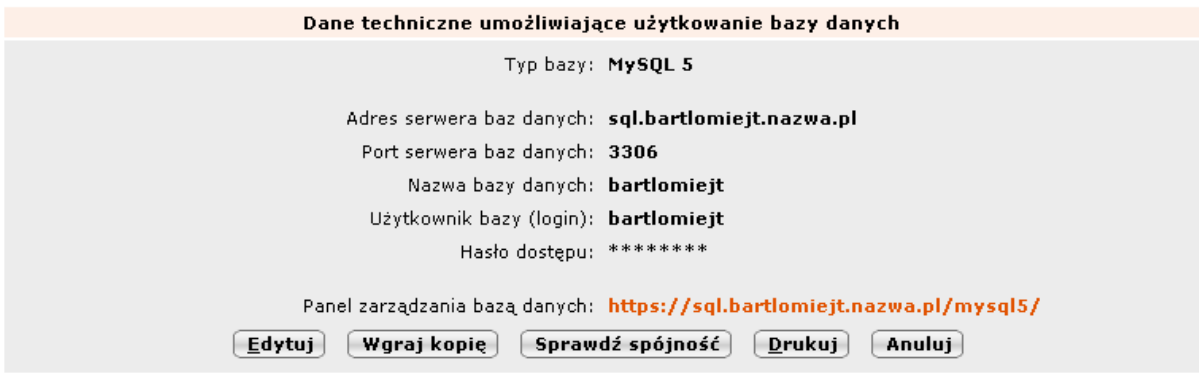

5. Przesuń suwak Limit dyskowy w celu zwiększenia powierzchni bazy danych, pozostałe pola pozostaw domyślnie, zwłaszcza hasło i jego potwierdzenie. Zatwierdź zmiany przyciskiem Zapisz.

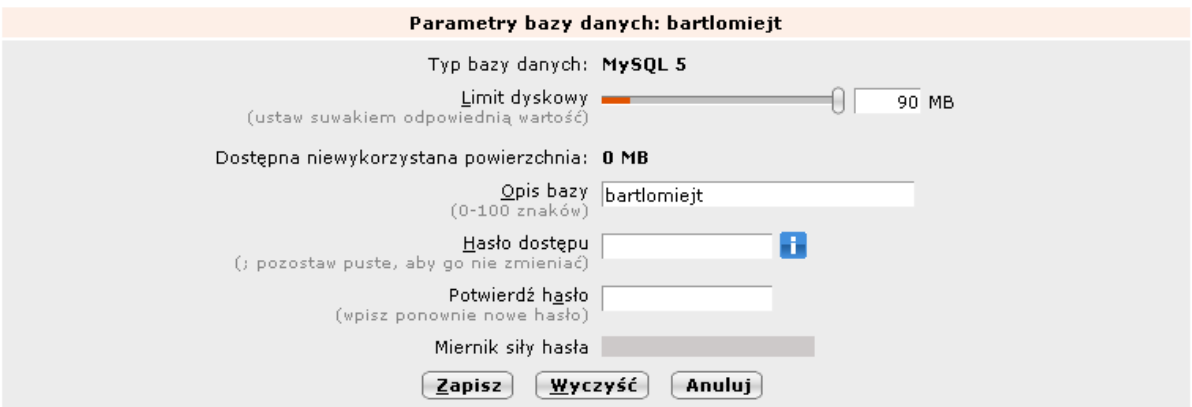

6. Powierzchnia bazy danych została powiększona:

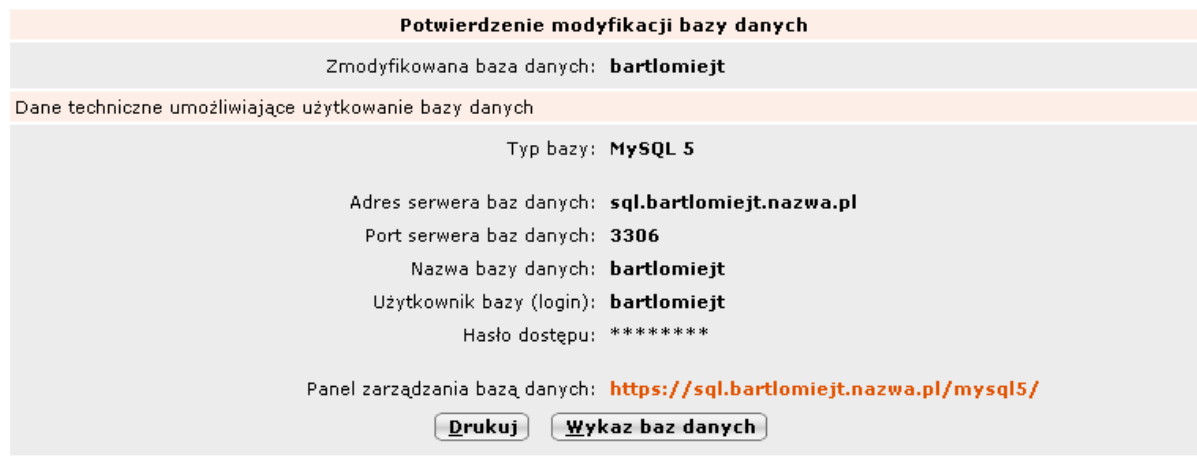

# 7.14. Po otwarciu jakiejkolwiek strony portalu pojawia się komunikat: Brak licencji lub licence error!

Przyczyną jest brak autoryzacji adresu IP serwera. Sprawdź adres IP swojego serwera wykonując następujące czynności:

- 1. Otwórz w przeglądarce adres: http://nazwadomeny.pl/skrypty/ip.php gdzie nazwadomeny.pl to Twoja domena.
- 2. Prześlij swój adres IP serwera na adres admin@galeriaportali.pl w celu wygenerowania odpowiedniej licencji dla Twojego serwera.
- 3. W odpowiedzi uzyskasz dwa pliki czytnik\_rss.php oraz czytnik\_rss\_do\_eng.php.
- 4. Plik czytnik\_rss.php wgraj do wszystkich portali w języku polskim nadpisując obecny plik.
- 5. Zmień nazwę czytnik\_rss\_do\_eng.php na czytnik\_rss.php i wgraj do portali w języku angielskim nadpisując obecny plik (portal informacyjny i gier komputerowych).

### 7.15. Na portalu pojawia się następujący błąd lub podobny:

Deprecated: Function split() is deprecated in /home/admin/portal/magpierss/rss\_parse.inc on line 158

Przyczyną jest stosowanie pliku rss\_parse.inc ze starej wersji portalu niezgodnej z PHP 5.3.

Pobierz najnowszy pakiet portali i podmień na serwerze plik rss\_parse.inc w katalogu magpierss.

### 7.16. Na ekranie logowania OpenX i po zalogowaniu pojawia się błąd:

Deprecated: Assigning the return value of new by reference is deprecated in /home/sandmax/info/ads/lib/pear/Log.php on line 147

Deprecated: Assigning the return value of new by reference is deprecated in /home/sandmax/info/ads/lib/pear/PEAR.php on line 569

Deprecated: Assigning the return value of new by reference is deprecated in /home/sandmax/info/ads/lib/pear/PEAR.php on line 572

Przyczyną jest niekompatybilność panelu reklamowego OpenX z PHP 5.3.

Pobierz najnowszy pakiet portali i podmień na serwerze następujące pliki:

/reklamy/lib/Max.php /reklamy/lib/pear/Log.php

### 7.17. Na portalu pojawia się następujący błąd lub podobny: Deprecated: Function split() is deprecated in /home/admin/portal/magpierss/rss\_parse.inc on line 158

Przyczyną jest stosowanie pliku snoopy.php ze starej wersji portalu niezgodnej z PHP 5.3.

Pobierz najnowszy pakiet portali i podmień na serwerze plik snoopy.php w katalogu głównym.

#### 7.18. Na portalu pojawia się następujący błąd lub podobny:

Fatal error: Uncaught exception 'Exception' with message 'Table 'baza\_admin.tagi\_tagi' doesn't exist' in /home/admin/news.domena.pl/mysql.php:53 Stack trace: #0 /home/admin/news.domena.pl/czytnik\_rss.php(74): mysql->\_\_construct('SELECT id,real\_...') #1 /home/admin/news.domena.pl/index.php(99): czytnik\_rss->\_\_construct() #2 {main} thrown in /home/admin/news.domena.pl/mysql.php on line 53

Przyczyną tego błędu jest brak tabel w bazie danych portalu. Uruchom instalator ponownie. Jeśli to nie pomoże spróbuj utworzyć tabele ręcznie za pomocą polecenia http://www.nazwadomeny.pl/tagi/install.php, gdzie nazwadomeny.pl to Twoja domena.

### 7.19. Pojawia się tylko góra portalu bez reklam i treści:

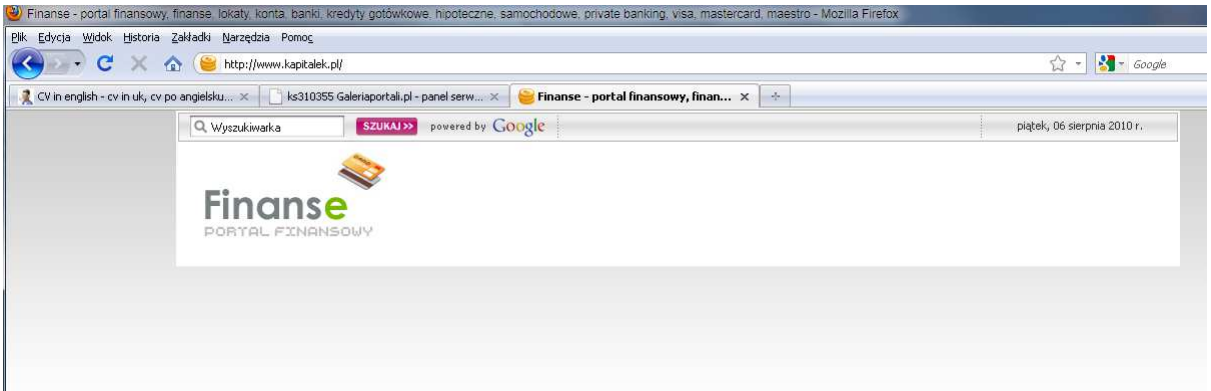

1. Przyczyną jest nieprawidłowo zamknięty cache panelu reklamowego OpenX.

2. Usuń zawartość katalogu /reklamy/var/cache lub /ads/var/cache.

### 7.20. Po zalogowaniu do panelu administracyjnego pojawia się błąd:

Fatal error: Cannot redeclare class RSSadmin in /home/admin/domena.pl/panel/modules/RSSadmin.php on line 3

Przyczyną jest zaznaczona opcja Zamień na małe litery w nazwach plików w trakcie przesyłania danych na serwer FTP za pomocą Total Commandera:

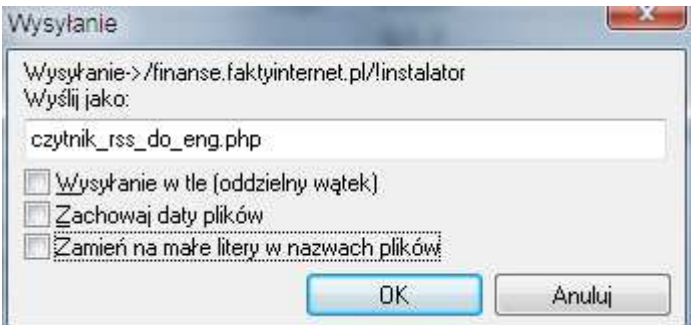

### OPCJA TA MUSI BYĆ WYŁĄCZONA !

W katalogu /panel/modules może znajdować się tylko jeden plik RSSadmin.php

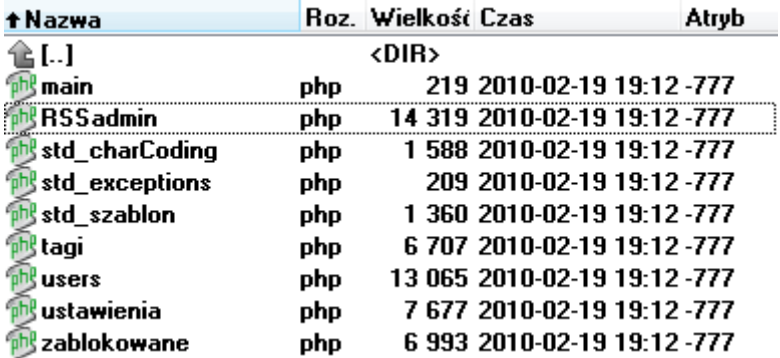

### 7.21 Przy próbie uruchomienia OpenX pojawia się jego instalator.

Jeśli po uruchomieniu OpenX uruchamia się instalator oznacza to, że nie został on prawidłowo zainstalowany i należy wykonać poniższe czynności.

1. Usunąć pliki w katalogu /reklamy/var/ (dla portali polskich) lub /ads/var (dla portali angielskich):

- default.conf.php

- nazwadomeny.pl.conf.php (gdzie nazwadomeny.pl to nazwa Twojej domeny)

Zmień nazwę pliku INSTALLED na UPGRADE lub usuń INSTALLED jeśli UPGRADE już istnieje.

2. Zalogować się do PHPmyAdmin używając login i hasła do bazy danych portalu. (w Galeriaportali.pl ma on swoją ikonę obok konkretnej bazy danych lub pod adresem: http://galeriaportali.pl:7778/thirdparty/phpMyAdmin/)

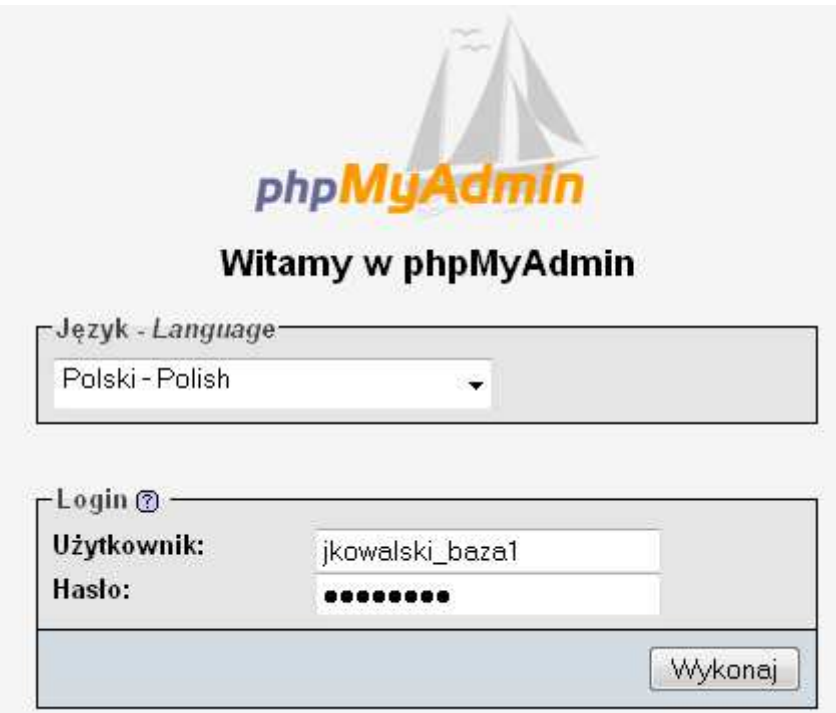

3. Z listy baz danych po lewej wybierz swoją bazę danych (ma najwięcej tabel):

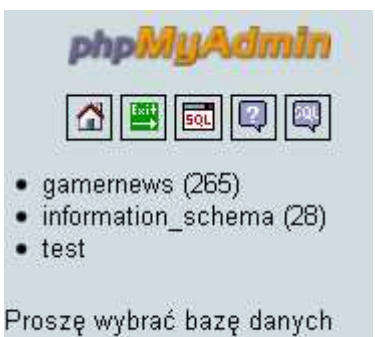

4. Zaznacz wszystkie tabele zaczynające się na ox\_ (uwaga jeśli jest bardzo dużo tabel, będziesz musiał usunąć tabele także na drugiej stronie)

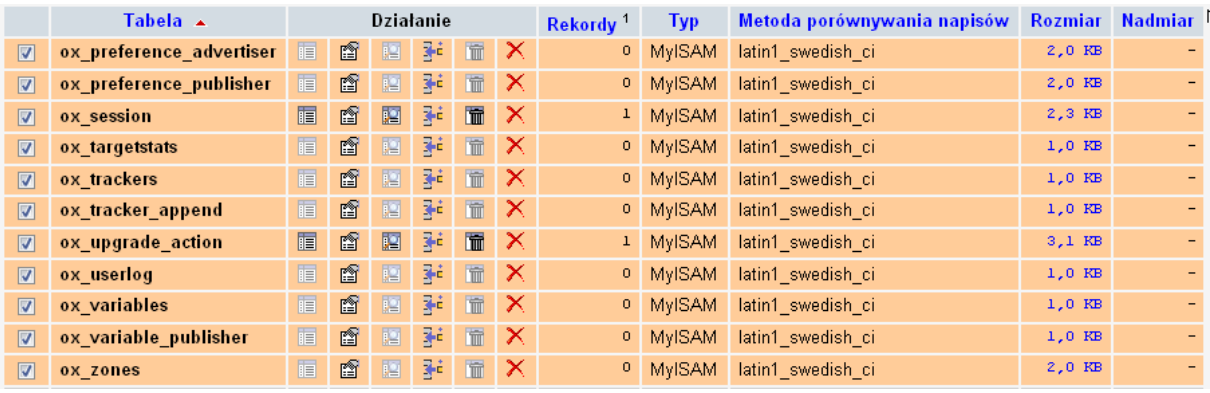

5. Wybierz z menu rozwijalnego Usuń, a następnie potwierdź Tak:

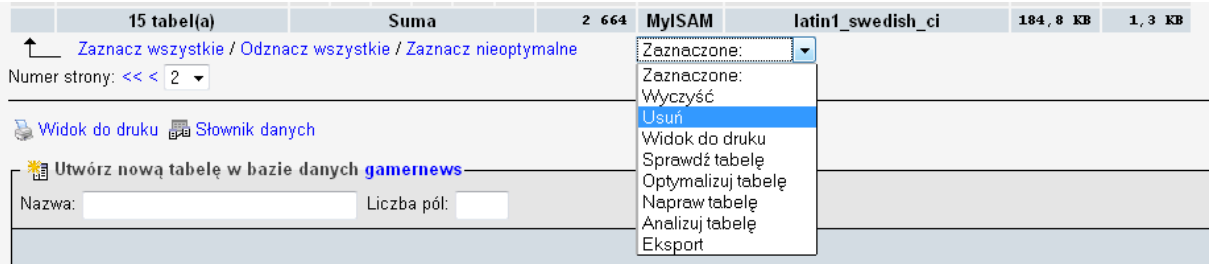

6. Tabele zostaną skasowane.

7. Uruchom w przeglądarce www.nazwadomeny.pl/reklamy (dla portali polskich) lub www.nazwadomeny.pl/ads (dla portali angielskich).

8. OpenX zostanie automatycznie przeinstalowany i zostaniesz przekierowany do strony logowania. Potrwa to ok. 2-3 minut !

Dane logowania:

Nazwa: admin Hasło: admin

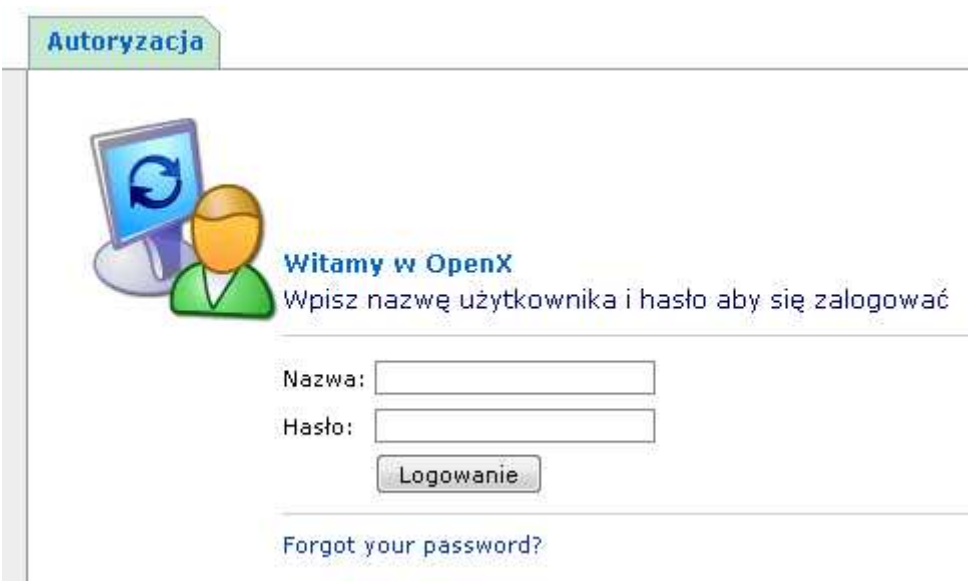

# 7.22 Przy próbie przejścia na stronę z komentarzami pojawia się błąd 404 (Not Found).

Jeśli portal znajduje się na serwerze współdzielonym przyczyną jest brak pliku .htaccess. Upewnij się, że plik istnieje w katalogu z portalem.

Jeśli instalujesz portal na serwerze dedykowanym lub VPS przyczyną może być nieprawidłowa konfiguracja serwera WWW.

- w przypadku serwera Apache upewnij się, że jest załadowany moduł mod\_rewrite.so (nie przed tą linią znaku #)

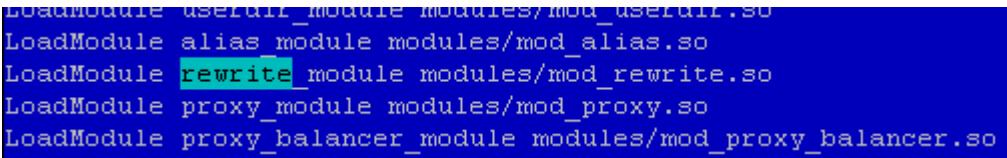

- w przypadku serwera Lighttpd dopisz do konfiguracji w pliku /etc/lighttpd.conf następujące linie i zrestartuj serwer poleceniem /etc/init.d/lighttpd restart :

 $$$ HTTP["host"] =~ " " { } url.rewrite-once =  $("^(.^*)/strong/([^a-zA-Z][0-9]/(*)$ " => "\$1.php?strony=\$2",  $^{\circ}$ (.\*)/strony/([0-9\_/]\*)/(.\*)" => "\$3",  $\sqrt{\frac{1}{2}}$ .\* $\sqrt{\frac{1}{2}}$ /strony/(.\*)" => "\$2", "^(.\*)/tagi/([Ä~XĂ~SĹ~AĹ~ZÄ~DŝŚÄ~FĹ~CÄ~YĂłÄ~EĹ~[Ĺ~BĹźĹṣÄ~GĹ~Da-zA-Z %0-9]\*)/([^a-zA-Z][0-9\_/]\*\$)" => "/tagi/wyswietlacz.php?tag=\$2&page=\$3", "^(.\*)/tagi/([Ä~XĂ~SĹ~AĹ~ZÄ~DŝŚÄ~FĹ~CÄ~YĂłÄ~EĹ~[Ĺ~BĹźĹsÄ~GĹ~Da-zA-Z %0-9]+)/{0,1}\$" => "/tagi/wyswietlacz.php?tag=\$2",  $\sqrt{\frac{(x^*)}{\text{news}}}\cdot\frac{(0.91^*)}{(0.91^*)}\cdot\frac{(0.91^*)}{(0.91^*)}\cdot\frac{(0.91^*)}{(0.91^*)}\cdot\frac{(0.91^*)}{(0.91^*)}$ "kom.php?id\_b=\$2&id\_n=\$3&kom\_page=\$4", "^(.\*)/news/([0-9]\*)/([0-9]\*)/(.\*).html\$" => "kom.php?id\_b=\$2&id\_n=\$3",  $\sqrt{\frac{(x^*)}{\text{news}}}\cdot\frac{(0.91^*)}{(0.91^*)}\cdot\frac{(0.91^*)}{(0.91^*)}\cdot\frac{(0.91^*)}{(0.91^*)}\cdot\frac{(0.91^*)}{(0.91^*)}\cdot\frac{(0.91^*)}{(0.91^*)}\cdot\frac{(0.91^*)}{(0.91^*)}\cdot\frac{(0.91^*)}{(0.91^*)}\cdot\frac{(0.91^*)}{(0.91^*)}\cdot\frac{(0.91^*)}{(0.91^*)}\cdot\frac{(0.91^*)}{(0.91^*)}\cdot\frac{(0.91^*)}{(0.9$  $"\hat{}\ (\cdot*)/n \text{ews}/([0\text{-}9]^*)/([0\text{-}9]^*)/(.*)" => \text{"}54",$  "^(.\*)/page/([^a-zA-Z][0-9\_/]\*\$)" => "\$1.php?strony=\$2",  $\binom{18}{3}$ /page/( $[0.9]/\binom{18}{3}$  /(.\*)" => "\$3",  $"\hat{}$  (.\*)/page/(.\*)" => "\$2", "^(.\*)/tags/([Ä~XĂ~SĹ~AĹ~ZÄ~DĹťĽšÄ~FĹ~CÄ~YĂłÄ~EĹ~[Ĺ~BşźÄ~GĹ~Da-zA-Z %0-9]\*)/([^a-zA-Z][0-9\_/]\*\$)" => "/tags/wyswietlacz.php?tag=\$2&page=\$3", "^(.\*)/tags/([Ä~XĂ~SĹ~AĹ~ZÄ~DŝŚÄ~FĹ~CÄ~YĂłÄ~EĹ~[Ĺ~BşźÄ~GĹ~Da-zA-Z %0-9]+)/{0,1}\$" => "/tags/wyswietlacz.php?tag=\$2", )

### 7.23. Po wgraniu licencji pojawia się błąd:

Parse error: syntax error, unexpected T\_STRING in /czytnik\_rss.php(1) : eval()'d code on line 9

Fatal error: Class 'czytnik\_rss' not found in /index.php on line 96

Przyczyną jest nieprawidłowo wygenerowana licencja.

Skontaktuj się z nami w celu uzyskania nowej licencji pod adresem: admin@galeriaportali.pl

### 7.24. Portale zużywają zbyt dużo transferu na moim hostingu. Jak można ograniczyć transfer ?

Możesz zmniejszyć częstotliwość odświeżania portalu przez robota odświeżającego znajdującego się w pliku cron-10min.php.

Ustaw odświeżanie np. co 3 lub co 6 godzin.

Przykładowy wpis w harmonogramie zadań zamiast:

0 \* \* \* \* curl http://nazwadomeny.pl/cron-10min.php

będzie:

\*/3 \* \* \* \* curl http://nazwadomeny.pl/cron-10min.php lub

\*/6 \* \* \* \* curl http://nazwadomeny.pl/cron-10min.php

UWAGA ! Pomiń wszystko co jest przed curl jeśli dostawca serwera posiada własne menu do ustawiania godzin, minut itd. np. galeriaportali.pl

### 7.25. Nie mogę się zalogować do OpenX, a procedura odzyskiwania hasła informuje, że nie znaleziono takiego adresu e-mail.

- 1. Zaloguj się do phpMyAdmin korzystając z loginu i hasła do bazy danych, które znajdziesz w pliku ustawienia\_bazy.php lub database\_settings.php.
- 2. Z menu na górze wybierz SQL:

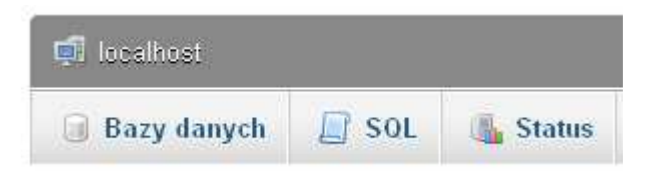

### 3. W polu wpisz i kliknij przycisk Wykonaj:

```
UPDATE `mojabaza_fakty`.`ox_preference` SET `admin_email` = 
'jankowalski@poczta.pl' WHERE `ox_preference`.`agencyid` =0;
```

```
gdzie mojabaza fakty to nazwa bazy danych, a jankowalski@poczta.pl to Twój
e-mail.
```
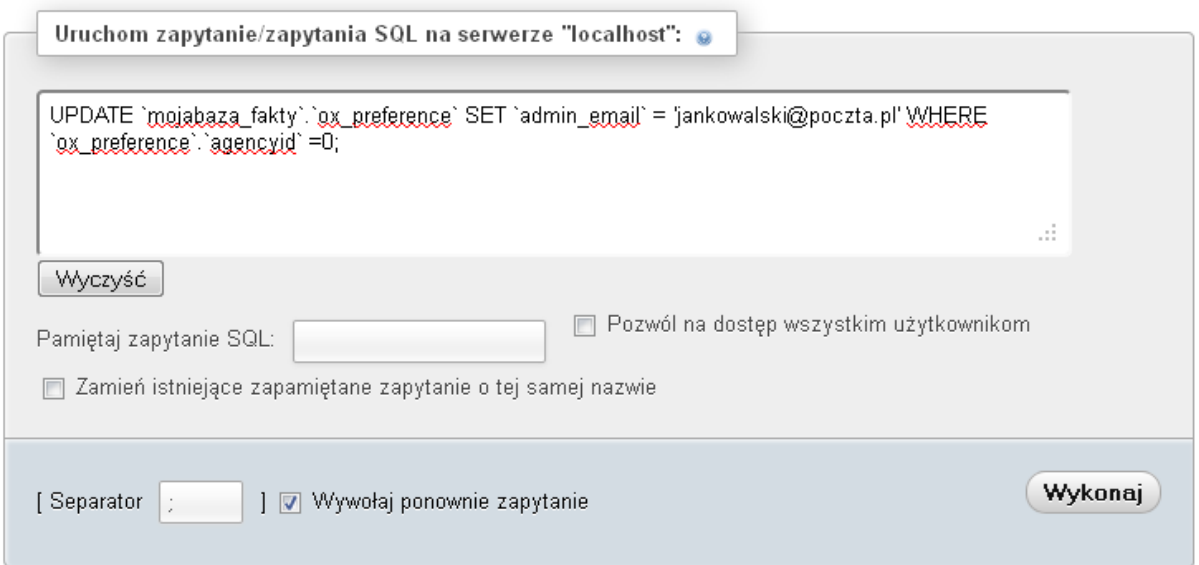

4. Przejdź do strony logowania OpenX i kliknij Forgot your password?

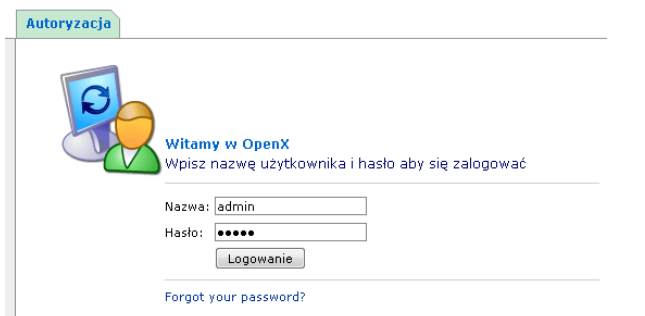

5. Wpisz swój adres e-mail i kliknij przycisk Proceed:

#### Enter your e-mail address below

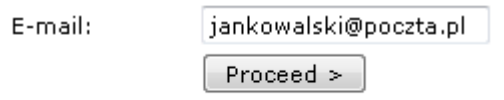

#### 6. Nowe hasło zostanie przesłane na e-mail.

An e-mail has been sent to you, which includes a link that will allow you to re-set your password and log in. Please allow a few minutes for the e-mail to arrive. If you do not receive the e-mail, please check your spam folder.

Return the the main login page.

### 7.26. Na portalu pojawia się ogromna ilość kodu PHP zamiast wiadomości.

Przyczyną jest zmienna PHP short\_open\_tag, która powinna być zdefiniowana jako:

short\_open\_tag=off

Poproś administratora serwera o jej wyłączenie lub zmień ją w odpowiednim pliku php.ini na serwerze.

### 7.27. Na serwerze wirtualnym we firmie OVH przy próbie przejścia do starszych wiadomości pojawia się Not Found.

Przyczyną tego problemu jest nieco inne odczytywanie pliku .htaccess niż na większości problemów.

Zmień na serwerze nazwę pliku .htaccess\_ovh na .htaccess nadpisując domyślny plik co powinno rozwiązać problem.

### 7.28. Przy próbie uruchomienia panelu reklam pojawia się błąd lub podobny:

Warning: parse\_url(http:///maintenance-banners-check.php?action=Rebuild&returnurl=advertiserindex.php) [function.parse-url]: Unable to parse URL in /home/user/domains/domena.pl/public\_html/reklamy/Snoopy.class.inc on line 97 Błąd

Przyczyną jest brak uprawnień dla OpenX.

Nadaj uprawnienia 777 katalogom (dla portali angielskich zamiast reklamy jest ads:

/reklamy/var /reklamy/var/cache /reklamy/var/plugins /reklamy/var/plugins/cache /reklamy/var/plugins/config /reklamy/var/plugins/templates\_compiled /reklamy/var/www/images

Następnie uruchom ponownie panel reklam.
# 7.29. Reklamy pojawiają się w OpenX, ale nie widać ich na stronie.

- 1. Skasuj zawartość katalogu /reklamy/var/cache lub /ads/var/cache (dla portali angielskich).
- 2. Wykonaj podpunkty 8 do 14 w punkcie 7.2 tej instrukcji.

#### 7.30. Przy próbie uruchomienia OpenX pojawia się komunikat:

OpenX can't connect to the database. Because of this it isn't possible to use the administrator interface. The delivery of banners might also be affected. Possible reasons for the problem are: <ul><li>The database server isn't functioning at the moment</li> <li>The location of the database server has changed</li> <li>The username or password used to contact the database server are not correct</li> <li>PHP has not loaded the MySQL Extension</li> </ul>"

Przyczyną jest nieprawidłowe hasło do bazy danych w konfiguracji OpenX. Zmień hasło w pliku /reklamy/var/nazwadomeny.conf.php (lub ads dla portali angielskich), gdzie nazwadomeny to Twoja domena:

[database]

type=mysql host="mysql.galeriaportali.pl" // adres serwera baz danych port=3306 // port serwera baz danych (na większości serwerów 3306) username=admin2\_reklamy // nazwa użytkownika bazy danych password=xDTxsdFbIIO // hasło użytkownika bazy danych name=admin2\_reklamy // nazwa bazy danych

#### 7.31. Po kliknięciu na stronę z komentarzami i artykułem wyświetla się błąd 404 Not Found.

Przyczyną jest brak pliku .htaccess w głównym katalogu portalu. Przegraj go z oryginalnego pakietu. Jeśli chcesz dopisać dodatkowe komendy do tego pliku dopisz je poniżej używając edytora WordPad (nie używaj edytora Notatnik, ponieważ spowoduje to błąd 500 Internal Server Error).

#### 7.32. Harmonogram zadań w Nazwa.pl zgłasza błąd:

"UWAGA! Wykonywanie komendy zostało zatrzymane z powodu przekroczenia limitu czasowego! Wyjścia komendy: Na standardowym wyjściu programu nie było żadnych danych. Wyjście błędów programu: sh: line 0: cd: tmp: Nie ma takiego pliku ani katalogu"

Przyczyną jest brak katalogu plików tymczasowych /tmp w głównym katalogu serwera. Utwórz go zaraz po zalogowaniu do serwera FTP (w Total Commander służy do tego klawisz F7).

Pozostały komunikat oznacza natrafienie na limit czasu wykonania zadania w Nazwa.pl. Jeśli portal odświeża się niepoprawnie zalecamy zmianę serwera na Galeriaportali.pl.

#### 7.33. W trakcie pracy z panelem administracyjnym następuje automatyczne wylogowanie po kliknięciu na niektóre pozycje menu.

Przyczyną jest włączone register globals w konfiguracji PHP serwera. Wyłącz je samodzielnie w pliku /etc/php.ini na serwerze jeśli posiadasz serwer VPS lub dedykowany lub skontaktuj się z administratorem serwera.

## 7.34. Na górze portalu pojawiają się komunikaty:

Warning: session\_start(): Cannot send session cookie - headers already sent by (output started at /home/kamil/komputerowy24h.uni.me/index.php:5) in /home/kamil/komputerowy24h.uni.me/index.php on line 5

Przyczyną jest edytowanie plików php za pomocą niewłaściwego edytora dodającego znaki kodowania UTF-8, które nie współpracują z kodem PHP.

Pobierz bezpłatny edytor HTML Microsoft Expression Web 4 na stronie http://www.microsoft.com/en-us/download/details.aspx?id=36179

#### 8. Rozwiązywanie problemów z instalatorem.

#### 8.1. Pojawia się błąd: "Błąd instalatora spowodowany błędnym formatem odpowiedzi serwera. Spróbuj uruchomić instalator ponownie".

Jeśli błąd pojawia się w trakcie sprawdzania wymagań serwera np. na serwerach Home.pl przyczyną jest uruchomienie statystyk stat.pl na koncie w Home.pl.

- 1. Zaloguj się do panelu w Home.pl na stronie: https://home.pl/login
- 2. Przejdź do zakładki "Konfiguracja WWW".
- 3. Wybierz domenę pod którą jest portal.
- 4. Usuń zaznaczenie obok "dodaj automatycznie skrypt zliczający do serwisu...".
- 5. Zatwierdź zmiany przyciskiem Zapisz.

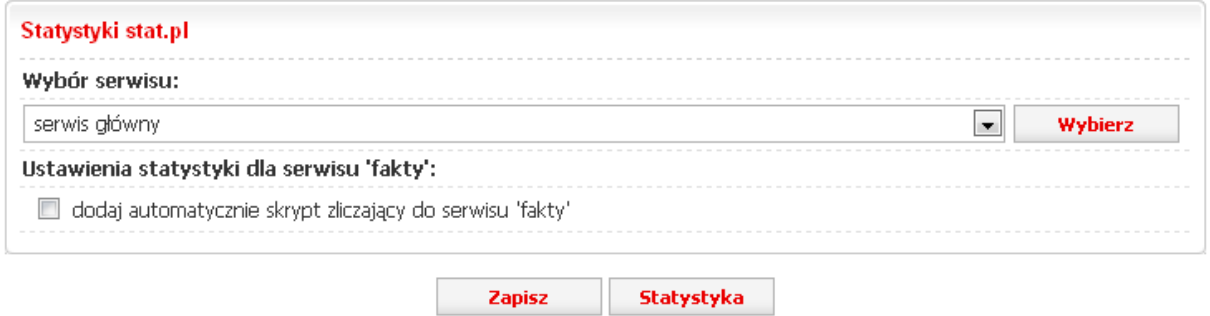

6. Uruchom instalator portalu ponownie.

Jeśli błąd pojawia się już w trakcie instalacji np. podczas instalacji tabel w bazie danych skryptu dla reklam sprawdź czy podczas przesyłania plików na serwer nie miałeś włączonej opcji zamiany wielkich liter na małe.

Spróbuj też nadać plikom i katalogom uprawnienia chmod 777 (patrz punkt 8.4).

Instalacja tabel w bazie danych dla skryptu reklam: proszę czekać... (\*

#### Wystapił bład:

Błąd instalatora spowodowany błędnym formatem odpowiedzi serwera. Spróbuj uruchomić instalator ponownie.

Przykład w Total Commander (Zamień na małe litery w nazwach plików):

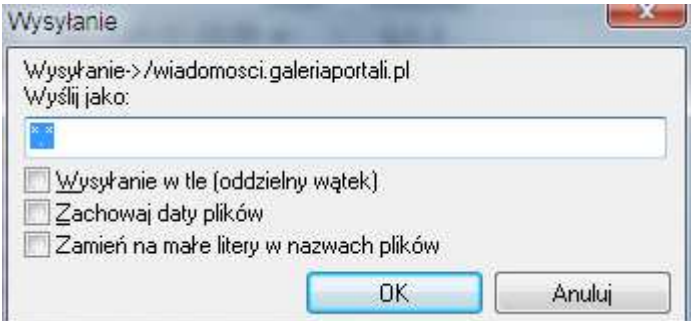

# 8.2. Instalator zgłasza problem "Instalacja w głównym katalogu domeny: Nie".

Przyczyną jest instalacja portalu w podkatalogu np.

http://www.domena.pl/Filmowy

Portal może być instalowany tylko w domenie głównej np. domena.pl lub bezpłatnej poddomenie np. film.domena.pl.

#### 8.3. Instalator zgłasza problem z curl i wget.

Oznacza to, że na serwerze nie została wykonana komenda:

curl –-version wget –-version

Najprawdopobniej nie jest ustawiona ścieżka dla plików znajdujących się w katalogu /usr/bin lub /usr/local/bin.

Poproś administratora o jej ustawienie.

Inną przyczyną może być brak obu programów na serwerze, wtedy administrator musi je zainstalować.

Uwaga ! Instalator wymaga zarówno php-curl jak i zwykłego curl !

#### 8.4. Instalator nie może nadać odpowiednich uprawnień i prosi o wykonanie komendy chmod –r 777.

Sprawdź czy pliki i katalogi istnieją oraz Nadaj uprawnienia 777 katalogom:

/obrazki (news\_images w przypadku portalu angielskiego) /RSScache /skrypty oraz wszystkie pliki wewnątrz tego katalogu (scripts w przypadku portalu angielskiego) /tagi oraz wszystkie pliki wewnątrz tego katalogu (tags w przypadku portal angielskiego) /td oraz wszystkie pliki wewnątrz tego katalogu (nie dotyczy portalu angielskiego) /ustawienia oraz wszystkie pliki wewnątrz tego katalogu (settings w przypadku portalu angielskiego) /reklamy oraz wszystkie pliki wewnątrz katalogu (ads w przypadku portalu angielskiego) /reklamy/var /reklamy/var/cache /reklamy/var/plugins /reklamy/var/plugins/cache /reklamy/var/plugins/config

/reklamy/var/templates\_compiled /reklamy/www/images

oraz wszystkim plikom w katalogu głównym.

## 8.5. Podczas instalacji instalator wskazuje błąd w polu "Instalacja tabel w bazie danych dla skryptu reklam".

Jeśli w polu "instalacja tabel w bazie dla skryptu reklam" występuje błąd, musisz na koniec instalacji dodatkowo uruchomić jeszcze adres:

http://www.nazwadomeny.pl/td/install.php, gdzie nazwadomeny.pl to Twoja domena.

Powinno to spowodować pojawienie się komunikatu: "Zainstalowano!"

Portal został prawidłowo zainstalowany i skonfigurowany. Nie musisz już uruchamiać instalatora ponownie. Możesz też skasować katalog instalator.

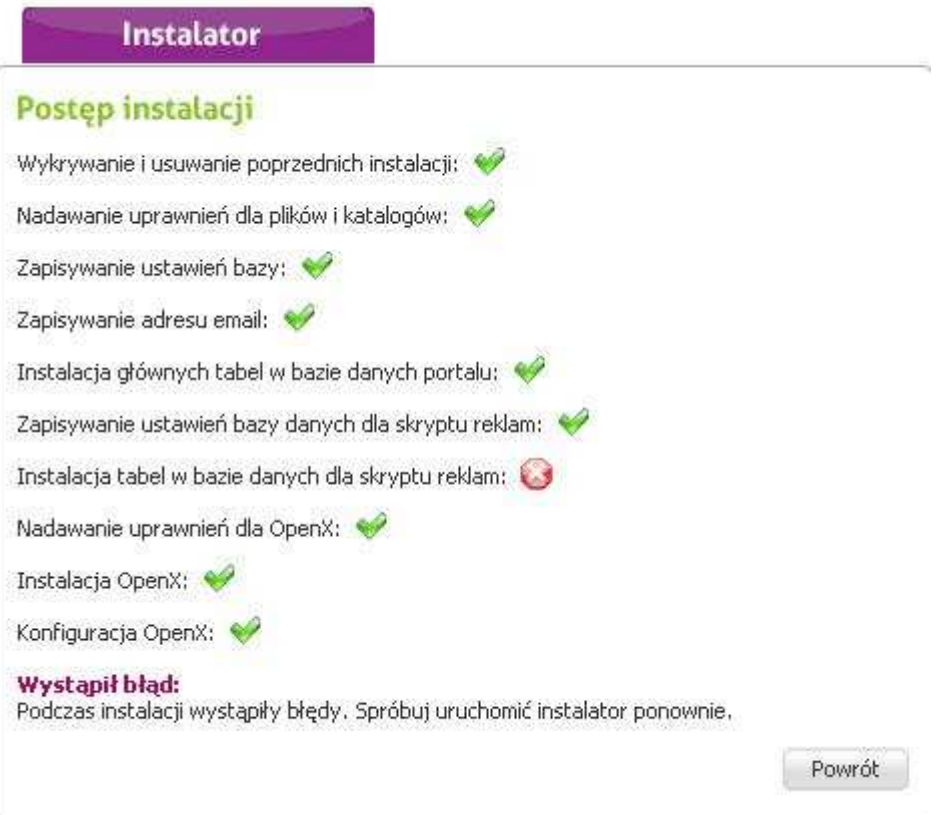

# 8.6. Instalator zgłasza brak dostepności funkcji exec i system.

Jeśli na serwerze dostępny jest wget i curl, ale funkcje exec i system są zablokowane ze względów bezpieczeństwa zastosuj się do poniższej instrukcji:

Wpisz wszystkie komendy w plikach cron-10min.php oraz cron-hourly.php bezpośrednio do harmonogramu zadań np.

```
<?php 
  $foo = system('wget -r -nd --delete-after -e robots=off -A php
http://www.nazwadomeny.pl/index.php?update_history=true >> /dev/null 2>&1',$output); 
?>
```
przepisz do harmonogramu tylko:

wget -r -nd --delete-after -e robots=off -A php http://www.nazwadomeny.pl/index.php?update\_history=true >> /dev/null

Tak samo wykonaj polecenia dla pliku cron-hourly.php

#### 8.7. Instalator zgłasza problem: "Instalacja głównych tabel w bazie danych portalu".

Spróbuj uruchomić instalator ponownie naciskając klawisz F5. Jeśli to nie pomoże. Sprawdź co się stanie po uruchomieniu w przeglądarce: http://www.nazwadomeny.pl/tagi/install.php, gdzie nazwadomeny.pl to Twoja domena.

Jeśli pojawi się komunikat podobny do tego poniżej, oznacza to, że tabele w bazie już istnieją i można zignorować ten błąd.

Fatal error: Uncaught exception 'Exception' with message 'Table 'newsy\_ip\_table' already exists' in /home/admin/faktyinternet.pl/tagi/mysql.php:42 Stack trace: #0 /home/admin/faktyinternet.pl/tagi/install.php(26): mysql->\_\_construct('?CREATE TABLE `...') #1 {main} thrown in /home/admin/faktyinternet.pl/tagi/mysql.php on line 42

Jeśli pojawi się komunikat: "Jeśli nie było błędów, jest OK" – oznacza to, że tabele zostaly właśnie utworzone i portal będzie już funkcjonował.

#### 8.8. Instalator zatrzymuje się zaraz po starcie na pozycji "Wykrywanie i usuwanie poprzednich instalacji".

Problem może występować na niektórych serwerach dedykowanych. Proszę wydać komendę: chmod –R 777 nazwa\_katalogu\_z\_portalem

#### 8.9. Ręczna instalacja bez instalatora.

1. Wpisz ustawienia bazy danych do pliku ustawienia\_bazy.php (lub database\_settings.php dla portali angielskich):

```
<?php 
$GLOBALS['BAZA_HOST']='localhost'; - serwer baz danych 
$GLOBALS['BAZA']='baza'; - nazwa bazy danych 
$GLOBALS['BAZA_LOGIN']='login'; - nazwa użytkownika bazy danych 
$GLOBALS['BAZA_HASLO']='haslo'; - hasło użytkownika bazy danych 
$GLOBALS['PORT_MYSQL']='3306'; 
$GLOBALS['PORT_MYSQLI']='3306'; 
$GLOBALS['SERVER_MEMCACHED']='localhost'; 
$GLOBALS['PORT_MEMCACHED']='11211'; 
$GLOBALS['CACHE_TIME']=600;//sekundy 
?>
```
2. Uruchom w przeglądarce adres www.nazwadomeny.pl/tagi/install.php (www.nazwadomeny.pl/tags/install.php dla portali angielskich).

3. Ustaw odpowiednie uprawnienia dla plików i katalogów (patrz punkt 8.4).

4. Uruchom w przeglądarce adres www.nazwadomeny.pl/reklamy (www.nazwadomeny.pl/ads dla portali angielskich).

5. Wpisz adres e-mail do pliku kontakt.inc.php w katalogu ustawienia (lub settings w portalach angielskich):

\$adresEmail='admin@galeriaportali.pl';

6. Wpisz nazwę domeny do pliku cron-10min.php i cron-hourly.php zastępując nazwadomeny.pl Twoją nazwą domeny.

#### 8.10. Instalator zgłasza problem: "Instalacja tabel dla skryptu reklam".

Uruchom w przeglądarce adres: http://www.nazwadomeny.pl/td/install.php gdzie nazwadomeny.pl to Twoja domena.

Najprawdopodobniej pojawi się komunikat:

[Mon May 14 11:40:50 2012] [error] PHP Fatal error: Allowed memory size of 134217728 bytes exhausted (tried to allocate 18446744073709551548 bytes) in /hom\$ [Mon May 14 11:40:51 2012] [notice] child pid 3260 exit signal Segmentation fault (11) [Mon May 14 11:50:06 2012] [error] PHP Notice: Undefined variable: no\_description in /home/fakty/public\_html/cgi-bin/Faktow/ustawienia/meta.inc.php on line\$ [Mon May 14 11:50:06 2012] [notice] child pid 3297 exit signal Segmentation fault (11) Przyczyną może być niedostateczna ilość pamięci przydzielonej dla PHP lub zmiana serwerów DNS wykonana w ciągu kilkudziesięciu minut. W takim wypadku odczekaj do 24h i ponów instalację.

## 9. Dostosowywanie portalu do własnych potrzeb.

#### 9.1 Zmiana kanałów RSS.

- 1. Zaloguj się do panelu administracyjnego (www.nazwadomeny.pl/panel)
- 2. Wybierz ikonę Zarządzanie newsami.
- 3. Wybierz z listy nazwę strony, na której chcesz zmienić kanał RSS.
- 4. Obok wybranego kanału RSS kliknij ZMIEŃ:

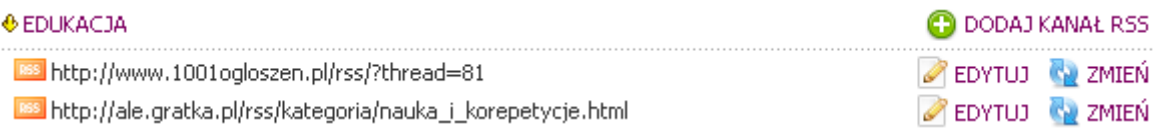

#### 5. W nowym oknie wprowadź adres nowego kanału i kliknij przycisk Zapisz zmiany.

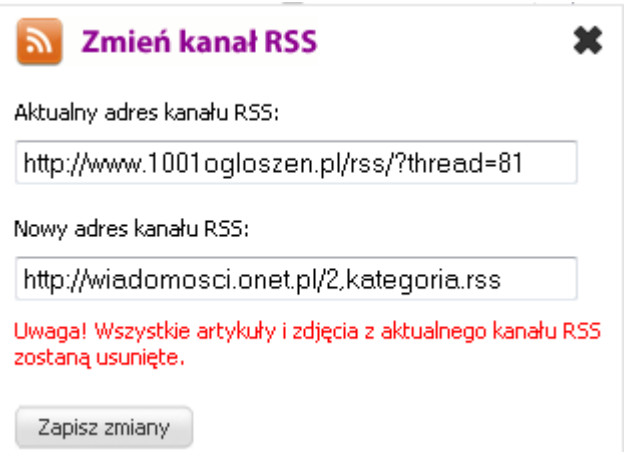

 6. Stary kanał RSS zostanie usunięty wraz z artykułami i zdjęciami, a dane z nowego kanału RSS zostaną niezwłocznie pobrane.

#### 9.2 Modyfikacja loga portalu.

- 1. Otwórz plik logo.psd znajdujący się w katalogu psd za pomocą programu Adobe Photoshop lub innego obsługującego pliki PSD.
- 2. Zmień plik loga według własnego uznania i zapisz go w katalogu files jako logo.gif
- 3. Wyślij zmieniony plik loga na serwer do katalogu files.
- 4. Uruchom swój portal w dowolnej przeglądarce internetowej i wciśnij kombinację klawiszy CTRL+R, aby odświeżyć portal z nową wersją loga.

## 9.3 Zmiana domyślnego szablonu CSS.

Każdy portal posiada główny szablon CSS umieszczony w pliku stylesheet.css, który możesz edytować za pomocą dowolnego edytora nawet Notatnika czy WordPada.

Za jego pomocą można zmienić tło portalu, rodzaj i wielkość czcionek. 9.4 Zmiana tła portalu.

Tło możesz zmienić w pliku stylesheet.css w katalogu files dodając w trzecim wierszu linię:

#### background-image: url(background2.gif);

w przypadku, gdy chcesz ustawić plik graficzny jako tło - plik musi się znajdować w katalogu files

#### background-color: #dedede;

w przypadku, gdy chcesz użyć jednolitego koloru - nr kodu dla poszczególnych kolorów znajdziesz na stronie: http://www.colorpicker.com/

## 9.5. Integracja z Facebook, Google Plus i innymi portalami społecznościowymi.

Integracja z portalami społecznościowymi wykonana jest dzięki serwisowi http://www.addthis.com/

Kod integracji znajduje się na stronach z komentarzami w pliku kom.php. Możesz dodać kolejne serwisy społecznościowe lub usunąć już istniejące:

```
<!-- AddThis Button BEGIN --> 
<div class="addthis_toolbox addthis_default_style addthis_32x32_style"> 
   <a class="addthis_button_facebook"></a> 
   <a class="addthis_button_twitter"></a> 
   <a class="addthis_button_naszaklasa"></a> 
   <a class="addthis_button_wykop"></a> 
         <a class="addthis_button_compact"></a> 
         <a class="addthis_counter addthis_bubble_style"></a> 
</div>
```

```
<script type="text/javascript" src="http://s7.addthis.com/js/250/addthis_widget.js#pubid=ra-
4ea5d4b925de9c74"></script> 
<!-- AddThis Button END -->
```
#### 9.6. Zmiana menu

Możesz zmienić menu w portalu, ale wymaga do edycji wszystkich plików podstron portalu.

1. Otwórz w dowolnym edytorze HTML lub Notatniku dowolny plik podstrony np. index.php.

2. Odszukaj kod menu np.

<li><a href="/motoryzacja.php">Motoryzacja</a></li>

3. Pobierz i uruchom program Simple Search-Replace: http://www.rjlsoftware.com/download/exe/search\_setup.exe

4. W polu Find what text wpisz np. <a href="/motoryzacja.php">

5. Następnie zaznacz pole Replace with i wpisz nazwę nowego menu np. informacje.php.

Upewnij się, że pole Search Subdirectories jest zaznaczone !

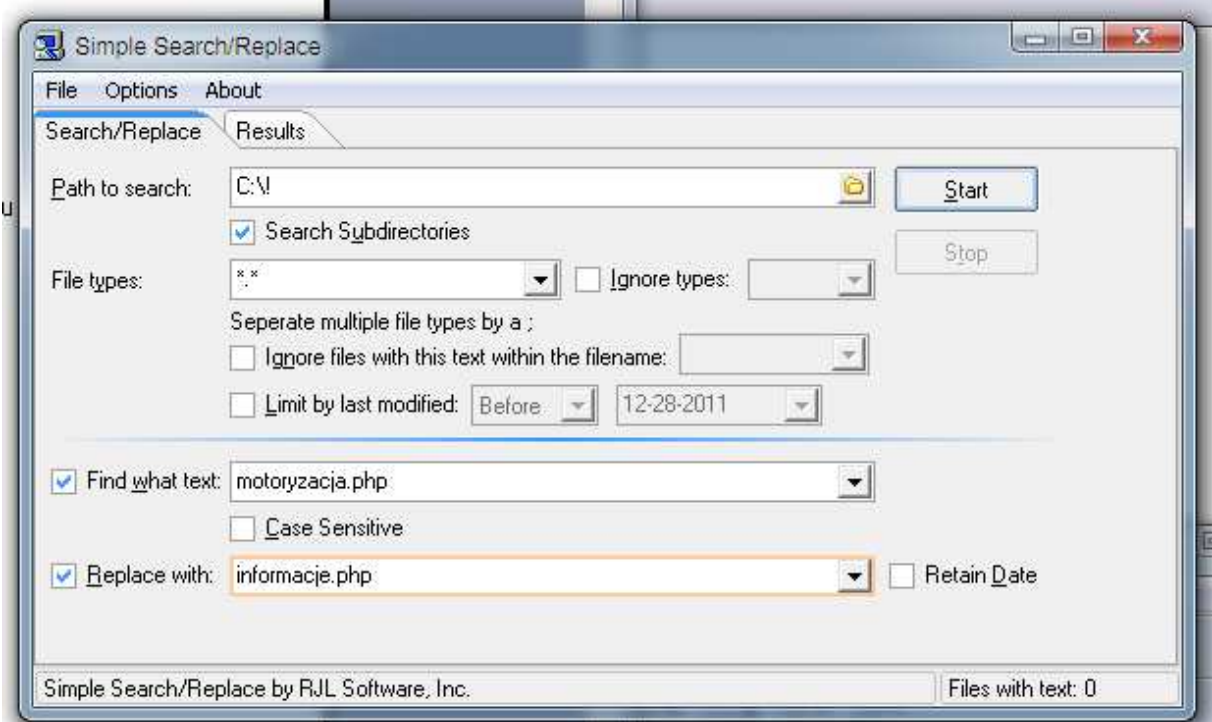

6. Kliknij przycisk Start, w okienku potwierdź wymianę klikając przycisk Yes, a następnie ponownie Yes:

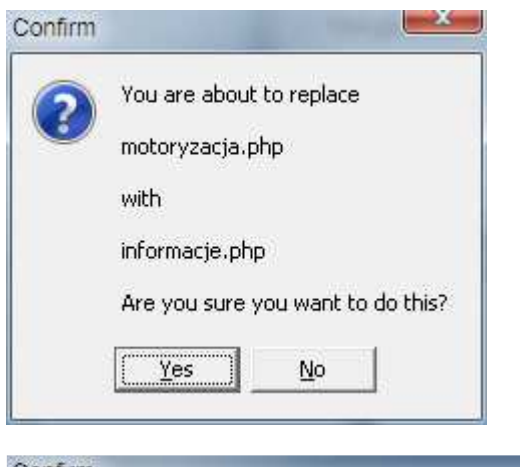

 $mX_m$ Confirm You have chosen NOT to backup files during this operation. Are you sure you want to do this? (There is no undo) Yes No.

7. Potwórz kroki od 4 do 6 tym razem wymieniając Motoryzacja</a></li> na Informacje</a></li>.

8. Skopiuj pliki na liście na serwer FTP za pomocą dowolnego klienta FTP. Większość z tych plików łatwo odnajdziesz w katalogu głównym po dacie modyfikacji. Pamiętaj także o plikach w katalogu /tagi lub /tags - index.php oraz szablon.php.

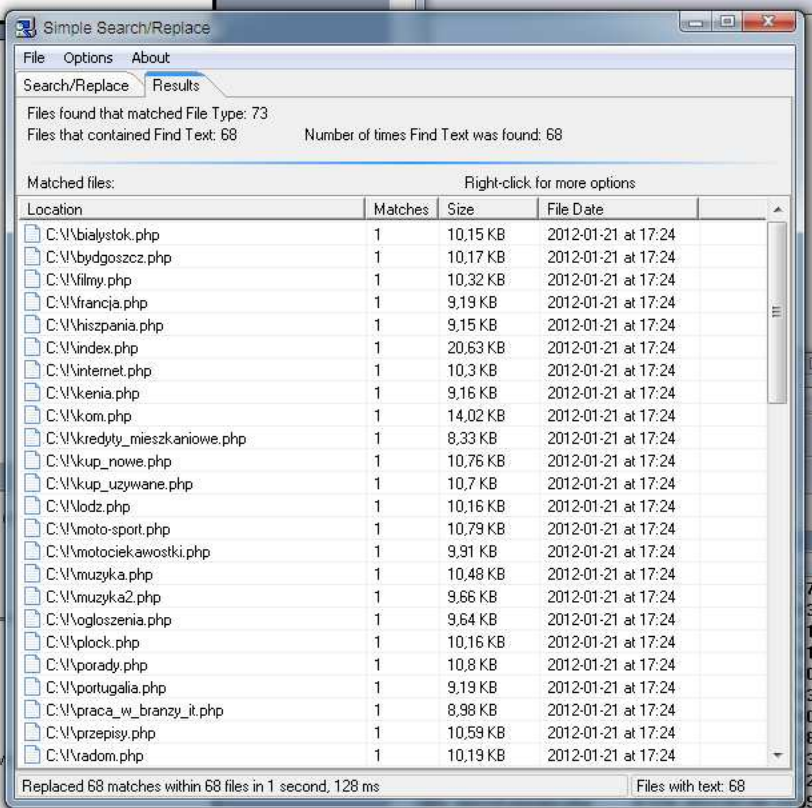

9. Menu zostanie zmienione na wszystkich podstronach portalu.

# 9.7. Dodawanie kanałów ATOM.

Jeśli chcesz dodać kanał ATOM, a nie jest on prawidłowo odczytywany przez czytnik RSS użyj konwertera kanałów RSS do ATOM.

1. Otwórz stronę: http://feedmix.novaclic.com/atom2rss.php

2. W polu Atom feed URL wpisz nazwę kanału ATOM, a następnie kliknij przycisk Convert:

# **Atom2Rss: Atom to Rss online converter**

Please provide source parameter.

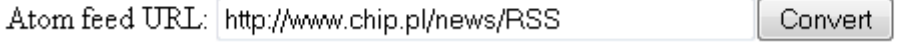

3. Skopiuj, a następnie dodaj nowy adres kanału RSS do panelu administracyjnego:

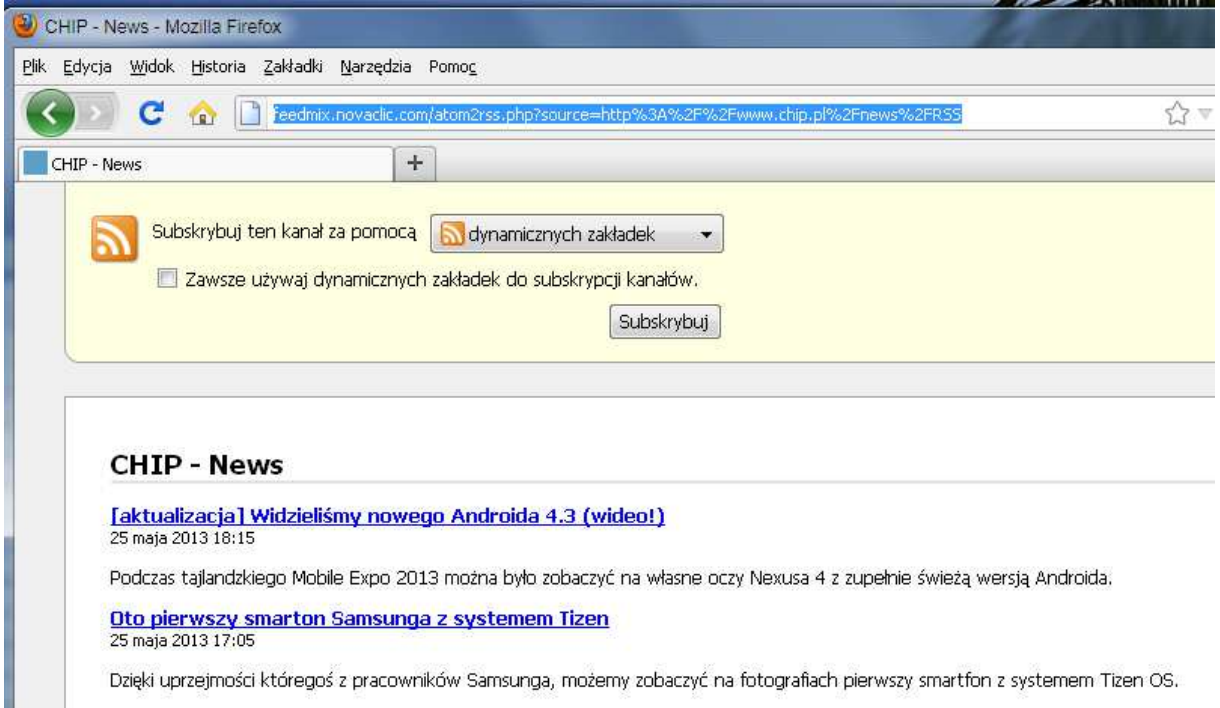

4. Kanał ATOM będzie teraz odczytywany poprawnie.

# 10. Aktualizacja portali.

Jeśli Twój portal jest już zainstalowany, a chcesz go bezpiecznie zaktualizować do najnowszej wersji zapamiętaj następujące wskazówki:

- nie nadpisuj plików ustawienia\_bazy.php lub database\_settings.php w katalogu głównym, ponieważ utracisz połączenie z bazą danych – jeśli zaszły w nich zmiany dopisz odpowiednie linie - nie nadpisuj plików cron-10min.php lub cron-hourly.php w katalogu głównym, ponieważ portale przestaną się aktualizować, jeśli zaszły zmiany w tych plikach dopisz odpowiednie linie

- nie nadpisuj całego katalogu reklamy lub ads lecz tylko wskazane pliki, ponieważ spowodujesz brak możliwości ponownego zalogowania się do panelu reklam

- nie nadpisuj plików z katalogu ustawienia poza plikiem ustawienia.xml, ponieważ utracisz zmiany na stronie Ustawienia w panelu administracyjnym

- nie nadpisuj plików z katalogu files leczy tylko wskazane pliki, ponieważ możesz skasować swoje własne logo portalu lub ustawienia CSS

- możesz bezpiecznie przegrać całe katalogi cgi-bin, files, images, instalator lub install, lightbox, magpierss, obrazki lub news\_images, panel, psd, RSScache, tmp ponieważ nie są w nich zapisywane żadne zmiany

- katalog skrypty można bezpiecznie aktualizować poza plikiem zabronione strony.dat, zawierającym listę stron zablokowanych

- katalog tagi można bezpiecznie aktualizować poza plikiem zabronione tagi.dat, zawierającym listę tagów zablokowanych

- katalog td można bezpiecznie aktualizować poza plikiem index.php i ustawienia\_bazy.php – jeśli nastąpiły zmiany w tych plikach należy ponownie wpisać prawidłowe dane bazy danych i konta **Tradedoubler** 

Jeśli wprowadziłeś zmiany w kodzie takie jak np. dodatkowe linki itp. w podstronach głównych, pliku kom.php odpowiedzialnym za wyświetlanie automatycznie tworzonych podstron z komentarzami i ocenami użytkowników, a także w plikach /tagi/index.php oraz /tagi/szablon.php odpowiedzialnych za strony tagów, to musisz nanieść własne zmiany na nowe zaktualizowane pliki.

W programie Total Commander możesz porównać pliki znajdujące się na serwerze z tymi z aktualizacji wybierając sortowanie według daty – Czas ze strzałką w dół:

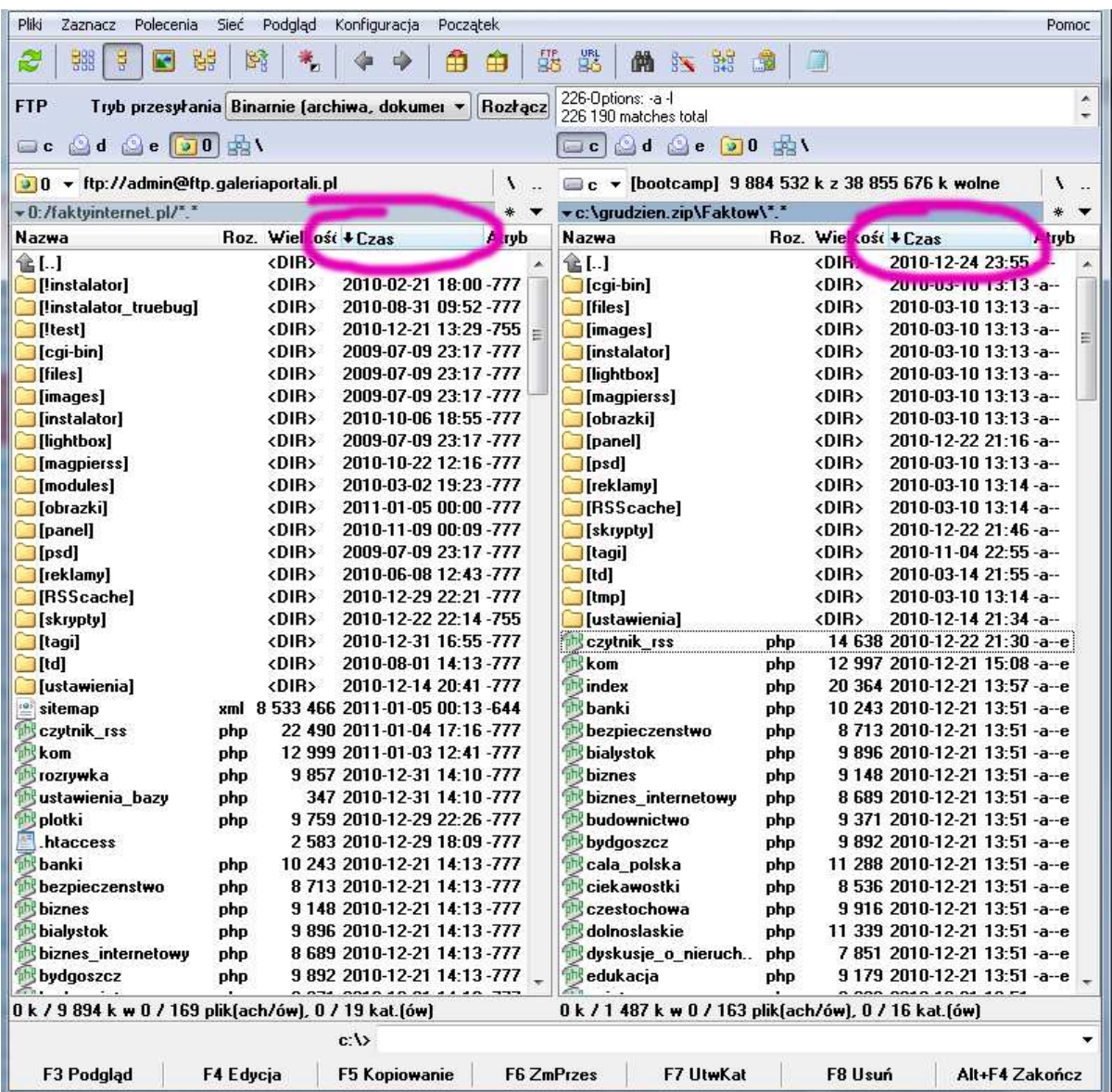

W przeciwnym wypadku możesz zainstalować portale ponownie co uwzględni całokształt zmian.

# 11. Pozycjonowanie portali.

Zapoznaj się z dokumentem:

http://www.google.pl/url?sa=t&rct=j&q=&esrc=s&source=web&cd=1&ved=0CFQQFjAA&url=http%3A %2F%2Fwww.google.pl%2Fintl%2Fpl%2Fwebmasters%2Fdocs%2Fsearch-engine-optimization-starterguide-

pl.pdf&ei=PZvbT4yyGMTRtAaV0rjHCQ&usg=AFQjCNF63CWEWkrT3TAUiIRK43n7VB4sIg&sig2=znfKDiTNr iKnIgZKQvPZVQ